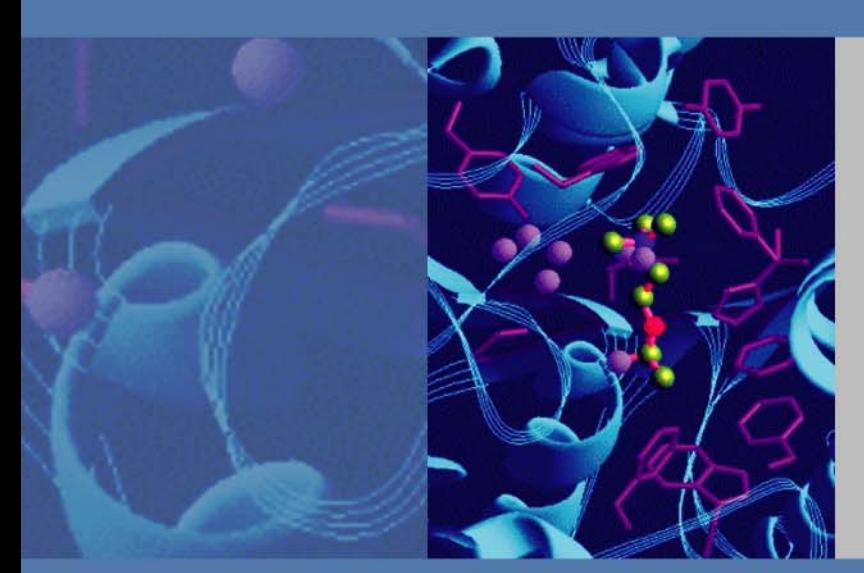

# **Thermo Xcalibur**

Acquisition and Processing Version 2.2

# **User Guide**

XCALI-97209 Revision D May 2011

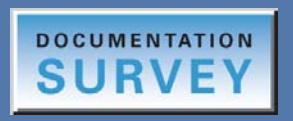

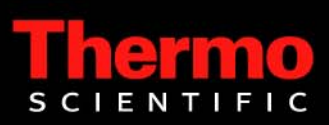

© 2011 Thermo Fisher Scientific Inc. All rights reserved.

Xcalibur, Surveyor, and Accela are registered trademarks and LCQ and LCquan are trademarks of Thermo Fisher Scientific Inc. in the United States.

Microsoft Windows, Windows Vista, and Excel are registered trademarks of Microsoft Corporation in the United States and other countries. Adobe, Acrobat, and Reader are registered trademarks of Adobe Systems Incorporated in the United States and other countries.

The following are registered trademarks in the United States and possibly other countries:

Oracle is a registered trademark of Oracle Corporation and/or its affiliates.

All other trademarks are the property of Thermo Fisher Scientific Inc. and its subsidiaries.

Thermo Fisher Scientific Inc. provides this document to its customers with a product purchase to use in the product operation. This document is copyright protected and any reproduction of the whole or any part of this document is strictly prohibited, except with the written authorization of Thermo Fisher Scientific Inc.

The contents of this document are subject to change without notice. All technical information in this document is for reference purposes only. System configurations and specifications in this document supersede all previous information received by the purchaser.

**Thermo Fisher Scientific Inc. makes no representations that this document is complete, accurate or errorfree and assumes no responsibility and will not be liable for any errors, omissions, damage or loss that might result from any use of this document, even if the information in the document is followed properly.** 

This document is not part of any sales contract between Thermo Fisher Scientific Inc. and a purchaser. This document shall in no way govern or modify any Terms and Conditions of Sale, which Terms and Conditions of Sale shall govern all conflicting information between the two documents.

Release history: Revision A, January 2009; Revision B, September 2010; Revision C, January 2011 (to reflect Microsoft Windows 7 compatibility); Revision D, May 2011

Software version: Thermo Xcalibur version 2.2

**For Research Use Only. Not for use in diagnostic procedures.**

# **Contents**

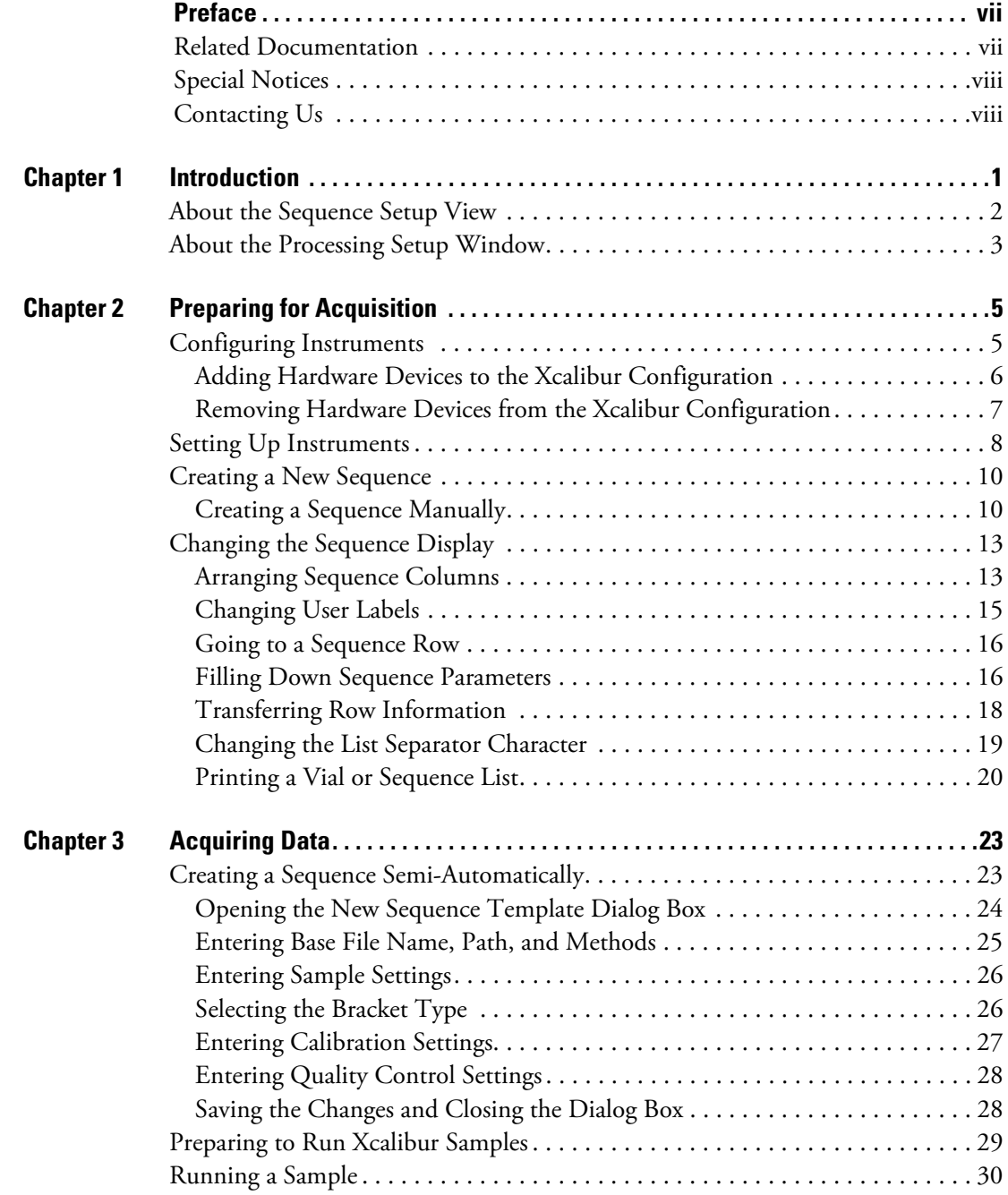

C

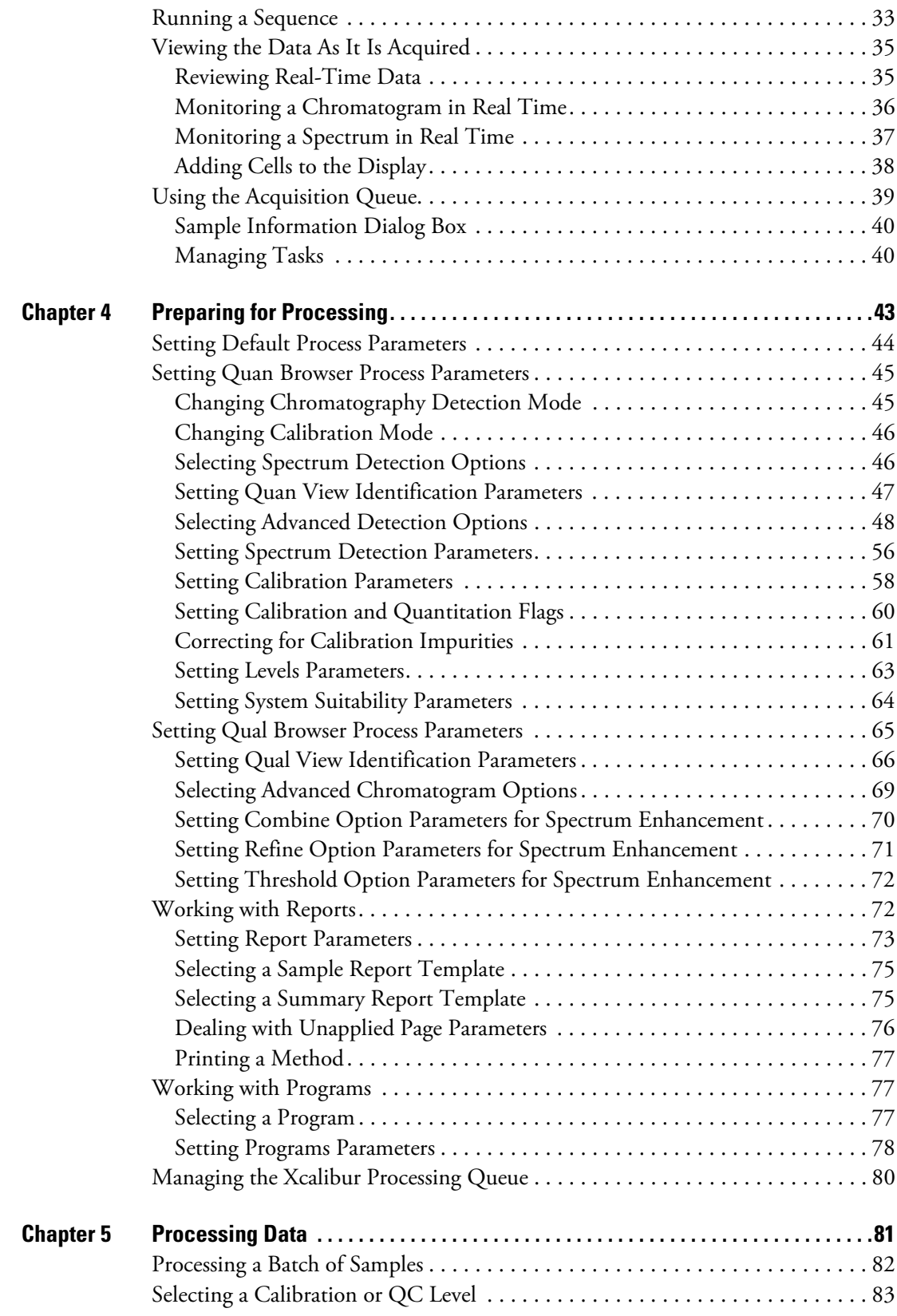

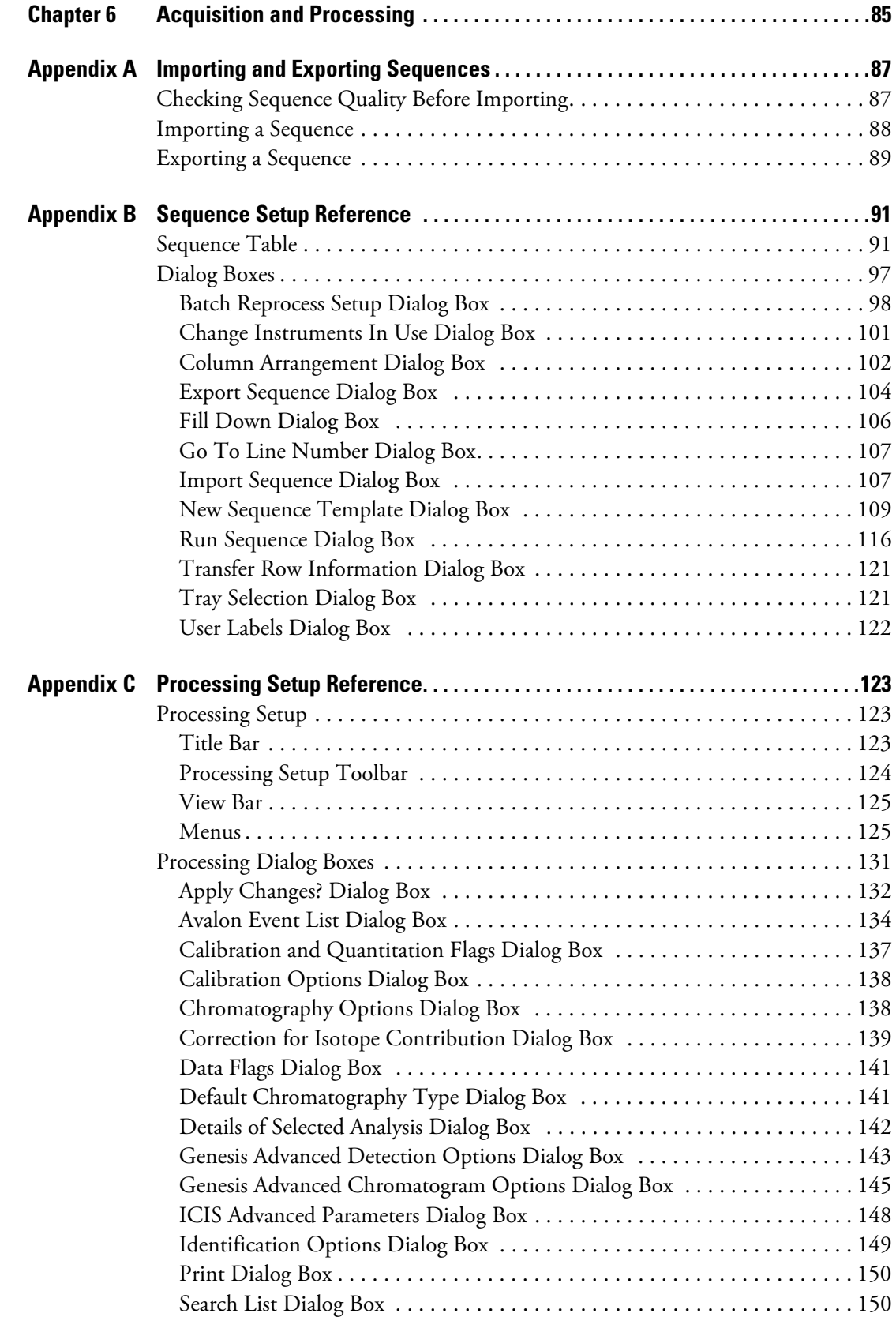

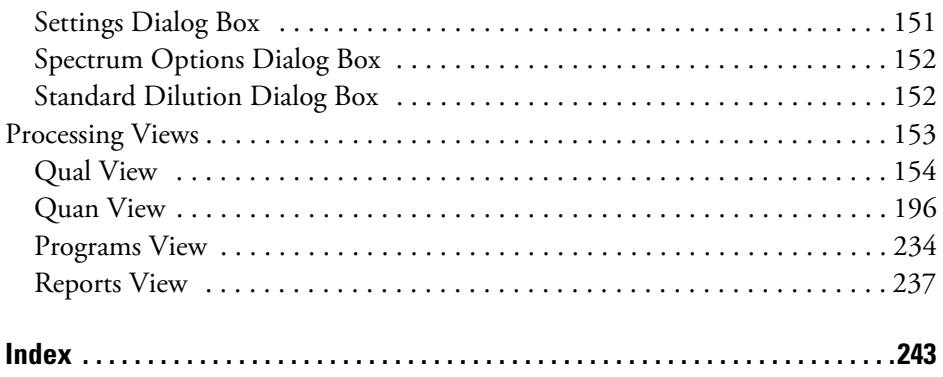

# <span id="page-6-0"></span>**Preface**

The Thermo Xcalibur™ mass spectrometry data system uses a sequence to specify samples of various types and a processing method to automatically detect and analyze the sample. This manual describes how to create and work with processing methods and sequences.

To provide us with comments about this document, please click the link below. Thank you in advance for your help.

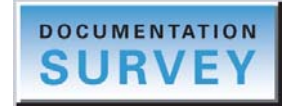

## <span id="page-6-1"></span>**Related Documentation**

Thermo Fisher Scientific provides these documents for the Xcalibur data system:

- *Xcalibur Getting Started* (Quantitative Analysis)
- *Acquisition and Processing User Guide*
- *Quantitative Analysis User Guide*
- *Qualitative Analysis User Guide*
- *Creating and Searching Libraries User Guide*
- *XReport User Guide*
- Help from within the software

# <span id="page-7-0"></span>**Special Notices**

Make sure you follow the precautionary statements presented in this guide. The special notices appear in boxes.

Special notices include the following:

**IMPORTANT** Highlights information necessary to prevent damage to software, loss of data, or invalid test results; or may contain information that is critical for optimal performance of the system.

**Note** Highlights information of general interest.

**Tip** Highlights helpful information that can make a task easier.

## <span id="page-7-1"></span>**Contacting Us**

There are several ways to contact Thermo Scientific for the information you need.

#### **To contact Technical Support**

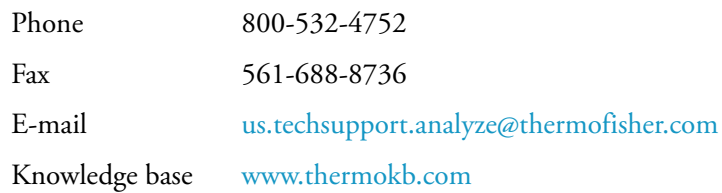

Find software updates and utilities to download at [mssupport.thermo.com.](http://mssupport.thermo.com)

#### **To contact Customer Service for ordering information**

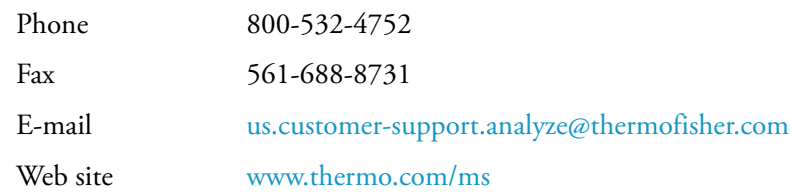

#### **To get local contact information for sales or service**

Go to <www.thermoscientific.com/wps/portal/ts/contactus>.

#### **To copy manuals from the Internet**

Go to [mssupport.thermo.com](http://mssupport.thermo.com), agree to the Terms and Conditions, and then click **Customer Manuals** in the left margin of the window.

### **To suggest changes to documentation or to Help**

- Fill out a reader survey online at [www.surveymonkey.com/s/PQM6P62](http://www.surveymonkey.com/s/PQM6P62).
- Send an e-mail message to the Technical Publications Editor at [techpubs-lcms@thermofisher.com.](mailto:techpubs-lcms@thermofisher.com)

# <span id="page-10-0"></span>**Introduction**

Within the Xcalibur application, use the Thermo Xcalibur Sequence Setup module to acquire information and use the Thermo Xcalibur Processing Setup module to set up procedures for analyzing data (see [Figure 1\)](#page-10-1). Unlike an instrument method, which is required for data acquisition, you can create a processing method before or after you acquire raw data files. If you create a processing method before you inject your samples, you can add it to your acquisition sequence and analyze the data as it is acquired. If you create a processing method after you have acquired your raw data, you can add the processing method to the acquisition sequence, and then batch process the data files.

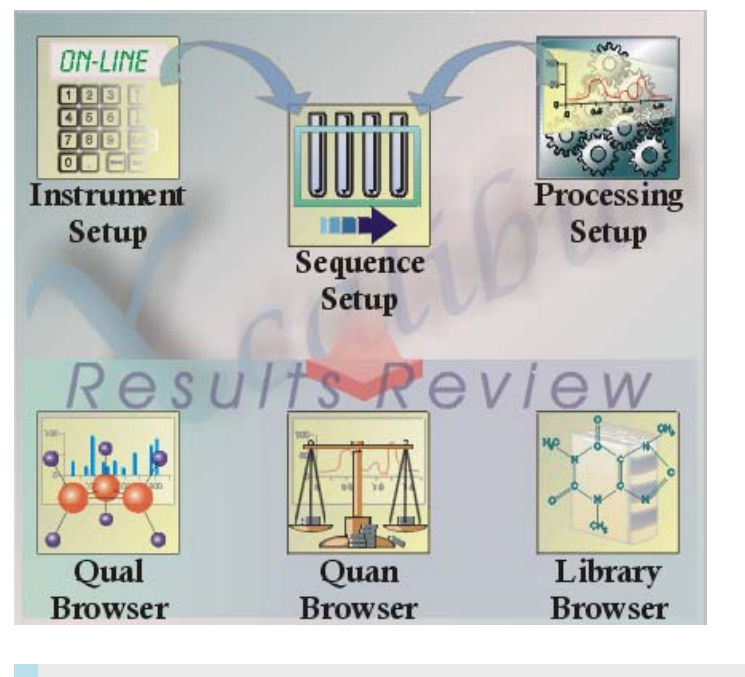

<span id="page-10-1"></span>**Figure 1.** Xcalibur Roadmap view

#### **Contents**

- [About the Sequence Setup View](#page-11-0)
- [About the Processing Setup Window](#page-12-0)

1

# <span id="page-11-0"></span>**About the Sequence Setup View**

Use the Sequence Setup view to set up a sequence containing unknown samples, calibration standard samples, quality control samples, and blank samples. You can also use this view to

- Control your autosampler or syringe pump and run a sample
- Run a sequence of samples
- Process a batch of previously acquired raw data files

Sequence Setup uses the processing method to initiate processing for qualitative and quantitative data, create reports, and run additional programs or macros (such as shutdown procedures).

**Figure 2.** Sequence Setup view

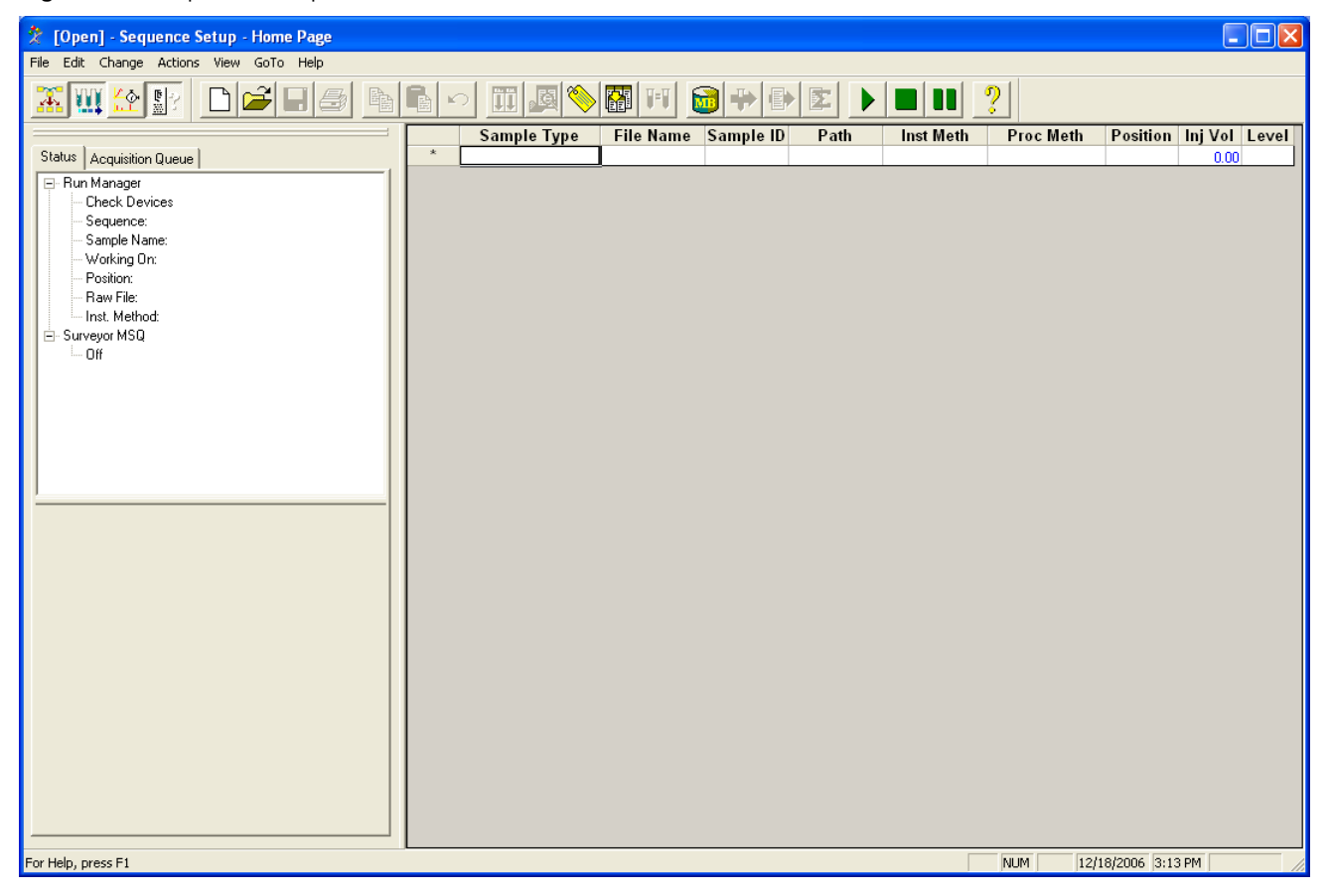

One row of the sequence corresponds to one sample injection. Each sample is defined by the settings in its sequence row. You can also manually inject samples from the front panel injector, as predefined in the sequence.

For quantitative analysis, you can generate a sequence semi-automatically based on a processing method. For example, Sequence Setup can divide a large number of samples into smaller groups that are bracketed by calibration sets. When you create a processing method, you can define the number of calibration levels in each calibration set in the processing method. Calibration sets can be shared between brackets to make overlapping brackets, if required. the Xcalibur data system supports sequences with no bracket, open bracket(s), overlapped bracket(s), and non-overlapped brackets. See ["Creating a New Sequence" on](#page-19-2)  [page 10](#page-19-2) for more information about creating a sequence or using brackets.

# <span id="page-12-0"></span>**About the Processing Setup Window**

Use the Processing Setup Window to

- Create a processing method for automated batch analysis.
- Modify existing methods.

Save method files or use Processing Setup to build a processing method for the qualitative or quantitative analysis of data. After you create a processing method, you can perform post-acquisition processing of your raw data files and print reports. This manual describes how to

- Create a processing method for the quantitative analysis of data. Processing methods are saved as a .pmd file type.
- Restore existing method files.

The Processing Setup window consists of the view bar, title bar, menu bar, toolbar, workspace, and status bar with access to the Help. To process the raw data properly, the processing method must contain the appropriate information. The Processing Setup view changes depending on which view option you select. The Quan view contains six tabbed pages (see [Figure 3\)](#page-13-0).

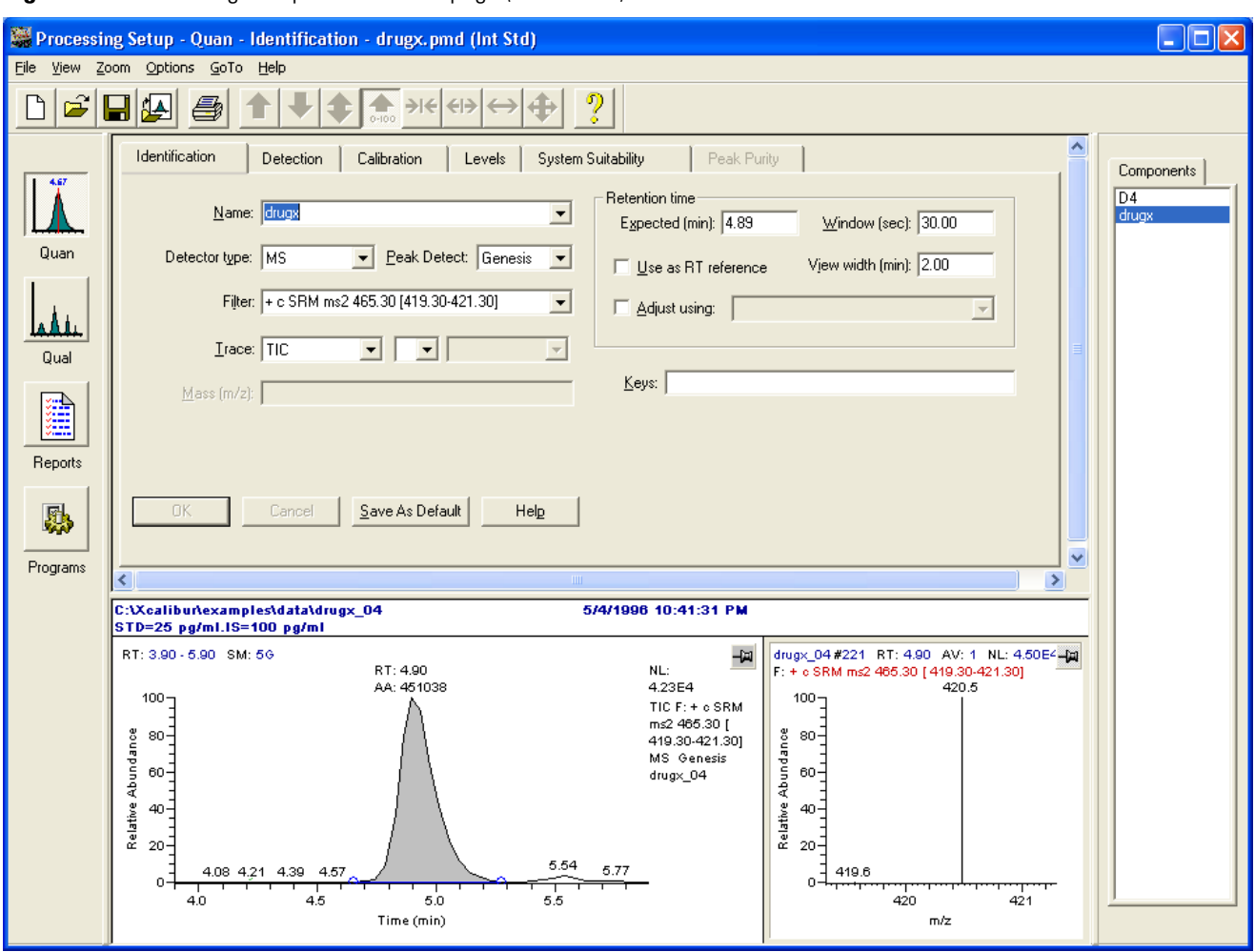

<span id="page-13-0"></span>**Figure 3.** Processing Setup Identification page (Quan view)

Use the Processing Setup window to set values for the following procedures:

- ["Setting Quan Browser Process Parameters" on page 45](#page-54-2)
- ["Setting Qual Browser Process Parameters" on page 65](#page-74-1)
- ["Working with Reports" on page 72](#page-81-2)

For information about searching libraries, refer to the *Creating and Searching Libraries User Guide*.

# 2

# <span id="page-14-0"></span>**Preparing for Acquisition**

A sequence is a list containing sample acquisition and batch processing information. Sequence files in the Xcalibur data system have an .sld file extension. Sequences in the application use two types of methods: an instrument method and a processing method. Use the instrument method to acquire the data file and use the processing method to process the information contained in the data files after they are acquired. Initially, the sequence file contains only a list of potential injections. After you acquire data files using the information in the sequence list, the data system links the sequence file to the acquired data files.

### **Contents**

- [Configuring Instruments](#page-14-1)
- [Setting Up Instruments](#page-17-0)
- [Creating a New Sequence](#page-19-0)
- [Changing the Sequence Display](#page-22-0)

## <span id="page-14-1"></span>**Configuring Instruments**

Choose from one of the following procedures to configure instruments:

- [Adding Hardware Devices to the Xcalibur Configuration](#page-15-0)
- [Removing Hardware Devices from the Xcalibur Configuration](#page-16-0)

## <span id="page-15-0"></span>**Adding Hardware Devices to the Xcalibur Configuration**

- **To add hardware devices to your Xcalibur hardware configuration**
- 1. Choose **Start > Programs > Thermo Foundation 2.0 > Instrument Configuration.**  The Instrument Configuration dialog box opens (see [Figure 4\)](#page-15-1).
	- **Figure 4.** Instrument Configuration window

<span id="page-15-1"></span>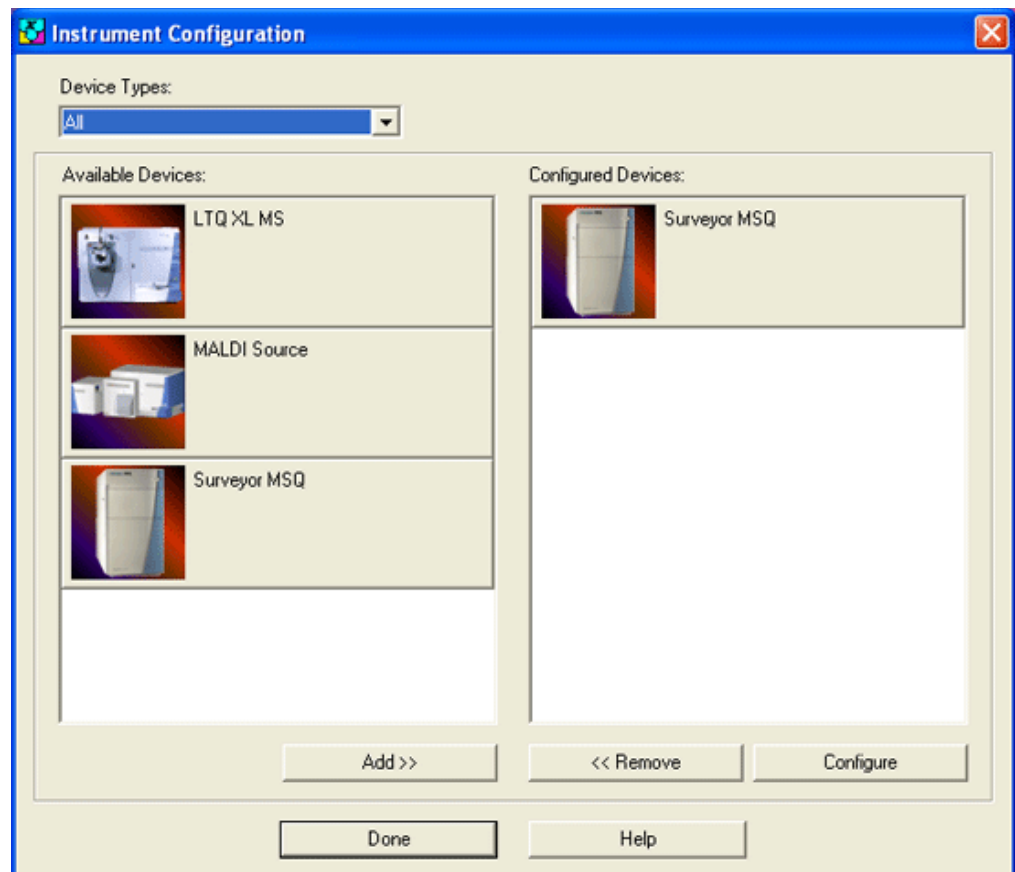

2. To select the type of hardware device to add to your Xcalibur configuration, click the device icon in the Device Types list. The application displays all configurable devices as buttons in the Available Devices area. The Device button depresses to indicate that it is selected.

If you do not see the device you want to configure, you might need to install the device driver.

- 3. To add the device to the Configured Devices area, click **Add**. The application copies the selected Available Devices button to the Configured Devices area, displayed as a Configured Devices button.
- 4. To select a device to configure, click the device icon in the Configured Devices area. The Configured Devices button depresses to indicate that it is selected.
- 5. To configure the selected device, click the **Configure** button. The *DeviceName* Configuration dialog box opens (the device name corresponds to the selected device).
- 6. Enter all required configuration information for the device. Complete entries and options for all pages.
- 7. To save settings and close the *DeviceName* Configuration dialog box, click **OK**. The application returns you to the Xcalibur Hardware Configuration dialog box.
- 8. Repeat steps 2 through 8 for all devices to be configured. To configure a device quickly, double-click the device button.
- 9. To save settings and close the dialog box, click **Done**.

### <span id="page-16-0"></span>**Removing Hardware Devices from the Xcalibur Configuration**

- **To remove hardware devices from your Xcalibur hardware configuration**
- 1. Choose **Start > Programs > Thermo Foundation 2.0 > Instrument Configuration.** The Instrument Configuration dialog box opens (see [Figure 4 on page 6\)](#page-15-1).
- 2. To select a device to remove from the configuration, click the device icon in the Configured Devices area. The Configured Devices button depresses to indicate that it is selected.
- 3. To remove the selected device, click **Remove**. The Xcalibur application removes the selected Configured Device button from the Configured Devices area.
- 4. To save settings and close the *DeviceName* Configuration dialog box, click **OK**. The application returns you to the Xcalibur Hardware Configuration dialog box.
- 5. Repeat steps 2 through 5 for all devices to be removed.
- 6. To save settings and close the dialog box, click **Done**.

# <span id="page-17-0"></span>**Setting Up Instruments**

This procedure provides a general outline for setting up an instrument. For specific information about setting up a particular instrument, see Help for that instrument.

**Note** You must configure an instrument before you can set it up. To configure an instrument, close both the Home Page window and the Instrument Setup view and choose **Start > Programs > Thermo Foundation 1.0 > Instrument Configuration**. The Instrument Configuration dialog box opens. See ["Configuring Instruments" on page 5](#page-14-1) for more information.

### **To set up an instrument**

1. From any Xcalibur window, choose **GoTo > Instrument Setup**. The Instrument Setup window opens (see [Figure 5](#page-17-1)).

**Figure 5.** Instrument Setup view

<span id="page-17-1"></span>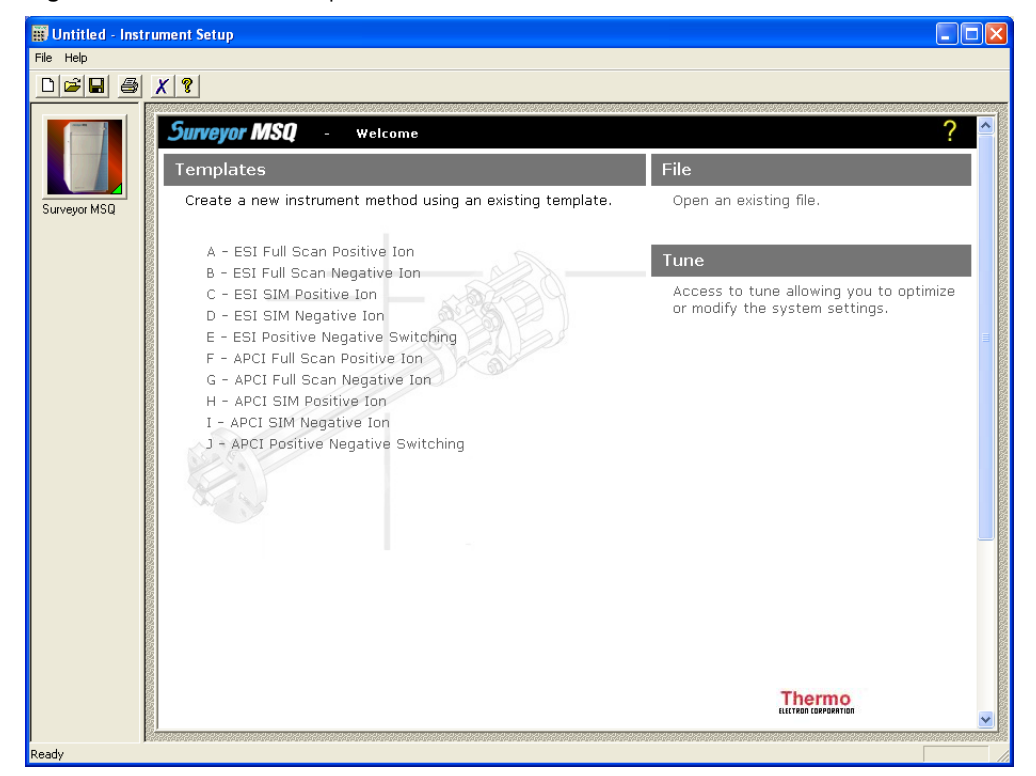

The application displays the Instrument Setup view with icons for all of the currently configured instrument components displayed down the left side of the view. Instrument Setup pages and dialog boxes for the selected instrument component are displayed on the right side of the view.

2. To select an instrument component to set up, click the picture icon of the instrument. If you have several instruments configured, you might need to scroll down to view and select the instrument icon.

The application displays the Instrument Setup view for the instrument you selected. This can consist of one or more pages or dialog boxes.

- 3. To select Instrument Setup options, enter the instrument settings that are appropriate for the experiment that you want to perform.
	- For more information about the instrument, choose **Help >** *Instrument* **Help**.
	- For more information about how to perform an instrument setup, choose **Help > Instrument Setup Help**.
	- For more information about the current instrument setup page or dialog box, choose **Help > Help On Current Item**.
	- To display the main Xcalibur Help, choose **Help > Xcalibur Help**.
	- To display the Glossary, choose **Help > Glossary**.
- 4. Repeat step 3 for each Instrument Setup view page or dialog box.

When you are done with the Instrument Setup for the current instrument, go to step 5.

5. Repeat steps 2 through 4 for each instrument to set up.

When you have completed the Instrument Setup for all configured instruments, go to step 6.

- 6. To save the Instrument Setup method, choose **File > Save As**. The Save As dialog box opens. Browse to the folder to hold the method.
- 7. Enter the Instrument Setup method name and click **OK**. The application creates a new Instrument Setup method with a .meth extension.
- 8. To close the Instrument Setup view, choose **File > Exit**.

# <span id="page-19-2"></span><span id="page-19-0"></span>**Creating a New Sequence**

You can create a new sequence manually or semi-automatically.

To create a sequence manually, enter the appropriate information for each sample: File Name, Sample ID, Path, Experiment Method, Processing Method, Position, Injection Volume, Level, Sample Weight, Sample Volume, ISTD Amount, and Dil Factor.

To create a sequence semi-automatically, use the [New Sequence Template Dialog Box](#page-118-1) to assist in the preparation of the sequence. This time-saving method is especially useful when you are running large numbers of similar samples or when you are running bracketed, calibration, or QC samples.

### <span id="page-19-1"></span>**Creating a Sequence Manually**

### **To create a sequence manually**

- 1. Click **from** the Roadmap view of the Home Page window. The Sequence Setup view opens.
- 2. To specify the sequence columns that you want to include, choose **Change > Column Arrangement.** The [Column Arrangement Dialog Box](#page-111-1) opens (see [Figure 6](#page-19-3)).

<span id="page-19-3"></span>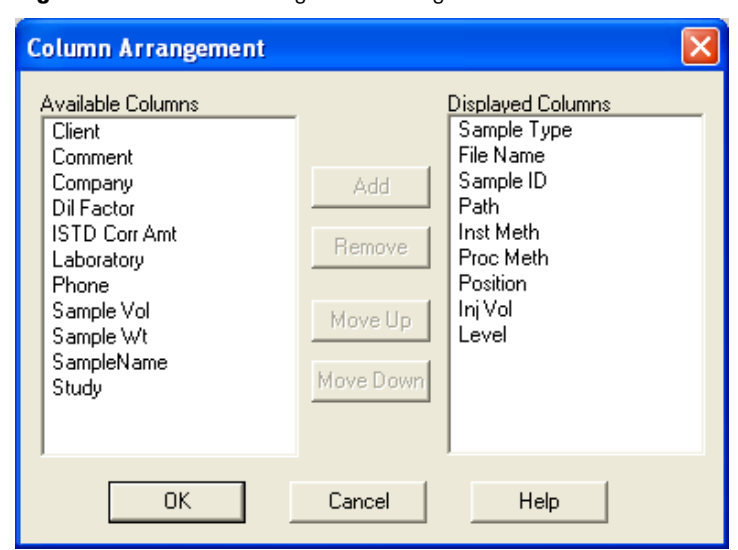

**Figure 6.** Column Arrangement dialog box

- <span id="page-19-4"></span>3. Select columns from the Available Columns list and click **Add** to move them to the Displayed Columns list.
- 4. Click **OK** to close the dialog box.

5. In the Sequence Setup view, right-click in a Sample box and select one of the following sample types: Unknown, Blank, QC, Std Bracket, Std Update, Std Clear, Start Bracket, or End Bracket.

The sample types that appear in the Sample Type list are dependent upon the bracket type selected for the sequence.

- 6. To specify the sample data file name, type a name in the File Name box.
- 7. To specify a sample identification number, type a sample identification number in the Sample ID box.

This entry is optional. If you do not enter a Base Sample ID, the Xcalibur application automatically uses the vial position as the Base Sample ID. If you enter a Base Sample ID, The application automatically appends the vial position to your entry.

- 8. To specify the sample data file drive and folder, type a file location in the Path box or double-click in the Path box to open a Select Directory dialog box and select the path and file name for the sample data file.
- <span id="page-20-0"></span>9. To specify the path and file name for the instrument method, enter the path and file name of the instrument method file in the Exp Method box or double-click in the Inst Method box to open a Select Instrument Method dialog box and select the path and file name for the instrument method.

Instrument methods have a .meth file extension.

<span id="page-20-1"></span>10. To specify a drive and directory for the processing method file, type the path and file name for the .pmd file.

The application requires a processing method if the sample type is QC, Std Bracket, Std Clear, or Std Update or if you want to process the raw data obtained for the sample automatically.

11. To specify a position number, type the position number in the Position box.

If you are using an autosampler, the position number must correspond to the autosampler's position number.

12. To specify the injection volume, type a value in the Inj Vol box. The application sends this volume to the syringe pump or autosampler.

The injection volume displayed in the Inj Vol column matches the injection volume in your instrument setup method. You can override this injection volume value. If you do not enter an injection volume, the data system uses the default injection volume set in the instrument method that you selected in step [9](#page-20-0).

13. To specify a level, if the sample type is QC, Std Bracket, Std clear, or Std Update, enter a level in the Level box. Double-click in the Level box. The Select Level dialog box opens. Select a level and click **OK**. The application displays the level in the Level box.

- 14. If the sample type is QC, Std Bracket, Std Clear, or Std Update, specify a sample weight (amount) in the Samp Wt box. Type the sample weight (amount) of the target compound in the QC or Standard sample. The units are defined in the processing method.
- 15. Specify or do not specify an internal standard bulk correction factor.

The units are defined in the processing method selected in step [10](#page-20-1), but are not to be included in this box.

- If the internal standard amount in the sample is the same as the internal standard amount specified in the active processing method, confirm that the value in the Sequence Setup ISTD Corr Amt box is 0.000. No correction is applied.
- If the internal standard amount in the sample is not the same as the internal standard amount specified in the active processing method (due to preparation error), type the actual total amount or concentration of the internal standard in the sample in the ISTD Corr Amt box. The Xcalibur application applies a bulk adjustment to the internal standard response factor.
- <span id="page-21-0"></span>16. To specify the component dilution factor, type a value in the component Dil Factor box.
- 17. To alter the current column arrangement, click the Column Arrangement toolbar button. The [Column Arrangement Dialog Box](#page-111-1) opens (see [Figure 7\)](#page-22-2).
	- To add a column to the sequence, select the column from the Available Columns list and click **Add**.
	- To remove a column from the sequence, select the column from the Displayed Columns list and click **Remove**.
	- To alter the position of the columns in the sequence, select the column from the Displayed Columns list and click either **Move Up** or **Move Down** as appropriate.
- 18. Repeat steps [3](#page-19-4) through [16](#page-21-0) for all samples.

To save time in duplicating column entries for sample rows below the row of the setting to be duplicated, use the Fill Down command by choosing Edit > Fill Down or by clicking the Fill Down button.

- 19. To save the sequence, choose **File > Save As**. The File Summary Information dialog box opens. Enter a description of the sequence and click **OK**. The Save As dialog box opens.
- 20. Enter the file name, select the location for the sequence, and click **Save**.

# <span id="page-22-0"></span>**Changing the Sequence Display**

To change the sequence display, use these procedures:

- [Arranging Sequence Columns](#page-22-1)
- [Changing User Labels](#page-24-0)
- [Going to a Sequence Row](#page-25-0)
- [Filling Down Sequence Parameters](#page-25-1)
- [Transferring Row Information](#page-27-0)
- [Changing the List Separator Character](#page-28-0)
- [Printing a Vial or Sequence List](#page-29-0)

### <span id="page-22-1"></span>**Arranging Sequence Columns**

- **To select columns to display and a column display order in a sequence**
- 1. In the Sequence Setup view, click **in the toolbar or choose Change > Column Arrangement**. The [Column Arrangement Dialog Box](#page-111-1) opens (see [Figure 7\)](#page-22-2).

<span id="page-22-2"></span>**Figure 7.** Column Arrangement dialog box

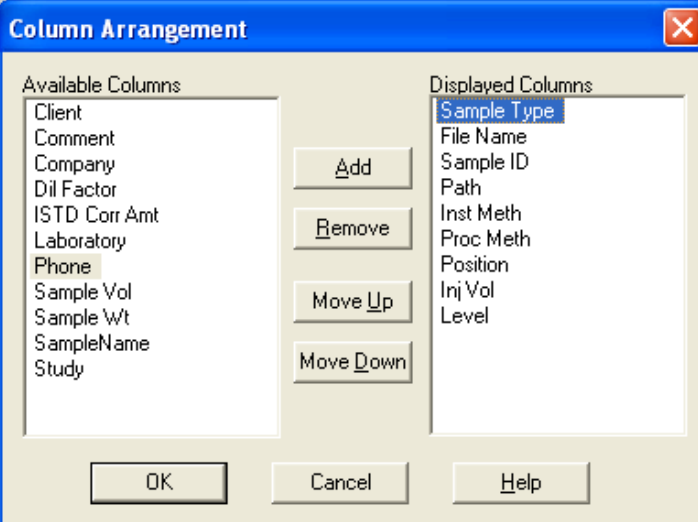

2. To add sequence columns, select a column name to add to the current sequence display in the **Available Columns** list and click **Add**. The Xcalibur data system moves the column name from the Available Columns list to the Displayed Columns list and displays the new column in the sequence.

- 3. To delete sequence columns, select a column name to delete from the current sequence display in the **Displayed Columns** list and click **Remove**. The application moves the column name from the Displayed Columns list to the Available Columns list and removes the selected column from the current sequence.
- <span id="page-23-1"></span>4. To select the sequence column position, select the column name in the **Displayed Columns** list and change the position.
	- Click **Move Up** to move the column name up the Displayed Columns list. This action corresponds to moving the column to the left in the sequence.
	- Click **Move Down** to move the column name down the Displayed Columns list. This action corresponds to moving the column to the right in the sequence.

**Note** The Xcalibur data system displays the columns that are listed in the Displayed Columns list. The displayed left-to-right sequence column order corresponds to the top-to-bottom order in the Displayed Columns list.

- 5. Repeat [step 4](#page-23-1) until all columns are positioned correctly in the sequence.
- <span id="page-23-0"></span>6. To select sequence column widths, move the cursor to the column headings row at the top of the sequence and place the cursor at the right or left boundary of the column that is the incorrect width. The application changes the cursor to  $+|+$ . Drag the column boundary to obtain the desired column width.

Repeat [step 6](#page-23-0) until all columns are the correct widths.

7. Click **OK**.

### <span id="page-24-0"></span>**Changing User Labels**

You can define the heading names of the five columns that are located under the toolbar on the right side of the Sequence Setup view. These column heading names and the information entered in their respective boxes are stored with the active row of the sequence. The default names for the headings are as follows:

Heading 1: *Study*

Heading 2: *Client*

Heading 3: *Laboratory*

Heading 4: *Company*

Heading 5: *Phone*

### **To change a heading name for the active sequence row**

1. In the Sequence Setup view, click  $\sum$  in the Sequence Editor toolbar or choose **Change > User Labels**. The [User Labels Dialog Box](#page-131-1) opens (see [Figure 8\)](#page-24-1).

<span id="page-24-1"></span>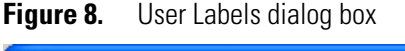

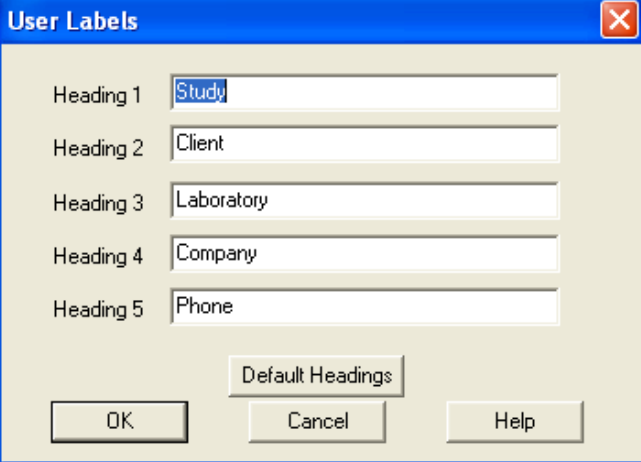

2. To specify the new heading name, select a current heading name and type the new heading in the appropriate heading box.

If you do not want to use a heading, select and delete the text and leave the box blank.

- 3. Repeat step 2 for each of the five heading names that you want to change.
- 4. To save your new column heading names in the active row and close the dialog box, click **OK**. If you want other rows to have the same headings, see ["Filling Down Sequence](#page-25-1)  [Parameters" on page 16.](#page-25-1)

## <span id="page-25-0"></span>**Going to a Sequence Row**

### **To go to a specified row in the current sequence**

- 1. In the Sequence Setup view, choose **Edit > Go To Row**. The [Go To Line Number Dialog](#page-116-2)  [Box](#page-116-2) opens (see [Figure 9](#page-25-2)).
	- **Figure 9.** Go to Line Number dialog box

<span id="page-25-2"></span>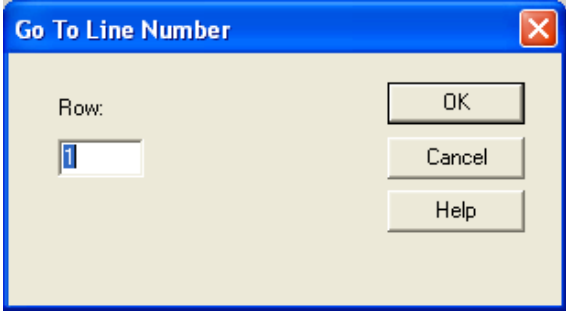

- 2. To specify a sequence row number, enter a valid sequence row number in the Row box. The Xcalibur application displays this number in the leftmost column of the sequence.
- 3. To go to the line number, click **OK**. The application closes the Go To Line Number dialog box and selects the Sample Type cell of the selected row in the current sequence.

### <span id="page-25-1"></span>**Filling Down Sequence Parameters**

- **To fill selected rows of selected columns with duplicate text entries or sequenced number entries**
- 1. To activate the Fill Down command, select the cells in the sequence row that you want to copy data from and the cells in row(s) that you want to copy data to. The rows must be contiguous (grouped together).

The data system activates the Fill Down command in the Edit menu and the Fill Down button on the toolbar.

The top row that you select provides the information that is duplicated in the selected rows below it.

2. In the Sequence Setup window, click **UU** in the toolbar or choose **Edit > Fill Down**. The [Fill Down Dialog Box](#page-115-1) opens (see [Figure 10](#page-26-0)).

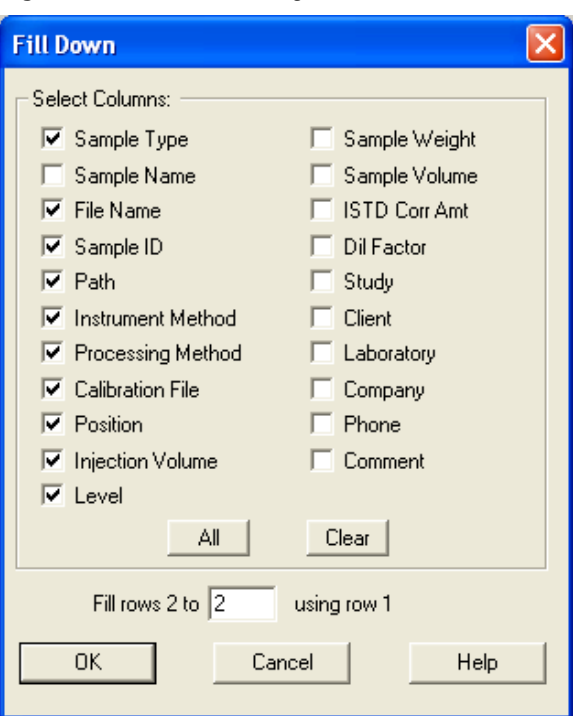

<span id="page-26-0"></span>**Figure 10.** Fill Down dialog box

The application displays check boxes for each of the sequence columns and selects the columns that you selected in step 1.

The application also displays the following message at the bottom of the dialog box based upon your selection:

Fill rows [B] to [C] using row [A]

where

A is the row number of the first row selected,

B is the row number of the second row selected, and

C is the row number of the last row selected.

The cells you select define A and B, which you cannot change; however, you can edit C to change the row number of the last row to be filled.

3. To specify the columns to be duplicated, select the columns that you want duplicated with the settings from row A.

**Note** The columns do not need to be next to each other.

- To select all the column check boxes, click **All**.
- To clear all the column check boxes, click **Clear**.
- 4. To fill the rows and close the dialog box, click **OK**.

## <span id="page-27-0"></span>**Transferring Row Information**

- **To copy information from one sample row to other rows in the sequence**
- 1. Click in the toolbar or choose **Change > Transfer Row Info**. The [Transfer Row](#page-130-2)  [Information Dialog Box](#page-130-2) opens (see [Figure 11\)](#page-27-1).

<span id="page-27-1"></span>**Figure 11.** Transfer Row Information dialog box

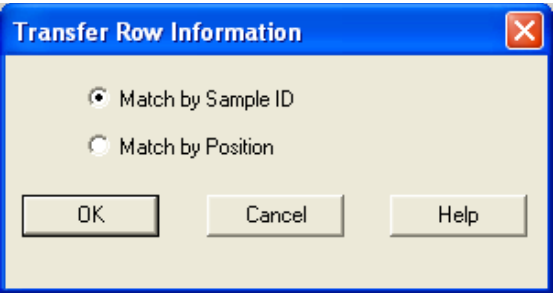

- 2. Specify whether to use Sample ID or Position.
- 3. To copy the row information from the first occurrence of a Sample ID to all sample rows that have the same Sample ID, select the **Match by Sample ID** option.

To copy the row information from the first occurrence of a Position number to all sample rows that have the same position, select the **Match by Position** option.

4. To copy the information and close the dialog box, click **OK**. The data system performs the selected copy operation.

**Note** The File Name and Sample Type columns are not affected.

If you must undo the copy operation, immediately choose **Edit > Undo** or click  $\Box$  in the Sequence Editor toolbar.

### <span id="page-28-0"></span>**Changing the List Separator Character**

When you export a sequence, the Xcalibur data system creates an exported comma-separated-value text file with a .csv file extension by inserting a list separator character between each field of each column of the sequence. This file format can be read by a text editor or spreadsheet program.

When you import a sequence, the list separator character used in the sequence file to be imported must be the same as the current list separator character set for your computer operating system. The application generates an invalid file message if you try to import a file where the list separator character is different than the list separator currently set in the International dialog box. For example, an invalid file message is generated if the list to be imported uses a comma (,) for a separator character and the separator character setting for your operating system is a semicolon (;).

### **To change the list separator character**

- 1. Choose **Start > Settings > Control Panel**. The Control Panel window opens.
- 2. Double-click **Regional and Language Options.** The Regional and Language Options dialog box opens.
- 3. On the Regional Options page, click **Customize**. Click the **Numbers** tab.
- 4. Type a comma in the List Separator box.

**Note** Each country has a default list separator. If you have not changed the list separator character before, the default character appears in the List Separator box. For example, the default list separator for the United States is the comma. In this case, the Xcalibur data system places a comma between each sequence field in the exported file. The list separator can be changed to any alphanumeric character. However, characters that cannot be distinguished from the characters used in the sequence text fields, such as alphabetic characters, should be avoided because they result in unreadable (invalid) files. The most common list separators are the comma (,) and the semicolon (;).

If the list separator character has been changed and you want to return it to the default value for your country, do the following: In the Regional Options page of the Regional and Language Options dialog box, select a different country from the list box and click **OK**. Then, immediately open the Regional and Language Options dialog box again and select your country from the list. Click **OK** to save the default settings.

5. To store the new list separator setting and close the dialog box, click **OK**. Click **OK** again to close the Customize Regional Options dialog box.

## <span id="page-29-0"></span>**Printing a Vial or Sequence List**

To preview your autosampler position list or sequence before printing, go to step 1. To print your list without a preview, go to step 3.

### **To print a vial position list or sequence**

- 1. To preview your vial list or sequence, choose **File > Print Preview** in the Sequence Setup view. The Print Selection dialog box opens.
	- To preview your vial position list, select the **Vial Position List** option and choose **OK**.
	- To preview your sequence, select the **Full Sequence** option and choose **OK**.

The application displays the first page of the selected list in the Print Preview view with the  $Q$  cursor active.

- Click to increase the size of the list to make it easier to read.
- Click again to further increase the size of the list. The application displays the default icon.
- Click again to return to the original (full page) size.
- 2. To review the displayed list, use the **Next Page**, **Prev Page**, **Two Page**, **Zoom In**, and **Zoom Out** buttons.
- 3. To print the selected list, click **Print**. The Print Selection dialog box opens (see [Figure 12](#page-29-1)).

<span id="page-29-1"></span>**Figure 12.** Print Selection dialog box

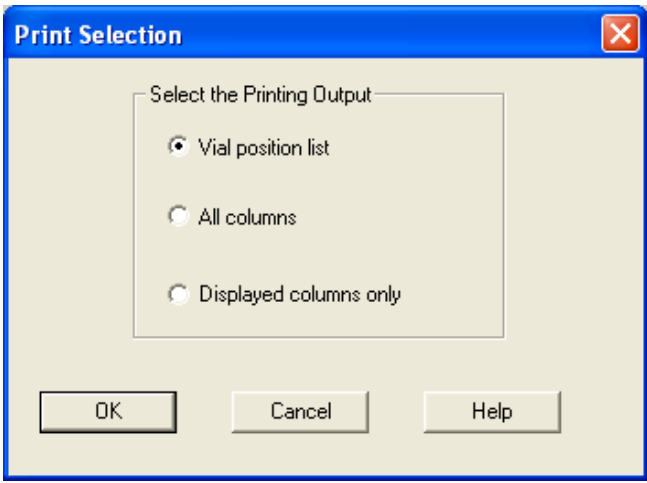

4. To print your vial position list or sequence, choose **File > Print** in the Sequence Setup view. The Print Selection dialog box opens.

- 5. Select what you want to print.
	- To print your vial position list, select the **Vial Position List** option and choose **OK**.
	- To print your sequence, select the **All Columns** option and choose **OK**.
	- To print only displayed columns, select the **Displayed Columns Only** option and choose **OK**.

The Print dialog box opens.

6. Select print options under Print range and Copies, and choose **OK**.

The application prints the selected list.

# <span id="page-32-0"></span>**Acquiring Data**

This chapter provides procedures used in acquiring data.

#### **Contents**

- [Creating a Sequence Semi-Automatically](#page-32-1)
- [Preparing to Run Xcalibur Samples](#page-38-0)
- [Running a Sample](#page-39-0)
- [Running a Sequence](#page-42-0)
- [Viewing the Data As It Is Acquired](#page-44-0)
- [Using the Acquisition Queue](#page-48-0)

# <span id="page-32-1"></span>**Creating a Sequence Semi-Automatically**

To create a sequence semi-automatically, do these procedures:

- 1. [Opening the New Sequence Template Dialog Box](#page-33-0)
- 2. [Entering Base File Name, Path, and Methods](#page-34-0)
- 3. [Entering Sample Settings](#page-35-0)
- 4. [Selecting the Bracket Type](#page-35-1).
- 5. [Entering Calibration Settings](#page-36-0)
- 6. [Entering Quality Control Settings](#page-37-0)
- 7. [Saving the Changes and Closing the Dialog Box](#page-37-1)

## <span id="page-33-0"></span>**Opening the New Sequence Template Dialog Box**

### **To open the New Sequence Template dialog box**

In the Sequence Setup view, choose **File > New** or click  $\Box$  in the toolbar. The New [Sequence Template Dialog Box](#page-118-1) opens (see [Figure 13\)](#page-33-1).

<span id="page-33-1"></span>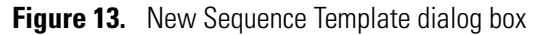

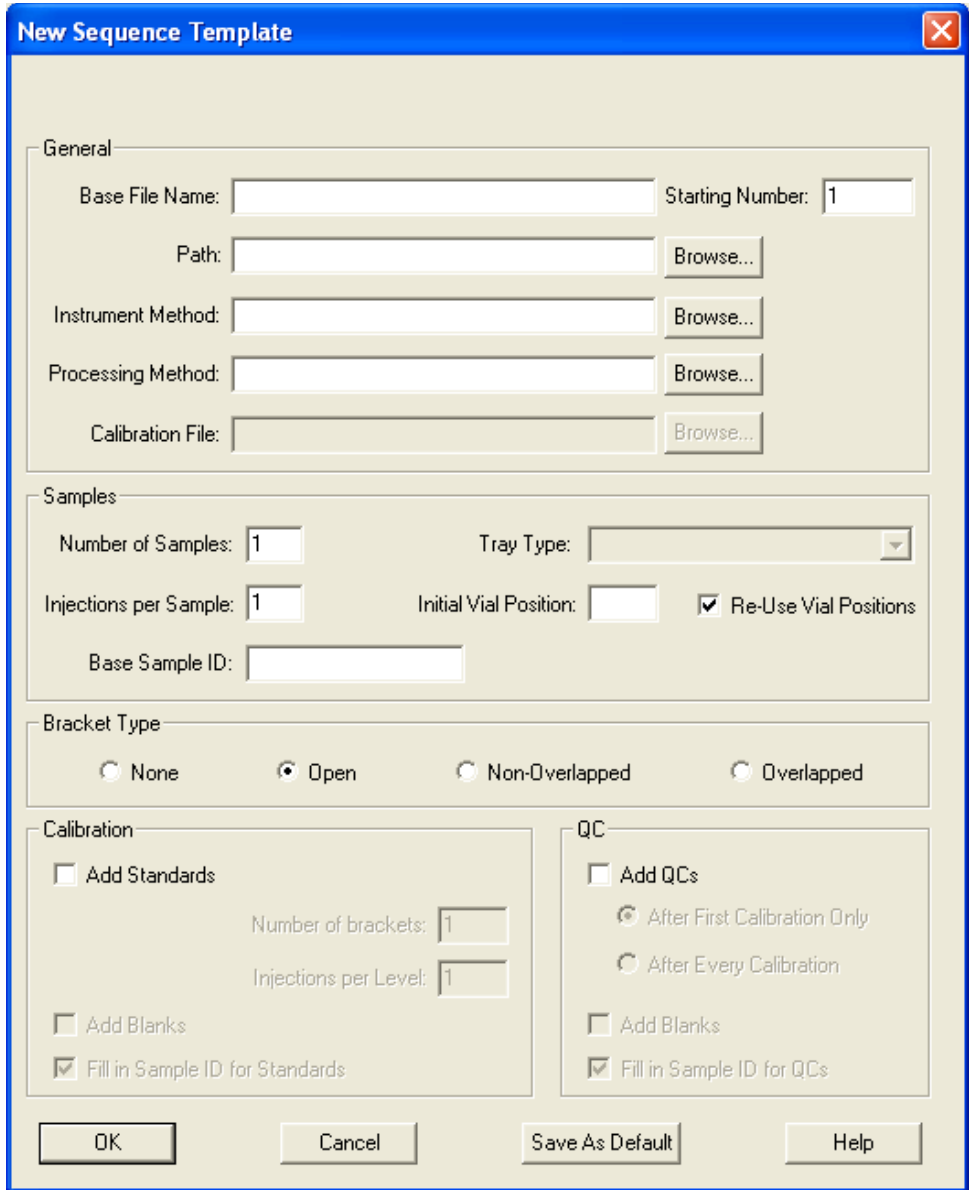

### <span id="page-34-0"></span>**Entering Base File Name, Path, and Methods**

- **To specify the names of the methods and base and calibration files**
- 1. In the New Sequence Template dialog box, define base file parameters in the General area (see [Figure 14](#page-34-1)).

<span id="page-34-1"></span>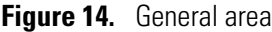

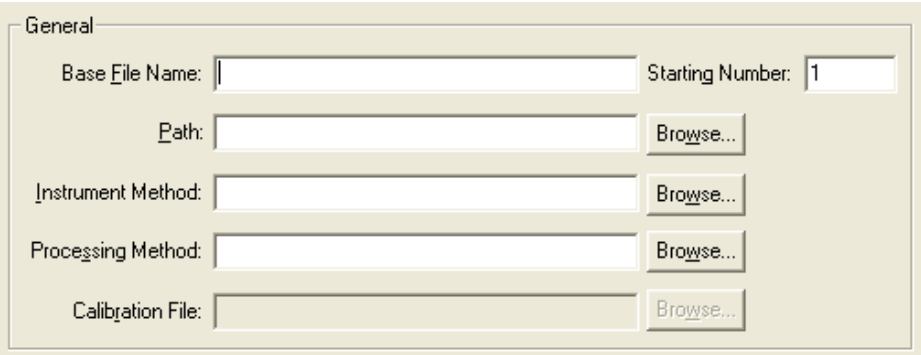

2. Type the base file name of the raw file in the Base File Name box. The Xcalibur data system applies this name to all of the raw files that it creates using the new sequence.

If you do not specify a base file name, the application assigns a default file name of 001 to the first sample.

The application starts file name numbering at 001. To have it start numbering at another file name number, enter the number in the Starting Number box.

- 3. To indicate a location for the sample raw files, type a path location in the Path box or click **Browse** to select the drive and directory where the files are to be stored.
- 4. To specify an existing instrument method, type the path and file name of an existing instrument method in the Instrument Method box or click **Browse** to select the drive, directory, and file name.
- 5. To select an existing processing method (optional), type the path and file name of an existing processing method in the Processing Method box or click **Browse** to select the drive, directory, and file name.
- 6. Enter a calibration file (active only for Bracket Type None).
- 7. To use a previously created calibration file, click **Browse** to select the file. The application enters the path and file name in the Calibration File box.

To have the application create a new calibration file, type a folder and file name in the Calibration File box. Do not include the .XCAL file extension.

## <span id="page-35-0"></span>**Entering Sample Settings**

#### **To enter sample and auto-sampler settings**

1. To specify the number of samples in the Samples area (see [Figure 15\)](#page-35-2) of the New Sequence Template dialog box, type the number of samples in the Number of Samples box.

#### <span id="page-35-2"></span>**Figure 15.** Samples area

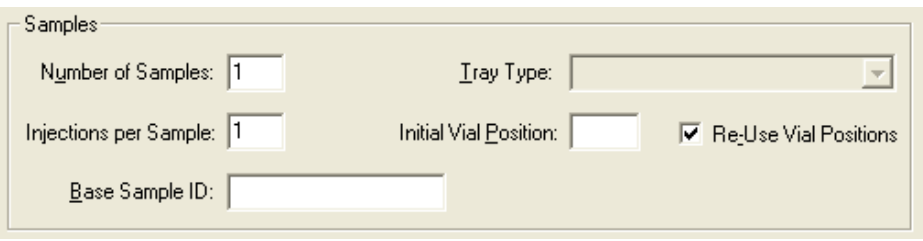

- 2. To specify the number of injections per sample, type the number of injections for each sample (number of replicates) in the Injections Per Sample box.
- 3. To specify the base sample ID, type the base sample ID in the Base Sample ID box.
- 4. To specify the autosampler tray type, select the autosampler tray type from the Tray Type list.
- 5. To specify the initial vial position, type the first vial number in the Initial Vial Position box.
- 6. To re-use vial positions, select the **Re-Use Vial Positions** check box. Clear this check box if you have separate vials for each sample.

### <span id="page-35-1"></span>**Selecting the Bracket Type**

### **To enter the bracket type to be used for the current sequence**

In the New Sequence Template dialog box, select a bracket type in the **Bracket Type** area (see [Figure 16](#page-35-3)) by choosing one of the following options. See the ["New Sequence](#page-118-1)  [Template Dialog Box" on page 109](#page-118-1) for more information about bracket types.

- None
- Open
- Non-Overlapped
- Overlapped

#### <span id="page-35-3"></span>**Figure 16.** Bracket Type area

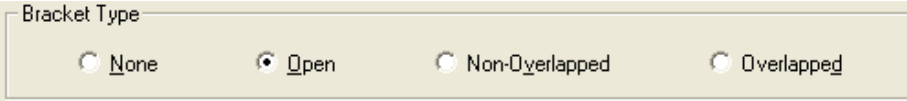
## **Entering Calibration Settings**

#### **To enter calibration settings**

1. To add calibration standard samples in the Calibration area (see [Figure 17](#page-36-0)) of the New Sequence Template dialog box, select the **Add Standards** check box. This process is optional.

<span id="page-36-0"></span>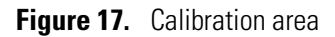

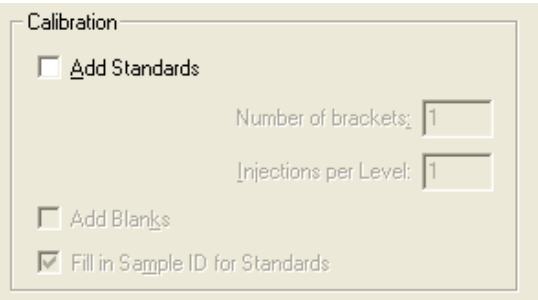

The Xcalibur data system activates the Number of Brackets box and the Injections Per Level box (not active for Bracket type Open).

- a. Type a value for the number of calibration sets in the Number of Brackets box.
- b. Type a value for the number of injections (replicates) for each calibration level in the Injections Per Level box.
- 2. To add blank samples, select the **Add Blanks** check box. This process is optional.
- 3. To have the data system enter the sample ID for each calibration sample, select the **Fill In Sample ID For Standards** check box. This process is optional.

## **Entering Quality Control Settings**

You need to create and select a processing method with Calibration or QC levels before you can select one of the levels for a quality control sample type [QC] or standard update sample type [Std Update] to use in a sequence.

In the Sequence Setup view, the Level box displays the current calibration or QC level for the Sequence row. This level is defined in the processing method displayed in the Processing Method box.

- **To enter quality control settings in the QC area**
- To add quality control samples (see [Figure 17](#page-36-0)), select the **Add QCs** check box. This process is optional.

**Figure 18.** QC area

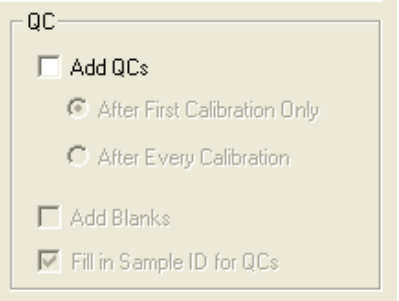

The Xcalibur data system activates the After First Calibration Only option and the After Every Calibration option.

- To add QC samples after only the first calibration, select the **After First Calibration Only** option.
- To add QC samples after every calibration, select the **After Every Calibration** option.
- To add quality control blank samples, select the **Add Blanks** check box. This process is optional.
- To have the data system enter the Sample ID for each QC sample, select the **Fill In Sample ID for QCs** check box. This process is optional.

## **Saving the Changes and Closing the Dialog Box**

#### **To save settings and close the dialog box**

Click **OK**. The settings are saved and the New Sequence Template dialog box closes.

The Xcalibur data system uses the information in the New Sequence template to create a new sequence. The application displays the rows and columns that have been selected using the [Column Arrangement Dialog Box](#page-111-0) in the Sequence Setup view.

# **Preparing to Run Xcalibur Samples**

Before you run an Xcalibur sample, select or set up a tune method, instrument setup method, processing method (optional), and a sample sequence.

#### **To prepare to run Xcalibur samples**

- 1. To open the Home Page window, choose **Start > Programs > Thermo Xcalibur > Xcalibur**.
- 2. To select or create a tune method, choose **GoTo > Instrument Setup**. The Instrument Setup window opens. Choose **MS Detector or Mass Spectrometer > Tune Plus**. The Tune window opens. Select tune options and save the Tune Method. The Tune Method file type can vary with the instrument.
- 3. To select or create an instrument method, select instrument setup options and save the instrument method from the Instrument Setup window. The instrument method file type has a .meth extension.
- 4. To select or create a processing method (optional), choose **GoTo > Processing Setup** from the Home Page window. The [Processing Setup](#page-132-0) window opens. Select Processing Setup options and save the processing method. The Processing Setup file type has a .pmd extension.
- 5. To select or create a sequence, choose **View > Sequence Setup View** to open the Sequence Setup view from the Home Page window. Select Sequence Setup options and save the sequence method. The sequence method file type has an .sld extension.

**Note** To acquire data, the sequence must specify an instrument method for each sample. An instrument method specifies the control parameters to run your LC/MS instrument, including the tune method for the mass spectrometer. If you select an invalid tune method, the Xcalibur data system displays an error message when you try to run the sequence.

Processing methods specify parameters for the post-processing of data and are not required to acquire raw data files. To batch process a sequence, it must contain a processing method.

- 6. From the Sequence Setup window, select a single sample or a list of samples.
	- To run a single sample, select the sample from the sequence by clicking in the leftmost column to select the entire sample row. Choose **Actions > Run This Sample**. The [Run Sequence Dialog Box](#page-125-0) opens. Select sequence options and click **OK** to save options and close the dialog box.
	- To run multiple samples, select sequential samples from the sequence by clicking and dragging in the leftmost column to select multiple sample rows. If the samples you want to run are not sequential in the sequence, choose **Edit > Insert Row** or use cut and paste commands to place the samples in consecutive order before selecting them.

The data system runs samples in the sequence in the relative order they appear in the sequence (top to bottom). From the Sequence Setup window, choose **Actions > Run Sequence.** The [Run Sequence Dialog Box](#page-125-0) opens.

7. Select sample run options and then select sequence options. Click **OK** to save the options and close the dialog box.

#### **To select or change a calibration or QC level for a sample**

- 1. From the Sequence Setup view, for a sample of type Std Update or QC, select a processing method file that defines one or more levels.
- 2. Double-click the Level box to open a list of levels from the processing method.
- 3. To select the QC or calibration level, click the correct level for the sample.
- 4. To enter the settings into the Sequence Setup table, click away from the list store the level. The application displays the new level in the Level box for the sample.

## **Running a Sample**

#### **To run a sample selected from the current sequence**

- 1. To select a sample from the current sequence to run or process, on the far left click a row number with the current sequence. The application highlights the entire row.
- 2. Choose **Actions > Run This Sample** in the Sequence Setup view or click  $\P F$  in the toolbar.

The [Run Sequence Dialog Box](#page-125-0) (covered) and the [Change Instruments In Use Dialog Box](#page-110-0) (on top) open.

3. To select the start instrument for the current sequence and the instruments that you want to use to run the selected sample, use the [Change Instruments In Use Dialog Box](#page-110-0).

Click the Instrument or Start Instrument fields to turn the Yes display on and off. Yes indicates that the instrument is active. Click **OK** to save changes and close the dialog box.

The selections you have made are displayed in the Acquisition Options area of the [Run](#page-125-0)  [Sequence Dialog Box](#page-125-0).

**Note** You can make instrument changes at any time using the Change Instruments button.

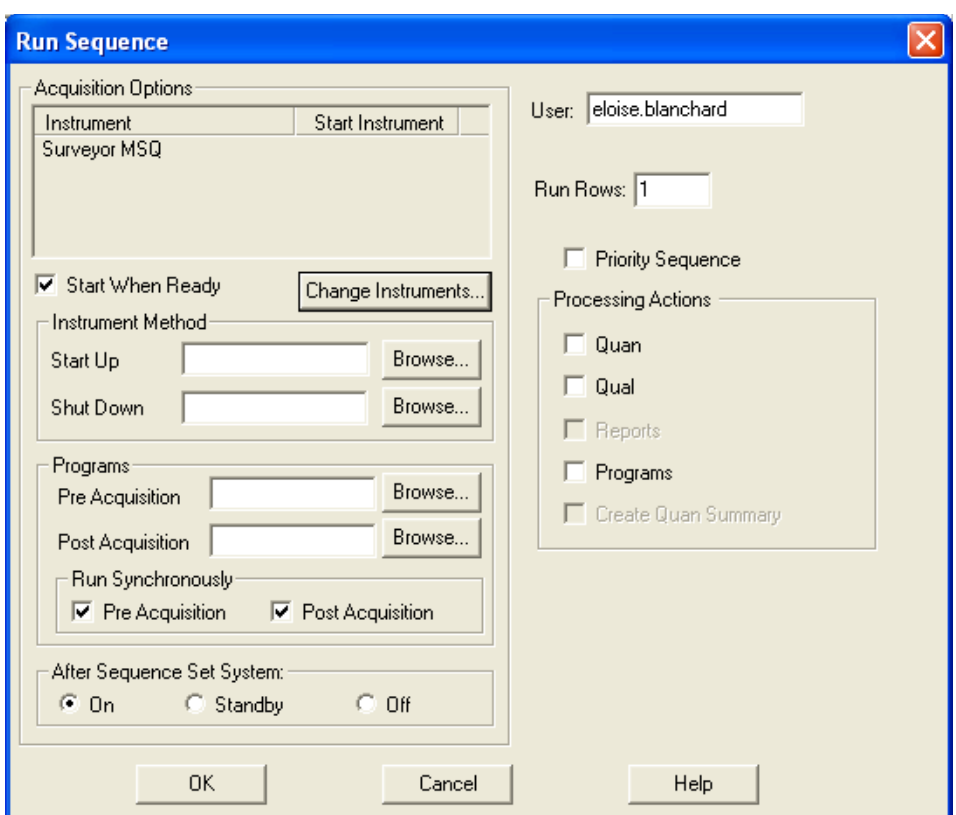

**Figure 19.** Run Sequence dialog box

- 4. To indicate the operator who started the sample, type up to 10 characters in the User box.
- 5. To confirm the run rows, check the sample row displayed in the Run Rows box to see that it is correct.

**Note** If you did not select a sequence row in step 1, the Xcalibur data system defaults to using sample row 1.

- 6. Specify the priority of the sample.
	- To have the application begin acquisition of the sample immediately after the current sequence is completed, select the **Priority Sequence** check box.
	- To enter this sample at the end of the current processing queue, clear the **Priority Sequence** check box.
- 7. Specify when to run the sample.
	- To have the application begin the acquisition as soon as all devices are ready, select the **Start When Ready** check box.
	- To have the application wait so that you can perform a manual check or any other needed action before starting, clear the **Start When Ready** check box. In this case, when you have completed all actions and all the devices are ready, click **Start** in the toolbar.
- 8. Specify an instrument method.
	- In the Start Up box, specify the (optional) instrument method to be run when the sequence starts.
	- In the Shut Down box, specify the (optional) instrument method to be run when the sequence is completed.
- 9. Specify programs to be run.
	- In the Pre Acquisition box, specify the program to be run prior to running the sequence.
	- In the Post Acquisition box, specify the program to be run when the sequence is completed.
- 10. Specify whether the programs are to be run asynchronously or synchronously.
	- To run programs synchronously (in series) with data collection, select the **Pre Acquisition** check box or **Post Acquisition** check box.
	- To run programs asynchronously (in parallel) with data collection, clear the **Pre Acquisition** and **Post Acquisition** check boxes.
- 11. In the After Sequence Set System area, select a status for the system after the data system completes the sequence.
	- On option
	- Standby option
	- Off option
- 12. Select one or more of the following processing actions:
	- To access check boxes for peak detection and integration, calibration, and quantitation processing, select the **Quan** check box.
	- To access check boxes for peak detection and integration, spectrum enhancement, and library search processing, select the **Qual** check box.
	- To print Sample Reports and Summary Reports, select the **Reports** check box.
	- To run programs, select the **Programs** check box.
	- To print a summary of the quantitation data, select the **Create Quan Summary** check box.
- 13. To save the settings and close the dialog box, click **OK**. The Xcalibur data system either places the sample in the run queue or starts processing when the current sample is completed.

# **Running a Sequence**

#### **To run a series of samples selected from the current sequence**

- 1. To select the samples you want to run or process, click the row numbers on the far left in the current sequence. The data system highlights the selected rows.
- 2. In the Sequence Setup view, click in the toolbar or choose **Actions > Run Sequence**. The [Run Sequence Dialog Box](#page-125-0) (covered) and the [Change Instruments In Use Dialog Box](#page-110-0) (on top) appear.
- 3. Select the instruments to run the selected samples and the start instrument for the current sequence.
	- a. In the Change Instruments In Use dialog box, select the instrument under the Instrument column and click **Yes**. Clicking in the In Use column turns Yes on and off.
	- b. Repeat step a for multiple instruments.
	- c. Click **OK** to save changes and close the dialog box.

The selections you have made appear in the Acquisition Options area of the Run Sequence dialog box.

**Note** You can make instrument changes at any time using the Change Instruments button.

- 4. To enter a user ID and indicate the operator who started the sequence, type up to 10 characters in the User box.
- 5. Confirm that the sample rows displayed in the Run Rows box are correct. Change entries that are not correct.

If you did not select sequence rows in step 1, the data system starts the sequence with Sample 1 by default.

- 6. Specify the priority of the sequence.
	- To have the application begin acquisition of the sequence immediately after the current sequence is completed, select the **Priority Sequence** check box.
	- To enter this sequence at the end of the current processing queue, clear the **Priority Sequence** check box.
- 7. Specify when to run the sequence in the Acquisition Options area.
	- To have the application begin the acquisition as soon as all devices are already, select the **Start When Ready** check box.
	- To have the application wait so that you can perform a manual check or any other needed action before starting, clear the **Start When Ready** check box. When you have completed all actions and all the devices are ready, click **Start** in the toolbar.
- 8. To specify an instrument method to run when the sequence starts, use the Start Up box. Specify the instrument method to be run when the sequence is completed in the Shut Down box.
- 9. To specify programs to be run:
	- Type a program name in the **Pre Acquisition** box. This program runs before the sequence starts.
	- Type a program name in the **Post Acquisition** box. This program runs after the sequence is completed.
- 10. To specify whether programs are to be run asynchronously or synchronously:
	- To run programs synchronously (in series) with data collection, select the Pre acquisition or Post Acquisition check box.
	- To run programs asynchronously with (at the same time as) data collection, clear the Pre Acquisition and Post Acquisition check boxes.
- 11. In the After Sequence Set System area, select a status option for post-processing (after the sequence is completed).
	- On
	- Standby
	- Off
- 12. Select one or more of the following in the Processing Actions area:
	- To select peak detection and integration, calibration, and quantitative analysis processing, select the **Quan** check box.
	- To select peak detection and integration, spectrum enhancement, and library search processing, select the **Qual** check box.
	- To print sample reports and summary reports, select the **Reports** check box.
	- To run programs, select the **Programs** check box.
	- To print a summary of the quantitation data, select the **Create Quan Summary** check box.
- 13. To save the settings and close the dialog box, click **OK**. The data system either places the sample at the end of the run queue or starts processing when the current sample is completed.

**IMPORTANT** If you add a processing method to your acquisition sequence, do not close Home Page during the sequence run. If you close Home Page during the sequence run, batch process your raw data files to perform the appropriate post-acquisition processing.

# **Viewing the Data As It Is Acquired**

- **To view data as it is acquired using the Real Time Plot facilities**
- 1. Click the **Real Time Plot View** button  $\bigcap_{n=1}^{\infty}$  on the Home Page toolbar.
- 2. If the display is not already locked, click the **Lock Display** button to lock the display so you can monitor the real-time progress of your run.

In the unlocked position, you cannot monitor the real-time progress of your run, but you can review your data. For example, you can display the spectrum for a particular peak that has already eluted. Data collection continues offscreen as you review your data.

## **Reviewing Real-Time Data**

#### **To review data as it is being collected**

1. Unlock the display by clicking the **Lock Display** button.

After you unlock the display, data collection continues offscreen.

2. Pin the **Mass Spectrum** cell by clicking in the upper-right corner of the cell.

The pin in the upper-right corner of the Mass Spectrum cell turns green. Cursor actions in other cells such as the chromatogram cell now affect the view displayed in the Spectrum cell.

3. Click the peak of interest in the **Chromatogram** cell.

In the Mass Spectrum cell, a mass spectrum appears for the time-point that you clicked on.

- 4. Click the **Lock Display** button to resume monitoring real-time data acquisition.
- 5. Pin the **Chromatogram** cell by clicking the pin in the upper-right corner of the cell.

The pin in the upper-right corner of the Chromatogram cell turns green. Cursor actions in other cells such as the Spectrum cell now affect the view displayed in the Chromatogram cell.

6. Click the *m/z* value of interest in the Mass Spectrum cell.

In the Chromatogram cell that contained the total ion chromatogram (TIC), a chromatogram appears for the *m/z* value you clicked.

7. Click the **Lock Display** button to resume monitoring real-time data acquisition.

## **Monitoring a Chromatogram in Real Time**

The Real Time Plot view of the Home Page window provides a real-time display of the chromatogram of the current sample. The display settings are defined in the instrument method used for the sample run. The horizontal X-axis displays the time in minutes and the vertical Y-axis displays the relative abundance of the mass range, TIC (total ion current), base peak, UV1, UV2, UV3, or UV4.

**Note** If the Relative Abundance caption displays horizontally in your computer task bar, choose **Start > Settings > Control Panel**. The Control Panel dialog box opens. Double-click the Fonts icon to open the Fonts dialog box and automatically re-initialize the fonts. Close the Fonts dialog box. The software should now display the Relative Abundance caption vertically.

#### **To view a chromatogram in locked and unlocked modes**

1. To unlock the display, choose **View > Lock Display**, click  $\mathbf{B}$ , or click the display to unlock the data from the instrument. You can then review the data obtained up to that point in time. The Xcalibur data system continues to store all real-time sample data.

In locked mode, the Lock Display menu command has a check by it and the toolbar appears to be depressed.

- 2. To select the chromatogram, click  $\mathbb{H}$  to indicate that the chromatogram display is the active display ( $\mathcal{Q}$ ). The chromatogram display is contained in a grid cell and can be controlled by toolbar and menu commands.
- 3. Select an X-axis range:
	- To display all data on the X-axis, click  $\leftrightarrow$  or choose **View > Zoom > Display All.**
	- To show more data, click  $\leftrightarrow$  to zoom out the X-axis or choose **View > Zoom > Zoom Out X**.
	- To show more detail, click  $\overline{H}$  to zoom in the X-axis at the center or choose **View > Zoom > Zoom In X**.
- 4. Select a Y-axis range:
	- To normalize the intensity scale, click  $\overleftrightarrow{\mathbf{P}}$  or choose **View > Zoom > Normalize.** The tallest peak has relative abundance = 100.
	- To show more data, click  $\forall$  to zoom out the Y-axis or choose **View > Zoom > Zoom Out Y**.
	- To show more detail, click  $\mathbf{\hat{u}}$  to zoom in the Y-axis from the current baseline or choose **View > Zoom > Zoom In Y**.
- 5. To lock the data display to the instrument so that you can resume monitoring real-time data collection, click  $\left|\mathbf{r}\right|$  or choose **View > Lock Display**. The data system displays the most recent update of the chromatogram.

## **Monitoring a Spectrum in Real Time**

The Real Time Plot view of the Home Page window provides a real-time display of the spectrum of the current sample. The horizontal X-axis displays the mass-to-charge ratio and the vertical Y-axis displays the relative abundance of the ions.

#### **To view a spectrum in locked and unlocked modes**

1. To unlock the display, click  $\boxed{\mathbf{1}}$ , choose **View > Lock Display** or click the display at any time. Unlocking the data from the instrument lets you review the data obtained up to that point in time. The data system continues to store all real-time sample data.

In locked mode, the Lock Display menu command has a check by it and the toolbar appears to be depressed.

- 2. To select the spectrum, click  $\mathbb{I}$  in the upper right corner of the spectrum. The application changes the cell target to  $\mathcal{Q}$  to indicate that the spectrum display is the current display. The spectrum display is contained in a grid cell and can be controlled by toolbar and menu commands.
- 3. Select the scan you want to view:
	- To display the previous mass scan, click  $\frac{d^n u}{dx}$  or choose **View > Pan > Previous Scan**.
	- To display the next mass scan, click  $\frac{d}{dx}$  or choose **View > Pan > Next Scan**.

#### 4. Select X-axis range:

- To display all data on the X-axis, click  $\leftrightarrow$  or choose **View > Zoom > Display All.**
- To zoom out the X-axis to show more data, click  $\leftrightarrow$  or choose **View > Zoom > Zoom Out X**.
- To zoom in the X-axis at the center to show more detail, click  $\frac{\partial \mathbf{f}}{\partial x}$  or choose **View > Zoom > Zoom In X**.
- 5. Select Y-axis range:
	- To normalize the intensity scale, click  $\overline{\mathcal{L}}$  or choose **View > Zoom > Normalize.** The tallest peak has relative abundance = 100.
	- To zoom out the Y-axis to show more data, click  $\overline{\mathbf{V}}$  or choose **View > Zoom > Zoom Out Y**.
	- To zoom in the Y-axis from the current baseline to show more detail, click  $\mathbf{\hat{u}}$  or choose **View > Zoom > Zoom In Y**.
- 6. To lock the display, click  $\boxed{\mathbf{1}}$  or choose **View > Lock Display**. This locks the data display to the instrument so that you can resume monitoring real-time data collection. The application displays the most recent update of the spectra.

# **Adding Cells to the Display**

You can display multiple cells in the Real Time display view.

#### **To display multiple chromatogram cells**

- 1. Click the **Chromatogram** cell to make it the active cell with a gray border.
- 2. Choose **View > Ranges**. The Chromatogram Ranges dialog box opens.

**Figure 20.** Chromatogram Ranges dialog box

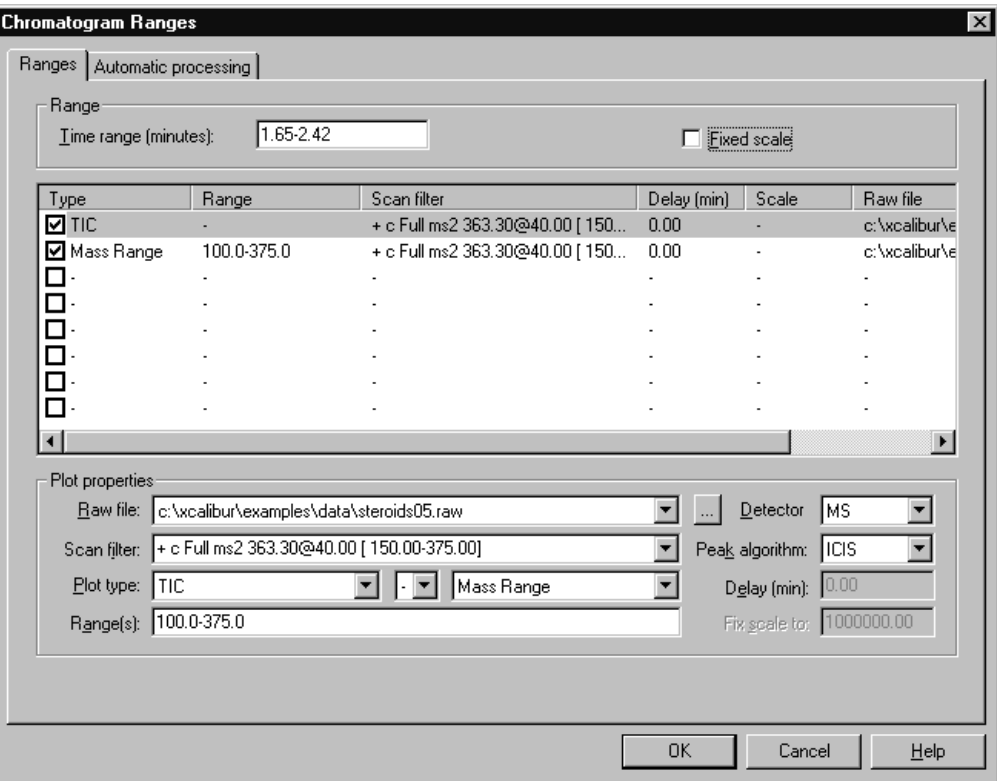

- 3. For each cell that you want to add, do the following:
	- a. Select a Type check box.
	- b. From the Detector list, select a detector.
	- c. From the Plot Type list, select a plot type.
- 4. Click **OK** to close the Chromatogram Ranges dialog box.
- 5. Choose **View > Lock Display** to resume monitoring real-time data acquisition.

# **Using the Acquisition Queue**

The Acquisition Queue (see [Figure 21\)](#page-48-0) shows all the sequences and samples submitted for analysis. The file tree view shows two levels of detail: the sequence names and, within each branch, the raw sample file names. Use the Acquisition Queue to do the following:

- Delete sequences unless they are currently being run.
- Delete samples within a sequence unless they have already been acquired, are currently undergoing acquisition, or are part of the quantitation bracket currently being acquired.

<span id="page-48-0"></span>**Figure 21.** Acquisition Queue with the Sample Information window displayed

| File Edit Change Actions View GoTo Help<br>$\sqrt{2}$<br>$D \rightarrow$<br>日中国<br><b>BII</b><br>不如金<br>$P_{\text{th}}$<br>圆<br>图<br>图<br>6<br>$U$ - $U$<br>$\blacktriangleright$ 1<br>III<br><b>brd</b><br>$\sqrt{ }$ |                         |                    |                  |                      |                                                             |                                                              |              |  |  |  |
|----------------------------------------------------------------------------------------------------|-------------------------|--------------------|------------------|----------------------|-------------------------------------------------------------|--------------------------------------------------------------|--------------|--|--|--|
|                                                                                                    |                         | <b>Sample Type</b> | <b>File Name</b> | <b>SampleName</b>    | Path                                                        | <b>Inst Meth</b>                                             | Position Ini |  |  |  |
| Status Acquisition Queue                                                                                                    |                         | Blank              | blank01          | blank Dox            | C:VicaliburVDataVElanV102104 Demo                           | C: Woalibur\data\Elan\Quan\Dox\Doxorubicin_101804_2chrom B:1 |              |  |  |  |
| All Sequences<br>$\Box$                                                                                                    | $\overline{\mathbf{c}}$ | Blank              | blank02          | blank Dox            | C: Vicalibur\Data\Elan\102104 Demo                          | C:\Xcalibur\data\Elan\Quan\Dox\Doxorubicin 101804 2chrom B:1 |              |  |  |  |
| F-FILE IHOMEPAGE1 - C:\Xcalibur\data\Elan\10210                                                                                                    |                         | Blank              | blank03          | وسيروع               | 10.1111111001010                                            | CAXcalibur\data\Elan\Quan\Dox\Doxorubicin_101804_2chrom B:1  |              |  |  |  |
| Sequence Row #1<br>$^{\circ}$                                                                                                    |                         | Blank              | blank04          |                      | Sample Information C:\Xcalibur\Data\Elan\102104 De <b>X</b> | Xcalibur\data\Elan\Quan\Dox\Doxorubicin 101804 2chrom B:1    |              |  |  |  |
| Sequence Row #2<br>$\Box$                                                                                                    | 5                       | <b>Blank</b>       | hlank05          | $\frac{1}{2}$        |                                                             | Xcalibur\data\Elan\Quan\Dox\Doxorubicin 101804 2chrom B:1    |              |  |  |  |
| Sequence Row #3<br>П                                                                                                    |                         | Std Bracket        | sample01         | SampleTvpe           | Blank                                                       | Xcalibur\data\Elan\Quan\Dox\Doxorubicin_101804_2chrom B:2    |              |  |  |  |
| Sequence Row #4<br>o                                                                                                    |                         | Std Bracket        | sample02         | Sample Name          | blank Dox                                                   | Xcalibur\data\Elan\Quan\Dox\Doxorubicin 101804 2chrom B:2    |              |  |  |  |
| Sequence Row #5<br>$\Box$                                                                                                    |                         | Std Bracket        | sample03         | File Name            | blank02                                                     | Xcalibur\data\Elan\Quan\Dox\Doxorubicin 101804 2chrom B:2    |              |  |  |  |
| $\Box$<br>Sequence Row #6                                                                                                    |                         | Std Bracket        | sample04         |                      | blank                                                       | Xcalibur\data\Elan\Quan\Dox\Doxorubicin_101804_2chrom B:3    |              |  |  |  |
| Sequence Row #7<br>٠□                                                                                                    | 10                      | <b>Std Bracket</b> | sample05         | Sample ID            |                                                             | Xcalibur\data\Elan\Quan\Dox\Doxorubicin 101804 2chrom B:3    |              |  |  |  |
| Sequence Row #8<br>o                                                                                                    | 11                      | Std Bracket        | sample06         | Path                 | C:\Xcalibur\Data\Elan\102104 Demo\                          | Xcalibur\data\Elan\Quan\Dox\Doxorubicin 101804 2chrom B:3    |              |  |  |  |
| o<br>Sequence Row #9                                                                                                    | 12                      | Std Bracket        | sample07         | Instrument File      | : Wealihur\data\Elan\Quan\Dox\Dox                           | Xcalibur\data\Elan\Quan\Dox\Doxorubicin_101804_2chrom_B:4    |              |  |  |  |
| $\Box$<br>Sequence Row #10                                                                                                    | 13                      | <b>Std Bracket</b> | sample08         | Processing Method    | C:\Xcalibur\data\Elan\Quan\Dox\Dox                          | Xcalibur\data\Elan\Quan\Dox\Doxorubicin_101804_2chrom B:4    |              |  |  |  |
| o<br>Sequence Row #11                                                                                                    | 14                      | Std Bracket        | sample09         |                      |                                                             | Xcalibur\data\Elan\Quan\Dox\Doxorubicin 101804 2chrom B:4    |              |  |  |  |
| Sequence Row #12<br>٠□<br>$\Box$<br>Sequence Row #13                                                                                                    | 15                      | Blank              | blankB01         | Calibration File     |                                                             | Xcalibur\data\Elan\Quan\Pact\Pact_chrom2                     | B:5          |  |  |  |
| o<br>Sequence Row #14                                                                                                    | 16                      | Blank              | blankB02         | Pos                  | B:1                                                         | Xcalibur\data\Elan\Quan\Pact\Pact_chrom2                     | B:5          |  |  |  |
| $\Box$<br>Sequence Row #15                                                                                                    | 17                      | Blank              | blankB03         | Inj Volume           | 10                                                          | Xcalibur\data\Elan\Quan\Pact\Pact_chrom2                     | B:5          |  |  |  |
| Sequence Row #16<br>$\Box$                                                                                                    | 18                      | Blank              | blankB04         | Level                |                                                             | Xcalibur\data\Elan\Quan\Pact\Pact_chrom2                     | B:5          |  |  |  |
| Sequence Row #17<br>o                                                                                                    | 19                      | Blank              | blankB05         |                      |                                                             | Xcalibur\data\Elan\Quan\Pact\Pact_chrom2                     | B:5          |  |  |  |
| $\Box$<br>Sequence Row #18                                                                                                    | 20                      | Std Bracket        | sample15         | Samp Weight          |                                                             | Xcalibur\data\Elan\Quan\Pact\Pact_chrom2                     | B:6          |  |  |  |
| $\Box$<br>Sequence Row #19                                                                                                    | 21                      | Std Bracket        | sample16         | Sample Volume        |                                                             | Xcalibur\data\Elan\Quan\Pact\Pact_chrom2                     | B:6          |  |  |  |
| $\overline{\Box}$<br>Sequence Row #20                                                                                                    | 22                      | <b>Std Bracket</b> | sample17         | <b>ISTD Corr Amt</b> |                                                             | Xcalibur\data\Elan\Quan\Pact\Pact_chrom2                     | B:6          |  |  |  |
| Sequence Row #21<br>$\overline{\Box}$                                                                                                    | 23                      | Std Bracket        | sample18         | Dill Factor          |                                                             | Xcalibur\data\Elan\Quan\Pact\Pact_chrom2                     | B:7          |  |  |  |
| o<br>Sequence Row #22                                                                                                    | 24                      | Std Bracket        | sample19         |                      |                                                             | Xcalibur\data\Elan\Quan\Pact\Pact_chrom2                     | B:7          |  |  |  |
| $\Box$<br>Sequence Row #23                                                                                                    | 25                      | Std Bracket        | sample20         | Study                | elan                                                        | Xcalibur\data\Elan\Quan\Pact\Pact_chrom2                     | B:7          |  |  |  |
| $\Box$<br>Sequence Row #24                                                                                                    | 26                      | Std Bracket        | sample21         | Client               |                                                             | Xcalibur\data\Elan\Quan\Pact\Pact_chrom2                     | B:8          |  |  |  |
| Sequence Row #25<br>٠□                                                                                                    | 27                      | Std Bracket        | sample22         | Laboratory           |                                                             | Xcalibur\data\Elan\Quan\Pact\Pact_chrom2                     | B:8          |  |  |  |
| $\Box$<br>Sequence Row #26                                                                                                    | 28                      | <b>Std Bracket</b> | sample23         | Company              |                                                             | Xcalibur\data\Elan\Quan\Pact\Pact_chrom2                     | B:8          |  |  |  |
| o<br>Sequence Row #27                                                                                                    |                         |                    |                  |                      |                                                             |                                                              |              |  |  |  |
| $\Box$<br>Sequence Row #28                                                                                                    |                         |                    |                  | Phone                |                                                             |                                                              |              |  |  |  |
| $\rightarrow$<br>$\overline{\mathbf{K}}$                                                                                                    |                         |                    |                  | Comment              |                                                             |                                                              |              |  |  |  |

Manipulate entries in the acquisition queue:

- Right-click the name of the sequence or sample to open a shortcut menu. Choose **Properties** to display the Sample Information dialog box.
- Double-click a sequence to load it into Sequence Setup.
- Double-click a sample. The Sample Information dialog box opens.

A check box appears alongside each sequence and sample. Select one or more items for deletion. To delete a sample or sequence from the queue, select the check box and then press the DELETE key.

Deleted samples are identified by a large cross in the check box  $(\mathbf{\mathcal{R}})$ . The Xcalibur data system also adds the word DELETED after the sample or sequence identifier.

# **Sample Information Dialog Box**

The Sample Information dialog box shows the parameters for all sequence fields. See ["Acquiring Data" on page 23](#page-32-0) for field descriptions.

The Sample Information dialog box closes if you click anywhere outside it. Click the pin icon to keep it open. Click the close icon to close the dialog box or unpin the dialog box (by clicking the pin icon again) and click anywhere outside the dialog box before continuing.

The data system updates a pinned dialog box with the details of any selected sequence.

## **Managing Tasks**

The Queue Manager, shown in [Figure 22,](#page-49-0) provides additional functions for managing queued tasks. The Queue Manager is active whenever samples or sequences are queued for batch processing. If this window is not visible, it might be minimized on your computer toolbar.

|         | <b>E.</b> n\102104 Demolauto_carryover\blank01 - Processing |            |           |                           |  |  |  |  |  |
|---------|-------------------------------------------------------------|------------|-----------|---------------------------|--|--|--|--|--|
| Queue   | Analysis View Go To Help                                    |            |           |                           |  |  |  |  |  |
| 僧       |                                                             |            |           |                           |  |  |  |  |  |
| Status  | File                                                        | Submitted  | From      |                           |  |  |  |  |  |
| Waiting | n\102104 Demo\auto_carryover\blank01                        | 4:08:01 PM | Real time |                           |  |  |  |  |  |
| Waiting | \auto_carryover\blank01_041021160903                        | 4:12:45 PM | Real time |                           |  |  |  |  |  |
| Waiting | n\102104 Demo\auto carryover\blank02                        | 4:16:28 PM | Real time |                           |  |  |  |  |  |
| Waiting | n\102104 Demo\auto_carryover\blank03                        | 4:20:10 PM | Real time |                           |  |  |  |  |  |
| Waiting | n\102104 Demo\auto carryover\blank04                        | 4:23:53 PM | Real time |                           |  |  |  |  |  |
| Waiting | n\102104 Demo\auto carryover\blank05                        | 4:27:36 PM | Real time |                           |  |  |  |  |  |
| Waiting | \102104 Demo\auto_carryover\sample01                        | 4:31:18 PM | Real time |                           |  |  |  |  |  |
| Waiting | \102104 Demo\auto carryover\sample02                        | 4:35:01 PM | Real time |                           |  |  |  |  |  |
| Waiting | ata\Elan\102104 Demo\Chrom_2\blank01                        | 4:46:56 PM | Real time |                           |  |  |  |  |  |
| Waiting | ata\Elan\102104 Demo\Chrom_2\blank02                        | 4:48:19 PM | Real time |                           |  |  |  |  |  |
| Waiting | alibur\Data\Elan\102104 Demo\blank01                        | 4:58:40 PM | Real time |                           |  |  |  |  |  |
| Waiting | alibur\Data\Elan\102104 Demo\blank02                        | 5:02:54 PM | Real time |                           |  |  |  |  |  |
| Ready   |                                                             |            |           | NUM<br>10/21/2004 5:04 PM |  |  |  |  |  |

<span id="page-49-0"></span>**Figure 22.** Queue Manager window

Use the following procedures to manage the Xcalibur Processing Queue.

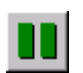

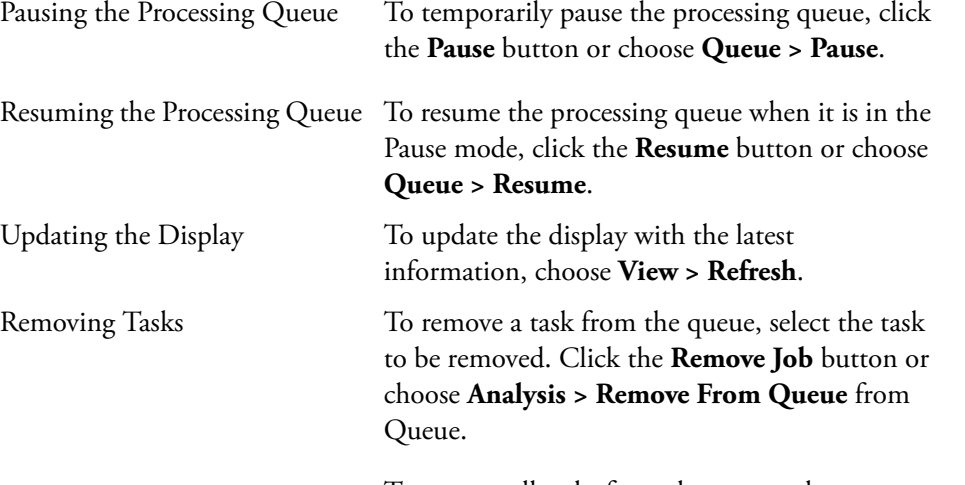

To remove all tasks from the queue, choose **Queue > Purge Queue**.

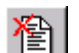

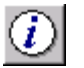

Viewing the Details of a Selected Analysis

To view the details of a selected analysis, select the required analysis in Queue Manager. Click the **Details** button in the toolbar or choose **Analysis > Details**.

The [Details of Selected Analysis Dialog Box](#page-151-0) opens (see [Figure 23](#page-50-0)).

<span id="page-50-0"></span>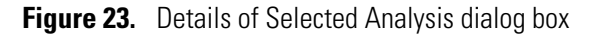

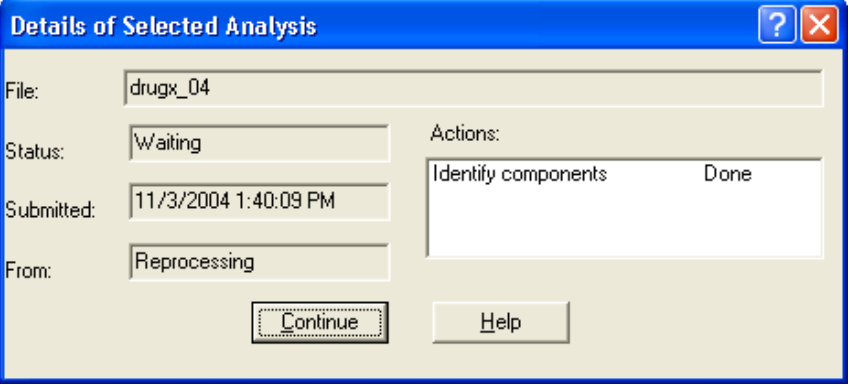

This dialog box contains the following readouts:

- The File readout displays the name of the data file.
- The Status readout displays the status of the queue.
- The Submitted readout displays the time and date that the processed job was submitted.
- The From readout displays the source of the processing job.
- The Actions display lists the tasks required to complete the selected processing job and their current status.

# **Preparing for Processing**

Design a process to analyze your data using either Qual Browser or Quan Browser.

#### **Contents**

- [Setting Default Process Parameters](#page-53-0)
- [Setting Quan Browser Process Parameters](#page-54-0)
- [Setting Qual Browser Process Parameters](#page-74-0)
- [Working with Reports](#page-81-0)
- [Working with Programs](#page-86-0)
- [Managing the Xcalibur Processing Queue](#page-89-0)

# <span id="page-53-0"></span>**Setting Default Process Parameters**

- **To select the default startup and autofile options in the Processing Setup view**
- <span id="page-53-1"></span>1. Choose **Options > Settings.** The [Settings Dialog Box](#page-160-0) opens (see [Figure 24\)](#page-53-1)**.**

**Figure 24.** Settings dialog box

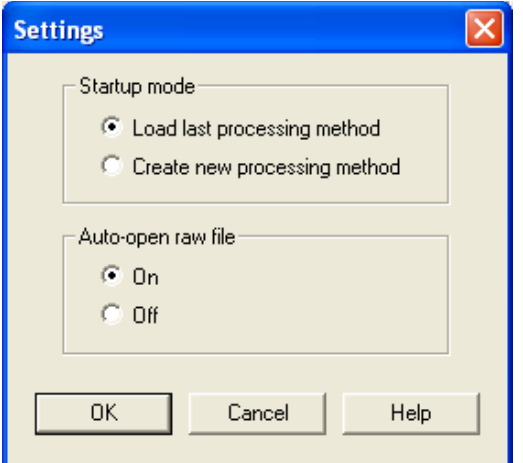

- 2. Choose the Startup mode for Processing Setup.
	- To load the last used processing method at startup, select the **Load Last Processing Method** option.
	- To start each new session with a new processing method, select the **Create New Processing Method** option.
- 3. Choose from the Auto-Open Raw File options.
	- To open methods with the chromatogram and spectrum cells populated with their associated raw files, select the **On** option.
	- To open methods with the chromatogram and spectrum cells empty, select the **Off** option.
- 4. To save the new settings and close the dialog box, click **OK**.

# <span id="page-54-0"></span>**Setting Quan Browser Process Parameters**

Select one of these procedures to view:

- [Changing Chromatography Detection Mode](#page-54-1)
- [Changing Calibration Mode](#page-55-0)
- [Selecting Spectrum Detection Options](#page-55-1)
- [Setting Quan View Identification Parameters](#page-56-0)
- [Selecting Advanced Detection Options](#page-57-0)
- [Setting Spectrum Detection Parameters](#page-65-0)
- [Setting Calibration Parameters](#page-67-0)
- [Setting Calibration and Quantitation Flags](#page-69-0)
- [Correcting for Calibration Impurities](#page-70-0)
- [Setting Levels Parameters](#page-72-0)
- [Setting System Suitability Parameters](#page-73-0)

## <span id="page-54-1"></span>**Changing Chromatography Detection Mode**

#### **To change the chromatography detection mode**

1. In the Quan view of Processing Setup, choose **Options > Chromatography By**. The [Chromatography Options Dialog Box](#page-147-0) opens (see [Figure 25\)](#page-54-2).

<span id="page-54-2"></span>**Figure 25.** Chromatography Options dialog box

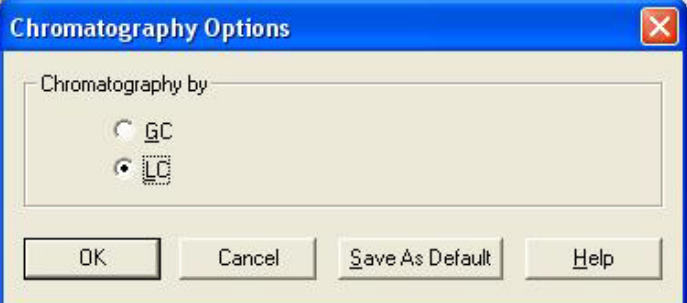

- 2. Select a detection mode:
	- To choose GC detection modes, including the Spectrum detection option, select the **GC** option.
	- To choose LC detection modes, select the **LC** option.
- 3. To save the new setting and close the dialog box, click **OK**.
- 4. To save the detection mode as the default option for new processing methods, click **Save As Default**.

# <span id="page-55-0"></span>**Changing Calibration Mode**

#### **To change the calibration mode**

1. In the Quan view of Processing Setup, choose **Options > Calibration Options.** The [Calibration Options Dialog Box](#page-147-1) opens (see [Figure 26](#page-55-2)).

<span id="page-55-2"></span>**Figure 26.** Calibration Options dialog box

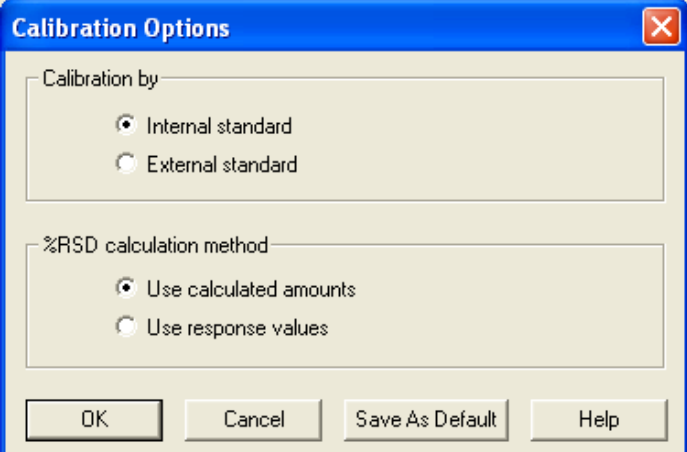

- 2. Select a calibration mode:
	- To choose internal standard calibration, select the **Internal Standard** option.
	- To choose external standard calibration, select the **External Standard** option.
- 3. To save the new setting and close the dialog box, click **OK**.
- 4. To save the calibration mode as the default option for new processing methods, click **Save As Default**.

## <span id="page-55-1"></span>**Selecting Spectrum Detection Options**

- **To change the low intensity cutoff threshold for spectrum detection**
- 1. In the Quan view of Processing Setup, choose **Options > Chromatography By**. The [Calibration Options Dialog Box](#page-147-1) opens. Select the **GC** option and click **OK**.
- 2. Click the **Detection** tab within Quan view. In the Genesis Peak Detection area, select the **Spectrum** option, and then choose **Options > Spectrum**. The [Spectrum Options Dialog](#page-161-0)  [Box](#page-161-0) opens (see [Figure 27\)](#page-56-1).

<span id="page-56-1"></span>**Figure 27.** Spectrum Options dialog box

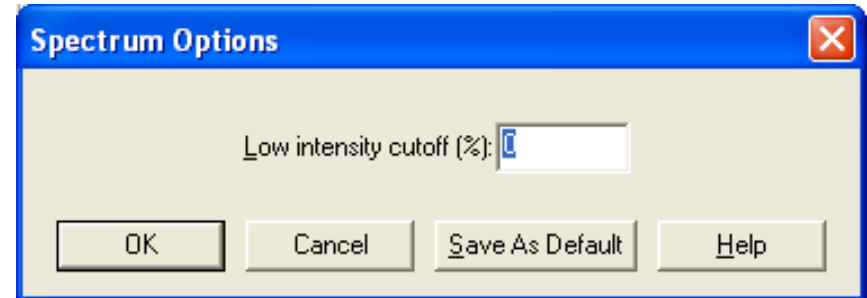

- 3. To enter a spectrum detection threshold, type a value in the Low Intensity Cutoff (%) box.
- 4. To save the new setting and close the dialog box, click **OK**.

# <span id="page-56-0"></span>**Setting Quan View Identification Parameters**

### **To set identification parameters**

1. From the Quan view of the Processing Setup window, select the **Identification** tab (see [Figure 28](#page-56-2)).

<span id="page-56-2"></span>**Figure 28.** Identification page for Quan view

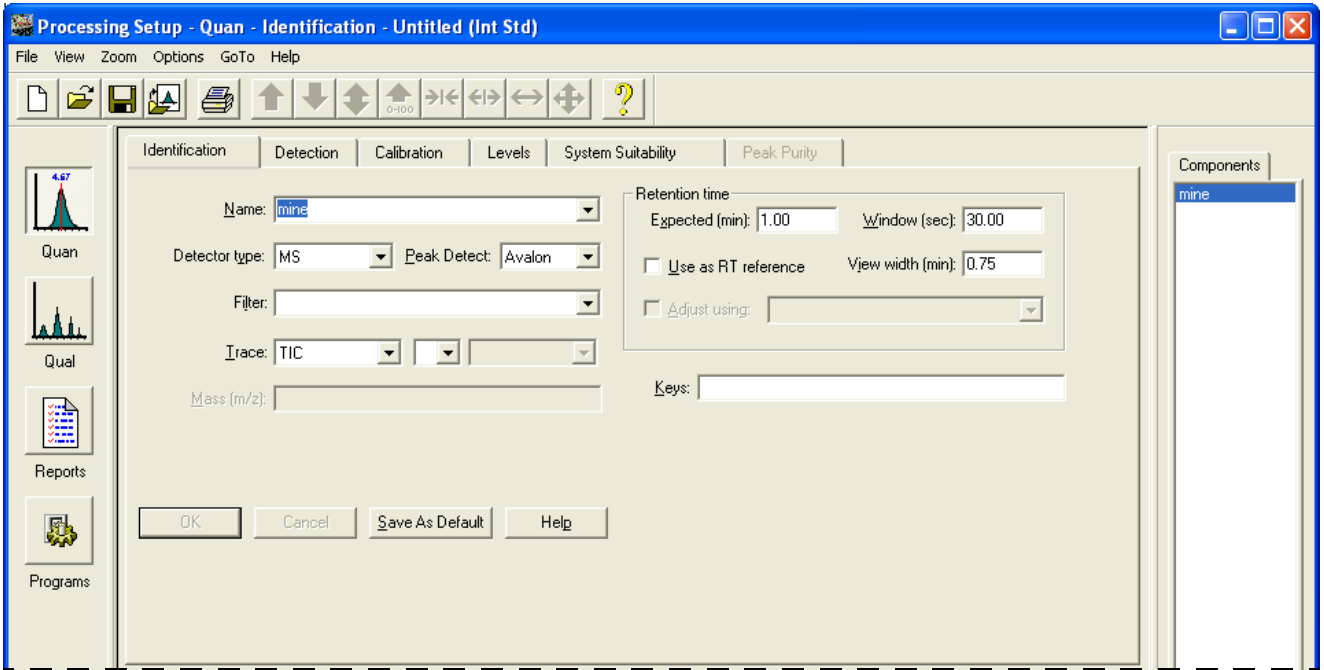

- 2. In the Name box, type or select a component name for the new processing method. For example, type **sample01**.
- 3. From the Detector Type list, select the detector type: **MS**, **Analog**, **A/D card**, **PDA**, or **UV**.
- 4. From the Peak Detect list, select a peak detection algorithm: **Genesis**, **ICIS**, or **Avalon**.
- 5. If you selected MS as a detector type, select or type the name of a scan filter for the selected component in the Filter box.
- 6. Select a Trace type or Trace combination in the three Trace lists.
	- a. Select a Trace type from the first Trace list.
	- b. To use a Trace type combination, select an operator  $(+ or -)$  in the second Trace list.
	- c. Select the second Trace type in the third list.
- 7. If needed, type the mass range or wavelength range of the selected component in the Mass or Wavelength box.
- 8. Type a text comment in the Keys box.
- 9. In the Retention Time area, type the expected retention time of the selected component in the Expected (min) box.
- 10. Type the allowable time deviation for the expected retention time (the window for the retention time) in the Window (sec) box.
- 11. Specify whether the retention time of the selected component is to be used as a reference time for other components:
	- To use the selected component for a retention time reference, select the **Use As RT Reference** check box.
	- To adjust the expected retention time of the selected component by using a retention time reference, use the Adjust Using box to select a reference.
- 12. To apply the changes you made to the [Identification Page for Quan View,](#page-229-0) click **OK**. The window remains open and the other tabs become available.

## <span id="page-57-0"></span>**Selecting Advanced Detection Options**

#### **To select advanced detection options**

- 1. From the Quan view of the Processing Setup window, select the **Identification** tab.
- 2. From the Peak Detect list, select a peak detection algorithm, either **Genesis**, **ICIS**, or **Avalon**. Then click **OK**.
- 3. Click the **Detection** tab.
- 4. To specify the advanced parameters for the selected algorithm, on the Detection page click **Advanced**. One of these dialog boxes appears:
	- [Genesis Advanced Chromatogram Options Dialog Box](#page-154-0)
	- [ICIS Advanced Parameters Dialog Box](#page-157-0)
	- [Avalon Event List Dialog Box](#page-143-0)
- 5. Specify the parameters for the currently selected algorithm.
- 6. To save the new settings and close the dialog box, click **OK**.

#### **Setting Genesis Detection Parameters**

- **To set Genesis detection parameters for a component**
- 1. On the [Identification Page for Quan View](#page-229-0) in the Processing Setup window, make sure the Peak Detect type is **Genesis**. Click **OK**.
- 2. Select the **Detection** tab. The [Genesis Detection Page for Quan View](#page-217-0) appears (see [Figure 29](#page-58-0)).

<span id="page-58-0"></span>**Figure 29.** Genesis Detection page for Quan view

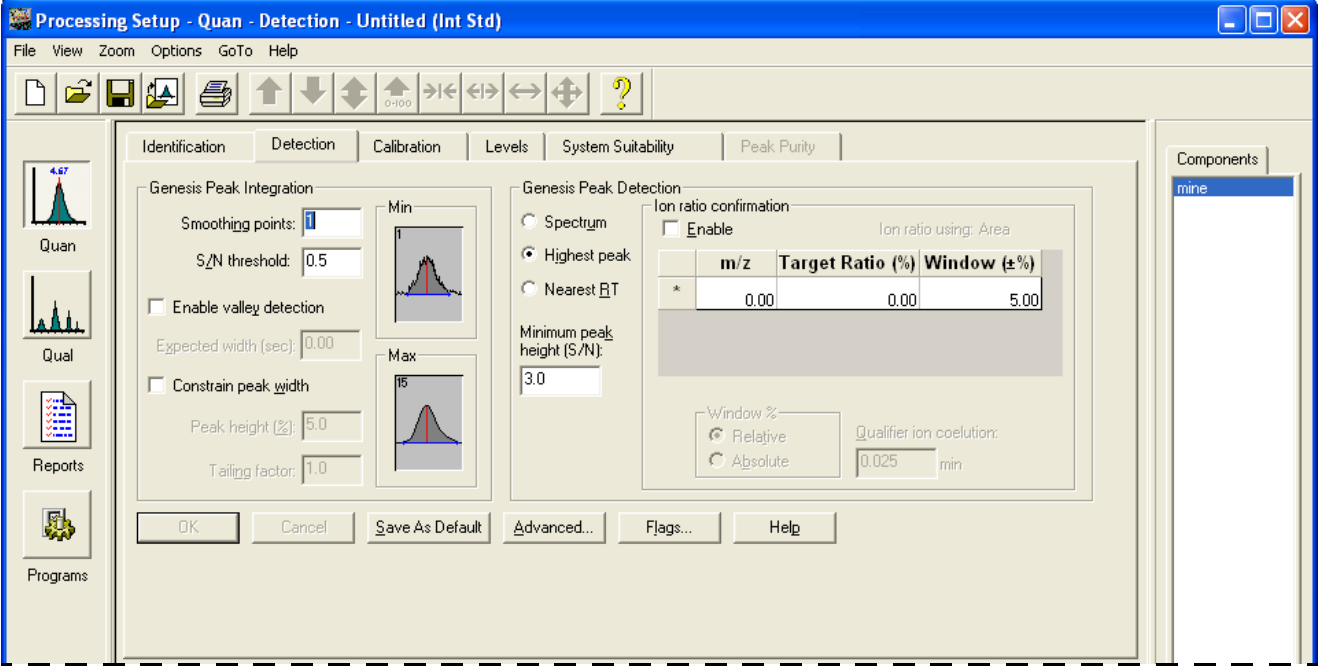

- 3. To enter the smoothing level that the Xcalibur data system applies to the chromatogram prior to peak integration, type a value in the Smoothing Points box in the Genesis Peak Integration area.
- 4. To enter a signal-to-noise ratio threshold value, type a value in the S/N Threshold box. The application does not integrate peaks with a signal-to-noise ratio less than this value, but it integrates peaks with a signal-to-noise ratio greater than this value.
- 5. To approximate the start and end points of unresolved peaks, select the **Enable Valley Detection** check box and type a value for the minimum width of the peak in the Expected Width (sec) box.
- 6. To apply peak height and tailing factor integration criteria, select the **Constrain Peak Width** check box. Type the start integration threshold in the Peak Height (%) box and type the stop integration criteria in the Tailing Factor box.
- 7. To specify peak detection criteria, select one of the following component identification options:
	- To use a reference spectrum in GC mode only, select the **Spectrum** option.
	- To choose the highest peak in the chromatogram, select the **Highest Peak** option.

For GC mode only, to use Ion ratio confirmation, select the **Enable** check box in the Ion Ratio Confirmation area.

• To use the peak with the nearest retention time, select the **Nearest RT** option.

For GC mode only, to choose Ion ratio confirmation, select the **Enable** check box in the Ion Ratio Confirmation area.

- 8. To enter a signal-to-noise ratio threshold, type a value in the Minimum Peak Height (S/N) box. The application ignores all chromatogram peaks that have a signal-to-noise value less than this parameter value.
- 9. To save the new settings and close the dialog box, click **OK**.

#### **Setting Identification Option Parameters**

Use the Identification Options dialog box to set options for Genesis detection.

#### **To select Identification options**

1. To display the [Identification Options Dialog Box,](#page-158-0) choose **Options > Identification** (see [Figure 30](#page-60-0)) from either the Quan view or the Qual view of the Processing Setup window.

<span id="page-60-0"></span>**Figure 30.** Identification Options dialog box

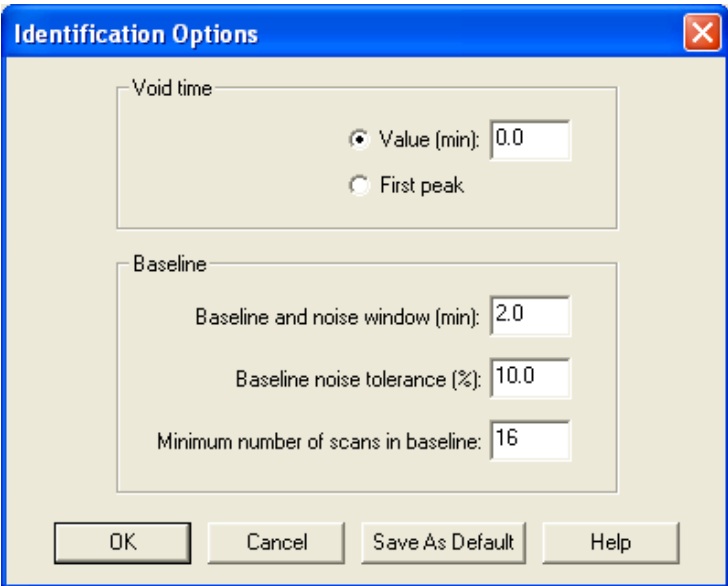

2. To set a void time, select the **Value (min)** option to set an absolute value. Type the void time in the associated box.

Select the **First Peak** option if you want the data system to use the retention time of the first peak as the void time.

- 3. To adjust the Baseline parameters, use the Baseline and Noise Window box to enter a new value for the baseline and noise window parameter.
	- Use the Baseline Noise Tolerance % box to enter a new value for the baseline and noise tolerance.
	- Use the Minimum Number of Scans in Baseline box to enter a new value for the minimum number of scans in baseline parameter.
- 4. To save your settings, click **OK**.
- 5. To save the new values as the default identification parameters, click **Save As Default**.

### **Setting ICIS Detection Parameters**

#### **To set ICIS detection parameters for a component**

- 1. On the [Identification Page for Quan View](#page-229-0) in the Processing Setup window, make sure the Peak Detect type is **ICIS**. Click **OK**.
- 2. Select the **Detection** tab. The [ICIS Detection Page for Quan View](#page-223-0) appears.

**Figure 31.** ICIS Detection page for Quan view

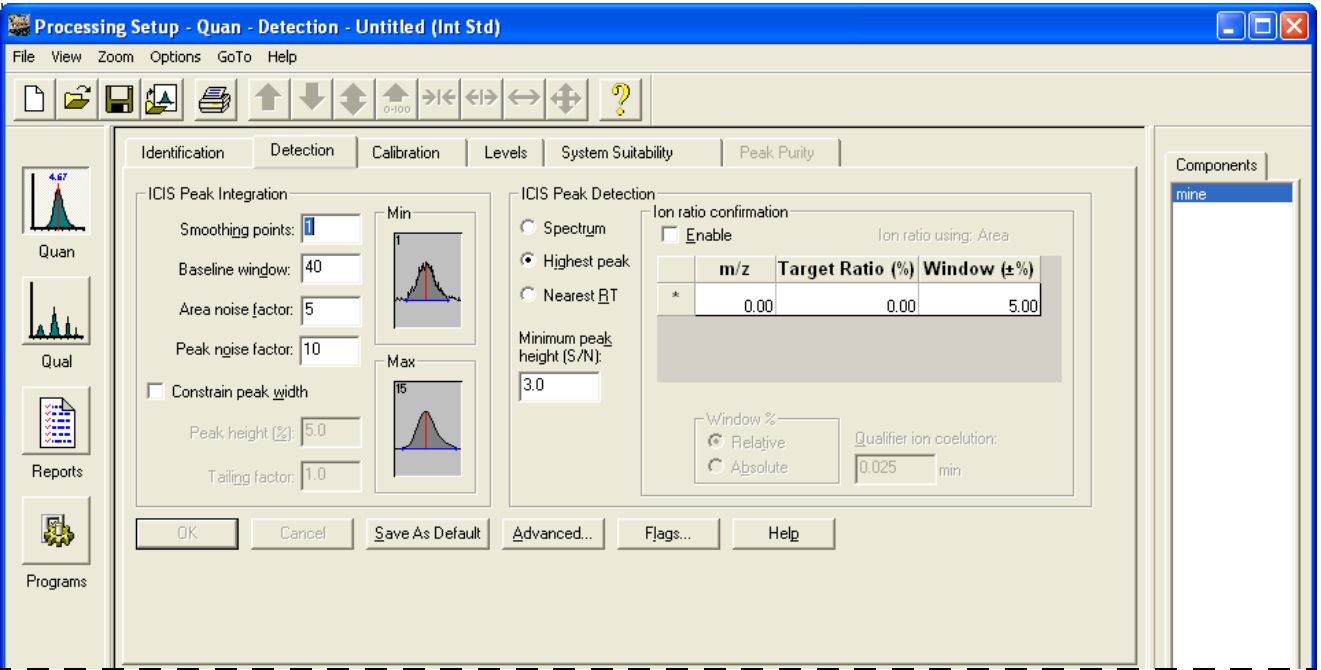

- 3. To set the smoothing level that the application applies to the chromatogram prior to peak integration, type a value in the Smoothing Points box in the ICIS Peak Integration area.
- 4. To set the baseline window parameter, type a value in the Baseline Window box.
- 5. To set the area noise factor, type a value in the Area Noise Factor box.
- 6. To set the peak noise factor, type a value in the Peak Noise Factor box.
- 7. To apply peak height and tailing factor integration criteria, select the **Constrain Peak Width** check box.
	- To enter the start integration threshold, type a value in the Peak Height (%) box.
	- To enter the stop integration criteria, type a value in the Tailing Factor box.
- 8. To specify peak detection criteria, select one of the following component identification options:
	- To choose a reference spectrum in GC mode only, select the **Spectrum** option.
	- To use the highest peak in the chromatogram, select the **Highest Peak** option.

For GC mode only, to use Ion Ratio Confirmation, select the **Enable** check box in the Ion Ratio Confirmation area.

• To use the peak with the nearest retention time, select the **Nearest RT** option.

For GC mode only, to use Ion Ratio Confirmation, select the **Enable** check box in the Ion Ratio Confirmation area.

9. To save the new settings and close the dialog box, click **OK**.

#### **Setting Avalon Detection Parameters**

#### **To set the Avalon detection parameters for a component**

- 1. On the [Identification Page for Quan View](#page-229-0) in the Processing Setup window, make sure the Peak Detect type is **Avalon**. Click **OK**.
- 2. Select the **Detection** tab. The [Avalon Detection Page for Quan View](#page-210-0) appears.
- 3. To enter the smoothing level that the application applies to the chromatogram prior to peak integration, type a value in the Smoothing Points box in the Avalon Peak Integration area.
- 4. Click the **Advanced** button. The Avalon Event List dialog box opens.
- 5. To edit the Event list, highlight the row you want to change, one row at a time, and enter the revised settings in the boxes. Click **Change**.
- 6. To save the new settings and close the dialog box, click **Exit**.

### **Setting Data Flags**

#### **To select data flag settings**

1. To open the [Detection Page for Quan View](#page-210-1), select the **Detection** tab (see [Figure 32](#page-63-0)) from the Quan view of the Processing Setup window.

<span id="page-63-0"></span>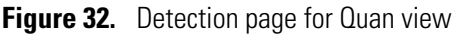

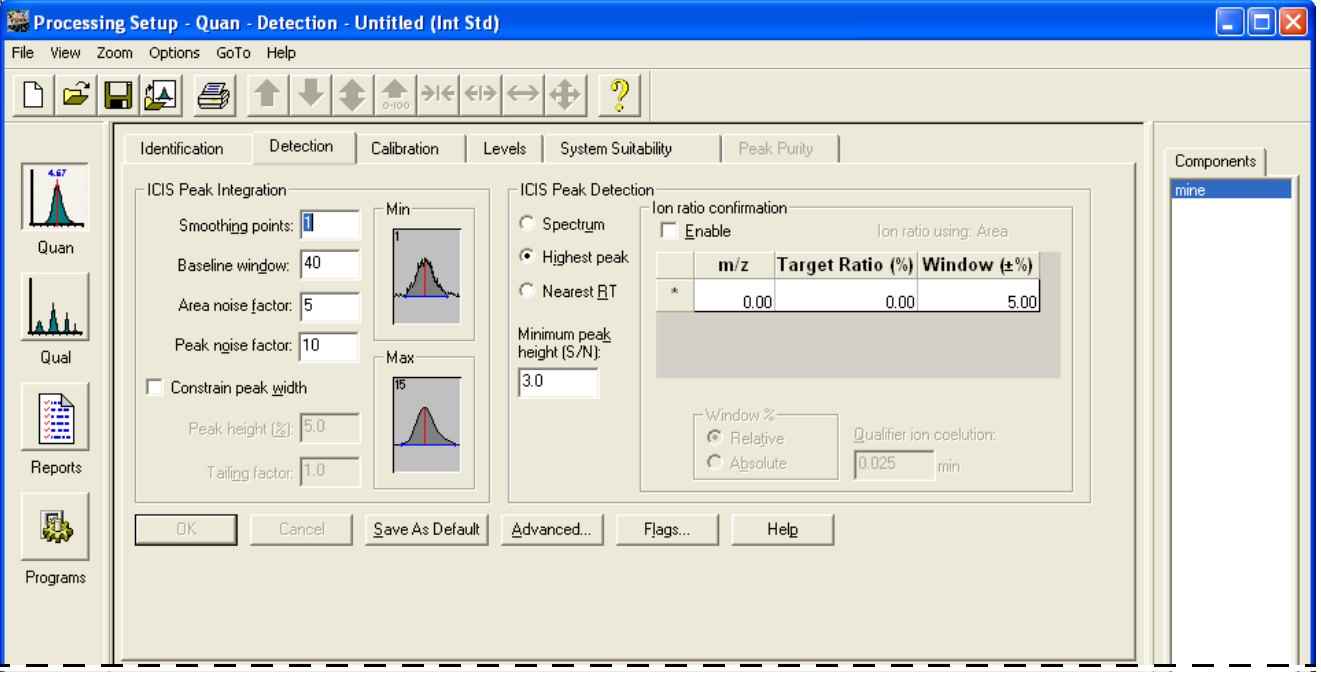

2. To open the Data Flags dialog box, click **Flags** in the Processing Setup window (see [Figure 33](#page-63-1)).

<span id="page-63-1"></span>**Figure 33.** Data Flags dialog box

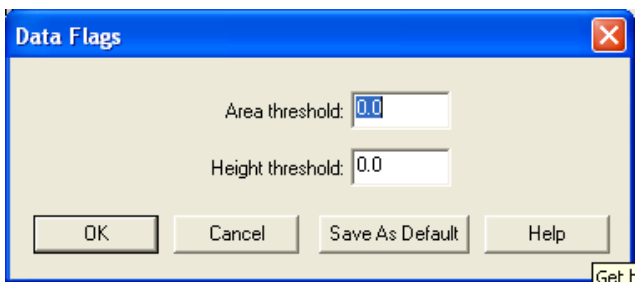

- 3. To set the threshold value for the Area Threshold flag, type a value in the Area Threshold box.
- 4. To set the threshold value for the Height Threshold flag, type a value in the Height Threshold box.
- 5. To save the new settings and close the dialog box, click **OK**.

#### **Setting Ion Ratio Confirmation**

This supplementary procedure for setting detection parameters applies only to the Xcalibur GC detection mode.

#### **To set up ion ratio confirmation for a component**

- 1. In the Quan view of the Processing Setup window, select the **Detection** tab.
- 2. Select the **Highest Peak** option or the **Nearest RT** option in the Peak Detection area.
- 3. To turn on Ion Ratio Confirmation, select the **Enable** check box in the Ion Ratio Confirmation area (see [Figure 34](#page-64-0)).

<span id="page-64-0"></span>**Figure 34.** Ion ratio confirmation area

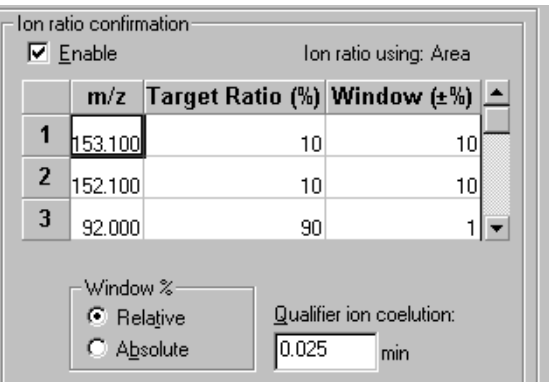

- 4. To enter details of the qualifier ions for the current component,
	- Select an  $m/z$  box and type the value for an ion characteristic of the component.
	- Select the Target Ratio (%) box and type a value for the target ratio.
	- Select the Window  $(\pm 96)$  box and type a value for the relative intensity of the ion.

Repeat this procedure for all the ions (up to a maximum of 5). A context menu is available for you to insert, delete, clear, or move rows in the table.

To insert a row, click the row number above the position. Right-click and select **Insert Row** from the shortcut menu.

To delete a row, click the row number of the row to delete. Right-click and select **Delete Rows** from the shortcut menu, or press DELETE. You can delete a range of rows by dragging the cursor from the first to the final row in the selected range. Then right-click and select **Delete Rows**.

- 5. Set the Window% mode:
	- To use the target ratio tolerances in the Window  $\pm$  % column as absolute percentages of the target ratio, select the **Absolute** option.
	- To use the target ratio tolerances in the Window ± % column as relative percentages of the target ratio, select the **Relative** option.
- 6. To set a value in minutes for the qualifier ion coelution window, type a value in the Qualifier Ion Coelution box.
- 7. To save your settings, click **OK**.

## <span id="page-65-0"></span>**Setting Spectrum Detection Parameters**

This supplementary procedure for setting detection parameters applies only to the Xcalibur GC detection mode.

#### **To select spectrum detection options for a component**

- 1. From the Quan view of the Processing Setup window, select **Options > Chromatography By**.
- 2. Click **GC**.
- 3. Select the **Detection** tab (see [Figure 29\)](#page-58-0).
- 4. To display spectrum options in the Peak Detection area, select the **Spectrum** option.
- 5. To enter mass/charge [*m/z*] and intensity data for up to 50 spectrum peaks, type data in the Spectrum peak identification table.

**Figure 35.** Spectrum peak identification table

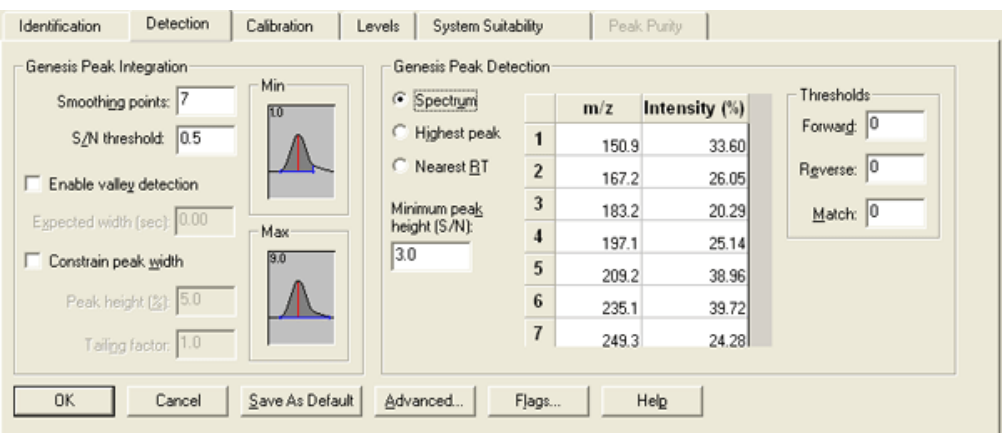

You can do this manually or use a raw file containing good quality spectral data for the component.

To enter data manually:

- Select an *m/z* Table cell and type the value for an ion characteristic of the component.
- Select the Intensity (%) Table cell and type a value for the relative intensity of the ion.

Repeat this procedure for all the ions in the reference spectrum (up to a maximum of 50). Right-click a row to display a menu where you can insert, delete, clear, or move rows in the table.

To insert a row, click the row number above the position. Right-click and select **Insert Row** from the shortcut menu.

To delete a row, click the row number of the row to delete. Right-click and select **Delete Rows** from the shortcut menu, or press DELETE. You can delete a range of rows by dragging the cursor from the first to the final row in the selected range. Then right-click and select **Delete Rows**.

To enter data using an open raw file:

- Pin the Spectrum preview.
- Drag the cursor across the appropriate component peak in the Chromatogram preview. The data system displays the spectrum from the scan closest to the peak apex in the Spectrum cell.
- Drag the cursor across the required Spectrum range. The application copies the ion *m/z* and intensity values to the peak identification table. It discards any ions with intensities below the Low Intensity Cutoff % parameter in the [Spectrum Options](#page-161-0)  [Dialog Box](#page-161-0). To adjust this parameter, select **Options > Spectrum**.
- 6. To select threshold values for spectrum matching in the Thresholds area, choose one of these options.
	- Type a forward search threshold in the Forward box.
	- Type a reverse search threshold in the Reverse box.
	- Type a match search threshold in the Match box.
- 7. To save your settings, click **OK**.

#### **Setting Standard Dilution Parameters**

#### **To create calibration levels for target components**

- 1. From the Quan view of the Processing Setup window, select the **Levels** tab. The [Levels](#page-236-0)  [Page for Quan View](#page-236-0) opens.
- 2. Choose **Options > Standard Dilution**. The [Standard Dilution Dialog Box](#page-161-1) opens.
- 3. Enter the base amount for each component in the Amount boxes in the Base Amounts table.
- 4. Enter information in the Dilution Factors table:
	- Enter calibration levels in the Cal Level boxes.
	- Enter the amount of dilution factor at each calibration level in the Dilution boxes.
- 5. To save the new settings and close the dialog box, click **OK**. The Xcalibur data system uses the parameters to calculate calibration levels for all the target components defined in the method.

## <span id="page-67-0"></span>**Setting Calibration Parameters**

#### **To set calibration parameters**

- 1. From the Quan view of the Processing Setup window, select the **Calibration** tab. The [Calibration Page for Quan View](#page-207-0) opens.
- 2. To select a component, click a component name from the Component list on the right side of the Processing Setup window.
- 3. To define the type of the selected component, select the **Target Compound** option or the **ISTD** option.
	- If you select the Target Compound option, the Target Compounds area becomes active. Go to Step 4.
	- If you select the ISTD option, the ISTD area becomes active. Go to Step 10.

**Note** When creating an internal standard method, you must assign an internal standard to at least one component before you can assign target compounds to any other components.

4. To select an internal standard (ISTD) for the calibration, select from the ISTD list.

**Figure 36.** Target compounds area

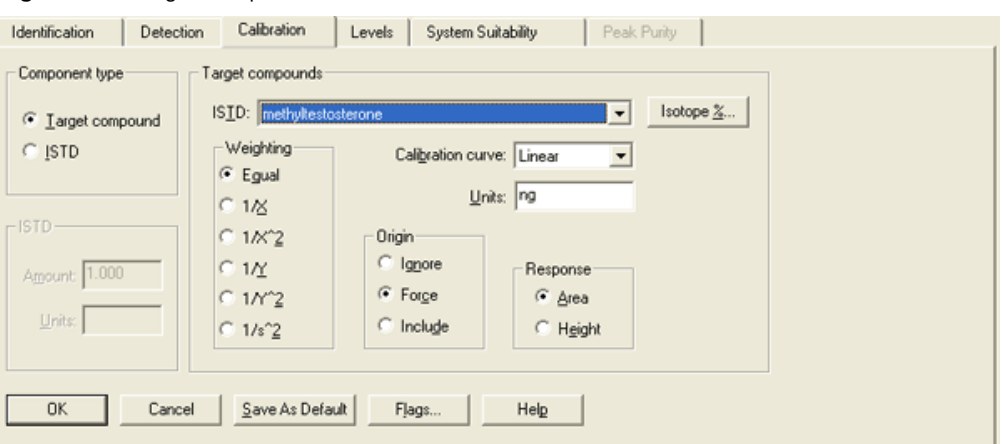

To correct for isotope contributions, click **Isotope %**. The Correction for Isotope Contribution dialog box opens. See ["Correcting for Calibration Impurities" on page 61](#page-70-0) for information about entering values into this box.

5. To select a locally weighted calibration curve type, select from the Calibration Curve list. If you select **Linear** or **Quadratic**, the Weighting area becomes active. Go to Step 6.

If you select any of the other curve types, the Weighting area is not active. Go to Step 7.

6. To apply the correct regression weighting method when the data system calculates the least-squares regression calibration curve, select the **Equal**, **1/X**, **1/X^2**, **1/Y**, **1/Y^2**, or **1/s^2** option.

- 7. To select how to treat the origin in the calibration curve calculation:
	- Select the **Ignore** option to exclude the origin from the calibration curve calculation.
	- Select the **Force** option to require that the calibration curve passes through the origin.
	- Select the **Include** option to include the origin as one data point.
- 8. To select the units to be displayed on graphs and reports, type the required units in the Units box.
- 9. In the Response area, define the basis for the quantitation:
	- To quantitate based on the integrated area of component peaks, select the **Area** option. Go to step [10.](#page-68-0)
	- To quantitate based on the calculated height of component peaks, select the **Height** option. Go to step [10.](#page-68-0)
- <span id="page-68-0"></span>10. Select internal standard settings:
	- To specify the amount of the internal standard injected into each sample, type a value in the Amount box.
	- To specify the units of the internal standard injected into each sample, type a value in the Units box.
- 11. Repeat this procedure for all components.

# <span id="page-69-0"></span>**Setting Calibration and Quantitation Flags**

### **To set calibration and quantitation flags**

1. From the Quan view of the Processing Setup window, select the **Calibration** tab (see [Figure 37](#page-69-1)). The [Calibration Page for Quan View](#page-207-0) opens.

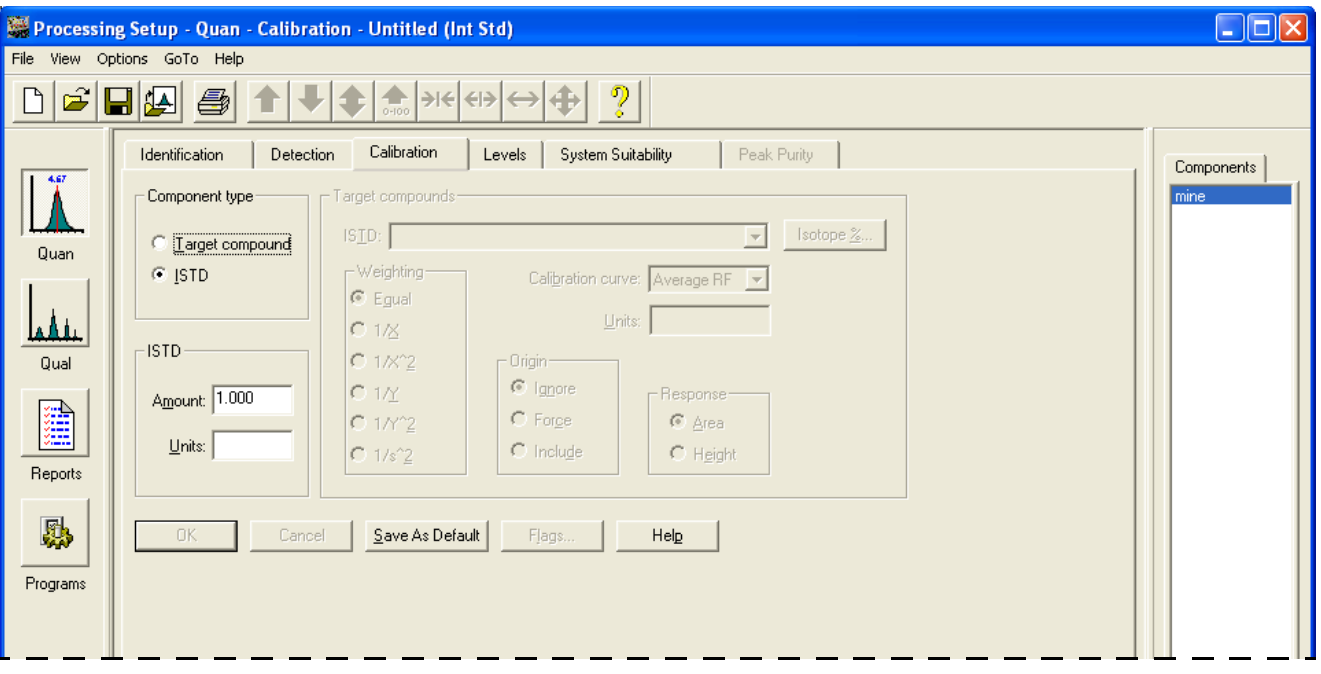

<span id="page-69-1"></span>**Figure 37.** Calibration page for Quan view

2. Click **Flags**. The [Calibration and Quantitation Flags Dialog Box](#page-146-0) opens (see [Figure 38\)](#page-69-2).

<span id="page-69-2"></span>**Figure 38.** Calibration and Quantitation Flags dialog box

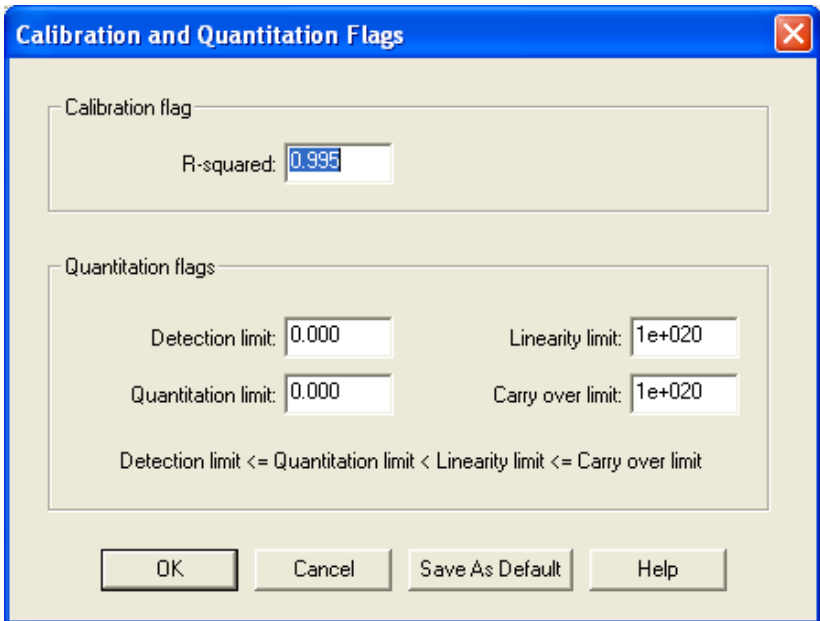

- 3. To specify a calibration flag threshold, adjusting the R-squared flag threshold value, type a value in the R-squared box.
- 4. Specify quantitation flag threshold values:
	- To adjust the detection limit flag threshold value, type a value in the Detection Limit box.
	- To adjust the linearity limit flag threshold value, type a value in the Linearity Limit box.
	- To adjust the quantitation limit flag threshold value, type a value in the Quantitation Limit box.
	- To adjust the carry over limit flag threshold value, type a value in the Carry Over Limit box.
- 5. To save the new settings and close the dialog box, click **OK**.

### <span id="page-70-0"></span>**Correcting for Calibration Impurities**

Use the Correction for Isotope Contribution dialog box to correct for an impurity in the internal standard reagent ISTD [impurity] that elutes at the same time as the target molecule [TM] or correct for an impurity in the target molecule reagent TM [impurity] that elutes at the same time as the internal standard [ISTD].

#### **To correct for calibration impurities**

- 1. From the Quan view of the Processing Setup window, select the **Calibration** tab (see [Figure 37](#page-69-1)). The [Calibration Page for Quan View](#page-207-0) opens.
- 2. Click **Isotope %**. The [Correction for Isotope Contribution Dialog Box](#page-148-0) opens (see [Figure 39](#page-70-1)).

<span id="page-70-1"></span>**Figure 39.** Correction for Isotope Contribution dialog box

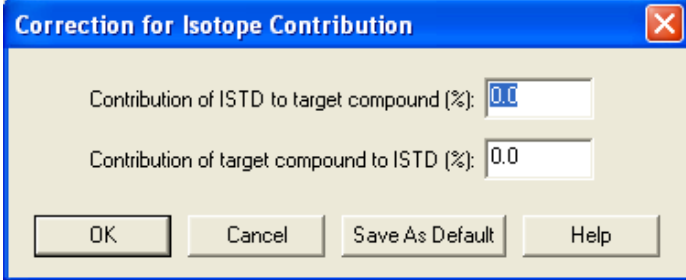

• If you have an impurity in your internal standard that elutes at the same time as the target molecule, type the ISTD [impurity] / ISTD [pure] ratio in the Contribution of ISTD to Target Compound (%) box.

To determine this ratio experimentally, analyze the ISTD reagent using the method for quantitation of the target compound. Use the respective peak areas or heights to determine the ratio of impurity [peak at retention time of TM] to pure compound [peak at retention time of ISTD]: ISTD [impurity] / ISTD [pure].

• If you have an impurity in your target molecule reagent that elutes at the same time as the ISTD molecule, type the TM [impurity] / TM [pure] ratio in the Contribution of Target Compound to ISTD (%) box.

To determine this ratio experimentally, analyze the TM reagent using the method for quantitation of the target compound. Use the respective peak areas or heights to determine the ratio of impurity [peak at the retention time of ISTD] to pure compound [peak at retention time of TM]: TM [impurity] / TM [pure].

Using the data you provide in Steps 1 and 2, The data system corrects for the ISTD [impurity] or TM [impurity] and reports the corrected amounts of ISTD and TM.

3. To save the new settings and close the dialog box, click **OK**.
## **Setting Levels Parameters**

- **To set calibration and QC level parameters for a component**
- 1. From the Quan view of the Processing Setup window, select the **Levels** tab (see [Figure 40](#page-72-0)) The [Levels Page for Quan View](#page-236-0) opens.

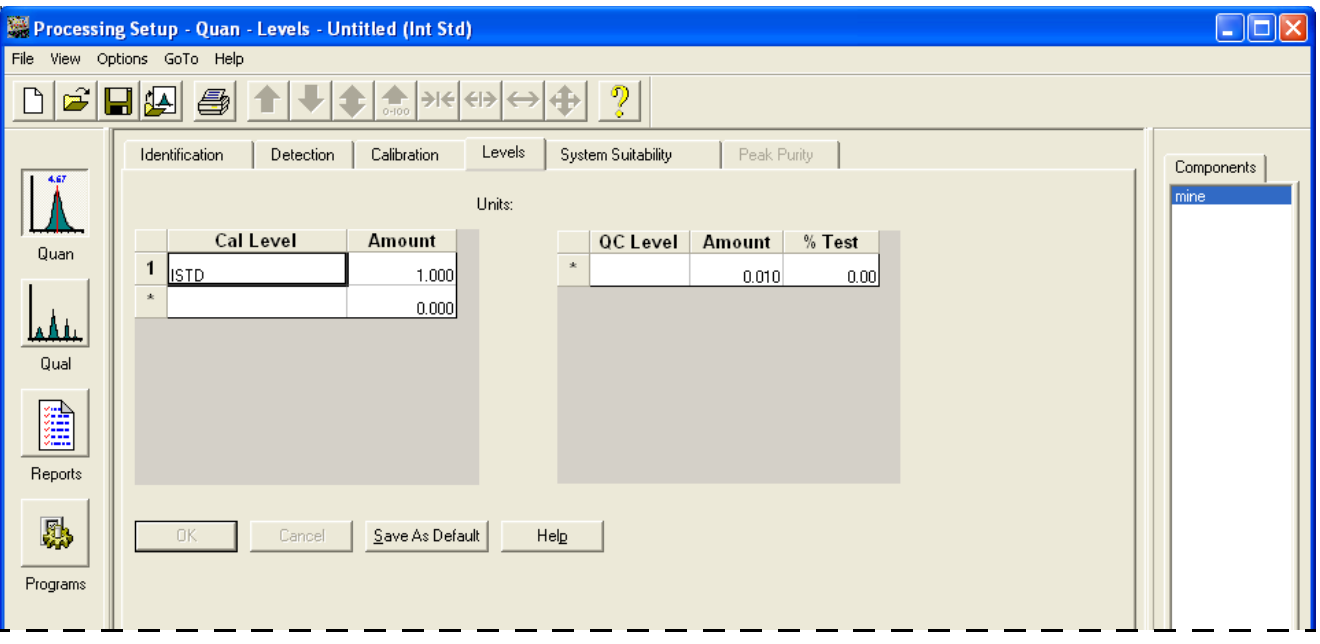

<span id="page-72-0"></span>**Figure 40.** Levels page for Quan view

- 2. To select a component, click a target component in the Component list on the right side of the Processing Setup window. The Levels page is not available for ISTD components.
- 3. To set calibration levels for all components, use the [Standard Dilution Dialog Box.](#page-161-0) The data system uses the values to calculate the Calibration Levels table for each component or you can type the parameters manually in the Calibration Levels table:
	- To enter calibration levels, type values in the Cal Level boxes.
	- To enter the amount of internal standard added at each level, type values in the Amount boxes.
- 4. If the component is a target, enter quality control level data in the QC Levels table:
	- To enter quality control levels, type values in the QC Level boxes.
	- To enter the amount of internal standard added at each level, type values in the Amount boxes.
	- To enter the percent tested at each quality control level, type values in the % Test boxes.
- 5. Repeat the procedure for each target component.
- 6. To save your settings, click **OK**.

## **Setting System Suitability Parameters**

#### **To set system suitability parameters**

1. From the Quan view of the Processing Setup window, select the **System Suitability** tab (see [Figure 41](#page-73-0)). The [System Suitability Page for Quan View](#page-239-0) opens.

<span id="page-73-0"></span>**Figure 41.** System Suitability page for Quan view

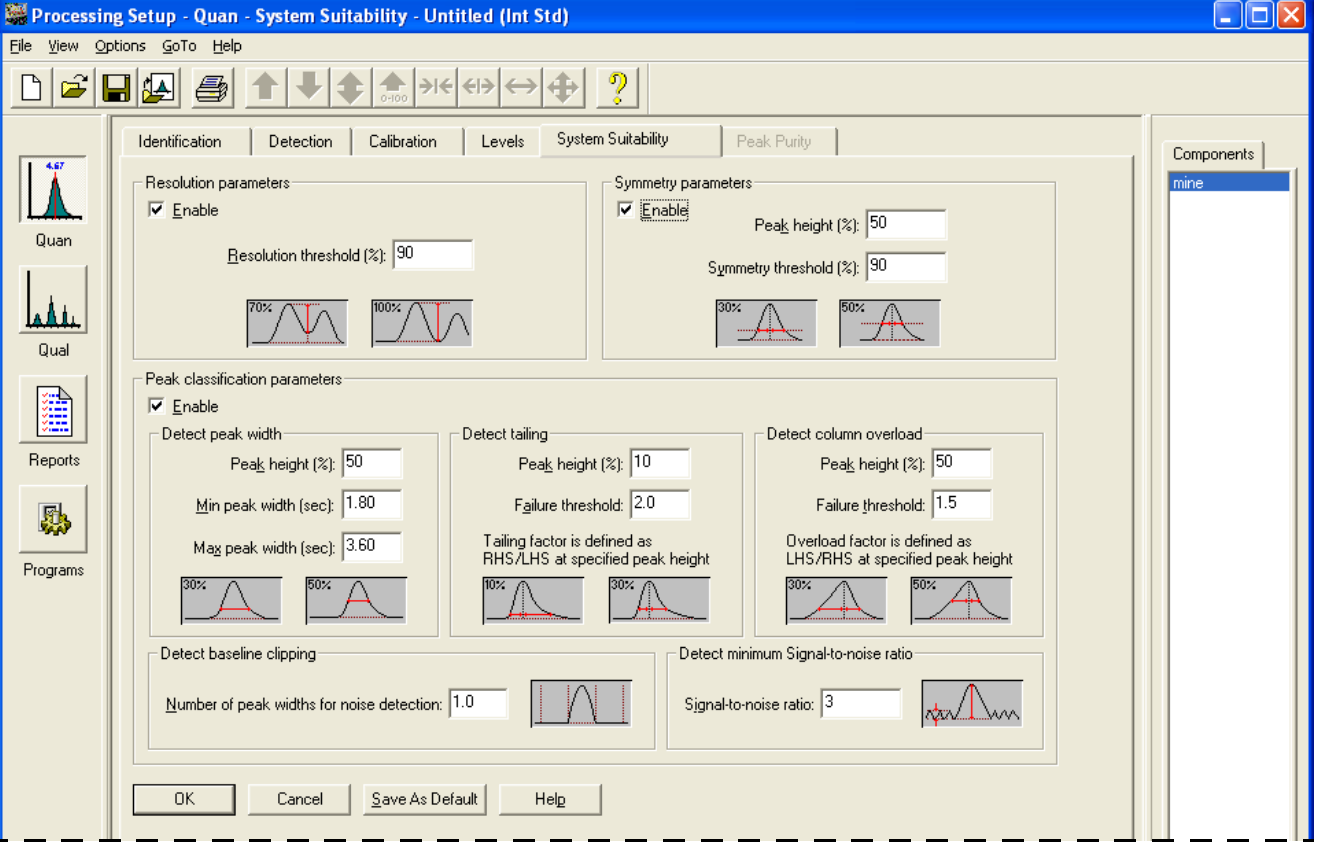

- 2. To perform resolution testing, select the **Enable** check box in the Resolution Parameters area and type a threshold for peak resolution in the Resolution Threshold (%) box.
- 3. To perform symmetry testing, select the **Enable** check box in the Symmetry Parameters area. Type a peak height for symmetry testing in the Peak Height (%) box and type a threshold for symmetry testing in the Symmetry Threshold (%) box.
- 4. To carry out classification tests, select the **Enable** check box in the Peak Classification Parameters area. Then set the following parameters:
	- a. To adjust Xcalibur peak width testing thresholds, type parameters in the Detect Peak Width area.
		- To enter a peak height for the test, type a value in the Peak Height box.
		- To enter a minimum peak width threshold, type a value in the Min Peak Width (sec) box.
- To enter a maximum peak width threshold, type a value in the Max Peak Width (sec) box.
- b. To adjust the Xcalibur peak tailing test, type parameters in the Detect Tailing area.
	- To enter a peak height for the test, type a value in the Peak Height (%) box.
	- To enter a threshold limit for peak tailing, type a value in the Failure Threshold box.
- c. To adjust the Xcalibur column overload test, type parameters in the Detect Column Overload area.
	- To enter a peak height for the test, type a value in the Peak Height (%) box.
	- To enter a threshold limit for peak tailing, type a value in the Failure Threshold box.
- d. To adjust the Xcalibur baseline clipping test, type parameters in the Detect Baseline Clipping area and the Detect Minimum Signal-to-Noise Ratio area.
	- To define the test window, type a value in the Number of Peak Widths for Noise Detection box.
	- To define the Signal-to-Noise Threshold, type a value in the Signal-to-Noise Ratio box.
- 5. To save your settings, click **OK**.

## <span id="page-74-0"></span>**Setting Qual Browser Process Parameters**

Set parameters using these procedures:

- [Setting Qual View Identification Parameters](#page-75-0)
- [Selecting Advanced Chromatogram Options](#page-78-0)
- [Setting Combine Option Parameters for Spectrum Enhancement](#page-79-0)
- [Setting Refine Option Parameters for Spectrum Enhancement](#page-80-0)
- [Setting Threshold Option Parameters for Spectrum Enhancement](#page-81-0)
- [Changing Chromatography Detection Mode](#page-54-0)
- [Changing Calibration Mode](#page-55-0)
- [Selecting Spectrum Detection Options](#page-55-1)

Refer to the *Creating and Searching Libraries User Guide* for more information about using libraries to search for spectra.

# <span id="page-75-0"></span>**Setting Qual View Identification Parameters**

#### **To set Qual view identification parameters**

1. From the Qual view of the Processing Setup window, select the **Identification** tab to display the Identification page for Qual view (see [Figure 42\)](#page-75-1) and open a raw data file.

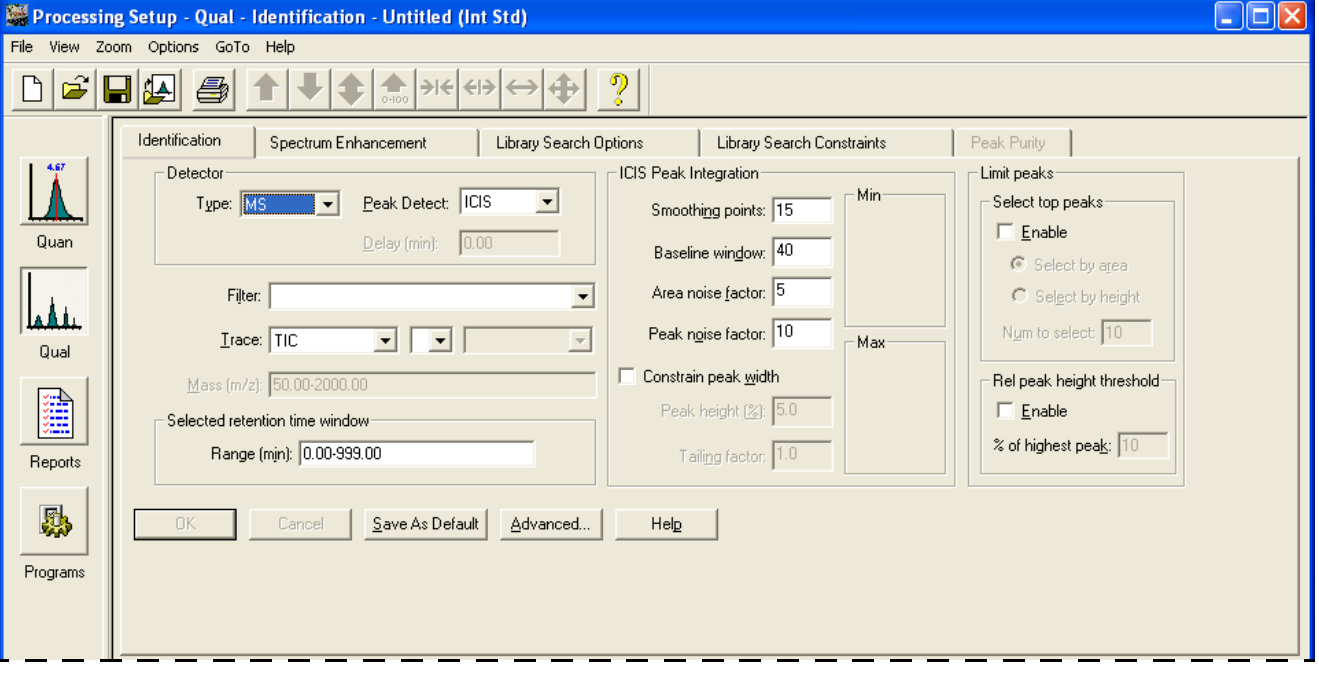

<span id="page-75-1"></span>**Figure 42.** Identification page for Qual view

- 2. Choose **File > Open Raw File** from the menu bar. The Open Raw File dialog box opens.
- 3. Select a raw file to analyze.
- 4. In the Detector area, select a detector from the Type list. Valid detector types are MS, Analog, A/D Card, PDA, or UV.

If you select a non-MS trace type, type the time difference in minutes between MS and non-MS detection in the Delay box to synchronize the data with the MS detector.

- 5. To select an algorithm that the data system can use to identify and integrate peaks, use the Peak Detect list. Choose from among the Avalon peak detection algorithms.
- 6. Select a Trace type or Trace combination in the three Trace lists:
	- Select a Trace type from the first Trace list box.
	- To use a Trace type combination, select an operator  $(+ or -)$  in the second Trace list box and then select the second Trace type in the third list box.
- 7. To select or enter a scan filter for an MS trace type, type or select the name of the filter to be used for the selected component in the Filter box.
- 8. To enter the mass range (or wavelength range for non-MS detectors) for the chromatogram, type the mass or mass ranges or wavelength or wavelength ranges in the Mass or Wavelength boxes.
- 9. Specify a selected retention time window or time range to limit qualitative processing of the chromatogram:
	- Type the time range in the Range box (for example, 0.30–1.55).
	- Use a representative raw file and have the data system calculate an effective window from the relevant peak. To do this:
		- i. Select a representative raw file in the Open Raw File dialog box (choose **File > Open Raw File**).
		- ii. To bring up the spectrum preview, click  $\boxed{\mathcal{Q}}$ .
		- iii. Drag the cursor horizontally across the peak in the chromatogram preview. The application updates the Range (min) box with a time span centered on the apex of the dragged peak.
- 10. Select from among these peak integration options:

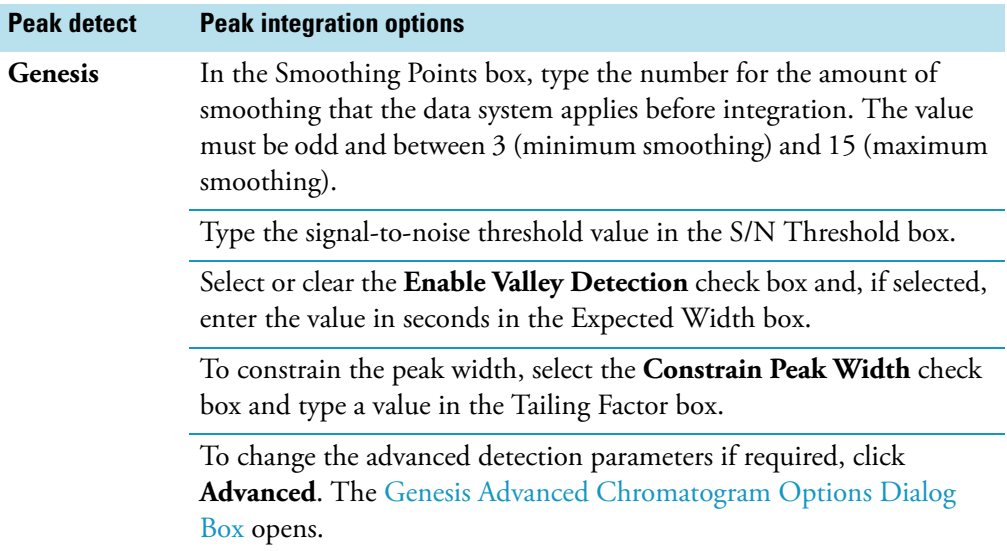

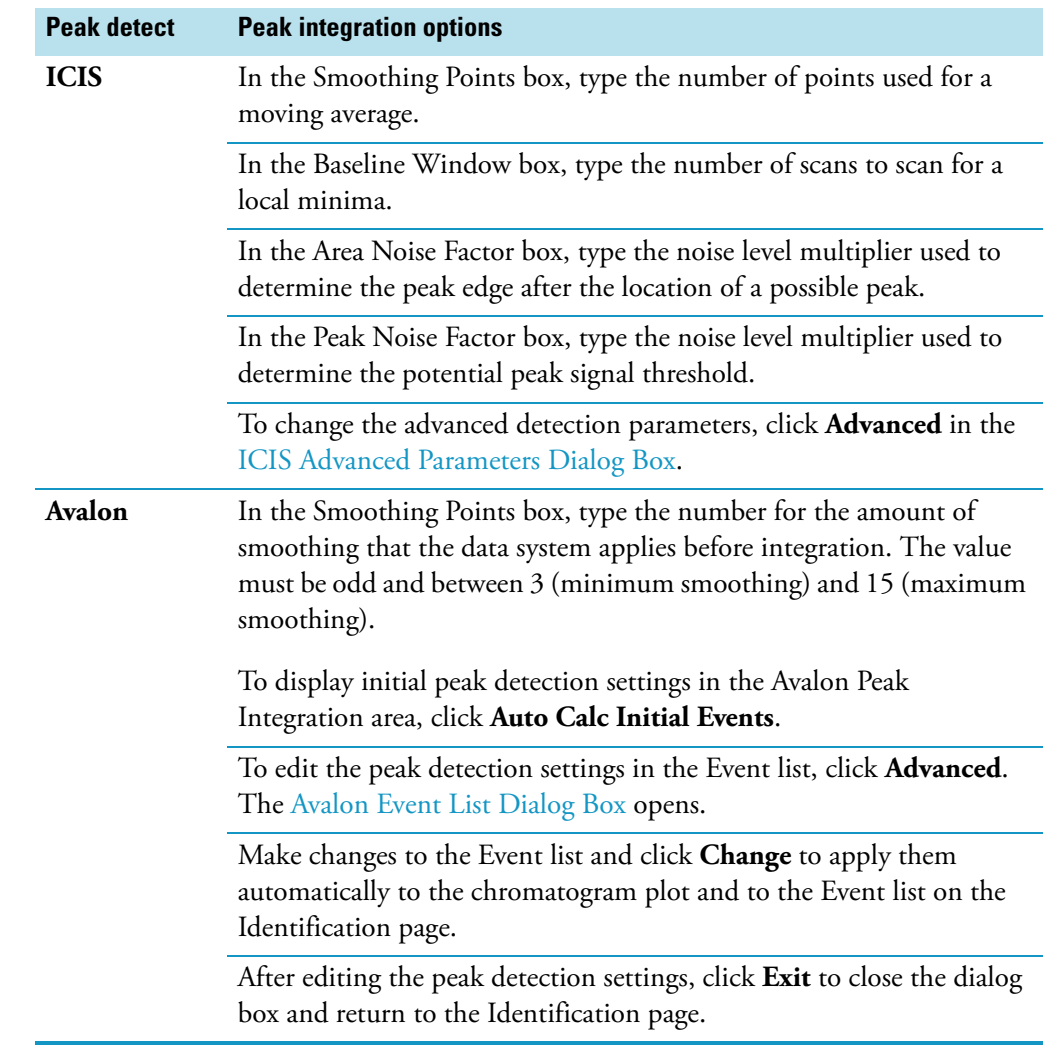

- 11. To reduce the number of chromatogram peaks submitted for further processing, select from the options under Limit Peaks:
	- a. In the Select Top Peaks area, select the **Enable** check box.
		- To restrict processing to the most significant peaks based on area, select the **By Area** option.
		- To restrict processing to the most significant peaks based on height, select the **By Height** option.
		- Type the maximum number of peaks to be processed in the Num to Select box.
	- b. In the Rel Peak Height Threshold area, select the **Enable** check box and enter the peak height threshold in the Percent of Highest Peak box.
- 12. To save your settings, click **OK**.

## <span id="page-78-0"></span>**Selecting Advanced Chromatogram Options**

- **To select advanced chromatogram options**
- 1. From the Qual view of the Processing Setup window, select the **Identification** tab (see [Figure 43](#page-78-1)).

<span id="page-78-1"></span>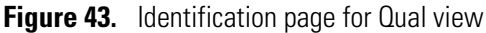

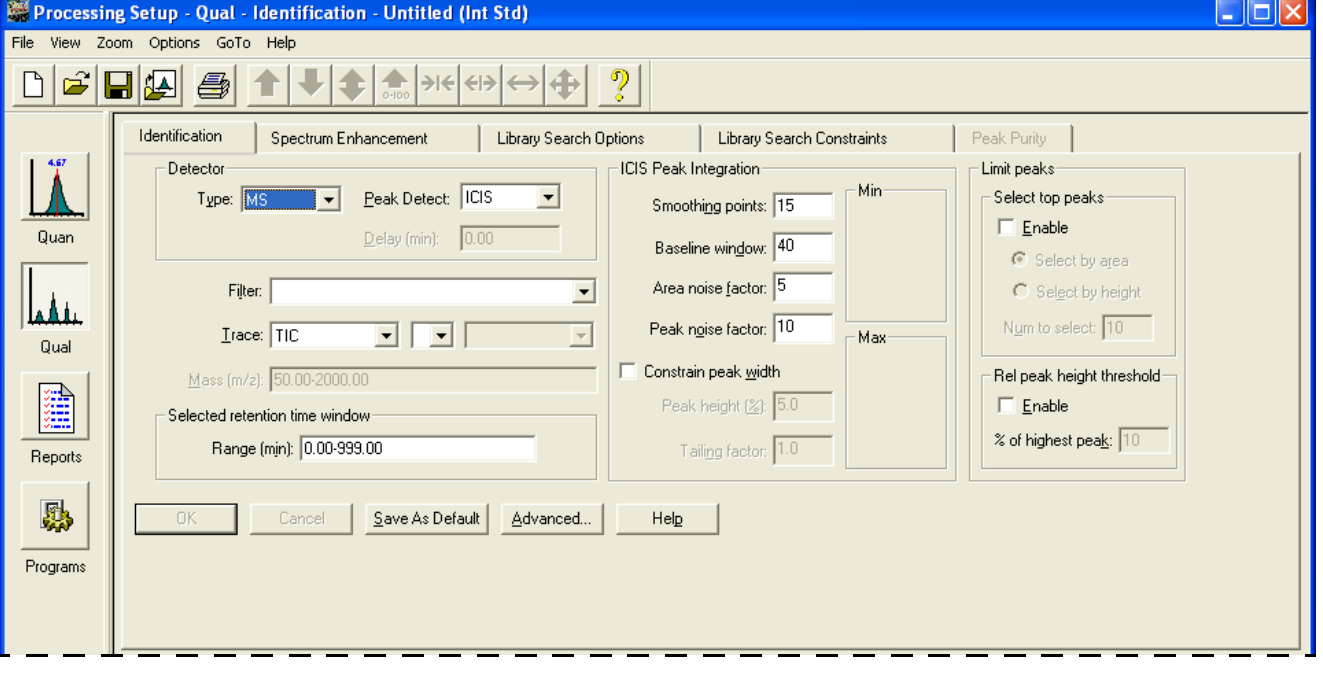

- 2. In the Detector area, select a peak detection algorithm from the Peak Detect list: Genesis, ICIS, or Avalon.
- 3. To specify advanced parameters for the selected algorithm, click **Advanced** in the Processing Setup window. One of the following dialog boxes appears:
	- [Genesis Advanced Chromatogram Options Dialog Box](#page-154-0)
	- [ICIS Advanced Parameters Dialog Box](#page-157-0)
	- [Avalon Event List Dialog Box](#page-143-0)
- 4. Specify parameters for the selected algorithm.
- 5. To save the new settings and close the dialog box, click **OK**.

# <span id="page-79-0"></span>**Setting Combine Option Parameters for Spectrum Enhancement**

#### **To set combine option parameters**

1. From the Qual view of the Processing Setup window, select the **Spectrum Enhancement** tab (see [Figure 44](#page-79-1)). The [Spectrum Enhancement Page for Qual View](#page-201-0) opens.

<span id="page-79-1"></span>**Figure 44.** Spectrum Enhancement page for Qual view

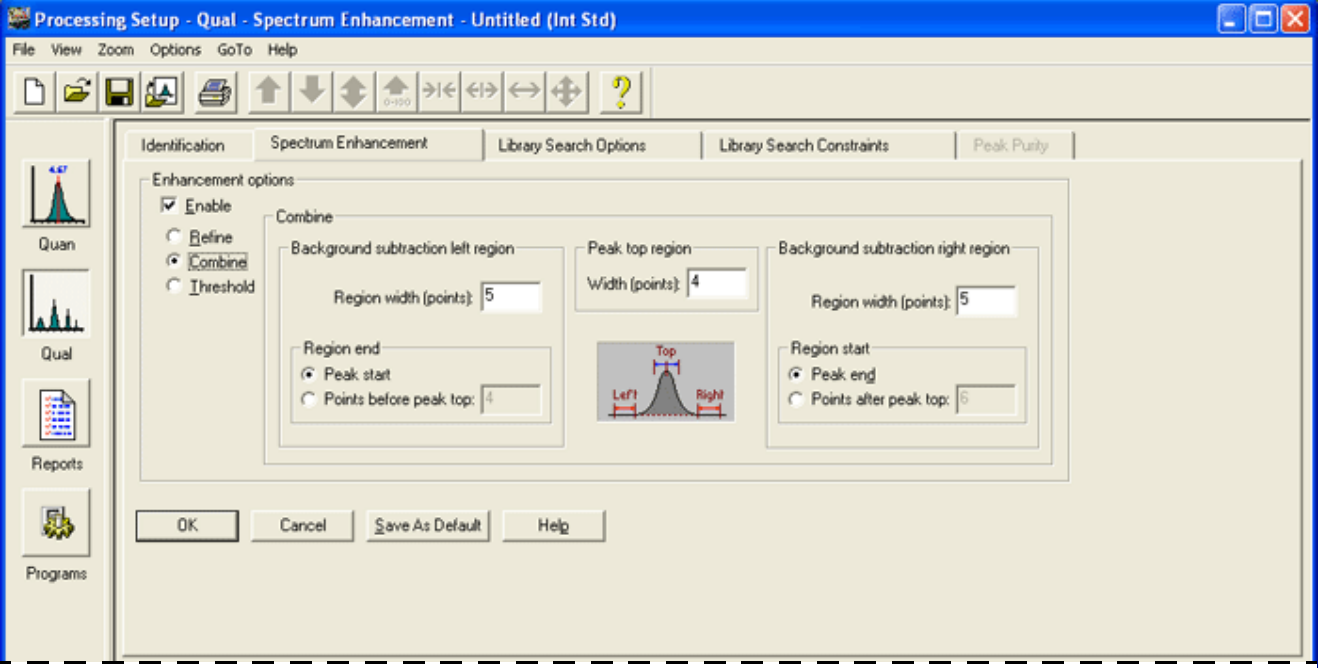

- 2. To display Spectrum Enhancement options, select the **Enable** check box.
- 3. To select the Combine method and average multiple scans, select the **Combine** option.
- 4. To define the Peak Top Region, type the number of scans you want to average across the apex of the peak in the Width (points) box. Examine the chromatogram peak and estimate the number of good scans across the peak apex.
- 5. In the Background Subtraction Left Region area, define the baseline region used for background analysis before a peak:
	- a. In the Region Width (points) box, type the number of scans to average in the analysis of the background spectrum.
	- b. In the Region End area, select one of the two starting options to define the end time of the Left region:
		- Select the **Peak Start** option to use the detected peak start time.
		- Select the **Points Before Peak Top** option to specify the Left region end point as a specific number of scans before the peak top.

Type the number of scans in the Points Before Peak Top box.

- 6. In the Background Subtraction Right Region area, define the baseline region used for background analysis after a peak:
	- a. In the Region Width (points) box, type the number of scans to average in the analysis of the background spectrum.
	- b. In the Region Start area, select one of the two ending options to define the end time of the Right region:
		- Select the **Peak End** option to use the detected peak end time.
		- Select the **Points After Peak Top** option to specify the Right region end point as a specific number of scans after the peak top.
		- Type the number of scans in the associated Points After Peak Top box.
- 7. To save your settings, click **OK**.

### <span id="page-80-0"></span>**Setting Refine Option Parameters for Spectrum Enhancement**

#### **To set refine option parameters**

1. From the Qual view of the Processing Setup window, select the **Spectrum Enhancement** tab (see [Figure 45](#page-80-1)). The [Spectrum Enhancement Page for Qual View](#page-201-0) opens.

<span id="page-80-1"></span>**Figure 45.** Spectrum Enhancement page for Qual view

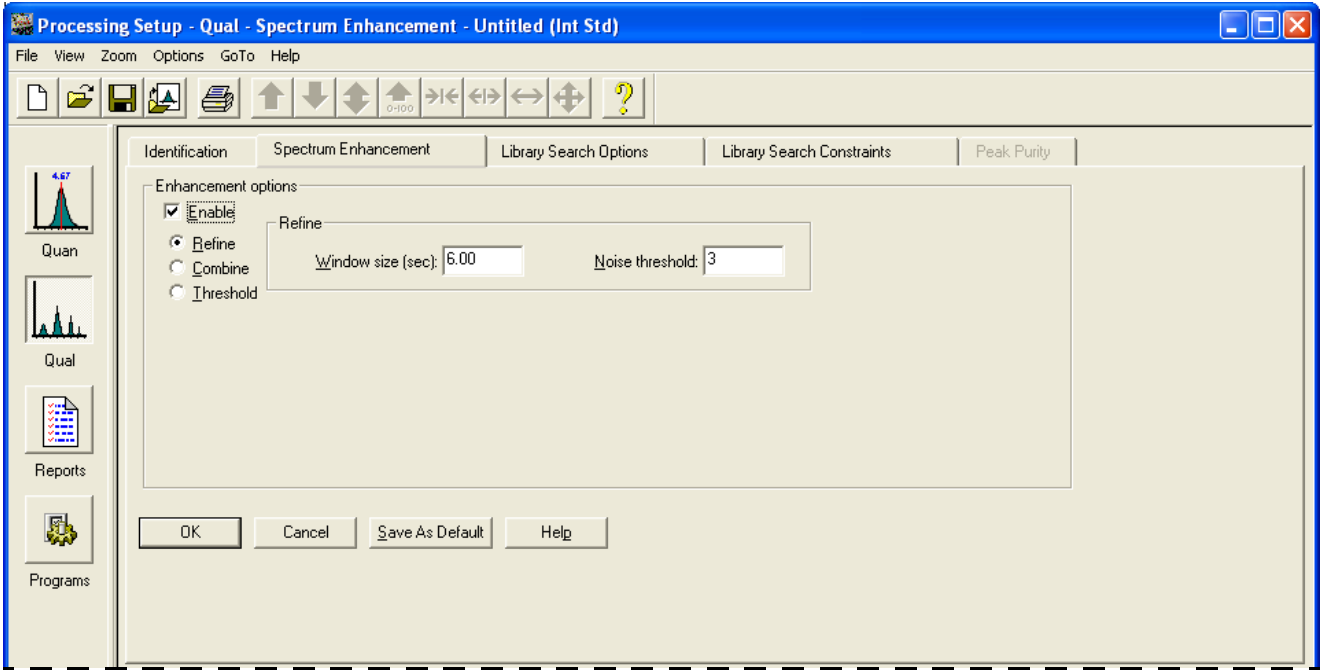

- 2. To view spectrum enhancement options, select the **Enable** check box in the Enhancement Options area.
- 3. To select the refine enhancement method, select the **Refine** option.
- 4. To enter a time range for Refine, type a window size in the Window Size (sec) box. Set this parameter to the expected peak width.
- 5. To enter a noise threshold, type a limit for low intensity ions in the Noise Threshold box. Start with a value of zero, increasing the setting until the procedure eliminates spurious masses generated by background noise.
- 6. To save your settings, click **OK**.

### <span id="page-81-0"></span>**Setting Threshold Option Parameters for Spectrum Enhancement**

- **To set threshold option parameters for spectrum enhancement**
- 1. From the Qual view of the Processing Setup window, select the **Spectrum Enhancement** tab. The [Spectrum Enhancement Page for Qual View](#page-201-0) opens.
- 2. To view spectrum enhancement options, select the **Enable** check box in the Enhancement Options area.
- 3. Select the **Threshold** option.
- 4. To enter an intensity threshold, type a value as a percentage of the most intense ion in the Cutoff Threshold (%) box.
- 5. To save your settings, click **OK**.

# <span id="page-81-1"></span>**Working with Reports**

Use reports to display your data so that you can access it easily.

- [Setting Report Parameters](#page-82-0)
- [Selecting a Sample Report Template](#page-84-1)
- [Selecting a Summary Report Template](#page-84-0)

## <span id="page-82-0"></span>**Setting Report Parameters**

- **To set report parameters** 
	- 1. Choose **View > Reports** or click in the View bar to display the [Reports View](#page-246-0) (see [Figure 46](#page-82-1)).

#### <span id="page-82-1"></span>**Figure 46.** Reports view

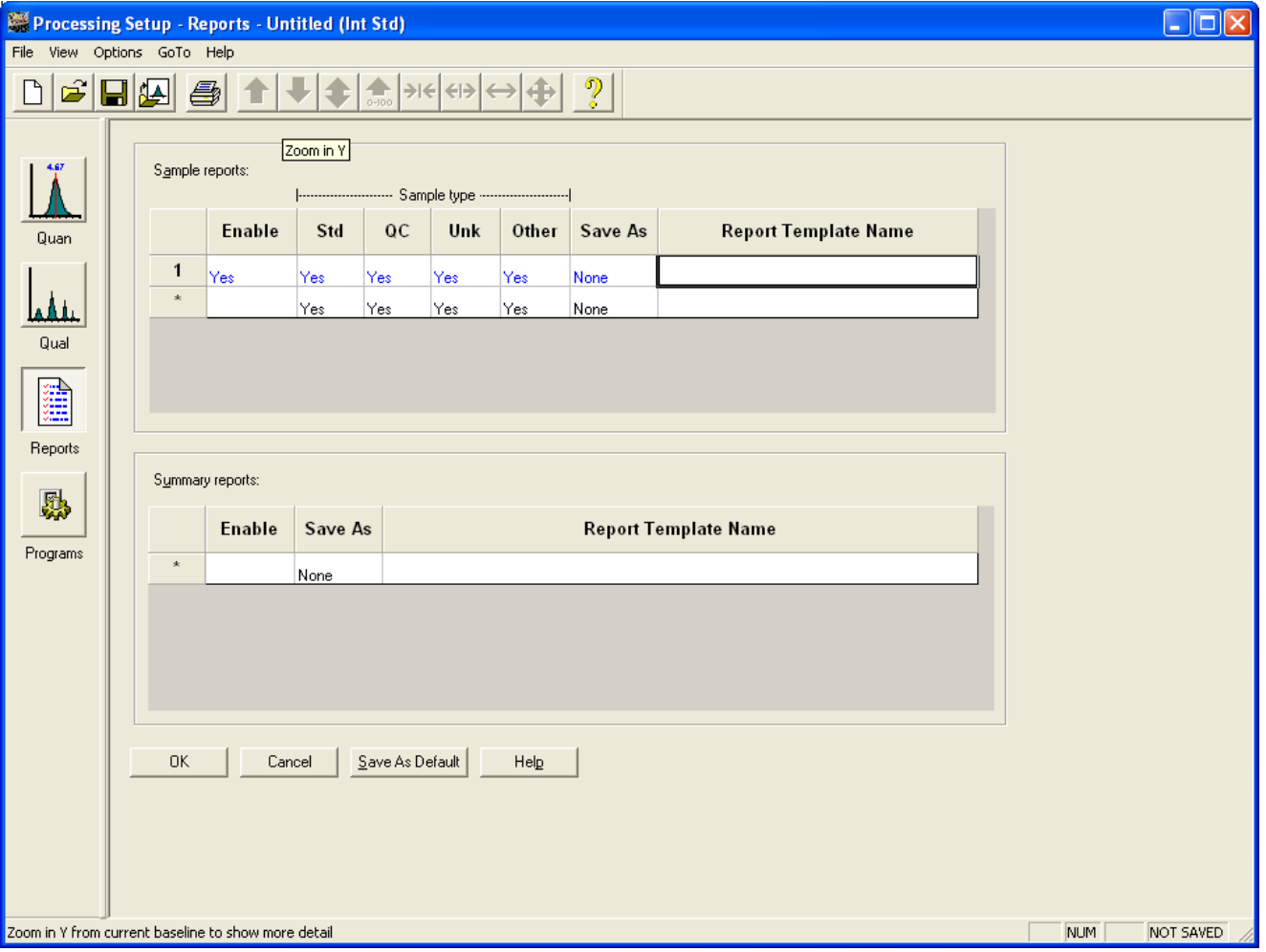

2. To add a report to either the Sample or Summary Report tables, double-click the first available cell in the Report Template Name column. A browse dialog box opens.

Browse to the required template for a sample or summary report.

- 3. To select a sample or summary report:
	- a. Click a cell in the Enable column. A check box appears.
	- b. Select or clear the check box as required.
	- c. Click outside the cell. If the report is enabled, the application displays Yes in the cell. If the report is unavailable, the cell is blank.
- 4. To change the Sample Report options for different sample types:
	- a. Click the appropriate cell under Std, QC, Unk, or Other. A check box appears.
	- b. Select or clear the check box as required.
	- c. Click outside the cell. If the report is enabled for the Std, QC, or Other sample type, the application displays Yes in the cell. If the report is unavailable, the cell is blank.
- 5. To change the export options for a sample or summary report:
	- a. Click the appropriate cell in the Save As column.
	- b. Select from the available export formats: **None**, **Text**, **Doc**, **HTML**, or **PDF**.
	- c. Click outside the cell. The cell displays the selected export format.
- 6. To insert a row in the Sample or Summary Report tables, double-click the row number where you want to insert a row. Right-click any cell in the row and choose **Insert Row** from the shortcut menu.
- 7. To delete a row in the Sample or Summary Report tables:
	- Double-click the row or rows you want to delete.
	- To delete a range of cells, drag across from the first to the last row in the range. Right-click any cell in the row and choose **Delete Rows** from the shortcut menu.
- 8. To save the new settings and close the dialog box, click **OK**.

To save the report list as the default option for new processing methods click **Save As Default**.

## <span id="page-84-1"></span>**Selecting a Sample Report Template**

- **To select a sample report template**
- 1. Choose **View > Reports** or click in the View bar to display the [Reports View.](#page-246-0)
- 2. In the Sample Reports area, double-click in the Report Template Name column. The Browse for Sample Report Template dialog box opens (see [Figure 47](#page-84-2)).

<span id="page-84-2"></span>**Figure 47.** Browse for Sample Report Template dialog box

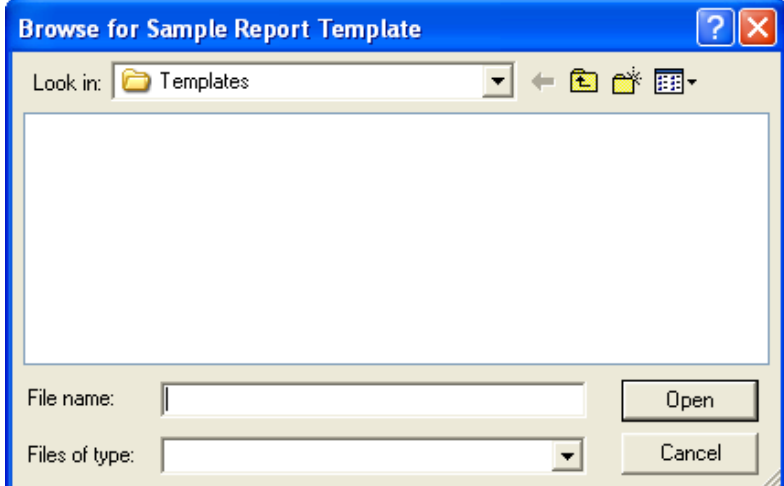

3. To select the required sample report template, click the template name. If it is not displayed, browse to the correct folder and select a template.

The template name appears in the File Name box.

4. To close the dialog box and open the template, click **Open**.

## <span id="page-84-0"></span>**Selecting a Summary Report Template**

- **To select a summary report template**
- 1. Choose **View > Reports** or click  $\boxed{\frac{1}{20}}$  in the View bar to display the [Reports View.](#page-246-0)
- 2. In the Summary Reports area, double-click in the Report Template Name column. The Browse for Summary Report Template dialog box opens.
- 3. To select the required summary report template, click the template name. If it is not displayed, browse to the correct folder.

The template name appears in the File Name box.

4. To close the dialog box and open a template, click **Open**.

## **Dealing with Unapplied Page Parameters**

#### **To determine how the Xcalibur data system treats unapplied page parameters**

When attempting a file operation, page or view change, or certain other action, you cannot proceed until the changes you have made to the parameters are applied. Unless you have selected the 'Don't Tell Me About This' check box, the [Apply Changes? Dialog](#page-141-0)  [Box](#page-141-0) opens (see [Figure 48\)](#page-85-0).

<span id="page-85-0"></span>**Figure 48.** Apply changes? dialog box

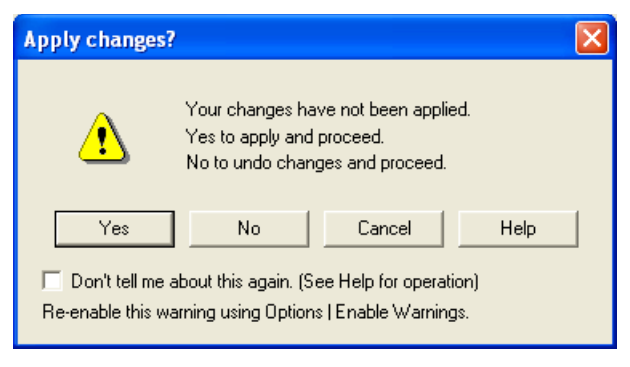

**IMPORTANT** Your next action affects the way in which the Xcalibur data system handles unapplied parameters in the future.

Choose from these options:

- To apply changes, click **Yes**. The data system applies changes automatically and, if appropriate, refreshes the previews. If validation succeeds, the data system applies the modifications and proceeds with your selected action. If validation fails, the application displays an error message. If an error exists, it stops the selected action and returns you to the Processing Setup view so that you can correct or undo the changes.
- To undo changes, click **No**. The data system discards changes automatically and without prompting whenever you select a page change, file operation, or other action requiring page validation. It continues with your selected action.
- To cancel the requested action, click **Cancel**. The data system returns you to the Processing Setup view without applying or discarding the changes. Clicking Cancel also clears the Don't Tell Me About This Again check box if you selected it.
- To suppress the display of the Apply Changes? dialog box, select the **Don't Tell Me About This Again** check box.
- To restore the Apply Changes? dialog box, choose **Options > Enable Warnings**.

## **Printing a Method**

#### **To print a report for the current processing method**

1. Choose **File > Print** or click  $\blacksquare$  on the toolbar. The [Print Dialog Box](#page-159-0) opens (see [Figure 49](#page-86-1)).

<span id="page-86-1"></span>**Figure 49.** Print dialog box

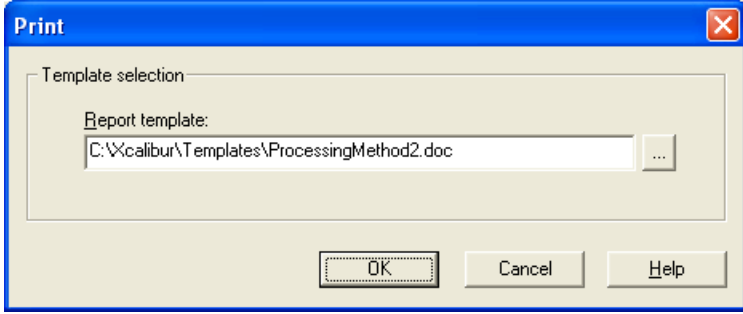

- 2. To specify a template for the report, use the Report Template box.
- 3. Type the full path of the template or browse to locate the required template. For more information about selecting a template, see ["Selecting a Sample Report Template" on](#page-84-1)  [page 75](#page-84-1).
- 4. To save the new settings and close the dialog box, click **OK**. The hourglass cursor indicates that the processing method is being printed.

# **Working with Programs**

See these topics to work with programs.

- [Selecting a Program](#page-86-0)
- [Setting Programs Parameters](#page-87-0)

## <span id="page-86-0"></span>**Selecting a Program**

#### **To select a program**

- 1. To display the [Programs View,](#page-243-0) choose **View > Programs** or click in the View bar.
- 2. To open the Browse for Program dialog box, double-click a Program or Macro Name box. The Browse for Program dialog box opens.
- 3. To select the required program, click the program name. If it is not displayed, browse to the correct folder.

The program name appears in the File Name box.

4. To close the dialog box, click **Open**.

## <span id="page-87-0"></span>**Setting Programs Parameters**

- **To set programs parameters**
- 1. Choose **View > Programs** or click  $\Box$  in the View bar to display the [Programs View](#page-243-0) (see [Figure 50](#page-87-1)).

#### <span id="page-87-1"></span>**Figure 50.** Programs view

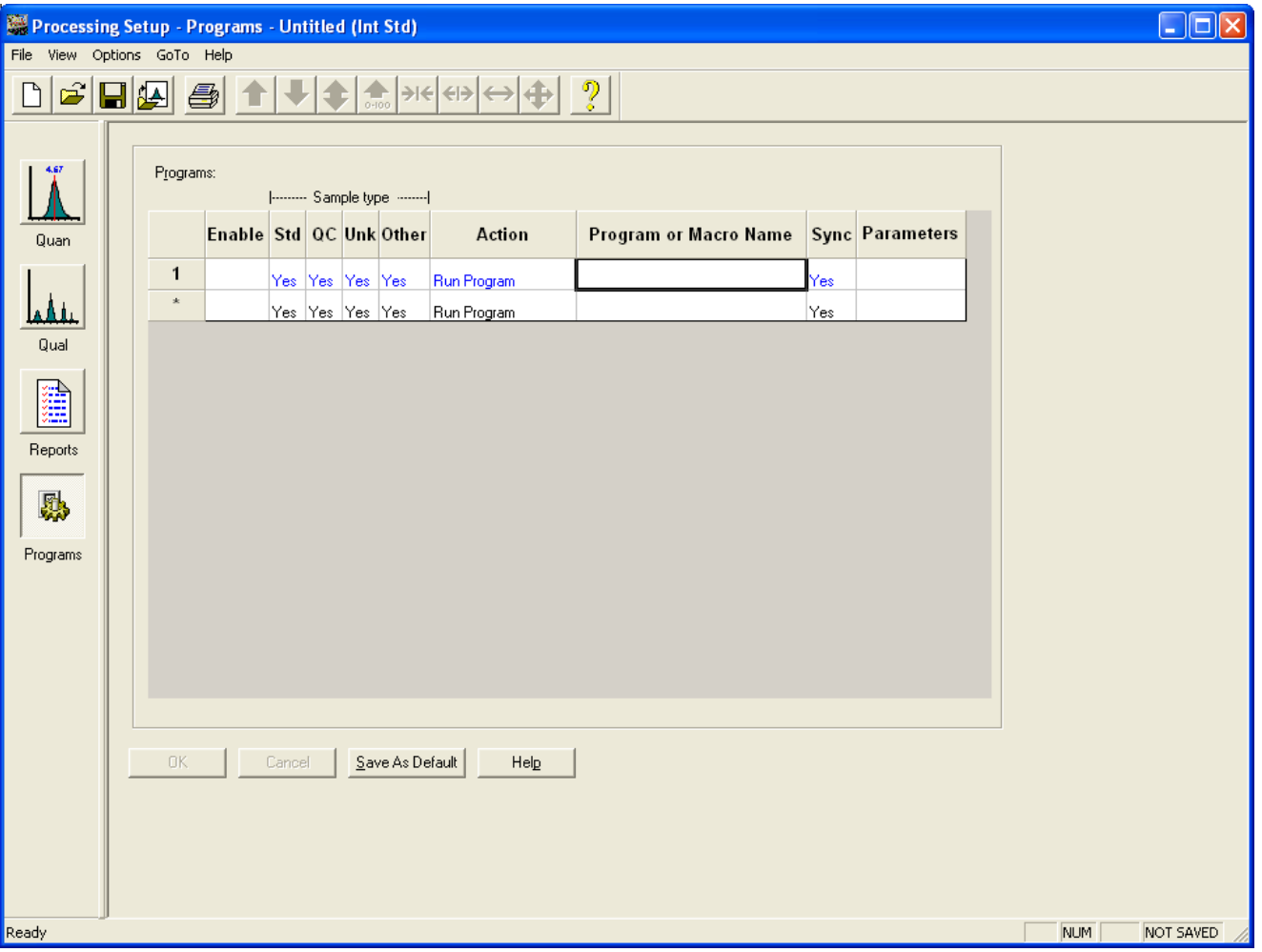

- 2. To add a program or macro to the Programs table, double-click the first available cell in the Program or Macro Name column and browse to the required program in the Browse for Program dialog box.
- 3. To enable a program or macro, click the associated cell in the Enable column. A check box appears. Select or clear the check box as required.

Click outside the cell. If the program is enabled, the application displays Yes in the box. If the program is unavailable, the cell is blank.

4. To change the program options for different sample types, select the appropriate cell in the Other column. A check box appears. Select or clear the check box as required.

Click outside the cell. If the program is available, the application displays Yes in the box. If the program is unavailable, the cell is blank.

5. To change the action for a program, select its corresponding cell in the Action column. Select from the list of available actions: **Run Excel Macro** or **Run Program**.

Click outside the cell. The action for the program appears in the cell.

6. To change the Sync setting for a program, select its corresponding cell in the Sync column. A check box appears. Select or clear the check box as required.

Click outside the cell. If synchronous program operation is available, the application displays Yes in the box. For asynchronous operation, the cell is blank.

- 7. To add command parameters for a program, select the corresponding cell in the Parameters column. Type the require commands.
- 8. To insert a row in the Programs table, double-click the row number where you want to insert a row.

Right-click any cell in the row and choose **Insert Row** from the shortcut menu.

9. To delete a row in the Programs table, double-click the row or rows you want to delete.

To delete a range of cells, drag across from the first to the last row in the range. Right-click any cell in the row and choose **Delete Rows** from the shortcut menu.

- 10. To save the new settings and close the dialog box, click **OK**.
- 11. To save the report list as the default option for new processing methods, click **Save As Default**.

# **Managing the Xcalibur Processing Queue**

#### **To manage the Xcalibur processing queue**

1. From the Home Page window, choose **Tools > Queue Manager** (see [Figure 51](#page-89-0)).

<span id="page-89-0"></span>**Figure 51.** Queue Manager view

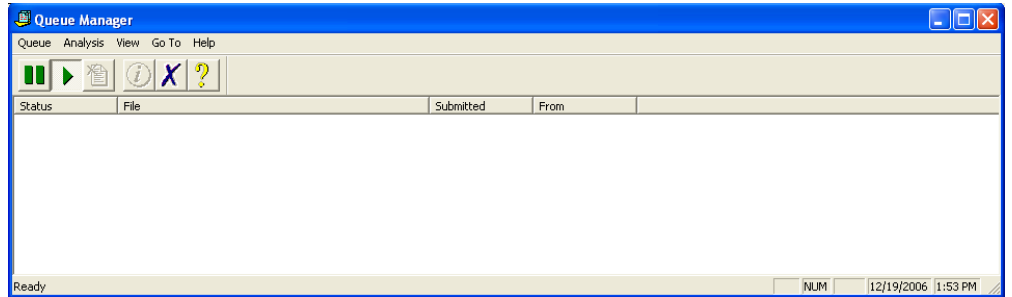

- 2. Select processing queue options as desired:
	- To temporarily stop the processing queue, click  $\blacksquare$  in the toolbar or choose **Queue > Pause**.
	- To resume the processing queue when it is in Pause mode, click  $\blacktriangleright$  in the toolbar or choose **Queue > Resume**.
	- To update the display with current information, choose **View > Refresh**.
	- To remove a task from the queue, select the task to be removed and click  $\Box$  in the toolbar or choose **Analysis > Remove from Queue**.
	- To remove all tasks from the queue, choose **Queue > Purge Queue**.
	- To view additional details, select the task in the queue and click  $\mathcal D$  in the toolbar or choose **Analysis > Details**.
	- To close the Processing Queue Manager window, press ALT+F4.

# **Processing Data**

This chapter provides instructions for processing data. Whether you are processing or reprocessing the data, the results are the same. This guide refers to processed data whether the action is processing or reprocessing.

#### **Contents**

- [Processing a Batch of Samples](#page-91-0)
- [Selecting a Calibration or QC Level](#page-92-0)

5

# <span id="page-91-2"></span><span id="page-91-0"></span>**Processing a Batch of Samples**

#### **To process samples selected from the current sequence**

- 1. To select the rows for batch processing by the current sequence, drag in the far left column. The Xcalibur data system highlights the selected rows.
- 2. Click in the Sequence Editor toolbar or choose **Actions > Batch Reprocess** in the Sequence Setup view. The [Batch Reprocess Setup Dialog Box](#page-107-0) (see [Figure 52](#page-91-1)) opens.

<span id="page-91-1"></span>**Figure 52.** Batch Reprocess Setup dialog box

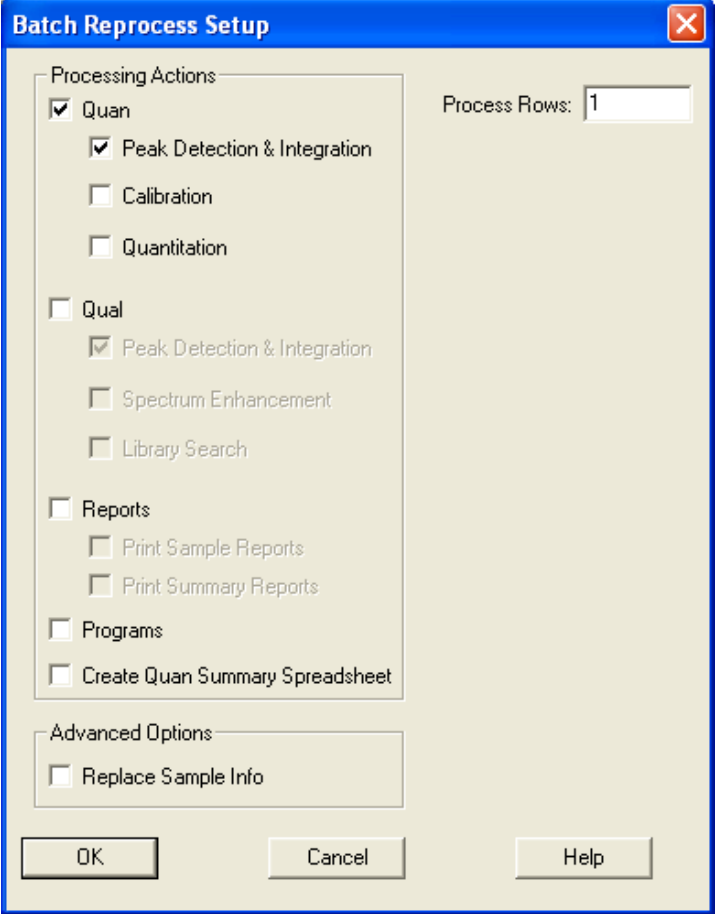

The application displays the sequence rows that you selected in step 1 in the Process Rows box.

- 3. To change the sample numbers that you entered in step 1, type the first and last row to be processed in the Process Rows box. The format is either *rownumber* for one sample or *firstrownumber*–*lastrownumber* for multiple samples.
- 4. In the Processing Actions area, select the following, and choose from displayed options.
	- the **Quan** check box: To activate Peak Detection & Integration, Calibration, and Quantitation processing, select the Quan check box.
- the **Qual** check box: To activate Peak Detection & Integration, Spectrum Enhancement, and Library Search processing, select the Qual check box.
- the **Reports** check box
- the **Programs** check box
- the **Create Quan Summary Spreadsheet** check box
- the **Replace Sample Info** check box in the Advanced Options area

For more information about options, see [Batch Reprocess Setup Dialog Box.](#page-107-0)

5. To save the settings and close the dialog box, click **OK**. The application initiates batch processing of the selected samples.

# <span id="page-92-0"></span>**Selecting a Calibration or QC Level**

You must create and select a processing method with Calibration or QC levels before you can select one of the levels for a quality control sample type [QC] or standard update sample type [Std Update] to use in a sequence.

In the Sequence Setup view, the Level box displays the current calibration or QC level for the sequence row. This level is defined in the processing method displayed in the Processing Method box.

#### **To select or change a calibration or QC level for a sample**

- 1. To open a list of levels from the Sequence Setup view for a sample of type Std Update or QC, select a processing method file that defines one or more levels.
- 2. To open a list of levels from the processing method, double-click the Level box.
- 3. To select the QC or calibration level, click the correct level for the sample.
- 4. To enter the settings into the Sequence Setup table, click away from the list to store the level. The data system displays the new level in the Level box for the sample.

6

# **Acquisition and Processing**

The following table provides a workflow you can follow to do acquisition and processing automatically using the Xcalibur data system and the software that came with your hardware.

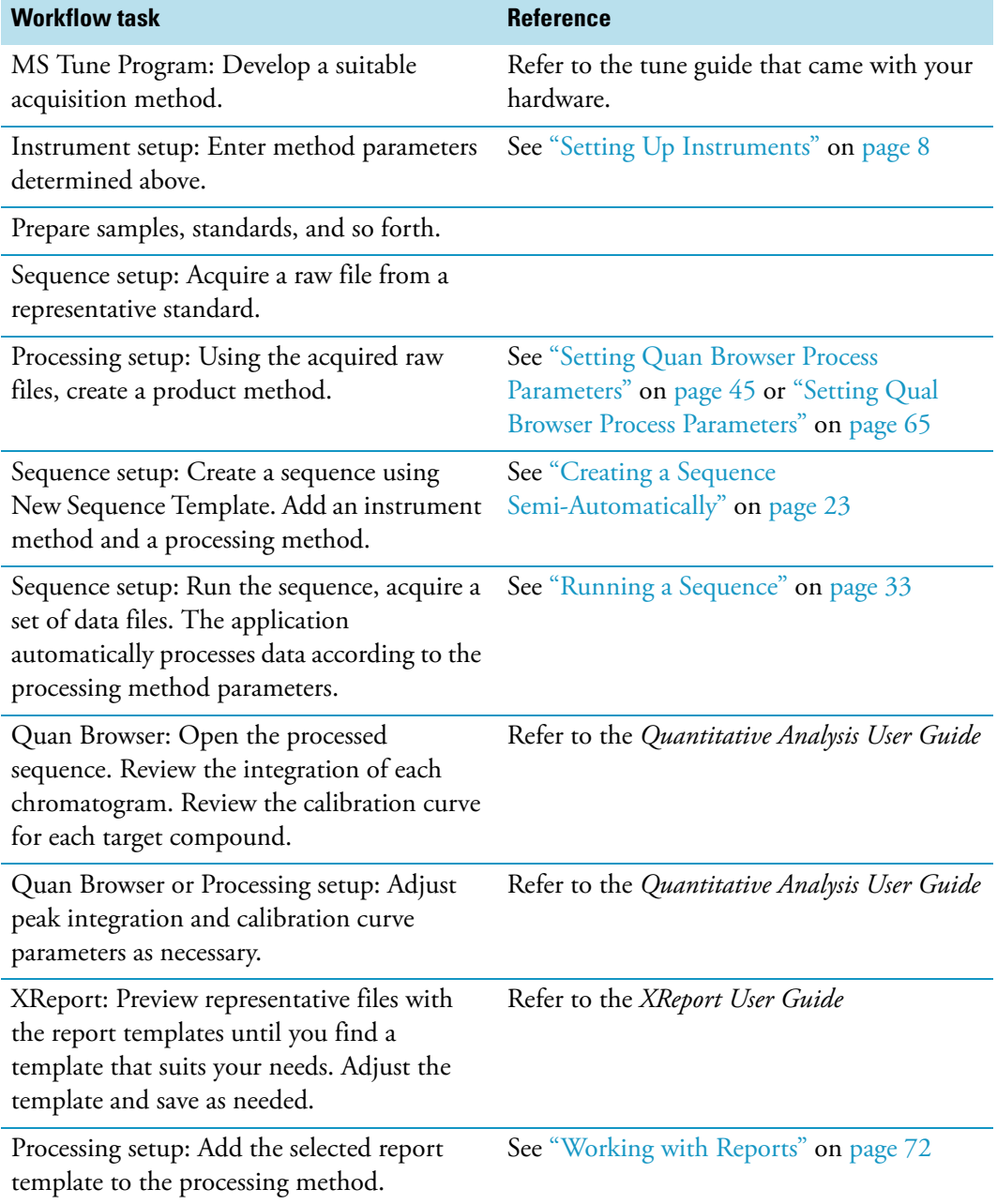

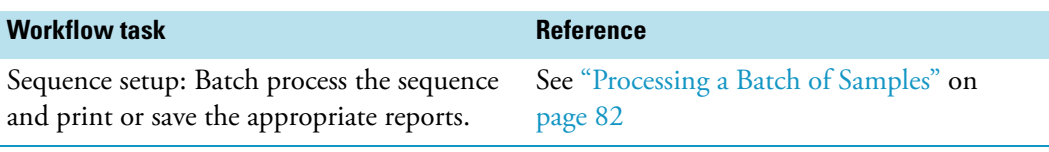

Perform subsequent quantitative analysis of the same compound by preparing the samples and creating a new sequence using the existing instrument method and processing method. The data system does acquisition, processing, and reporting automatically.

# **Importing and Exporting Sequences**

To import or export a sequence, do these procedures:

- [Checking Sequence Quality Before Importing](#page-96-0)
- [Importing a Sequence](#page-97-0)
- [Exporting a Sequence](#page-98-0)

# <span id="page-96-0"></span>**Checking Sequence Quality Before Importing**

Before importing a sequence, check to see that the file type and format is correct and that the Xcalibur data system can read the column names of the sequence.

#### **To verify that a sequence can be imported**

- 1. To open an example sequence file (.sld) into the Sequence Setup window, choose **File > Open** and click the file name.
- 2. To edit the file and save it, click row number 2 and drag your cursor to the last row number. Then, delete the rows. Choose **File > Save As** and save the sequence file.
- 3. Export the sequence, and name the file as a .csv file. See ["Exporting a Sequence" on](#page-98-0)  [page 89](#page-98-0) for more information.
- 4. Edit the .csv file in your spreadsheet or text editor application.

The cell in the first column of the first row must contain the text Bracket Type=n, where n is a number from 1 to 4. Each number represents a particular bracket type. See ["New Sequence Template Dialog Box" on page 109](#page-118-0) for more information about bracket use.

- 1: Overlapped
- 2: None
- 3: Non-Overlapped
- 4: Open
- 5. Name and save the file as a .csv file.
- 6. Import the sequence. See ["Importing a Sequence" on page 88](#page-97-0) for more information.

A

# <span id="page-97-0"></span>**Importing a Sequence**

You can select the columns of a sequence to import and designate the path and file name of the imported file. The data system only reads comma-separated-value text files with a .csv file extension. This file format can be read by a text editor program or a spreadsheet program. The application generates an invalid file message if it attempts to import a sequence of any other file extension or file type.

**Note** To make sure that the file type is correct and the column names of the sequence that you want to import can be read by the data system, use the following procedure: ["Checking Sequence Quality Before Importing" on page 87](#page-96-0).

The imported sequence file needs to contain the same list separator character that is set in your computer control panel. To change the list separator column in your system, use the following procedure: ["Changing the List Separator Character" on page 19](#page-28-0).

#### **To import a sequence**

1. To open the [Import Sequence Dialog Box](#page-116-0), choose **File > Import Sequence** in the Sequence Setup view.

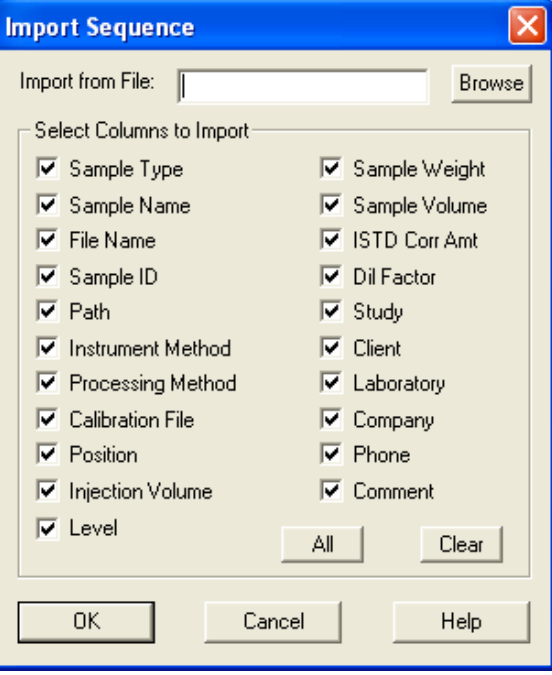

**Figure 53.** Import Sequence dialog box

2. To specify the path and file name of the file to be imported, enter the path and file name of the sequence file to be imported with a .cvs extension in the Import from File box or click **Browse** to select the path to the sequence file and select a file with a .csv extension.

If you do not enter an extension, the application assigns a .csv extension for you. If you enter an extension other than .csv, it posts the following error message in step 4:

Invalid file extension. File extension should be .csv.

- 3. To select sequence columns to be included in the imported file, use the check boxes in the Select Columns to Import area. Select the check boxes for the columns you want to include and clear the check boxes for the columns that you do not want to include in the imported file.
	- Click **All** to select all the column check boxes.
	- Click **Clear** to clear all the column check boxes.
- 4. To import the selected columns of the sequence you have specified, save the changes, and close the dialog box, click **OK**. The data system displays the imported file in the Sequence Setup view.

# <span id="page-98-0"></span>**Exporting a Sequence**

You can select the columns of a sequence to export and designate the path and file name of the exported file. The Xcalibur data system creates an exported comma-separated-value text file with a .csv file extension by inserting a column separator character between each sequence field. This file format can be read by a text editor program or a spreadsheet program.

The exported sequence file contains the current list separator character that is set in your computer control panel. To change the list separator column in your system, see ["Changing](#page-28-0)  [the List Separator Character" on page 19.](#page-28-0)

#### **To export a sequence**

- 1. To open the [Export Sequence Dialog Box](#page-113-0), choose **File > Export Sequence** in the Sequence Setup view.
- 2. To specify the path and file name of the file to export, enter a file name for the exported sequence file in the Export to File box or click **Browse** to select a path for storing the exported sequence file.

Save the file as a .csv file. If you do not enter an extension, the application assigns a .csv extension for you. If you enter an extension other than .csv, the data system posts the following error message in step 4:

Invalid file extension. File extension should be .csv.

- 3. To specify the sequence columns you want to export, select the sequence columns to be included in the exported file by using the check boxes in the Select Columns To Export area. Select check boxes for the columns you want to include and clear check boxes for the columns that you do not want to include in the exported file.
	- Click **All** to select all the column checkboxes.
	- Click **Clear** to clear all the column checkboxes.
- 4. To export the selected columns of the active sequence to the location that you have specified, click **OK**.
- 5. If you need to do so, return to ["Checking Sequence Quality Before Importing" on](#page-96-0)  [page 87](#page-96-0).

B

# **Sequence Setup Reference**

Use the Sequence Setup view to set up a sequence containing unknown samples, calibration standard samples, quality control samples, and blank samples. You can also control your autosampler or syringe pump and run a sample, run a sequence of samples, or reprocess a batch of previously acquired raw data files.

#### **Contents**

- [Sequence Table](#page-100-0)
- [Dialog Boxes](#page-106-0)

For menu and toolbar information, see ["Processing Setup Reference" on page 123](#page-132-0).

# <span id="page-100-0"></span>**Sequence Table**

One row of the sequence corresponds to one sample injection. Each sample is defined by its sequence row settings. You can also manually inject samples from the front panel injector, as predefined in the sequence.

For quantitative analysis, a sequence can be generated semi-automatically based on a processing method. For example, Sequence Setup can divide up a large number of samples into smaller groups that are bracketed by calibration sets. The number of calibration levels in each calibration set is defined by your processing method; see [Chapter 4, "Preparing for](#page-52-0)  [Processing."](#page-52-0) If required, calibration sets can be shared between brackets to make overlapping brackets. the Xcalibur data system supports sequences with no bracket, open brackets, overlapped brackets, or non-overlapped brackets.

Each sample is defined by the settings on its sequence row.

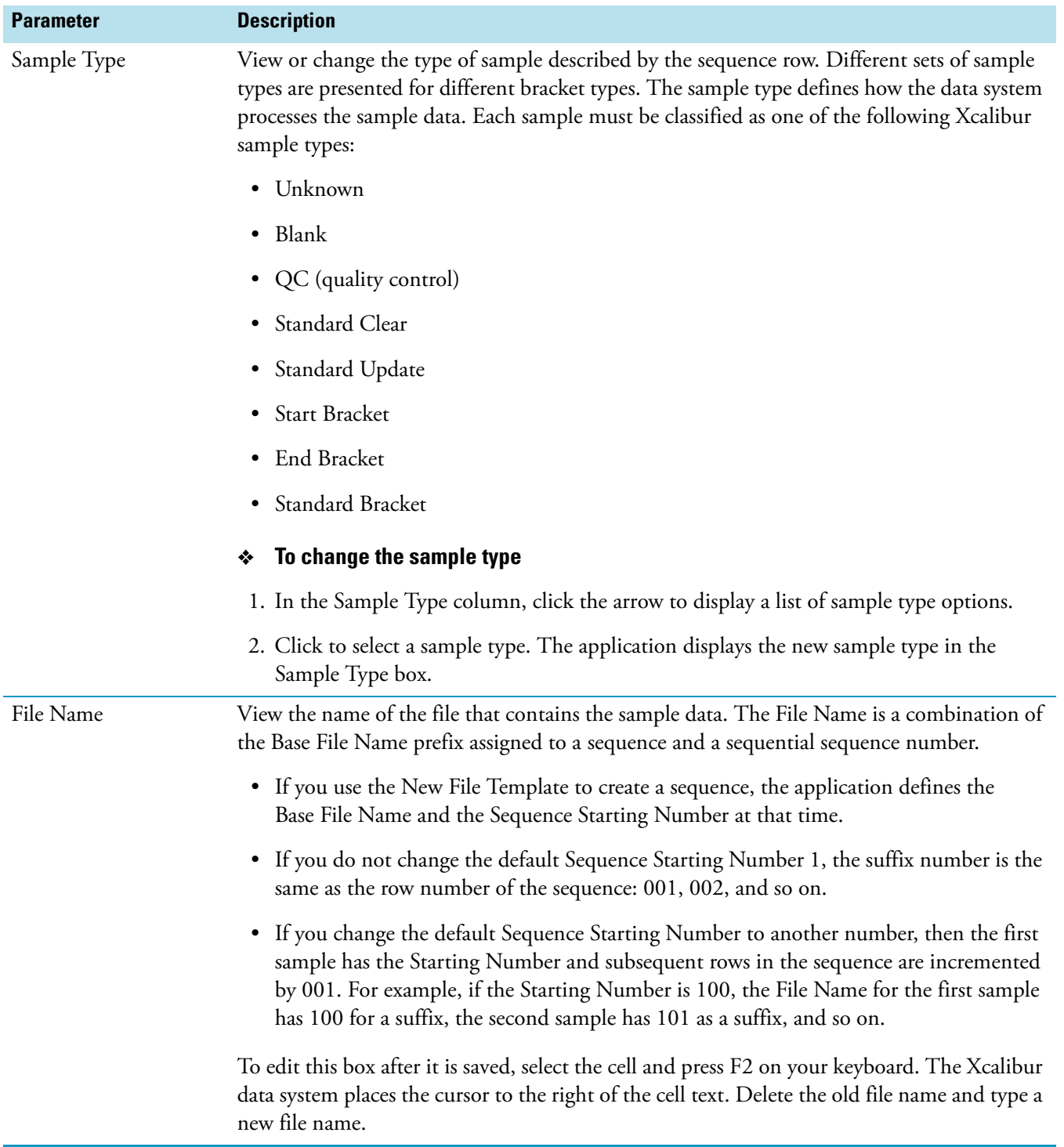

## **Table 1.** Sequence table parameters (Sheet 1 of 6)

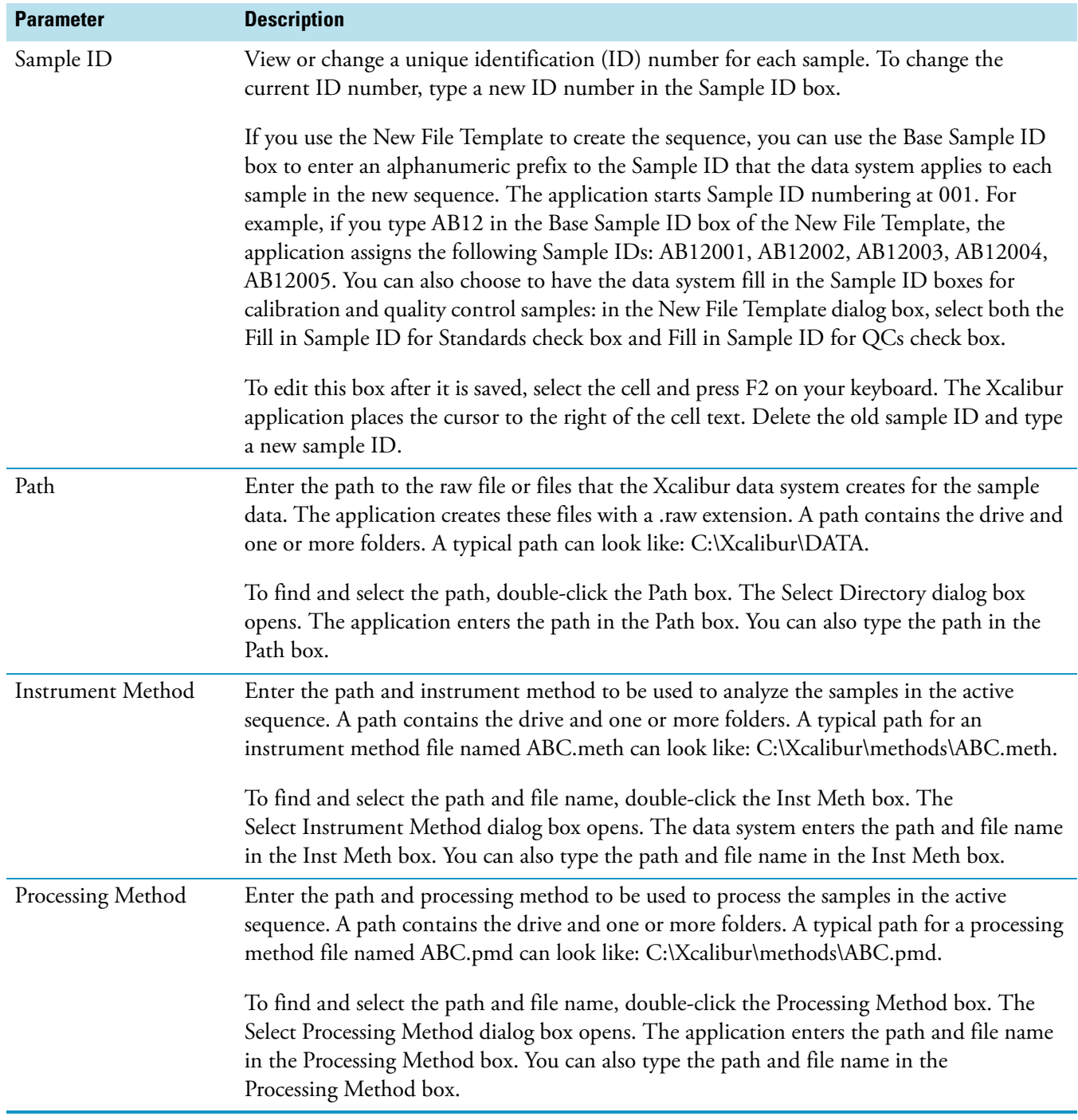

### **Table 1.** Sequence table parameters (Sheet 2 of 6)

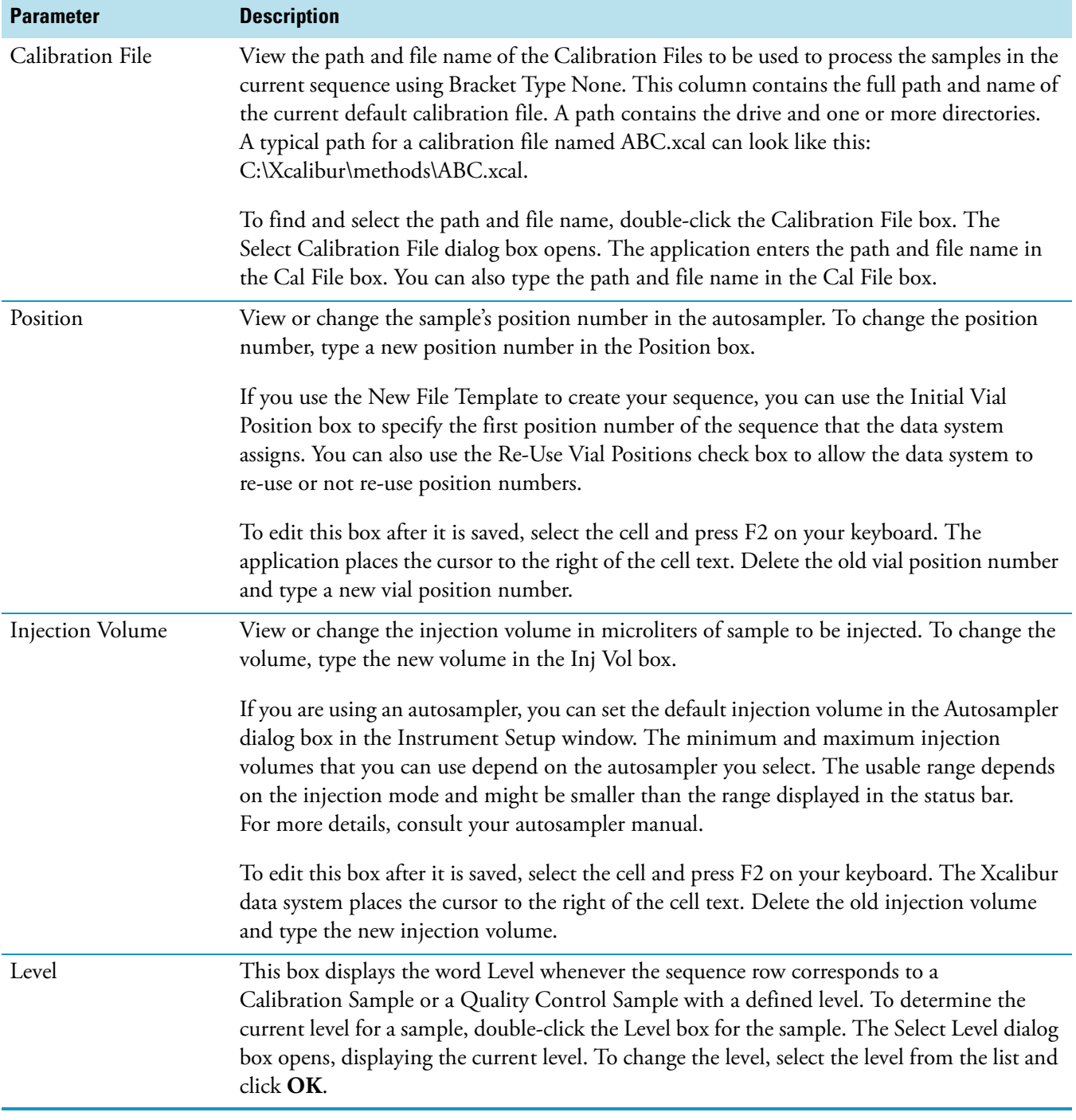

#### **Table 1.** Sequence table parameters (Sheet 3 of 6)

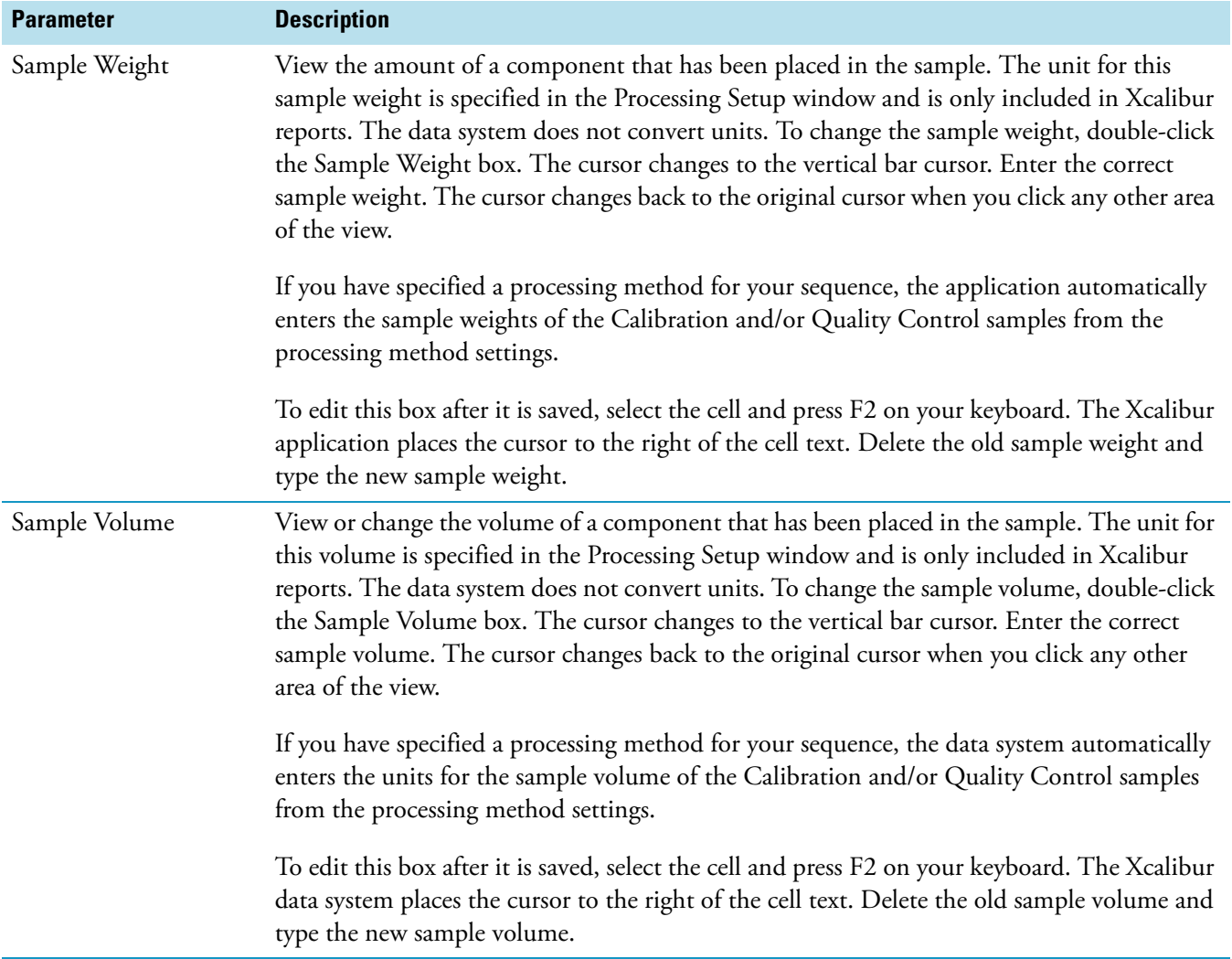

### **Table 1.** Sequence table parameters (Sheet 4 of 6)

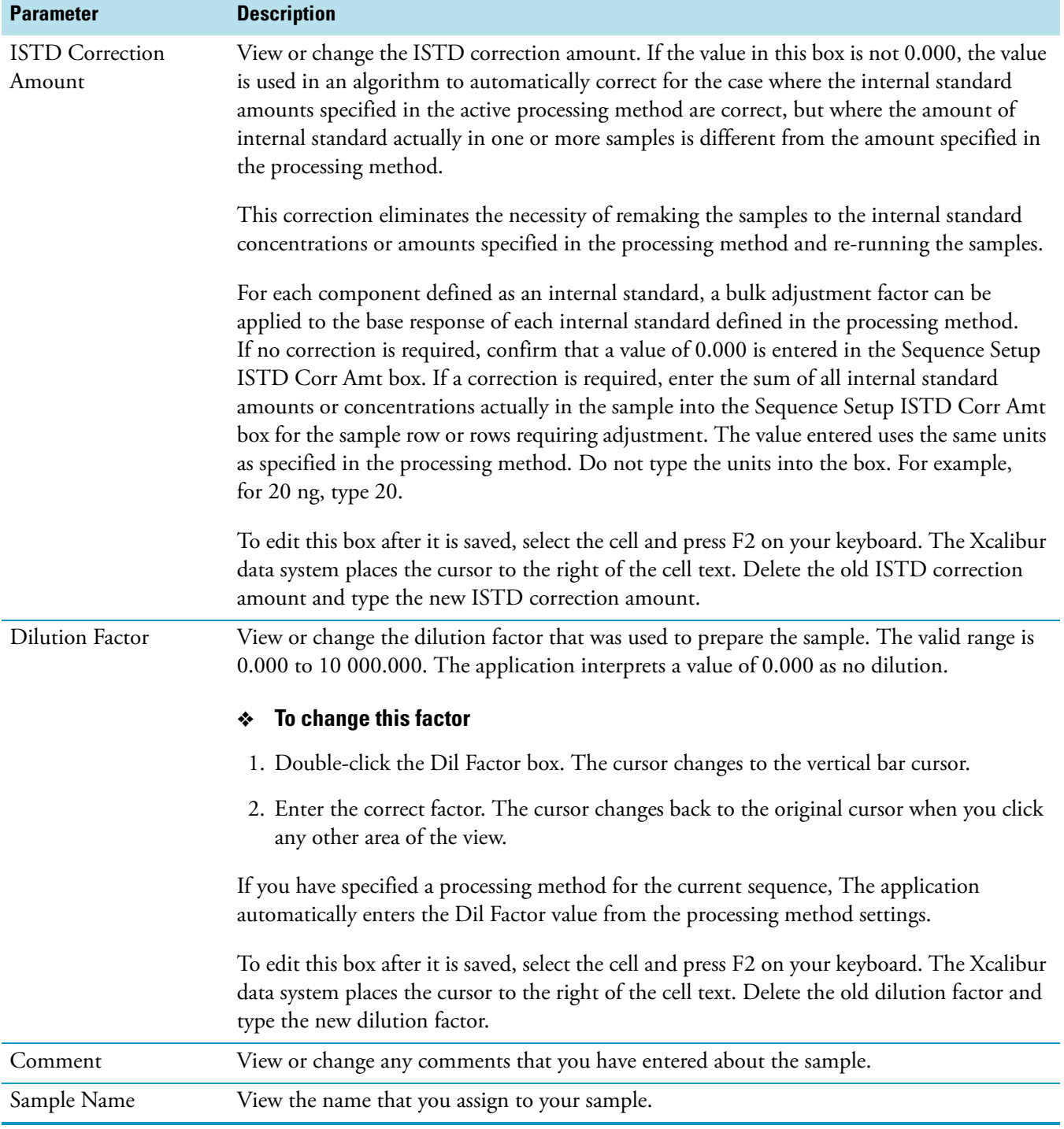

#### Table 1. Sequence table parameters (Sheet 5 of 6)

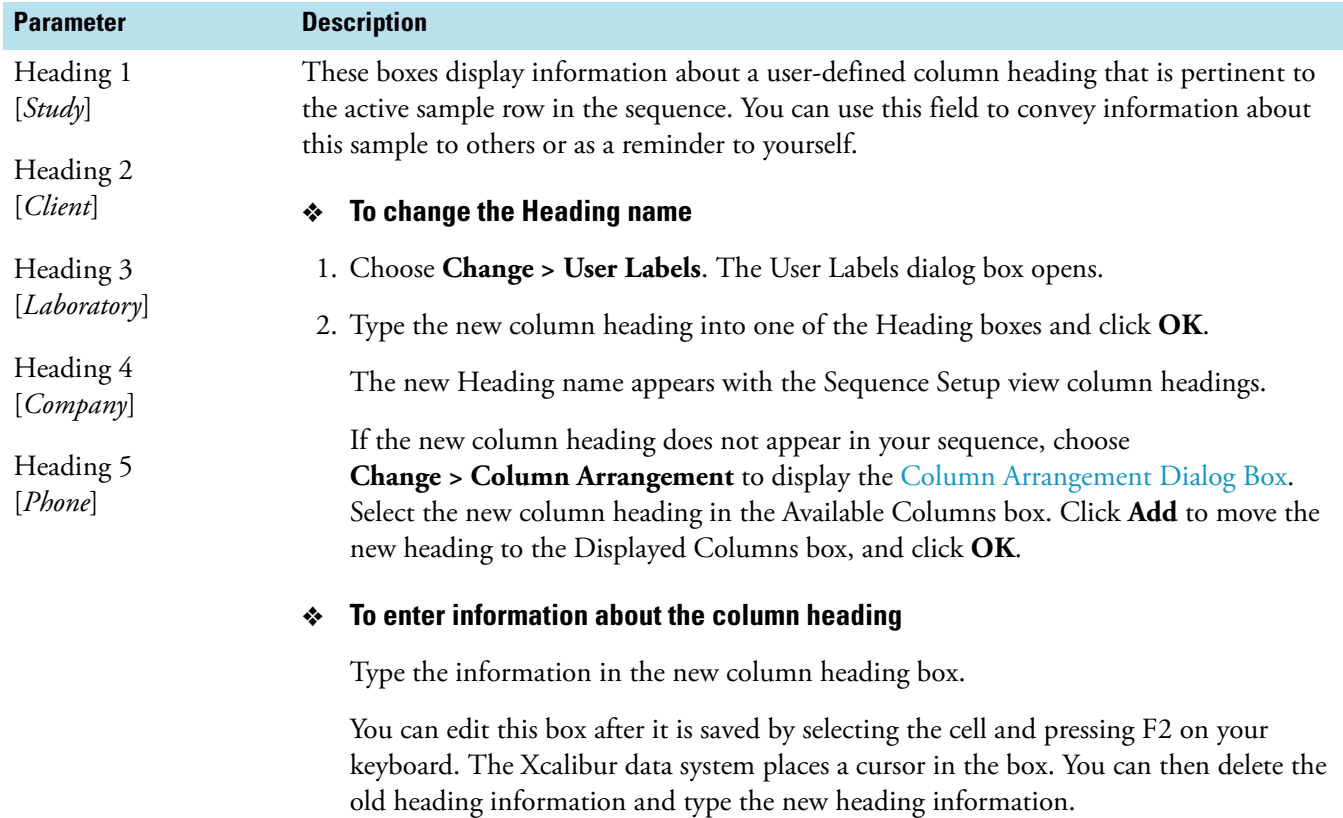

#### **Table 1.** Sequence table parameters (Sheet 6 of 6)

# <span id="page-106-0"></span>**Dialog Boxes**

- [Batch Reprocess Setup Dialog Box](#page-107-1)
- [Change Instruments In Use Dialog Box](#page-110-0)
- [Column Arrangement Dialog Box](#page-111-0)
- [Export Sequence Dialog Box](#page-113-1)
- [Fill Down Dialog Box](#page-115-0)
- [Go To Line Number Dialog Box](#page-116-1)
- [Import Sequence Dialog Box](#page-116-2)
- [New Sequence Template Dialog Box](#page-118-1)
- [Run Sequence Dialog Box](#page-125-0)
- [Transfer Row Information Dialog Box](#page-130-0)
- [Tray Selection Dialog Box](#page-130-1)
- [User Labels Dialog Box](#page-131-0)

## <span id="page-107-1"></span><span id="page-107-0"></span>**Batch Reprocess Setup Dialog Box**

Use this dialog box to select batch processing settings for the sequence rows displayed in the Process Rows box. You can use the check boxes to activate options that you have selected using the Processing Setup window. Whether you are processing or reprocessing the data, the results are the same. This guide refers to processed data whether the action is processing or reprocessing.

The Xcalibur data system requires that you select a valid processing method for each sample that you want to include in the batch reprocess. To change the processing method, double-click the Proc Meth [Processing Method] column for the sample row of interest. The Select Processing Method dialog box opens so that you can browse to and select a processing method for batch processing. If you do not select a valid processing method, the application posts a message describing the problem.

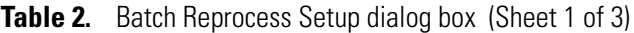

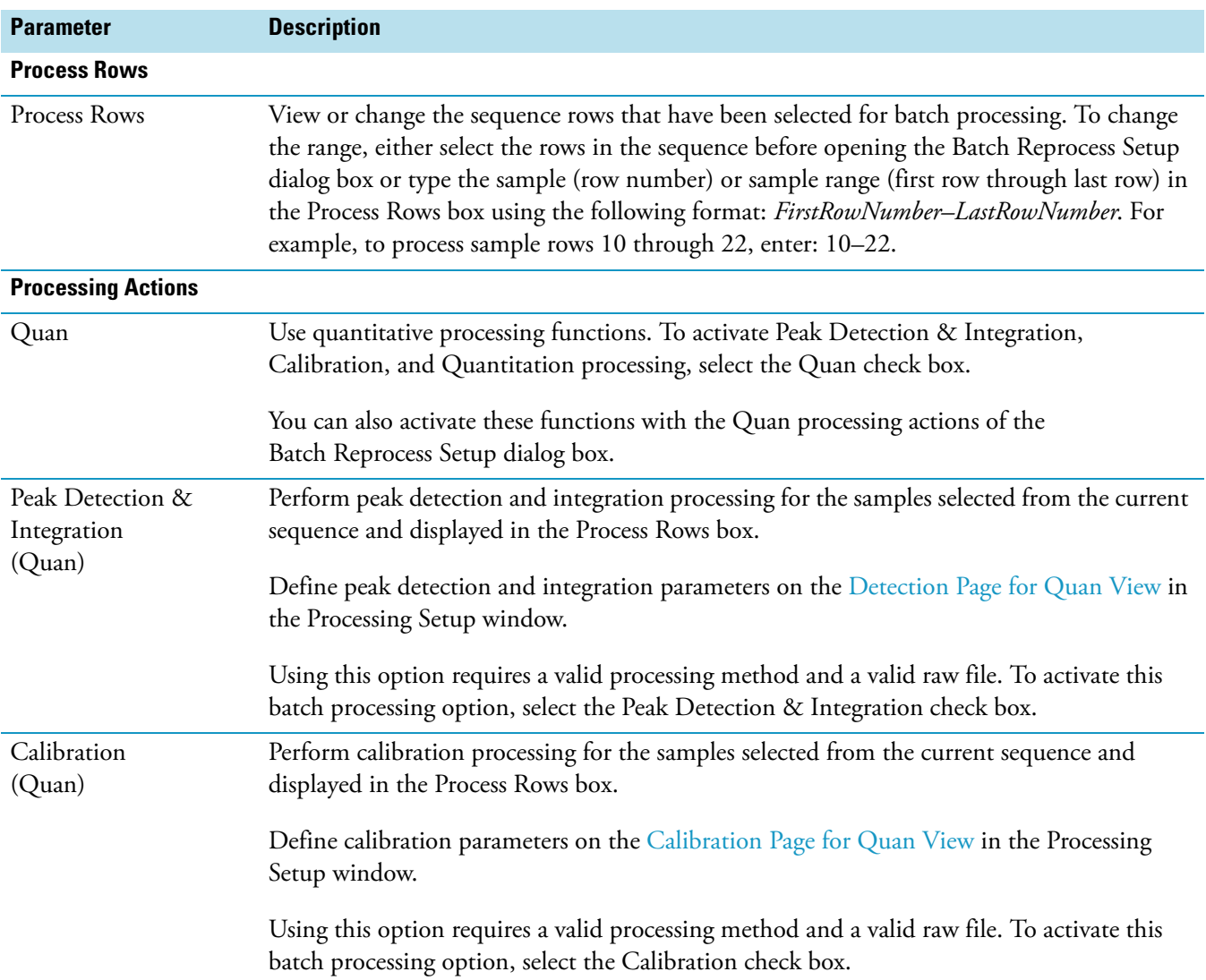
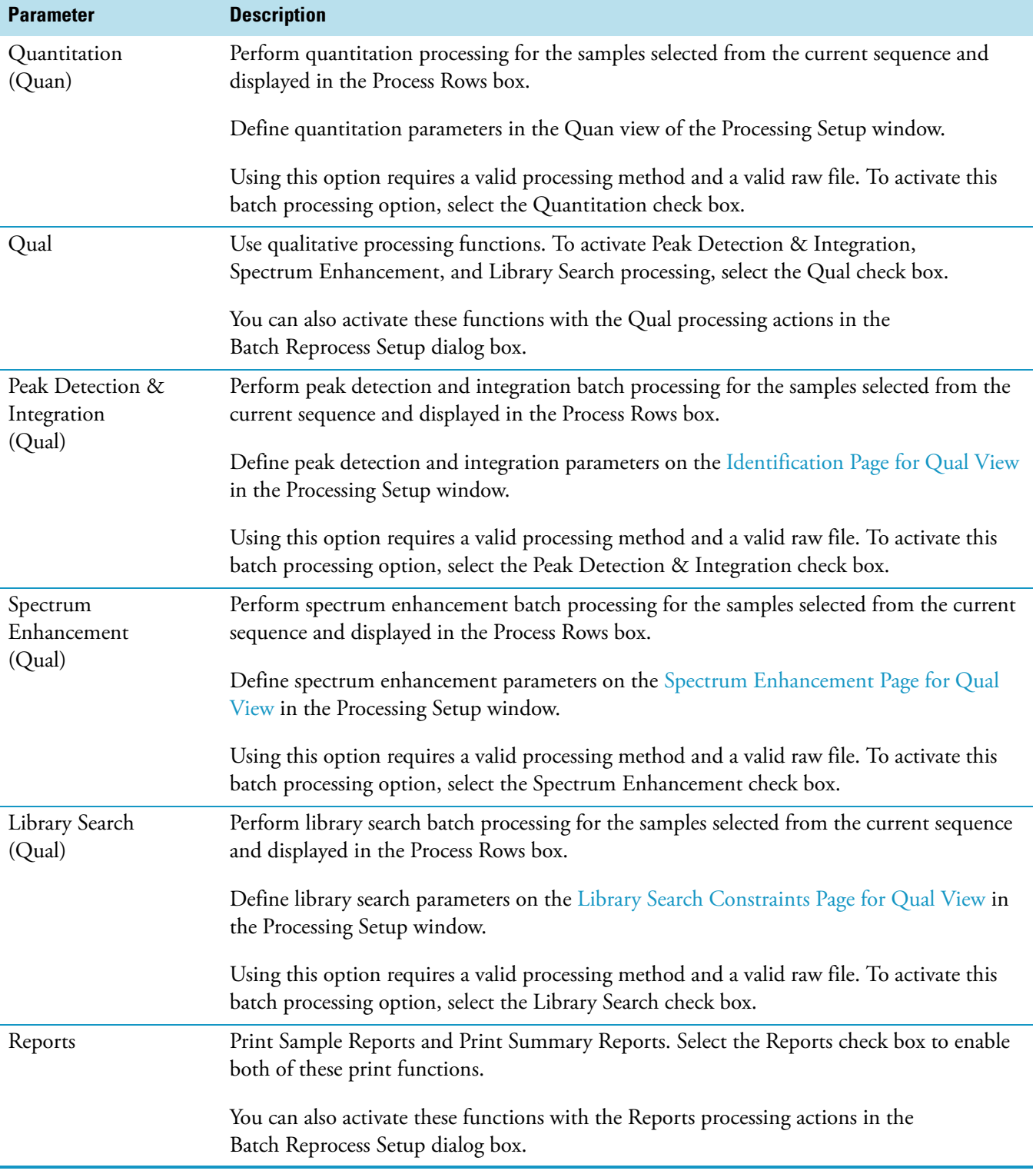

### Table 2. Batch Reprocess Setup dialog box (Sheet 2 of 3)

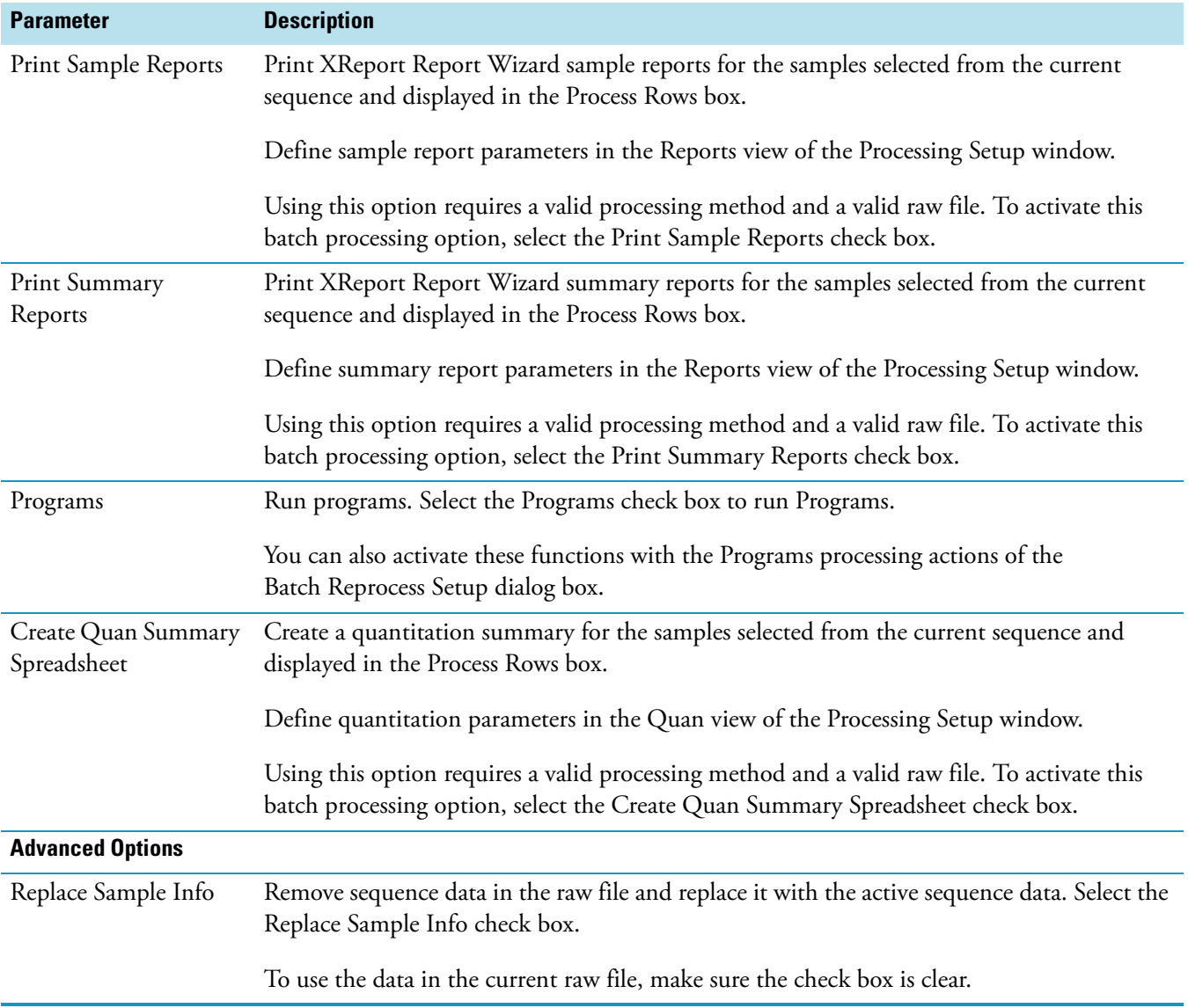

#### Table 2. Batch Reprocess Setup dialog box (Sheet 3 of 3)

# **Change Instruments In Use Dialog Box**

Use this dialog box to select the instruments that you want to use to run the current sequence. For example, you might want to use one set of instruments to run sequence rows 1 through 10 and use a different set of instruments to run sequence rows 11 through 20.

**Table 3.** Change Instruments In Use dialog box parameters

| <b>Parameter</b> | <b>Description</b>                                                                                                    |
|------------------|----------------------------------------------------------------------------------------------------|
| Instrument       | View or change the list of instruments that have been configured for operation as Xcalibur<br>devices.                                                                                                    |
|                  | To add an instrument not on the list<br>❖                                                                                                    |
|                  | 1. Click <b>Cancel</b> to close the Change Instruments In Use dialog box.                                                                                                    |
|                  | 2. Close down all running Xcalibur programs.                                                                                                    |
|                  | 3. Choose Start > Programs > Thermo Foundation 1.0 > Instrument Configuration.<br>The Instrument Configuration view opens.                                                                                                    |
|                  | 4. Select and configure the instrument. When you reopen the Change Instruments In Use<br>dialog box, the newly configured instrument appears on the Instrument list.                                                                                                    |
| In Use           | View or change instrument status. The rows in this list display either Yes (in use) or a blank<br>entry (not in use) to indicate instrument status. When you configure an instrument using<br>the Instrument Configuration view, the default status of the instrument is Yes. If you do not<br>want to use an instrument for the current sequence, click the Yes entry to change it to a<br>blank entry. Instruments with a blank entry are not available for the current sequence. |
|                  | For example, if a sample is to be manually injected by syringe into a mass spectrometer<br>or MS detector, the In Use entries for all instruments, except the mass spectrometer or<br>MS detector, must be blank.                                                                                                    |
|                  | For any sequence that you are about to submit for processing, make sure a Yes value appears<br>for each instrument in the In Use area.                                                                                                    |
| Start Instrument | Select an instrument from the Instrument list to be the Start Instrument. Click the Start<br>Instrument list in the row of the instrument of choice to change the blank entry to Yes.                                                                                                    |
|                  | This list can either have one Yes in one of the instrument rows or all blanks for all<br>instrument rows (no Yes entries).                                                                                                    |
|                  | The autosampler is usually selected to be the Start Instrument because this is the instrument<br>that controls when a run starts. In this case, a Yes appears for all instruments to be used for<br>the sequence submission, including the autosampler, because they are waiting for a contact<br>closure event to start operation. When all devices used in the run achieve this status, the<br>Start Instrument initiates the run.                                                |

# **Column Arrangement Dialog Box**

Use this dialog box to select which columns are displayed and the position or order of the columns in the current sequence. Displayed columns are selected from the Available Columns list and added to the Displayed Columns list using the Add button.

**Table 4.** Column Arrangement dialog box parameters (Sheet 1 of 2)

| <b>Parameter</b>  | <b>Description</b>                                                                                                    |
|-------------------|----------------------------------------------------------------------------------------------------|
| Available Columns | View and change the columns that do not currently appear in<br>the Sequence Setup table but that can be added. Possible<br>columns include the following:                                                                                             |
|                   | • Sample Type<br>• File Name<br>Sample ID<br>Path<br>$\bullet$<br>Inst Meth<br>Proc Meth<br>Position<br>Inj Vol<br>Cal File<br>Level<br>Sample Wt<br>Sample Vol<br><b>ISTD Corr Amt</b><br>Dil Factor<br>Comment<br>• SampleName<br>• User Labels 1-5 |
|                   | To set User Labels, open the User Labels Dialog Box.                                                                                                    |
| Displayed Columns | View the columns that currently appear in the Sequence<br>Table. The left-to-right order of the columns for a particular<br>sequence corresponds to the top-to-bottom order in the<br>Displayed Columns list.                                         |
| <b>Buttons</b>    |                                                                                                    |
| Add               | To display a sequence column, select the column from the<br>Available Columns list box. Click Add to move the column<br>name to the Displayed Columns list. The application displays<br>the columns that are listed in the Displayed Columns list.    |
| Remove            | To remove a sequence column from the current display, select<br>the column from the Displayed Columns list box. Click<br><b>Remove</b> to move the column name to the Available Columns<br>list.                                                      |

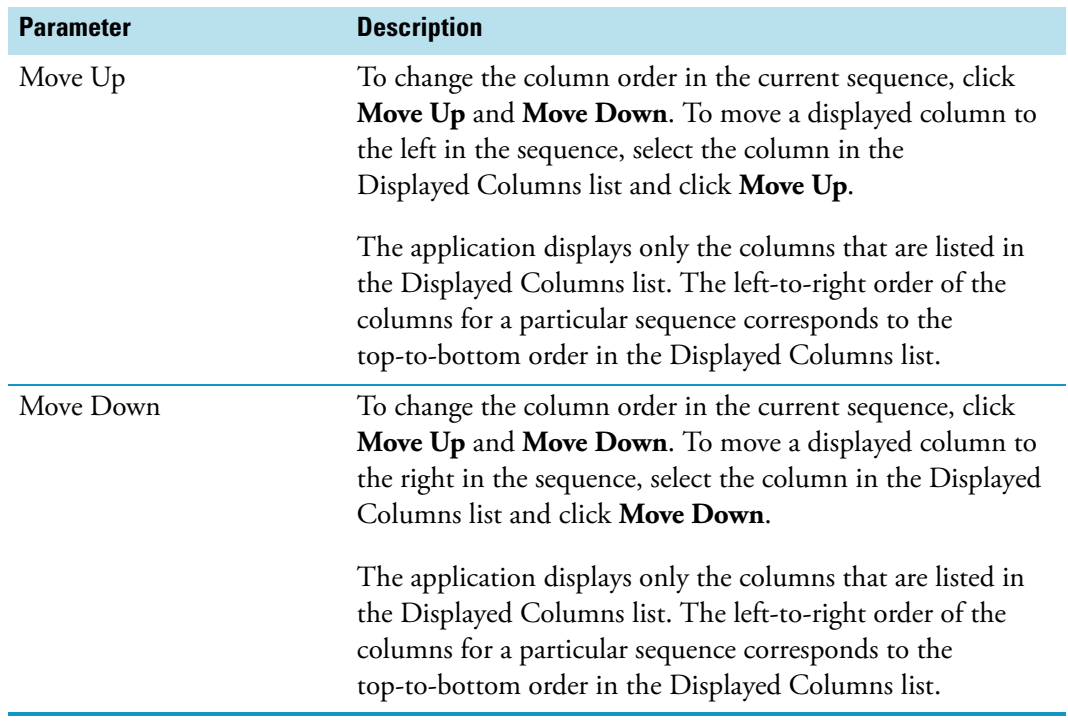

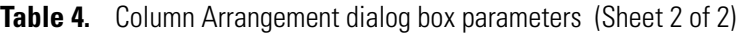

### **Export Sequence Dialog Box**

Use the Export Sequence dialog box to select the columns of the sequence that you want to export and to designate the path and file name of the exported file. The Xcalibur data system creates an exported comma-separated-value text file with a .csv file extension by inserting a column separator character between each sequence field. This file format can be read by a text editor program or a spreadsheet program.

The list separator character used for an exported sequence file is specified in the Regional Options page of the Settings Properties dialog box.

- **To change the list separator character**
- 1. Choose **Start > Settings > Control Panel**. The Control Panel window opens.
- 2. Double-click **Regional and Language Options.** The Regional and Language Options dialog box opens.
- 3. On the Regional Options page, click **Customize**. Click the **Numbers** tab.
- 4. Type a comma in the List Separator box.

Each country has a default list separator. For example, the list separator for United States is the comma. In this case, the application places a comma between each sequence field in the exported file. You can change the list separator to any alphanumeric character. However, avoid using characters that cannot be distinguished from characters used in the sequence text fields, such as alphabetic characters, because they result in unreadable (invalid) files. The most common list separators are the comma (,) and the semicolon (;).

Because you can modify the Study, Client, Laboratory, Company, and Phone columns using the User Labels dialog box, the application changes these fields in the exported file to User Label 1, User Label 2, User Label 3, User Label 4, and User Label 5, respectively.

The Export Sequence dialog box provides the following check boxes so that you can include or not include any or all of the sequence columns:

**Table 5.** Export Sequence dialog box parameters

| <b>Parameter</b>         | <b>Description</b>                                                                                                    |
|--------------------------|----------------------------------------------------------------------------------------------------|
| Export to File           | Designate the path and file name of the exported file. The file is saved with a .csv<br>extension.                                                                                                    |
| Select Columns to Export | This area contains check boxes that correspond to columns in the Sequence Table.<br>To include the data in a column, select the corresponding check box. You can choose<br>from the following columns:                                                                                                    |
|                          | • Sample Type<br><b>File Name</b><br>$\bullet$<br>• Sample ID<br>$\bullet$ Path<br><b>Inst Meth</b><br>$\bullet$<br>• Proc Meth<br>Position<br>$\bullet$<br>$\bullet$ Inj Vol<br>$\bullet$ Level<br>• Sample Wt<br>• Sample Vol<br><b>ISTD Corr Amt</b><br>Dil Factor<br>٠<br>Comment<br>٠<br>• Sample Name<br>• User Labels 1-5 |
| All                      | Click All to select all the check boxes.                                                                                                    |
| Clear                    | Click Clear to clear all the check boxes.                                                                                                    |

# <span id="page-115-0"></span>**Fill Down Dialog Box**

Use this dialog box to fill selected rows of selected columns with duplicate text entries or appropriately sequenced number entries. First select the cells in the row that you want to copy from as well as all of the cell rows that you want to copy to. The Xcalibur data system highlights the cells you select.

**Note** The rows that you select must be contiguous (neighboring rows in the sequence). The row that you want to copy from must be the top row of the cells selected. The application then activates the Fill Down command on the Edit menu and the Fill Down button on the toolbar.

The data system performs its fill down function on any sequence columns or headings that you select.

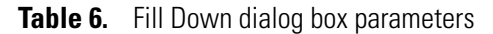

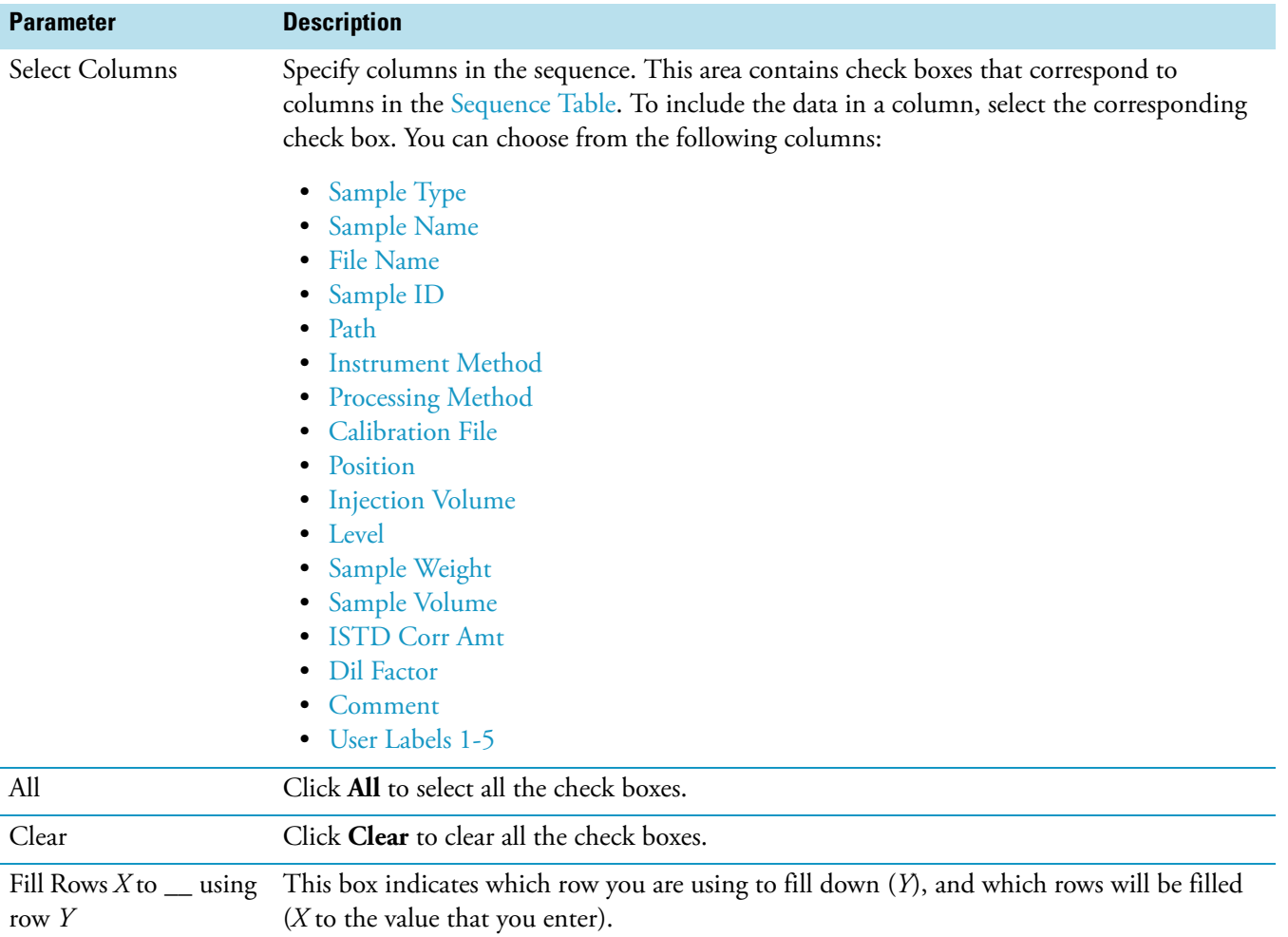

### **Go To Line Number Dialog Box**

Use the Go To Line Number dialog box to go to a specified row of the current sequence. This feature is extremely useful if you are reviewing or modifying a long sequence.

**Table 7.** Go To Line Number dialog box parameters

| <b>Parameter</b> | <b>Description</b>                                                                                                    |
|------------------|----------------------------------------------------------------------------------------------------|
| Row              | Enter the row of the sequence that you want to display. To move<br>to a specific row, type the row number (the number of the leftmost<br>column of the sequence) in the Row box and click OK. The<br>application selects the selected sequence row. |

### **Import Sequence Dialog Box**

Use the Import Sequence dialog box to select the columns of the sequence that you want to import and to designate the path and file name of the imported file. The Xcalibur data system only reads comma-separated-value text files with a .csv file extension. This file format can be read by a text editor program or a spreadsheet program. If you try to import any other file extension or file type, the application generates an invalid file message.

In addition, the list separator character used in the file that you import must be the same as the current list separator character set in your computer operating system.

**IMPORTANT** The list separator character used for an exported sequence file is specified on the Regional Options page of the Regional and Language Options dialog box.

- **To change the list separator character**
	- 1. Choose **Start > Settings > Control Panel**. The Control Panel window opens.
	- 2. Double-click **Regional and Language Options.** The Regional and Language Options dialog box opens.
- 3. On the Regional Options page, click **Customize**. Click the **Numbers** tab.
- 4. Type a comma in the List Separator box.

Each country has a default list separator. For example, the default list separator for United States is the comma. In this case, The application places a comma between each sequence field in the exported .csv file. You can change the list separator to any alphanumeric character. However, avoid using characters that cannot be distinguished from the characters used in the sequence text fields, such as alphabetic characters, because they result in unreadable (invalid) files. The most common list separators are the comma (,) and the semicolon (;).

Use the Import From File box or the Browse button to designate the path and file name of the imported sequence file.

The Import Sequence dialog box provides the following check boxes so that you can include or not include any or all of the sequence columns in the imported list. Click **All** to select all the column check boxes. Click **Clear** to clear all the column check boxes.

**Table 8.** Import Sequence dialog box parameters

| <b>Parameter</b>         | <b>Description</b>                                                                                                    |
|--------------------------|----------------------------------------------------------------------------------------------------|
| <b>Import From File</b>  | Designate the path and file name of the imported .csv file.                                                                                                    |
| Select Columns to Import | This area contains check boxes that correspond to columns in the Sequence Table.<br>To include the data in a column, select the corresponding check box. You can choose<br>from the following columns:                                                                         |
|                          | • Sample Type<br>• Name<br>• Sample ID<br>$\bullet$ Path<br>• Inst Meth<br><b>Proc Meth</b><br>٠<br>• Position<br>$\bullet$ Inj Vol<br>• Level<br>• Sample Wt<br>• Sample Vol<br><b>ISTD Corr Amt</b><br>Dil Factor<br>٠<br>Comment<br><b>Sample Name</b><br>• User Labels 1-5 |
| All                      | Click All to select all the check boxes.                                                                                                    |
| Clear                    | Click Clear to clear all the check boxes.                                                                                                    |

# **New Sequence Template Dialog Box**

The New Sequence Template dialog box provides a quick and simple way to create a new sequence. Select the following options in the General, Samples, Bracket Type, Calibration, and QC areas. The Xcalibur data system creates a new sequence for you and displays it in the Sequence Setup view.

**Table 9.** New Sequence Template dialog box parameters (Sheet 1 of 7)

| <b>Parameter</b>         | <b>Description</b>                                                                                                    |
|--------------------------|----------------------------------------------------------------------------------------------------|
| <b>General</b>           |                                                                                                    |
| Base File Name           | Enter the base file name that the application uses when it creates the raw file for the<br>sequence. The data system places additional information describing a specific sample at the<br>end of this name so that each sample in your list has a unique identification. This file is<br>stored in the location defined in the Path box. To assign a base file name that is used for all<br>samples in the new sequence, type the name in the Base File Name box. |
| <b>Starting Number</b>   | Type a number for the Xcalibur application to add as a suffix to the name you entered into<br>the Base File Name box. This creates the File Name of the new sequence. For example, if the<br>Base File Name is ABC and you enter 50 into the Starting Number box, the data system<br>creates the new sequence with File Name ABC50 as the first file name.                                                                                                    |
| Path                     | Enter the path to the raw files that the application creates for the sample data. Xcalibur<br>creates these files with a .raw extension. A path contains the drive and one or more folders.<br>A typical path can look like: C:\Xcalibur\DATA.                                                                                                    |
|                          | To find and select the path, double-click Browse to the right of the Path box. The<br>Select Data Directory dialog box opens. The Xcalibur application enters the path in the<br>Path box. You can also type the path in the Path box.                                                                                                    |
| <b>Instrument Method</b> | Enter the path and instrument method that you will use to analyze the samples in the active<br>sequence. A path contains the drive and one or more folders. A typical path for an<br>instrument method file named ABC can look like: C:\Xcalibur\methods\ABC.                                                                                                    |
|                          | To find and select the path, double-click Browse to the right of the Instrument Method box.<br>The Select Instrument Method dialog box opens. The data system enters the path and file<br>name in the Inst Method box for you. You can also type the path and file name in the<br>Instrument Method text box.                                                                                                    |
| Processing Method        | Enter the path and processing method for the Xcalibur data system to use to process the<br>samples in the active sequence. A path contains the drive and one or more folders. A typical<br>path for a processing method file named ABC can look like: C:\Xcalibur\methods\ABC.                                                                                                    |
|                          | To find and select the path, double-click Browse to the right of the Processing Method box.<br>The Select Processing Method dialog box opens. The application enters the path and file<br>name in the Processing Method box. You can also type the path and file name in the<br>Processing Method text box.                                                                                                    |

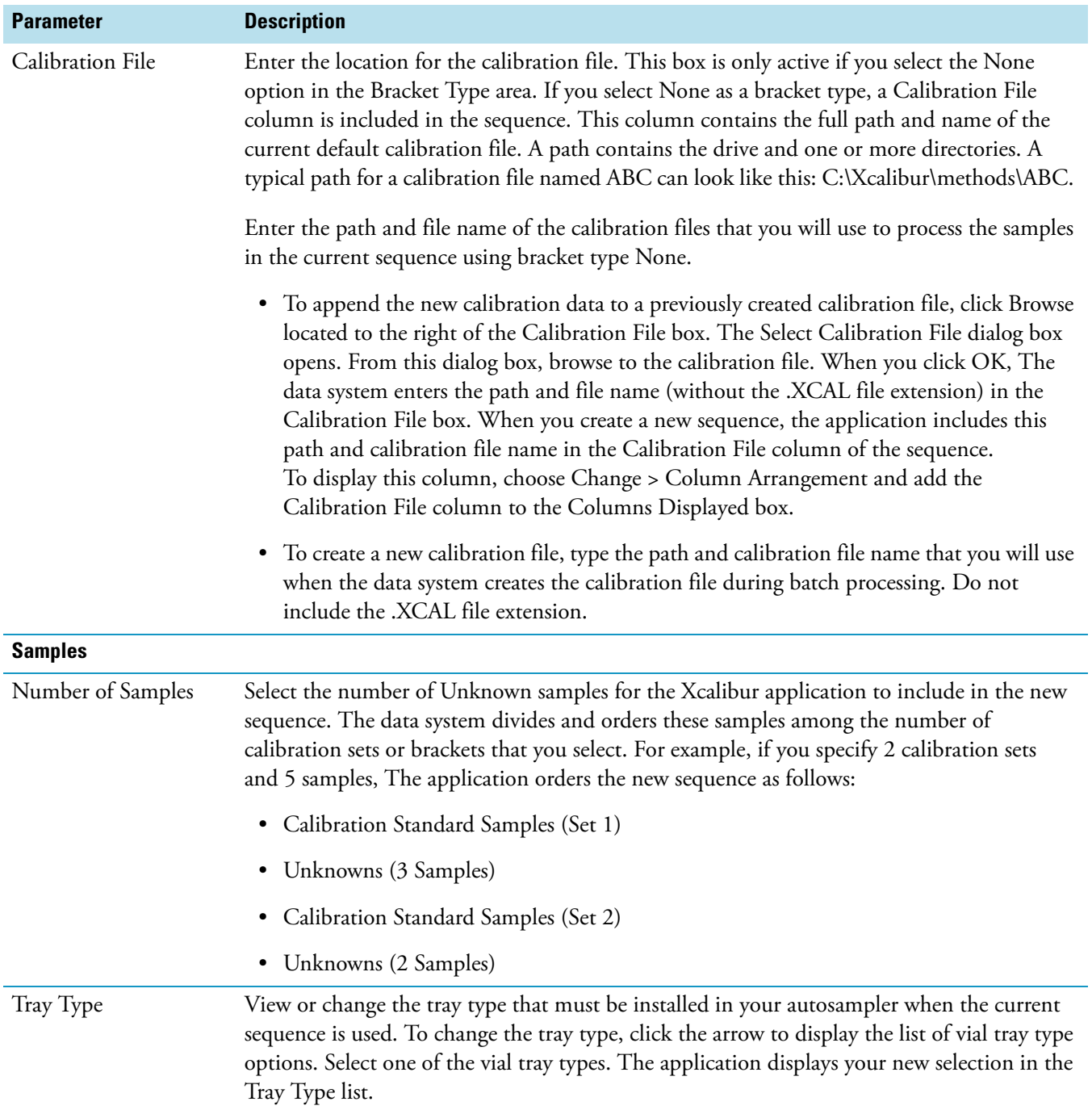

Table 9. New Sequence Template dialog box parameters (Sheet 2 of 7)

| <b>Parameter</b>             | <b>Description</b>                                                                                                    |
|------------------------------|----------------------------------------------------------------------------------------------------|
| <b>Injections Per Sample</b> | Type the number of replicate samples for the Xcalibur data system to include in the new<br>sequence. The application divides and orders these samples among the number of<br>calibration sets or brackets that you select. For example, if you specify 2 calibration sets,<br>5 samples, and 2 replicates per sample, the application orders the new sequence as follows:                                            |
|                              | • Calibration Standard Samples (Set 1)                                                                                                    |
|                              | Unknown 1, Injection 1                                                                                                    |
|                              | Unknown 1, Injection 2                                                                                                    |
|                              | Unknown 2, Injection 1                                                                                                    |
|                              | Unknown 2, Injection 2                                                                                                    |
|                              | Unknown 3, Injection 1                                                                                                    |
|                              | Unknown 3, Injection 2                                                                                                    |
|                              | Calibration Standard Samples (Set 2)                                                                                                    |
|                              | Unknown 4, Injection 1                                                                                                    |
|                              | Unknown 4, Injection 2                                                                                                    |
|                              | Unknown 5, Injection 1                                                                                                    |
|                              | Unknown 5, Injection 2                                                                                                    |
| Initial Vial Position        | Select the first vial position in the new sequence. The Xcalibur default first vial position is 1.<br>To start at another position, type the position number into the Initial Vial Position box. For<br>example, if you type 50, the data system numbers the first three vial positions as follows:                                                                                                    |
|                              | $\cdot$ 50                                                                                                    |
|                              | $\bullet$ 51                                                                                                    |
|                              | • 52                                                                                                    |
| Re-Use Vial Numbers          | Define whether to reuse or not reuse vial positions for replicate samples. If you select the<br>Re-Use Vial Positions check box, the data system creates a sequence where the replicate<br>Calibration, QC, Blank, and Unknown samples are drawn from the same vial. If you clear<br>the Re-Use Vial Positions check box, the application creates a sequence in which each<br>sample is drawn from a different vial. |

**Table 9.** New Sequence Template dialog box parameters (Sheet 3 of 7)

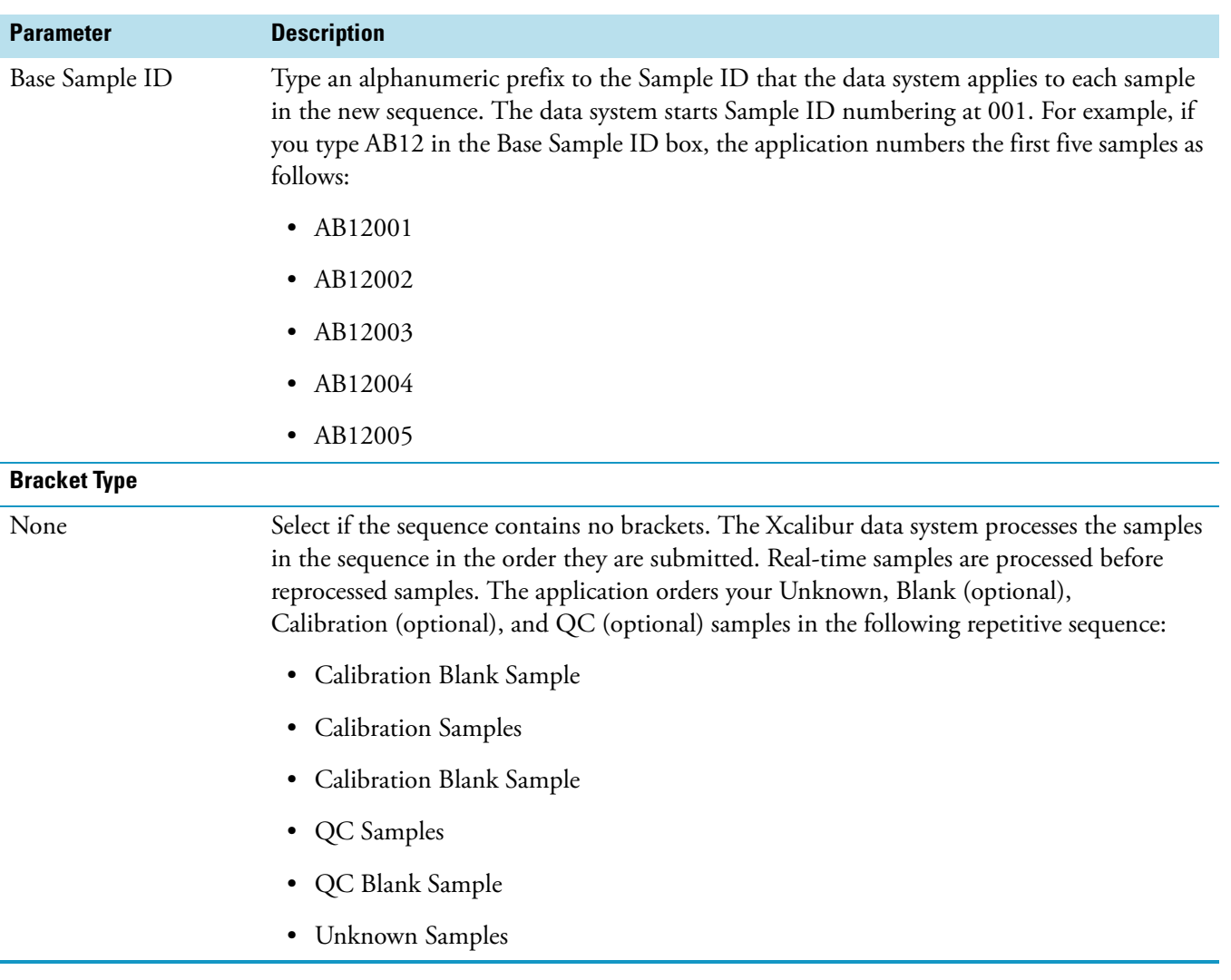

#### **Table 9.** New Sequence Template dialog box parameters (Sheet 4 of 7)

| <b>Parameter</b> | <b>Description</b>                                                                                                    |
|------------------|----------------------------------------------------------------------------------------------------|
| Open             | Select if the sequence contains one open bracket. You can place samples and calibrants in<br>any order. Calibration samples are processed before Unknown and QC samples. The data<br>system orders your Unknown, Blank (optional), Calibration (optional), and QC (optional)<br>samples in the following repetitive sequence: |
|                  | • Blank Sample                                                                                                    |
|                  | <b>Calibration Samples</b><br>٠                                                                                                    |
|                  | <b>Blank Sample</b><br>٠                                                                                                    |
|                  | • QC Samples                                                                                                    |
|                  | • QC Blank Sample                                                                                                    |
|                  | • Unknown Samples                                                                                                    |
|                  | • Calibration Blank Sample                                                                                                    |
|                  | <b>Calibration Samples</b><br>٠                                                                                                    |
|                  | • Calibration Blank Sample                                                                                                    |
| Non-Overlapped   | Select if the sequence contains one or more non-overlapped brackets. The data system<br>orders your Unknown, Blank (optional), Calibration (optional), and QC (optional) samples<br>in the following repetitive sequence:                                                                                                    |
|                  | • Calibration Blank Sample                                                                                                    |
|                  | • Calibration Samples                                                                                                    |
|                  | Calibration Blank Sample<br>٠                                                                                                    |
|                  | <b>QC</b> Samples<br>$\bullet$                                                                                                    |
|                  | QC Blank Sample<br>$\bullet$                                                                                                    |
|                  | • Unknown Samples                                                                                                    |
|                  | <b>Calibration Blank Sample</b><br>$\bullet$                                                                                                    |
|                  | • Calibration Samples                                                                                                    |
|                  | • Calibration Blank Sample                                                                                                    |

Table 9. New Sequence Template dialog box parameters (Sheet 5 of 7)

| <b>Parameter</b>              | <b>Description</b>                                                                                                    |
|-------------------------------|----------------------------------------------------------------------------------------------------|
| Overlapped                    | Select if the sequence contains one or more overlapped brackets. The data system orders<br>your Unknown, Blank (optional), Calibration (optional), and QC (optional) samples in the<br>following repetitive overlapping-bracket sequence:                                                                         |
|                               | • Calibration Blank Sample [Bracket 1]                                                                                                    |
|                               | Calibration Samples [Bracket 1]<br>٠                                                                                                    |
|                               | • Calibration Blank Sample [Bracket 1]                                                                                                    |
|                               | • QC Samples [Bracket 1]                                                                                                    |
|                               | QC Blank Sample [Bracket 1]<br>٠                                                                                                    |
|                               | Unknown Samples [Bracket 1]<br>٠                                                                                                    |
|                               | Calibration Blank Sample [Bracket 1, 2]<br>٠                                                                                                    |
|                               | • Calibration Samples [Bracket 1, 2]                                                                                                    |
|                               | Calibration Blank Sample [Bracket 1,2]<br>$\bullet$                                                                                                    |
|                               | QC Samples [Bracket 2]<br>٠                                                                                                    |
|                               | QC Blank Sample [Bracket 2]<br>٠                                                                                                    |
|                               | Unknown Samples [Bracket 2]<br>٠                                                                                                    |
|                               | • Calibration Blank Sample [Bracket 2, 3]                                                                                                    |
|                               | Calibration Samples [Bracket 2, 3]<br>٠                                                                                                    |
|                               | • Calibration Blank Sample [Bracket 2, 3]                                                                                                    |
| <b>Calibration</b>            |                                                                                                    |
| Add Standards                 | Add calibration samples to the sequence. Define these samples in the processing method<br>selected in the General area. Select a processing method before you include Calibration<br>samples in the sequence. Click the Add Standards check box to activate the boxes and check<br>boxes of the Calibration area. |
| Number of Calibration<br>Sets | Enter the number of calibration sets that you want in your new sequence. This box is only<br>active when you have selected Bracket Type: None. The valid range of values is 1 to 10.                                                                                                    |
| Number of brackets            | Enter the number of calibration sets that you want in your new sequence. This box is only<br>active when you have selected Bracket Type: Non-Overlapped or Bracket Type: Overlapped.<br>The valid range of values is 1 to 10.                                                                                     |
| Injections Per Level          | Enter the number of replicate calibration standard samples that are to be run at each defined<br>calibration level. The application groups replicate calibration samples in the new sequence.<br>The valid range of values is 1 to 10.                                                                            |

**Table 9.** New Sequence Template dialog box parameters (Sheet 6 of 7)

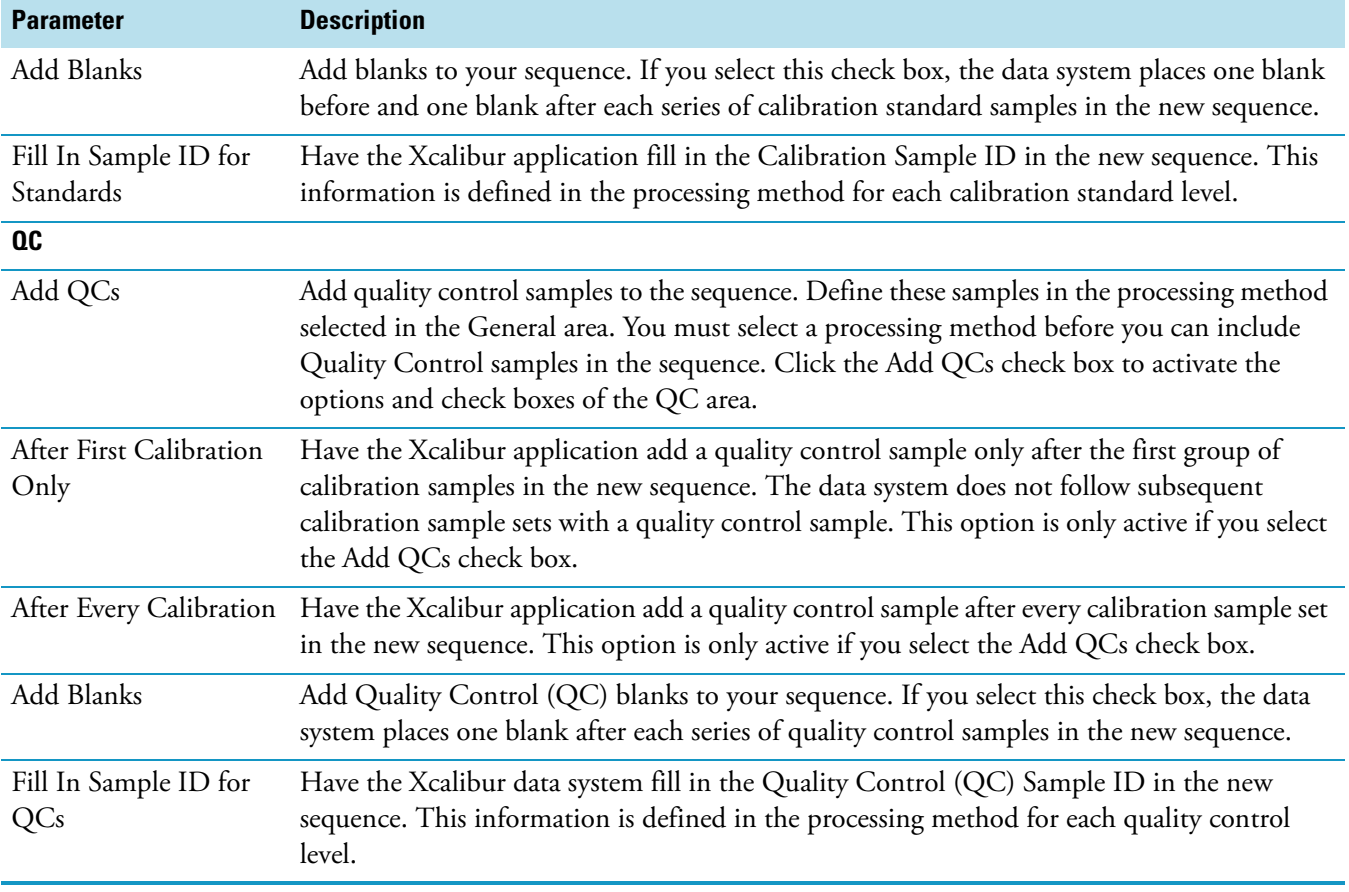

Table 9. New Sequence Template dialog box parameters (Sheet 7 of 7)

# **Run Sequence Dialog Box**

Use this dialog box to select acquisition options and processing action options for the sequence. Finally, start the sequence.

The list of rows selected from the sequence must be consecutive. For example, you can run samples 1 through 10 by using the Run Sequence dialog box once. To skip sample 4, for example, run samples 1 through 3 and samples 5 through 10 by using the Run Sequence dialog box twice. The first time, select samples 1 through 3 and the second time, select samples 5 through 10.

**Table 10.** Run Sequence dialog box parameters (Sheet 1 of 5)

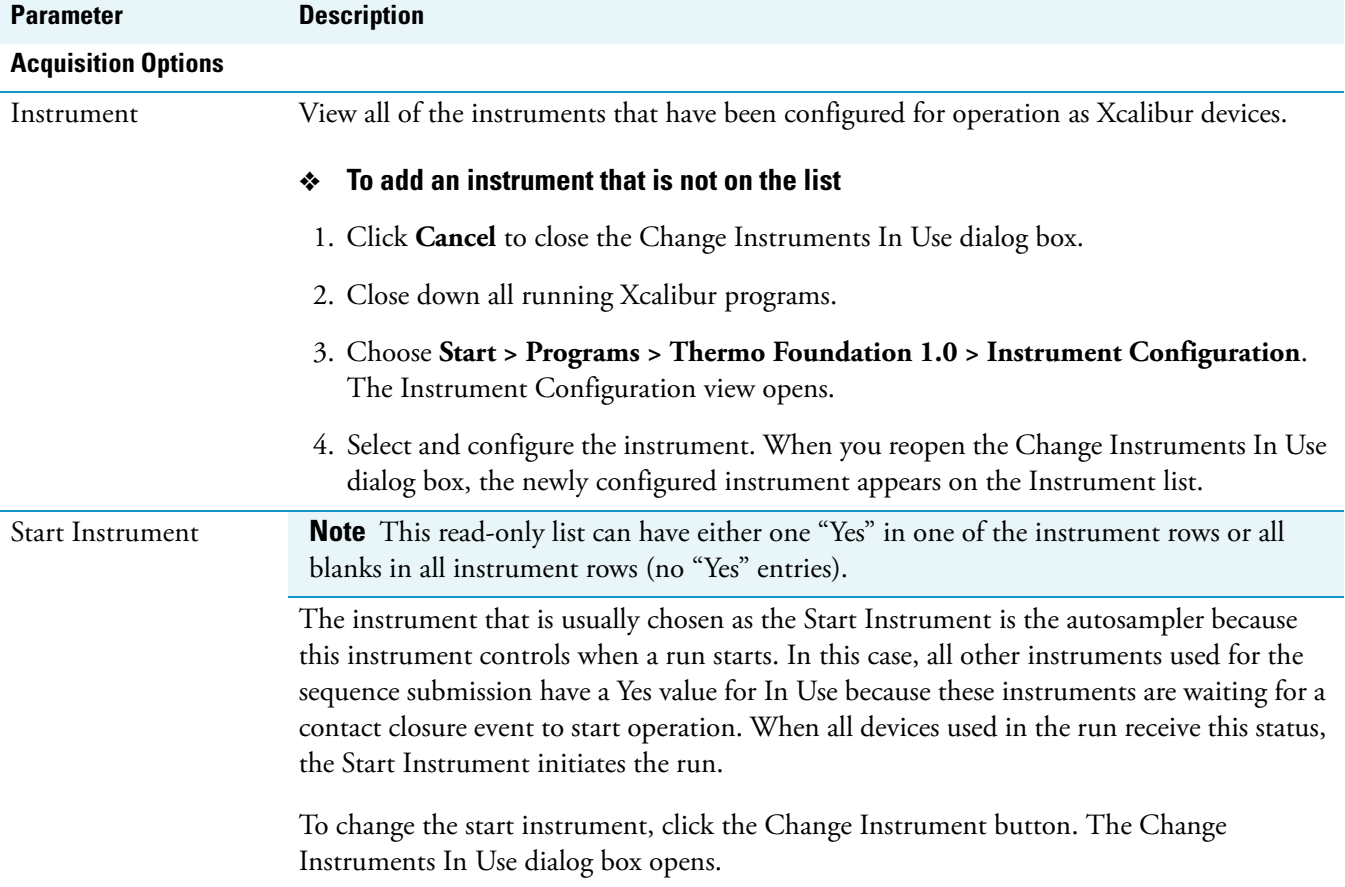

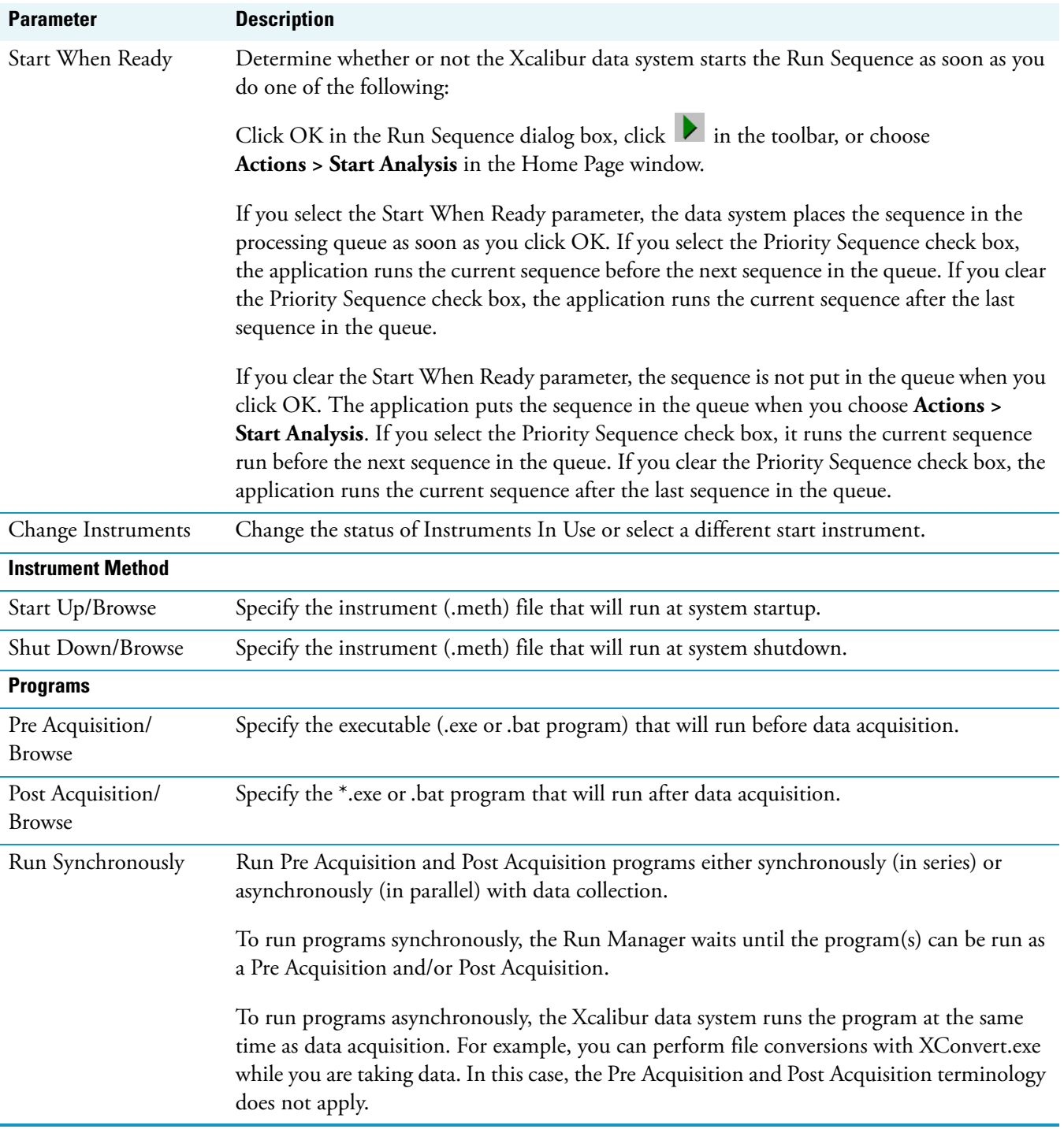

### **Table 10.** Run Sequence dialog box parameters (Sheet 2 of 5)

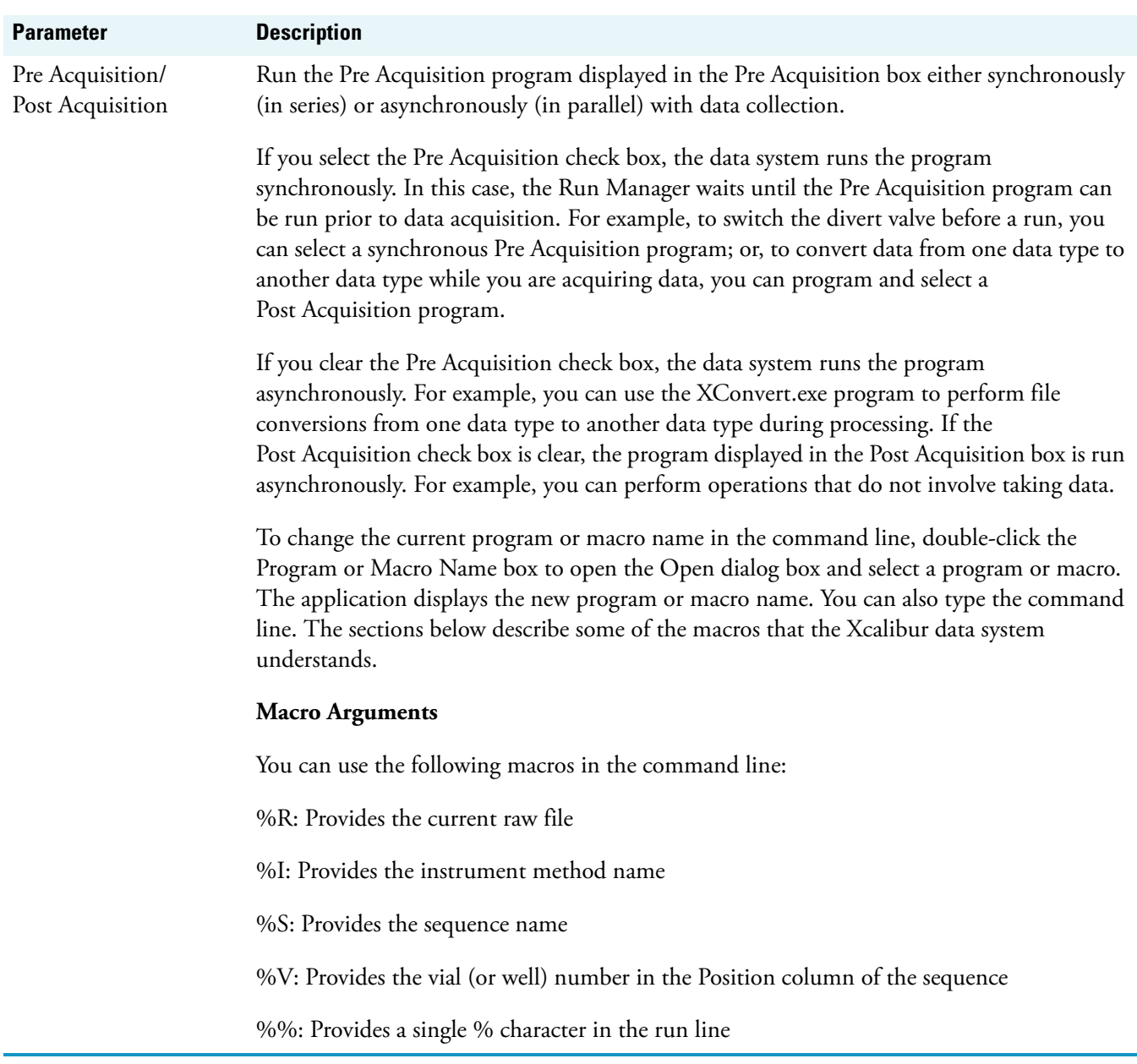

**Table 10.** Run Sequence dialog box parameters (Sheet 3 of 5)

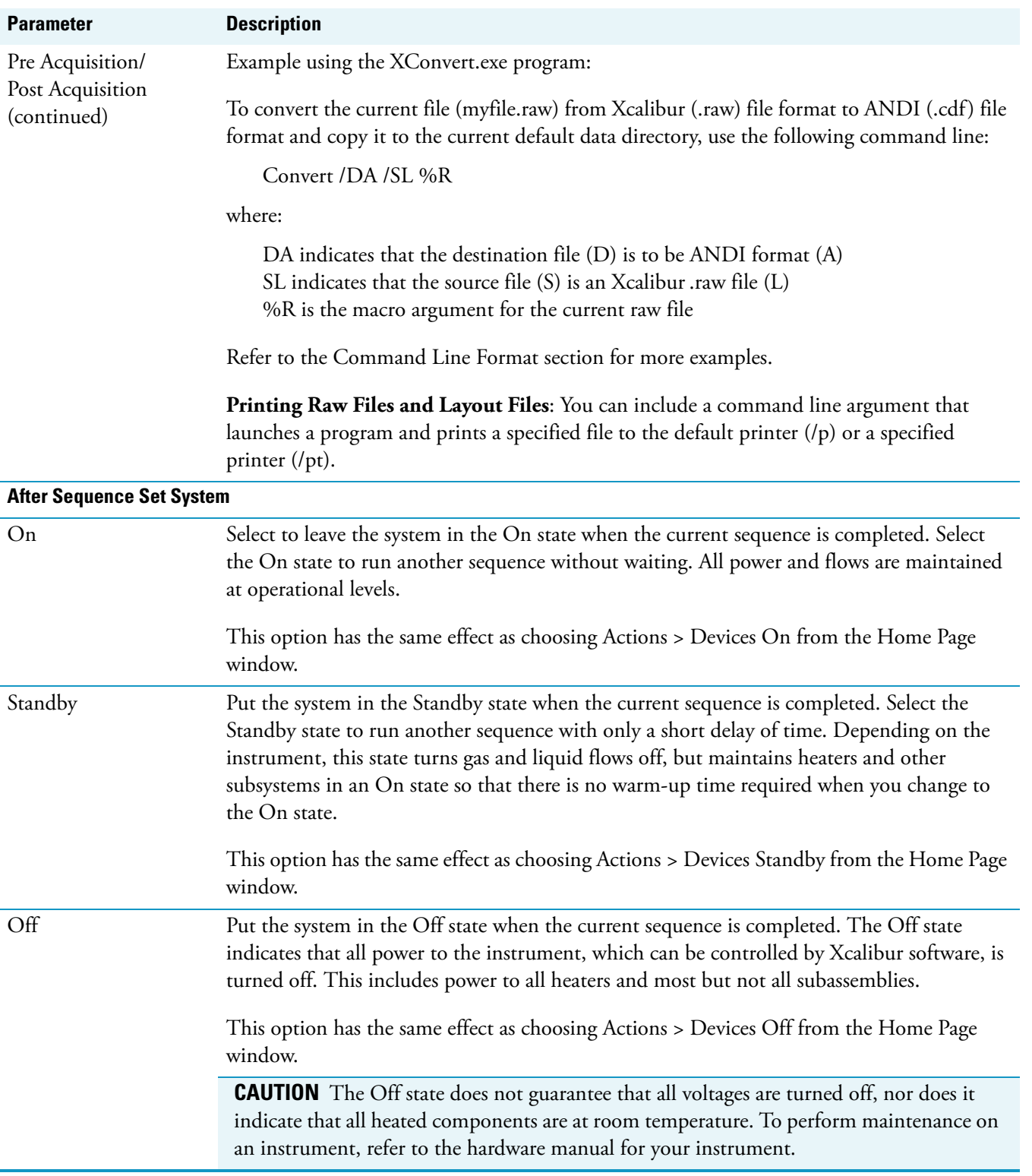

**Table 10.** Run Sequence dialog box parameters (Sheet 4 of 5)

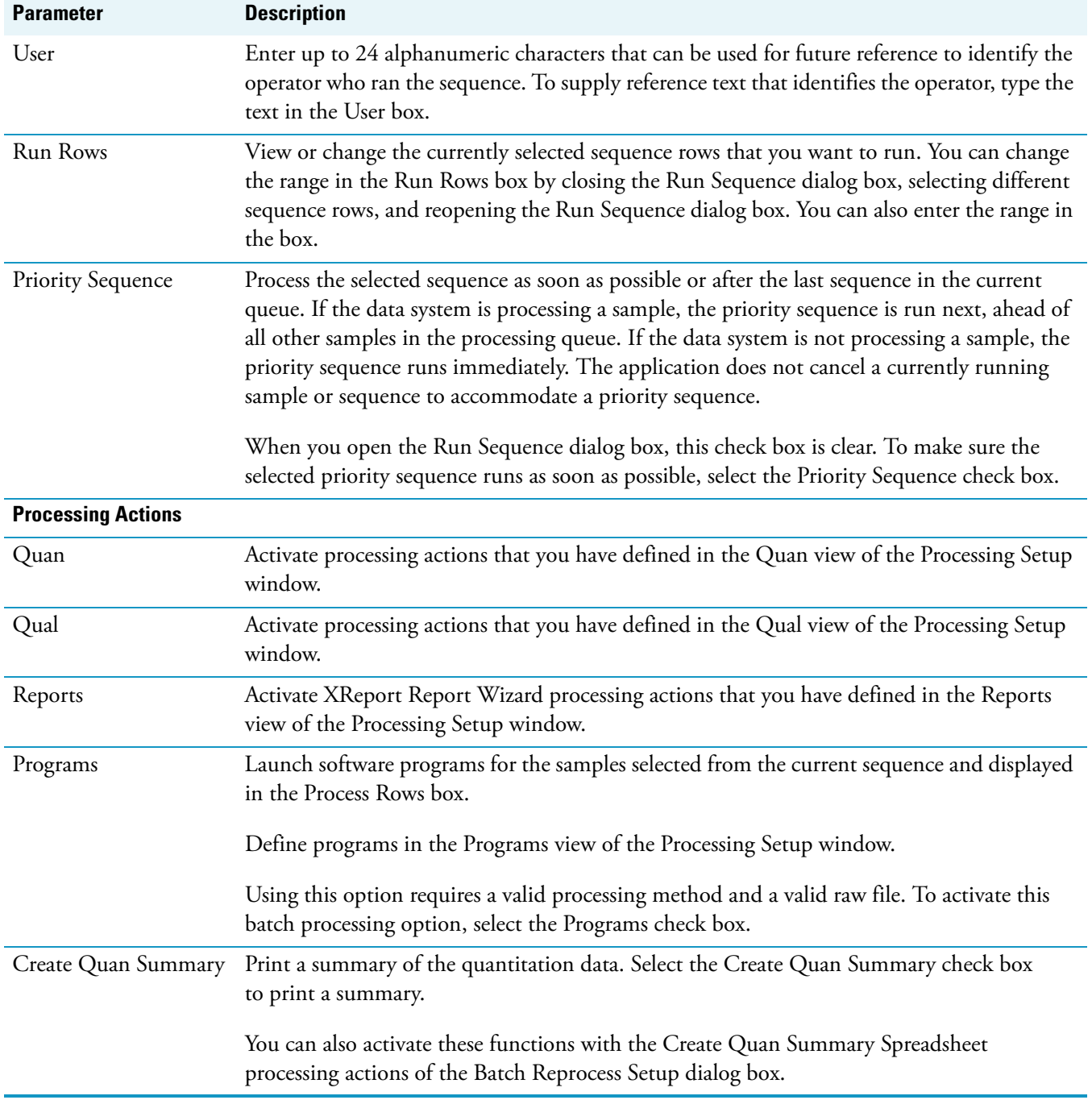

#### **Table 10.** Run Sequence dialog box parameters (Sheet 5 of 5)

### **Transfer Row Information Dialog Box**

Use the Transfer Row Information dialog box to copy information from one sample row of the sequence to other rows in the sequence that have either the same position in the autosampler tray or the same sample ID. The sequence list is scanned from top to bottom. When the Xcalibur data system finds repeated sample IDs or position numbers in the list, it copies the row information from the first occurrence of the sample ID or position to all rows with same sample ID or position number. The File Name and Sample Type columns are not affected.

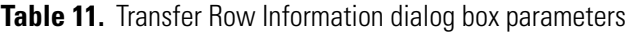

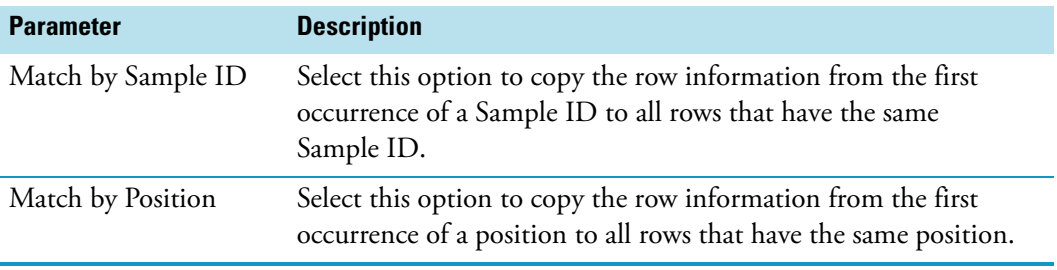

### **Tray Selection Dialog Box**

You can use the [Fill Down Dialog Box](#page-115-0) to correct the vial position numbering sequence or to select the appropriate tray type. The tray types displayed in the list are all of those that are available for the currently configured autosampler.

Use the Tray Selection dialog box to select a tray for the currently configured autosampler.

**Note** If the configured autosampler does not provide a selection of sample trays, you will not see this dialog box; instead, the following message appears:

The configured autosampler does not offer any selection of trays.

Tray types are associated with and are a part of each sequence method. If you change your autosampler, you might obtain the following message:

Invalid autosampler vial position. A valid example vial position would be [ ].

The format inserted in the [ ] above corresponds to the currently configured autosampler.

**Table 12.** Tray Selection dialog box parameter

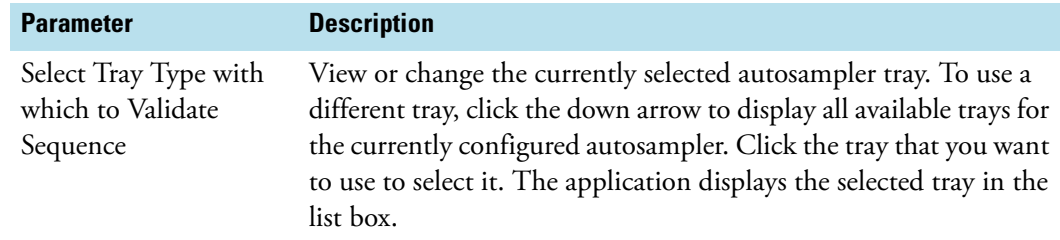

# <span id="page-131-0"></span>**User Labels Dialog Box**

Use the User Labels dialog box to define the caption labels of the five boxes that are located under the toolbar on the right side of the Sequence Setup view. These caption labels and the information entered in their respective boxes are stored with the sequence. In addition to the sequence heading labels, these heading labels also appear in the Export Sequence dialog box, Import Sequence dialog box, Fill Down dialog box, and Column Arrangement dialog box.

You can return the headings to their default values by clicking **Default Headings**. The default column headings are as follows:

- Heading 1: Study
- Heading 2: Client
- Heading 3: Laboratory
- Heading 4: Company
- Heading 5: Phone

To change a heading, select the current heading and type over it. If you don't want to use a heading, delete the text and leave the box blank. When all of the heading captions are correct, click **OK**.

# **Processing Setup Reference**

Use Processing Setup to create a processing method for automated batch analysis. You can also modify existing methods, save method files, and restore existing method files.

Sequence Setup uses the processing method to initiate processing for qualitative and quantitative data, create reports, and run additional programs or macros (such as shutdown procedures).

#### **Contents**

- [Processing Setup](#page-132-0)
- [Processing Dialog Boxes](#page-140-0)
- [Processing Views](#page-162-0)

# <span id="page-132-0"></span>**Processing Setup**

The Processing Setup window consists of a view bar, title bar, menu bar, toolbar, workspace, status bar, and access to Help.

- [Title Bar](#page-132-1)
- [Processing Setup Toolbar](#page-133-0)
- [View Bar](#page-134-1)
- [Menus](#page-134-0)

#### <span id="page-132-1"></span>**Title Bar**

Title bar components:

- The application name Processing Setup
- The active view (Quan, Qual, Reports, or Programs)
- The active page (for example, Identification)
- The name of the opened method, or 'Untitled' if a new file has not yet been saved
- The selected type of calibration, internal or external standard

C

# <span id="page-133-0"></span>**Processing Setup Toolbar**

The toolbar contains shortcuts for frequently used menu commands. The Processing Setup toolbar buttons vary depending on the view currently displayed:

- [Qual and Quan Views](#page-133-1)
- [Reports and Programs Views](#page-134-2)

#### <span id="page-133-1"></span>**Qual and Quan Views**

**Table 13. Qual and Quan views** 

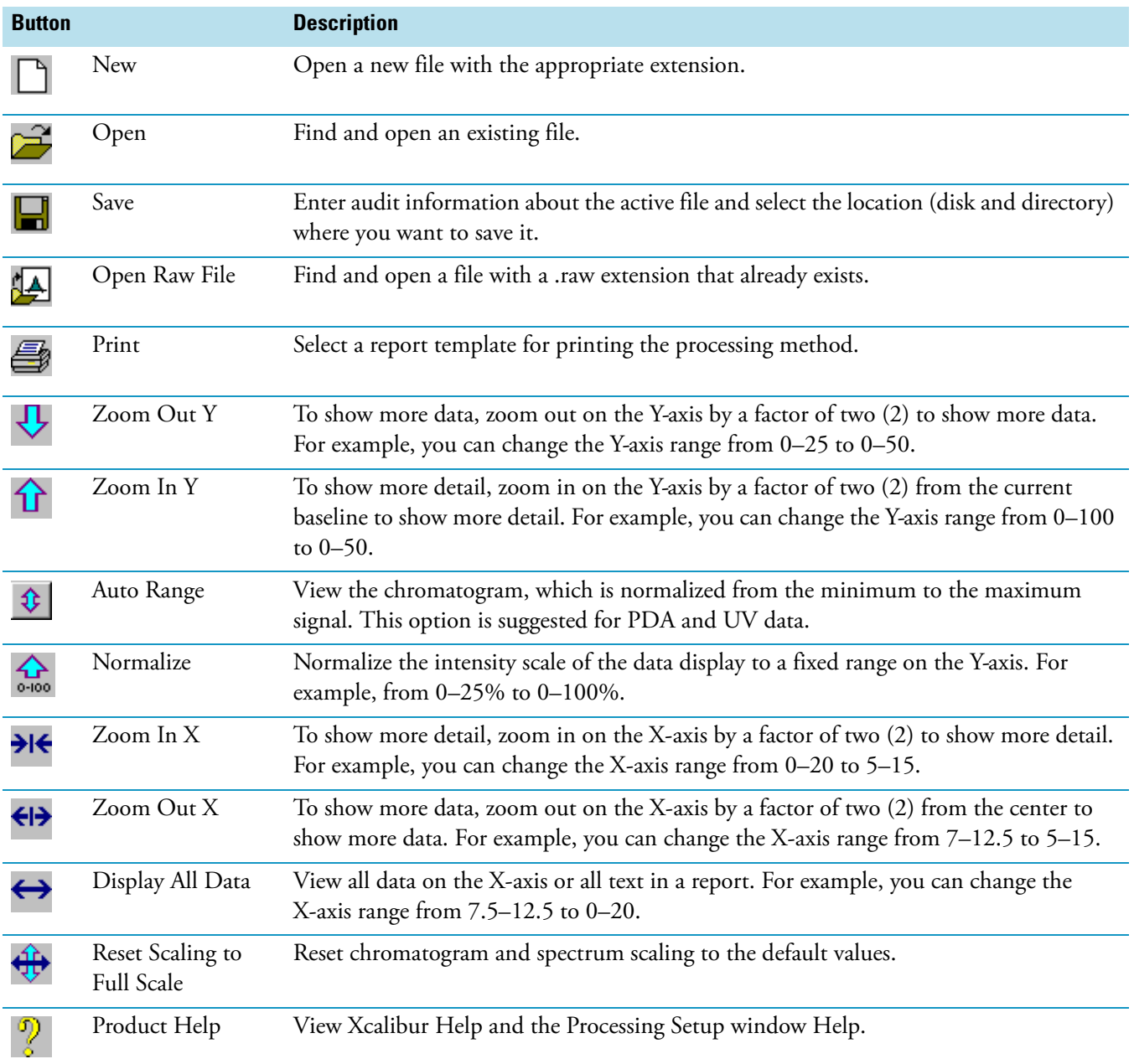

#### <span id="page-134-2"></span>**Reports and Programs Views**

**Table 14.** Reports and Programs views

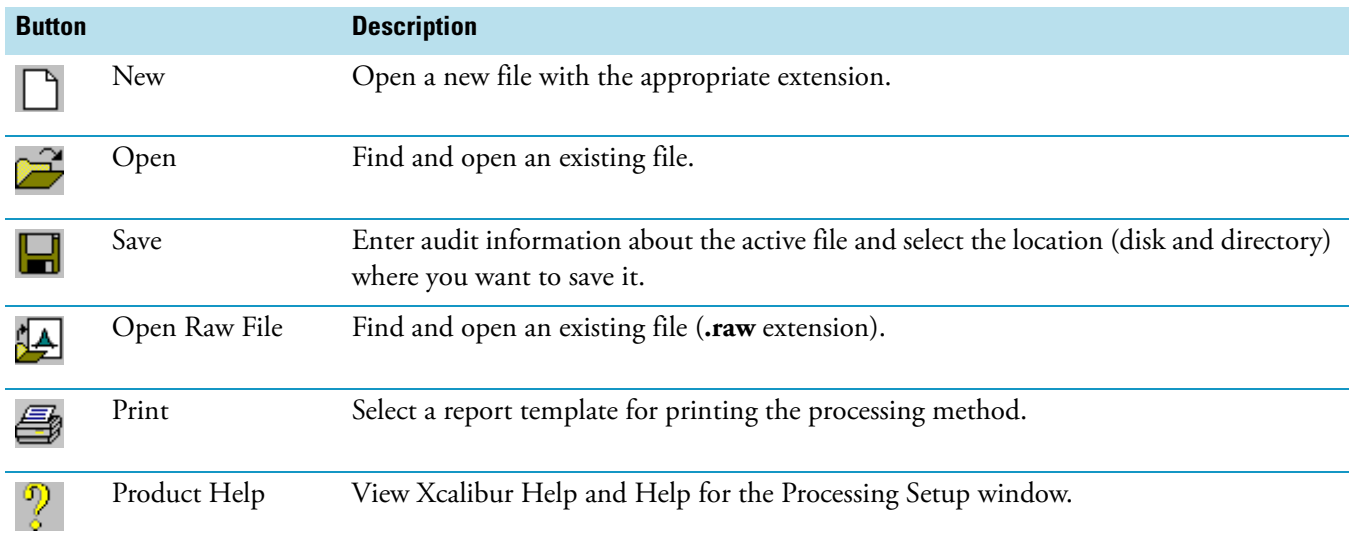

### <span id="page-134-1"></span>**View Bar**

From the View bar, located to the left of the window, click one of the four buttons to do the following:

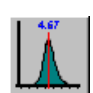

View the [Quan View.](#page-205-0)

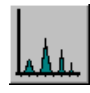

View the [Qual View.](#page-163-0)

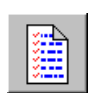

View the [Reports View](#page-246-0).

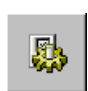

View the [Programs View](#page-243-0).

### <span id="page-134-0"></span>**Menus**

Menus in the Processing Setup window:

- 
- [Zoom Menu](#page-139-1) (Qual and Quan views only) [Options Menu](#page-137-0)
- [GoTo Menu](#page-136-0) [Help Menu](#page-136-1)
- [File Menu](#page-135-0) [View Menu](#page-139-0) View Menu
	-
	-

### <span id="page-135-0"></span>**File Menu**

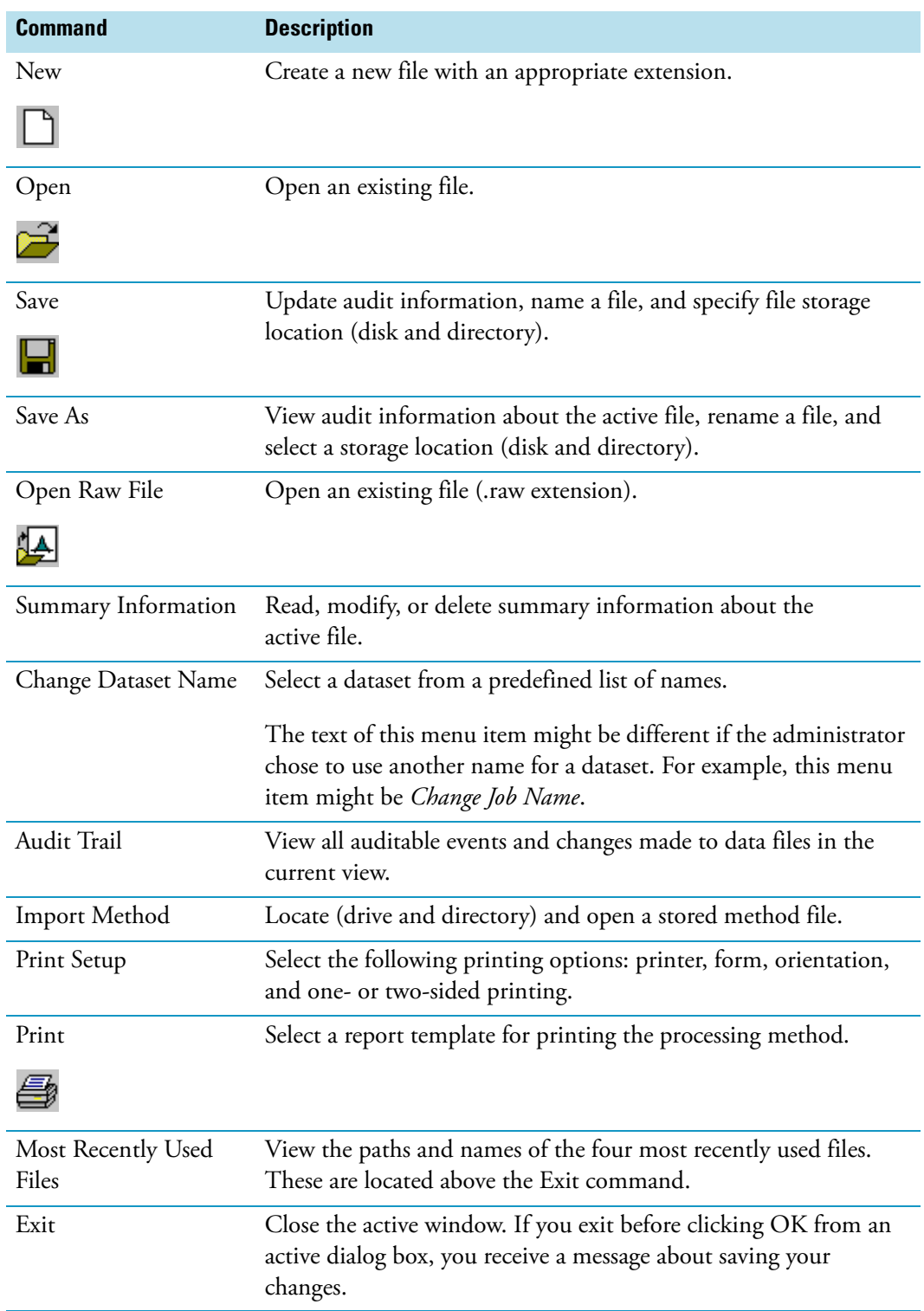

#### **Table 15.** Processing Setup window – File menu

### <span id="page-136-0"></span>**GoTo Menu**

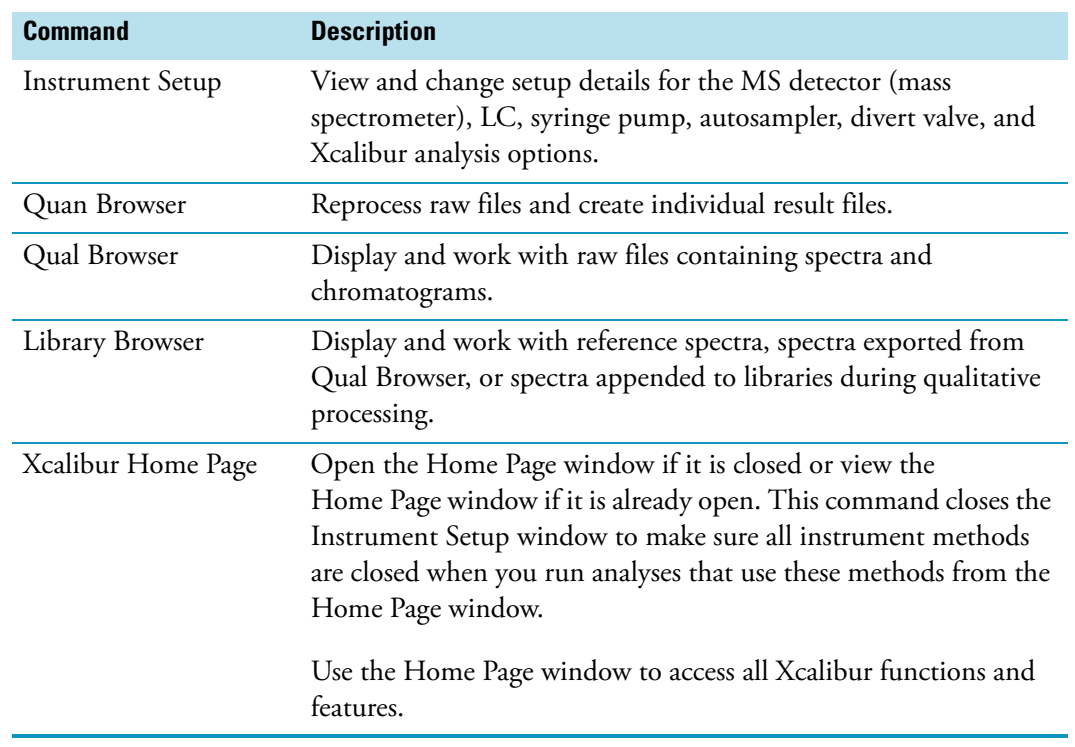

#### **Table 16.** Processing Setup window - Go To menu

### <span id="page-136-1"></span>**Help Menu**

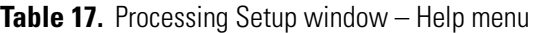

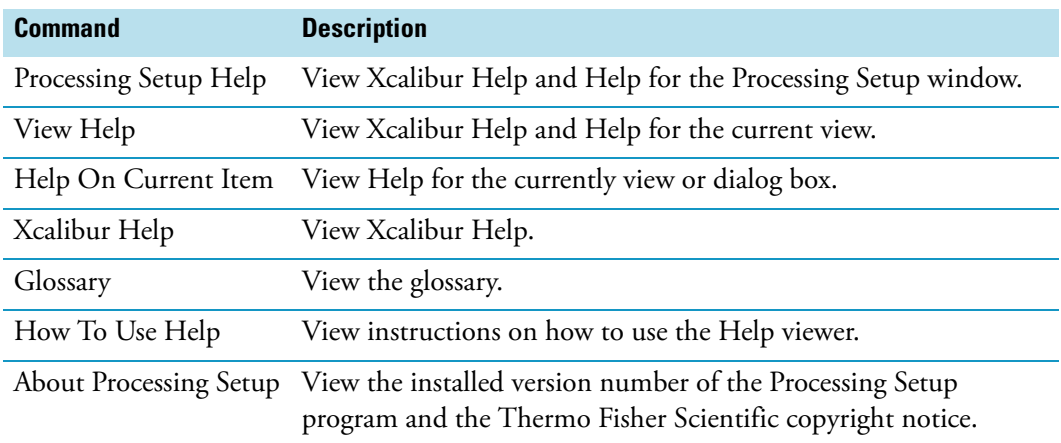

#### <span id="page-137-0"></span>**Options Menu**

Commands in the Options menu of the Processing Setup window vary depending on whether the current view is Quan, Qual, or Reports and Programs.

**Table 18.** Options menu for the Quan view

| <b>Command</b>           | <b>Description</b>                                                                                                    |
|--------------------------|----------------------------------------------------------------------------------------------------|
| Identification           | Choose void time and baseline parameters for peak identification purposes.                                                                                                    |
| Masses                   | Change the default settings for mass tolerance and mass precision.                                                                                                    |
| <b>Standard Dilution</b> | Enter calibration level information for non-internal standard components.                                                                                                    |
|                          | This command appears in the menu only if you have defined at least one target compound<br>on the Calibration page and you have the Levels page displayed.                                                                                                    |
| Chromatography By        | Choose between GC and LC detection modes. GC detection provides Ion Ratio<br>confirmation options on the Quan Detection page.                                                                                                    |
| Spectrum                 | Choose a low intensity cutoff percentage for peak detection purposes.                                                                                                    |
|                          | This command appears in the menu only if you have selected the GC Chromatography<br>mode in the Chromatography By dialog box and the Spectrum option (in the<br>Peak Detection dialog box) on the Detection page.                                                                       |
| Calibration By           | Select internal or external calibration for the current processing method.                                                                                                    |
| Delete [Component]       | Remove a selected component from the processing method. The data system removes the<br>component from the Components view.                                                                                                    |
| Display                  | Change the style, color, labels, axes, and normalization of the Chromatogram and Spectrum<br>Previews.                                                                                                    |
| Settings                 | By default the application loads the most recently used method into Processing Setup at<br>startup. You can change this option in the Settings dialog box and also configure the<br>Xcalibur data system to display a raw file in the Chromatogram and Spectrum Previews<br>at startup. |
| Enable Warnings          | Turn on the display of warnings about operations and commands to change the processing<br>method. To turn off warnings during a number of operations, select the Don't Tell Me<br>About This Again check box in an information dialog box.                                              |
|                          | If this menu command is unavailable, warnings are already enabled.                                                                                                    |

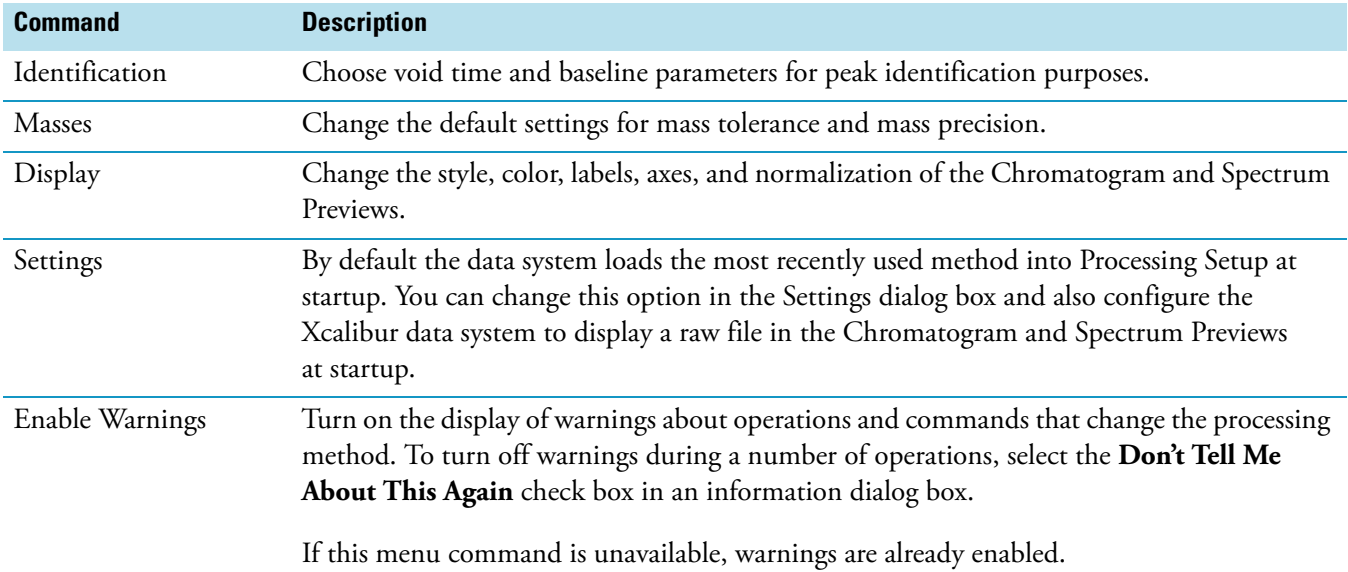

#### **Table 19.** Options menu for the Qual view

**Table 20.** Options menu for the Reports and Programs view

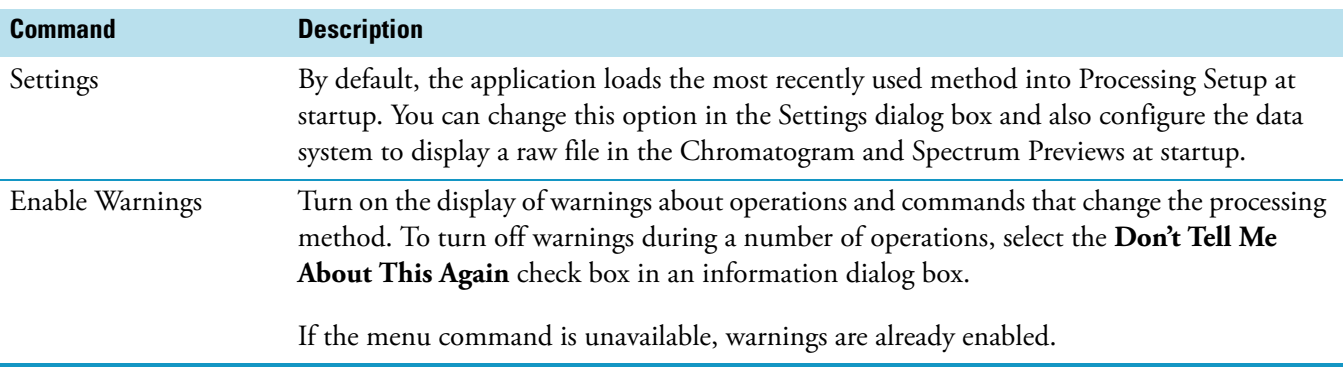

#### <span id="page-139-0"></span>**View Menu**

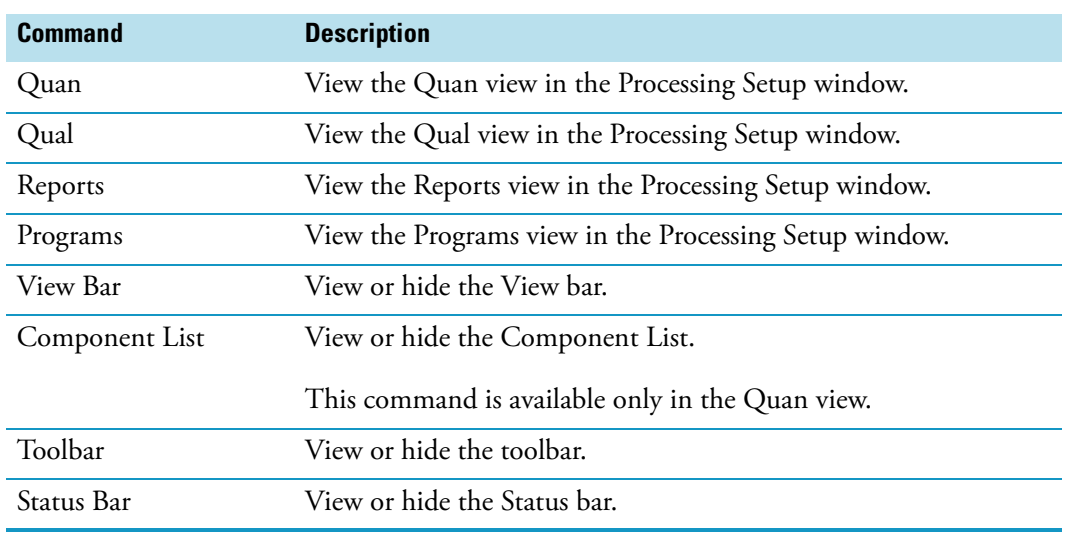

#### **Table 21.** Processing Setup window - View menu

#### <span id="page-139-1"></span>**Zoom Menu**

#### **Table 22.** Processing Setup window – Zoom menu

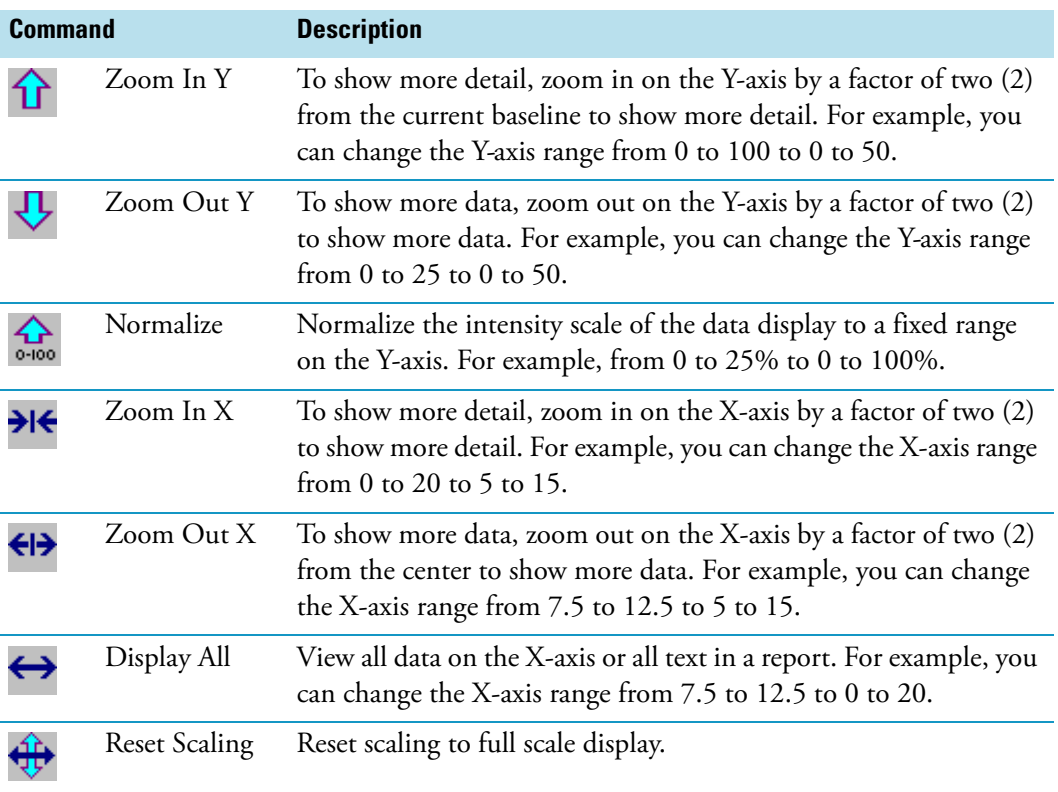

# <span id="page-140-0"></span>**Processing Dialog Boxes**

- [Apply Changes? Dialog Box](#page-141-0)
- [Avalon Event List Dialog Box](#page-143-0)
- [Calibration and Quantitation Flags Dialog Box](#page-146-0)
- [Calibration Options Dialog Box](#page-147-0)
- [Chromatography Options Dialog Box](#page-147-1)
- [Correction for Isotope Contribution Dialog Box](#page-148-0)
- [Data Flags Dialog Box](#page-150-0)
- [Default Chromatography Type Dialog Box](#page-150-1)
- [Details of Selected Analysis Dialog Box](#page-151-0)
- [Genesis Advanced Detection Options Dialog Box](#page-152-0)
- [Genesis Advanced Chromatogram Options Dialog Box](#page-154-0)
- [ICIS Advanced Parameters Dialog Box](#page-157-0)
- [Identification Options Dialog Box](#page-158-0)
- [Print Dialog Box](#page-159-0)
- [Search List Dialog Box](#page-159-1)
- [Settings Dialog Box](#page-160-0)
- [Spectrum Options Dialog Box](#page-161-0)
- [Standard Dilution Dialog Box](#page-161-1)

# <span id="page-141-0"></span>**Apply Changes? Dialog Box**

The Apply Changes? warning dialog box opens in the [Processing Setup](#page-132-0) window when you have made changes to the current page and attempt one of the following actions without first clicking OK or Cancel:

- Switch to another page
- Switch to another component in Quan View
- Switch to another View, using either the buttons in the View bar or the options on the View menu
- Change chromatography type (Options > Chromatography By)
- Change calibration type (Options > Calibration By)
- Click Close on the title bar
- Choose one of the following menu items:
	- File > Open File > <most recently used file list> File > Save File > Save As File > Exit File > Import Method File > New Options > Standard Dilution

Before proceeding with any of these actions, you must apply or undo the page modifications.

**Table 23.** Apply Changes? dialog box parameters (Sheet 1 of 2)

| <b>Parameter</b>                  | <b>Description</b>                                                                                                    |
|-----------------------------------|----------------------------------------------------------------------------------------------------|
| Don't Tell Me About<br>This Again | Suppress the display of the Apply Changes? dialog box.                                                                                                    |
|                                   | In the future when the data system displays this dialog box, it will treat changes according to<br>your final selection in the dialog box:                                                                                                    |
|                                   | • If you click Yes, the data system applies changes if validation is successful and continues<br>with your selected action. If validation fails, the data system stops your intended action<br>and returns you to Processing Setup to correct or discard changes made to the page. |
|                                   | • If you click No, the data system discards all changes and continues with your selected<br>action.                                                                                                    |
|                                   | To restore the dialog box, choose Options > Enable Warnings.                                                                                                    |

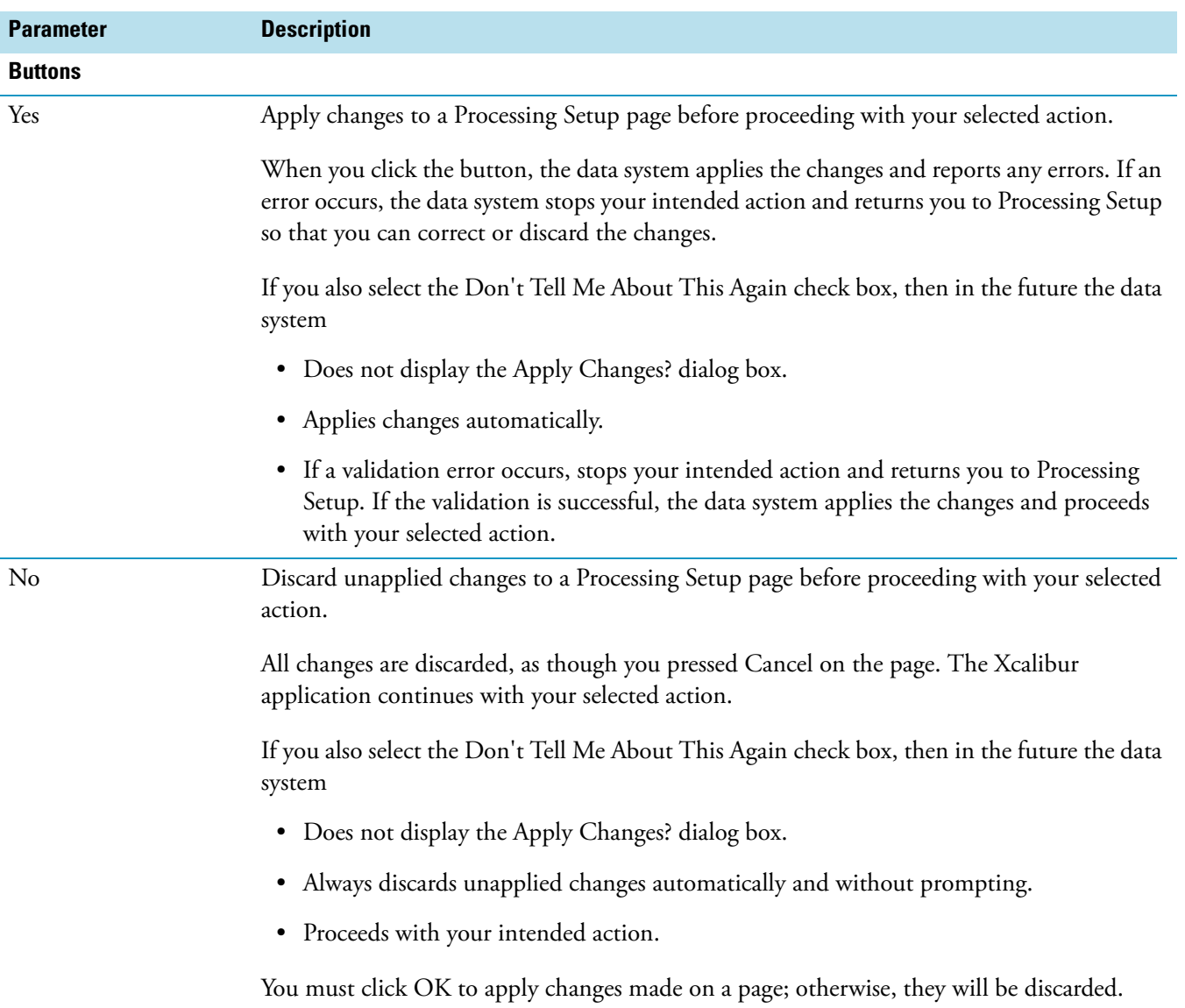

#### **Table 23.** Apply Changes? dialog box parameters (Sheet 2 of 2)

# <span id="page-143-0"></span>**Avalon Event List Dialog Box**

Use the Avalon Event List dialog box to specify advanced component detection criteria in the Quan view or the Qual view of Processing Setup. Use these additional criteria if the standard detection criteria do not provide the desired results.

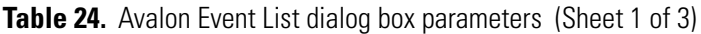

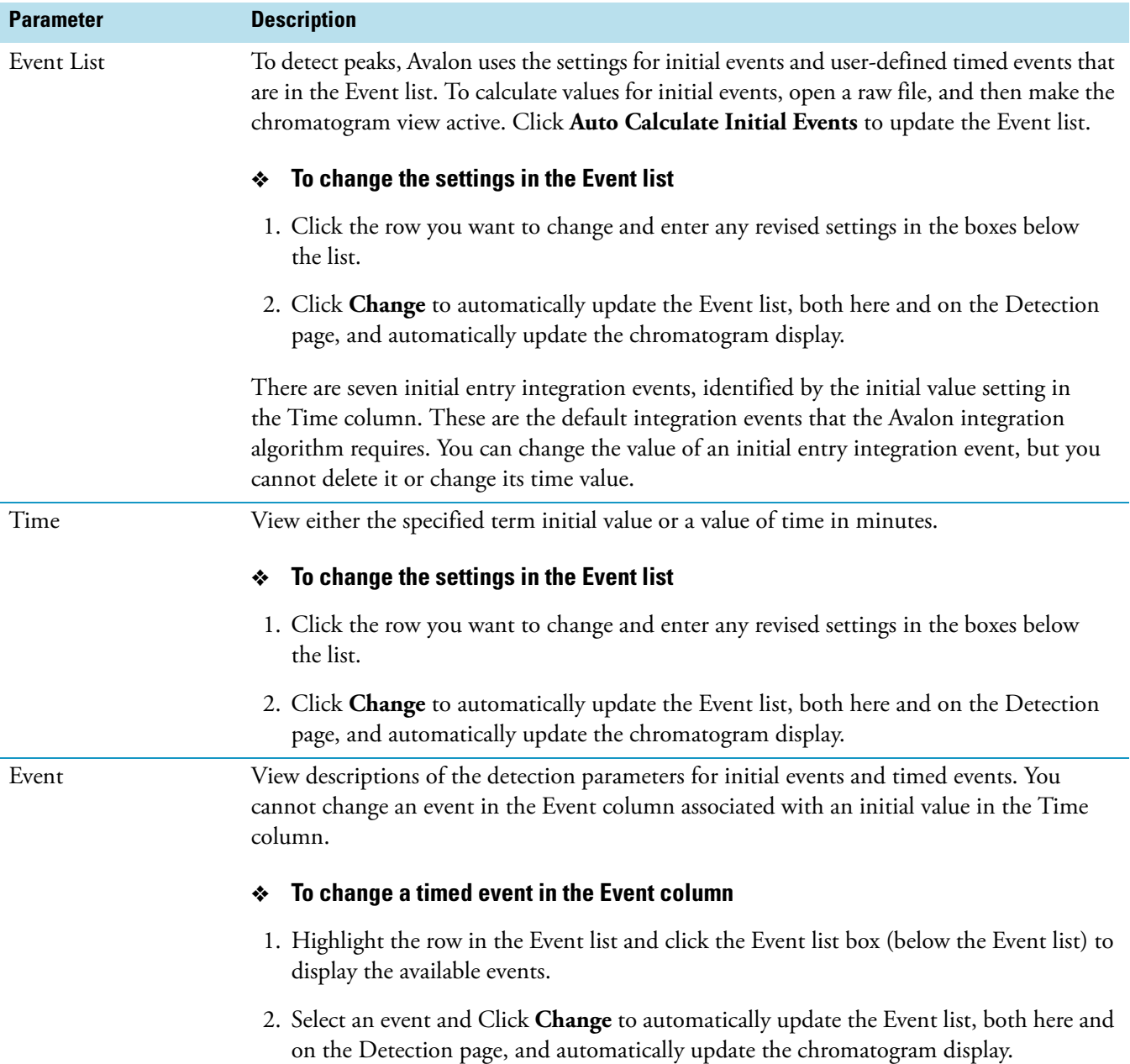
<span id="page-144-0"></span>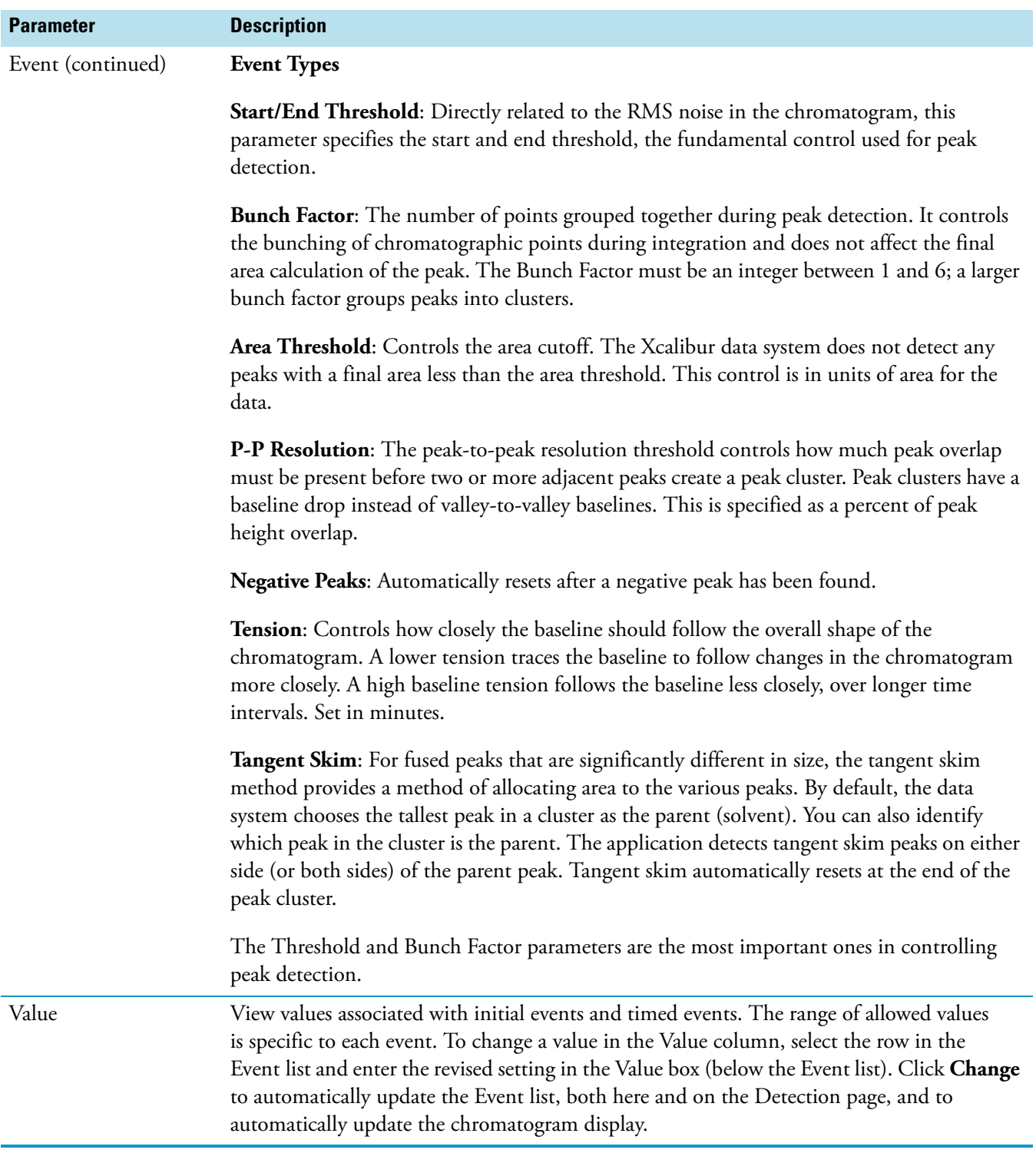

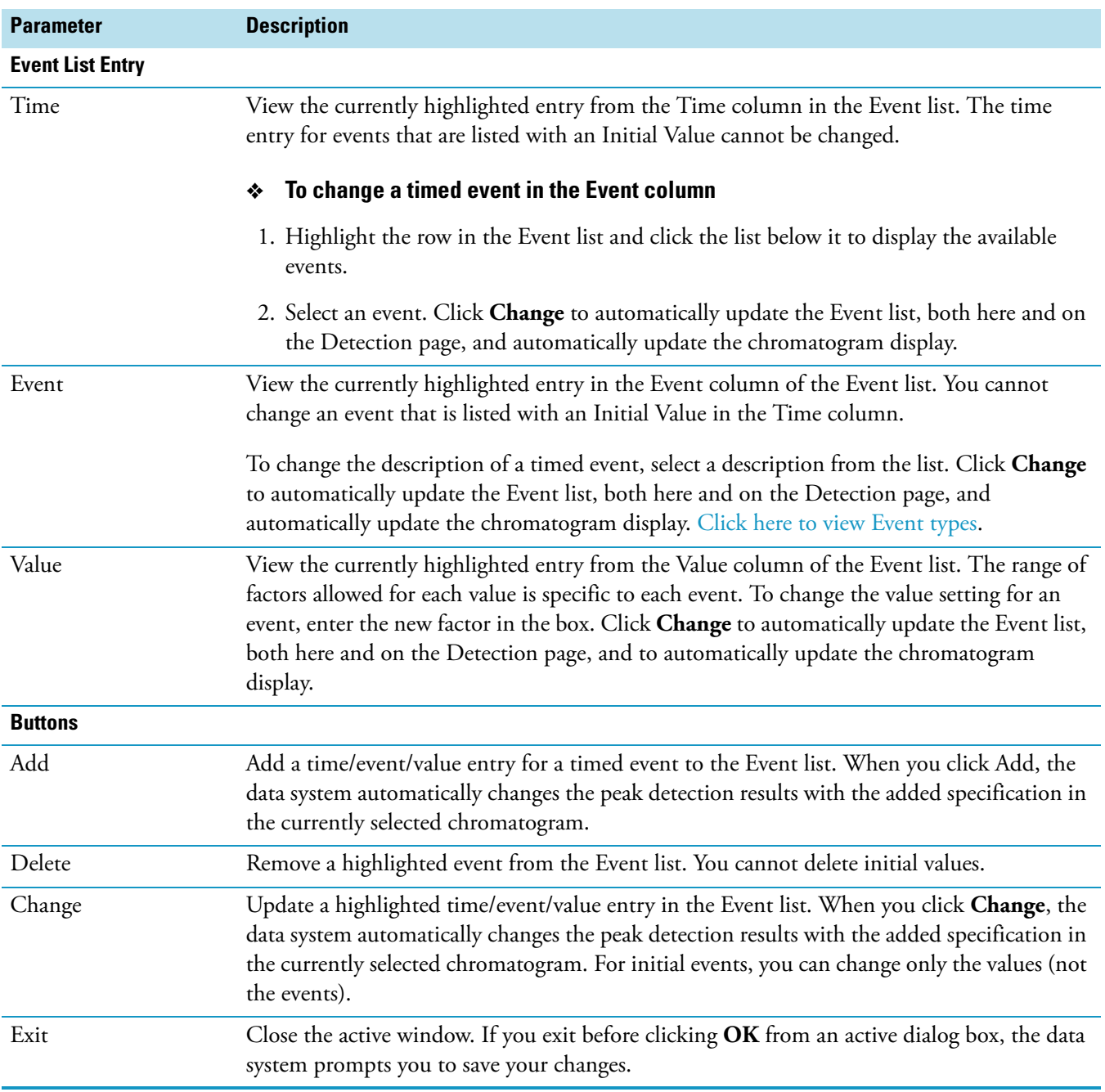

## **Table 24.** Avalon Event List dialog box parameters (Sheet 3 of 3)

# **Calibration and Quantitation Flags Dialog Box**

Use the Calibration and Quantitation Flags dialog box to set the threshold values for calibration and quantitation flags. The Xcalibur data system reports these flags in results files, in printed reports, and in Quan Browser.

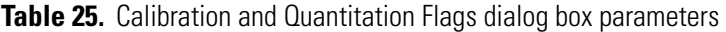

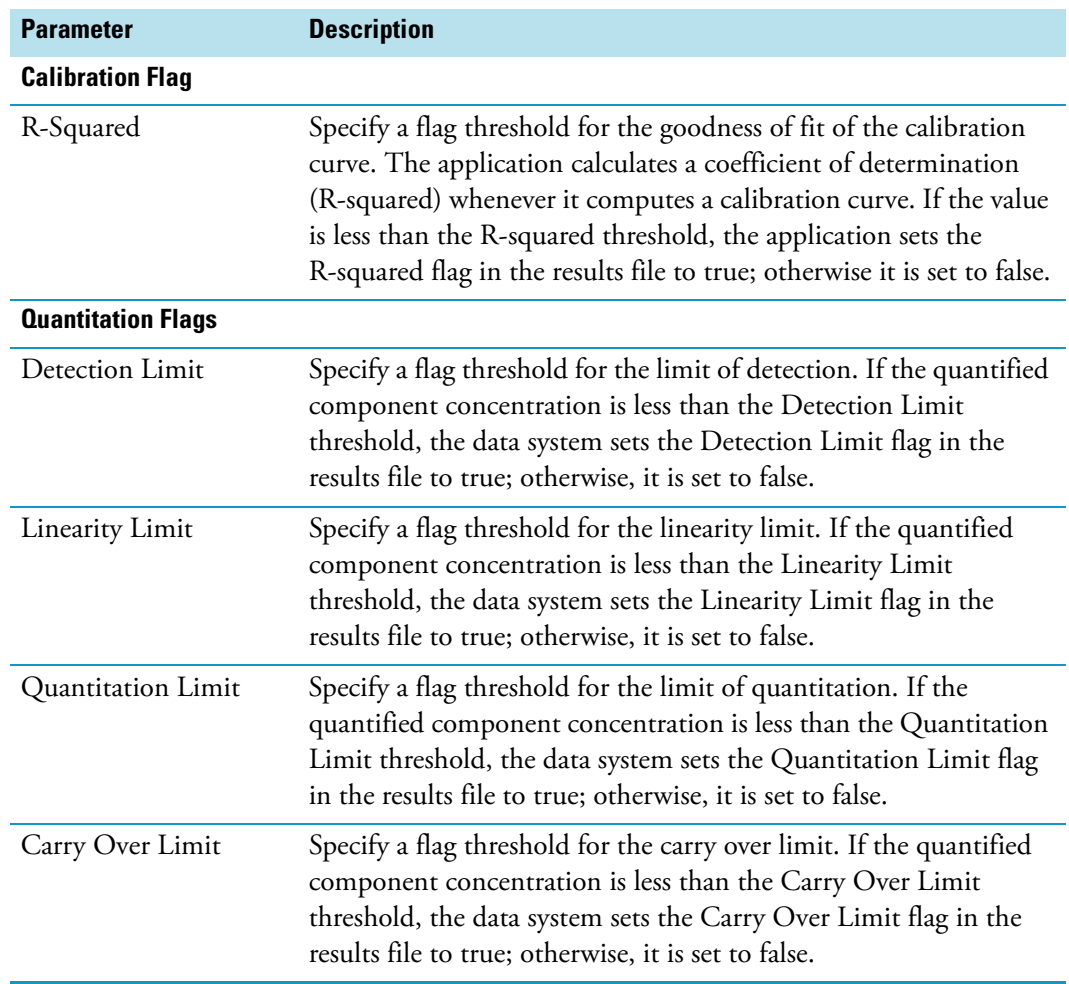

# **Calibration Options Dialog Box**

Use the Calibration Options dialog box to choose the calibration mode and method of calculating relative standard deviations. Your choice of calibration mode affects the options available on the Quan View Calibration page. The default calibration mode is Internal Standard.

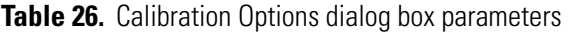

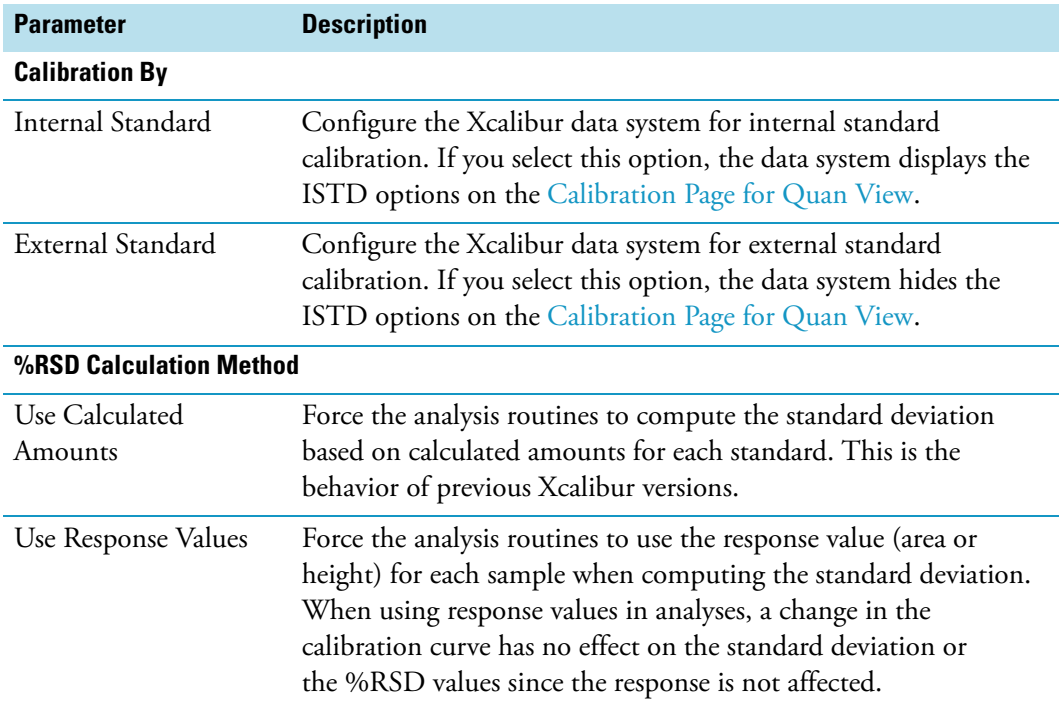

## <span id="page-147-0"></span>**Chromatography Options Dialog Box**

Use the Chromatography Options dialog box to choose the chromatography detection mode. Your choice affects the options available on the Quan View Detection page. the data system attempts to detect the type of instrument connected when you run the instrument for the first time and makes this the default type. If the application fails to determine the type of instrument, the system displays the [Default Chromatography Type Dialog Box.](#page-150-0)

Table 27. Chromatography Options dialog box parameters

| <b>Parameter</b>         | <b>Description</b>                                                                                                    |  |  |
|--------------------------|----------------------------------------------------------------------------------------------------|--|--|
| <b>Chromatography By</b> |                                                                                                    |  |  |
| GC                       | Configure Quan view for GC chromatography peak detection to<br>configure the Spectrum Option on the Detection page in Quan<br>view. |  |  |
| LC                       | Configure Quan view for LC chromatography peak detection.                                                                           |  |  |

## **Correction for Isotope Contribution Dialog Box**

Use the Correction for Isotope Contribution dialog box to correct for an impurity in the internal standard compound that elutes at the same time as the target compound or to correct for an impurity in the target compound that elutes at the same time as the internal standard.

**Table 28.** Correction for Isotope Contribution dialog box parameters (Sheet 1 of 2)

| <b>Parameter</b>                               | <b>Description</b>                                                                                                    |  |  |
|------------------------------------------------|----------------------------------------------------------------------------------------------------|--|--|
| Contribution of ISTD to<br>Target Compound (%) | This box displays the ratio:                                                                                                    |  |  |
|                                                | ISTD [impurity]/ISTD [pure]                                                                                                    |  |  |
|                                                | Where:                                                                                                    |  |  |
|                                                | ISTD [impurity] is an impurity compound in the internal standard reagent<br>that elutes at the same time as the target compound.                                                                                                    |  |  |
|                                                | ISTD [pure] is the pure internal standard compound.                                                                                                    |  |  |
|                                                | To determine this ratio experimentally, analyze the ISTD reagent using the same<br>method used for quantitation of the target compound. Use the respective peak areas<br>or heights to determine the ratio of impurity to pure compound. |  |  |
|                                                | The valid range is 0.00 to 100.00 percent. To change the impurity ratio, type a new<br>value in the Contribution of ISTD to Target Compound box.                                                                                         |  |  |
|                                                | The data system uses this ratio as the value $x$ in the following impurity correction<br>expressions:                                                                                                    |  |  |
|                                                | ISTD [corr] = [ISTD [obs] $-\gamma$ TM [obs]]/[1 $-\gamma x$ ]                                                                                                    |  |  |
|                                                | $TM$ [corr] = [TM [obs] $-x$ ISTD [obs]]/[1 $-yx$ ]                                                                                                    |  |  |
|                                                | Where:                                                                                                    |  |  |
|                                                | ISTD [corr] is the corrected amount of internal standard.                                                                                                    |  |  |
|                                                | ISTD [obs] is the apparent amount of ISTD, as measured by the data system at<br>the retention time for ISTD. This peak consists of ISTD [corr] + TM<br>[impurity].                                                                       |  |  |
|                                                | TM [corr] is the corrected amount of the target molecule.                                                                                                    |  |  |
|                                                | TM [obs] is the apparent amount of TM, as measured by the data system at the<br>retention time for TM. This amount consists of TM [corr] + ISTD [impurity].                                                                              |  |  |
|                                                | See Contribution of Target Compound to Internal Standard box for a complete<br>description of the variable: $y$ .                                                                                                    |  |  |
|                                                | For additional information, see "Correcting for Calibration Impurities" on page 61.                                                                                                    |  |  |

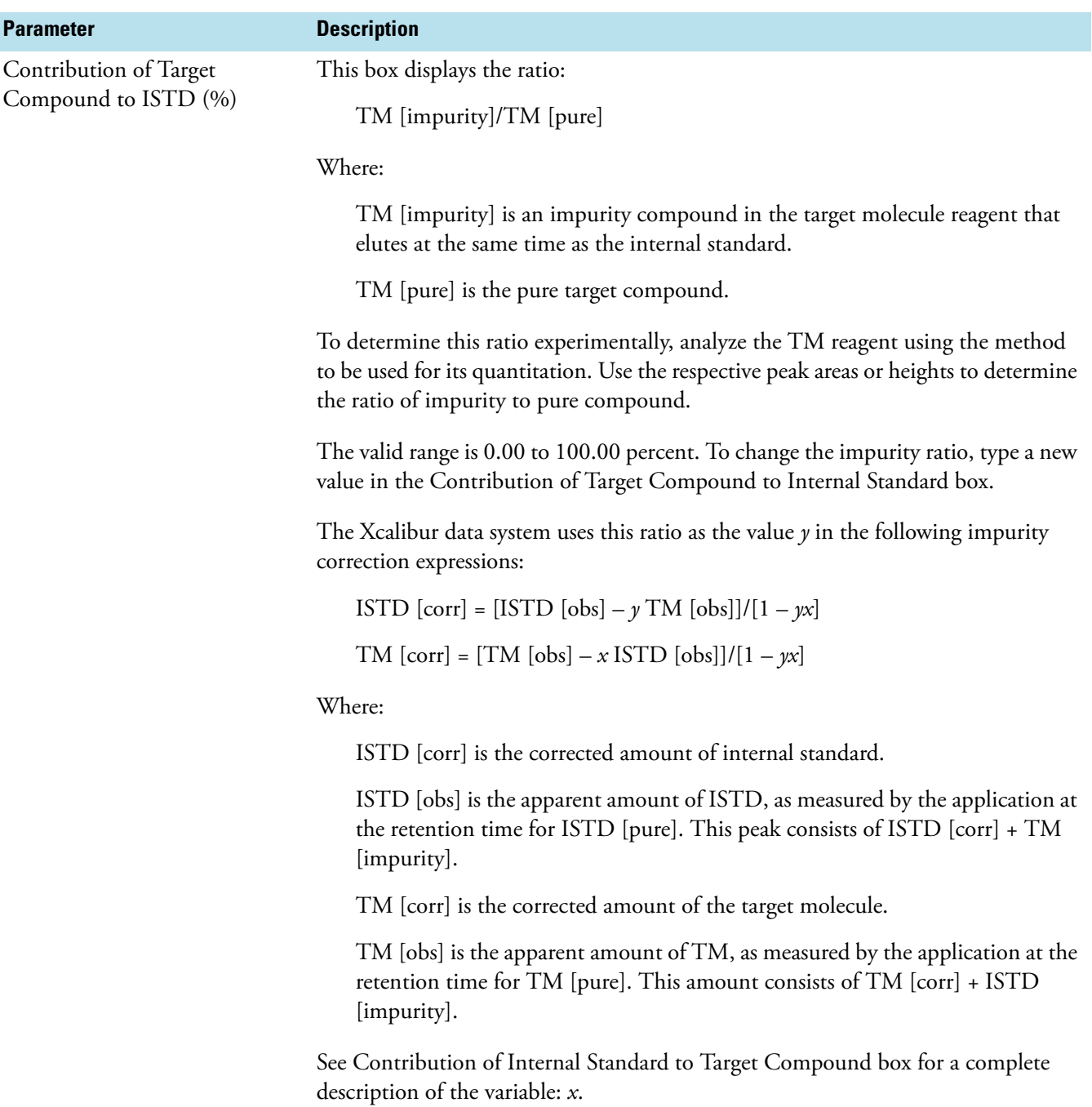

**Table 28.** Correction for Isotope Contribution dialog box parameters (Sheet 2 of 2)

For additional information, see ["Correcting for Calibration Impurities" on page 61](#page-70-0).

## **Data Flags Dialog Box**

Use the Data Flags dialog box to set flags for peak area and height thresholds. Flags are reported as true or false in the results file. If you set a value to 0.0, the flag is always reported as false.

**Table 29.** Data Flags dialog box parameters

| <b>Parameter</b> | <b>Description</b>                                                                                                    |
|------------------|----------------------------------------------------------------------------------------------------|
| Area Threshold   | Enter a value for the Area Threshold Data Flag. This is an absolute<br>value of peak area (in counts ' seconds). If a quantified peak has<br>an area less than the threshold value, the Area Threshold flag is set<br>to true. |
| Height Threshold | Enter a value for the Height Threshold Data Flag. This is an<br>absolute value of peak height (in counts). If a quantified peak has<br>a height less than the threshold value, the Height Threshold flag is<br>set to true.    |

## <span id="page-150-0"></span>**Default Chromatography Type Dialog Box**

The first time you run Processing Setup, the Xcalibur application attempts to determine whether it is connected to an LC or GC instrument. If the data system fails to detect the type of instrument, the Default Chromatography Type dialog box opens where you can set the default chromatography detection mode. Your choice affects the options available on the Quan View Detection page:

- Select the GC option if you want GC detection modes in Quan View.
- Select the LC option if you want LC detection modes in Quan View.

You can change the chromatography type at any time using the Chromatography Options [Dialog Box](#page-147-0).

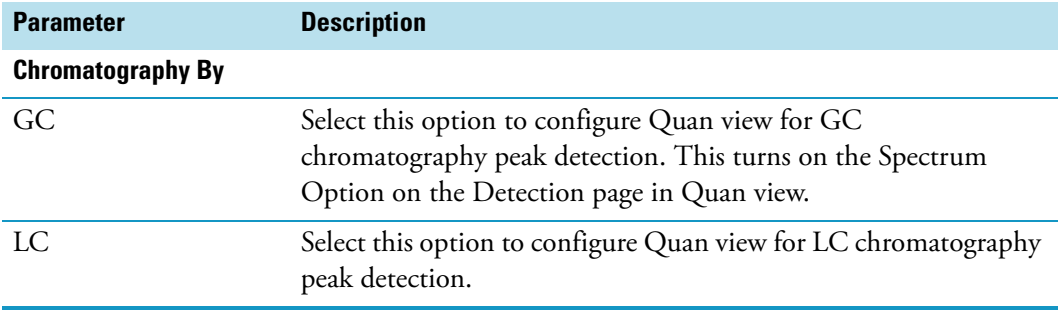

**Table 30.** Default Chromatography Type dialog box parameters

# **Details of Selected Analysis Dialog Box**

Use the Details of Selected Analysis dialog box to review information for each task in the Processing Queue.

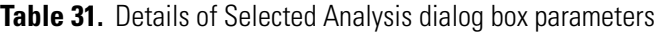

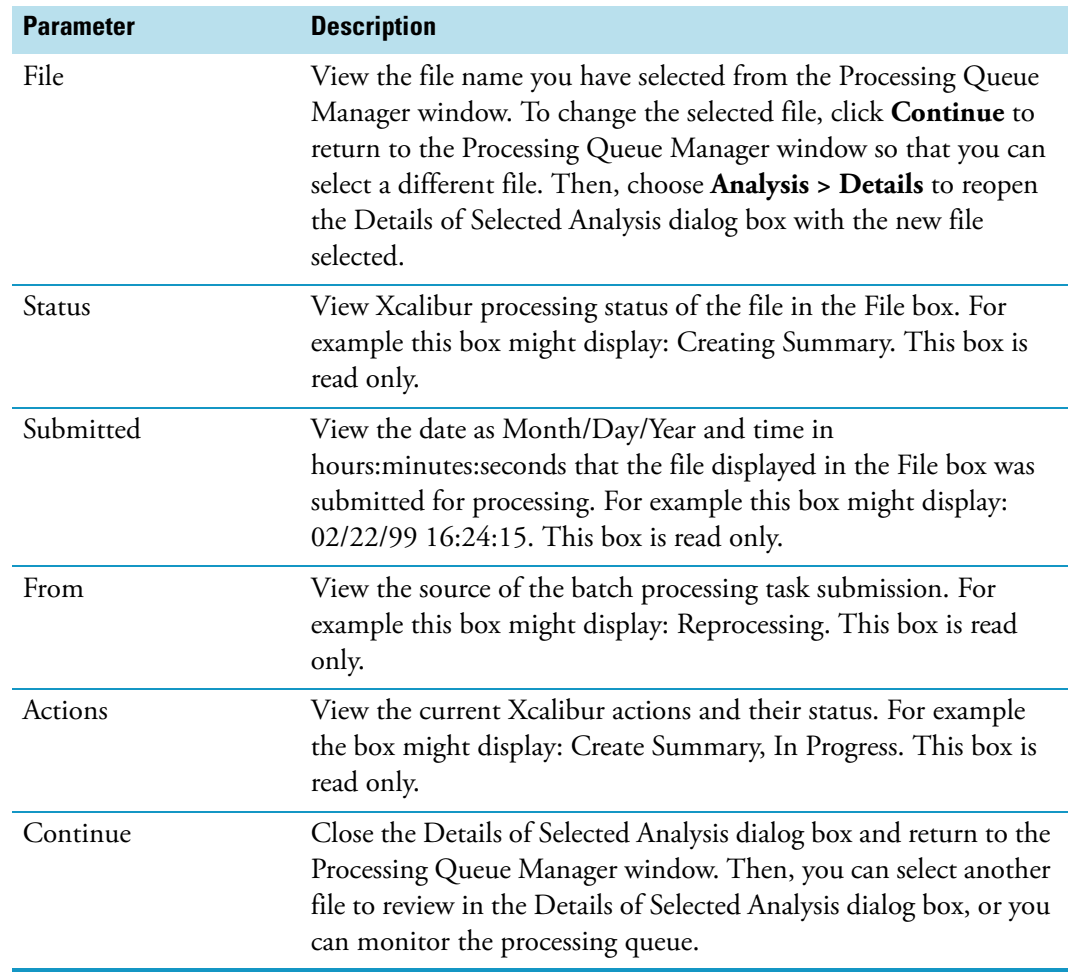

## **Genesis Advanced Detection Options Dialog Box**

Use the Genesis Advanced Detection Options dialog box to specify advanced component detection criteria. Use these additional criteria if the standard detection criteria do not provide the desired results.

**Table 32.** Genesis Advanced Detection Options dialog box parameters (Sheet 1 of 2)

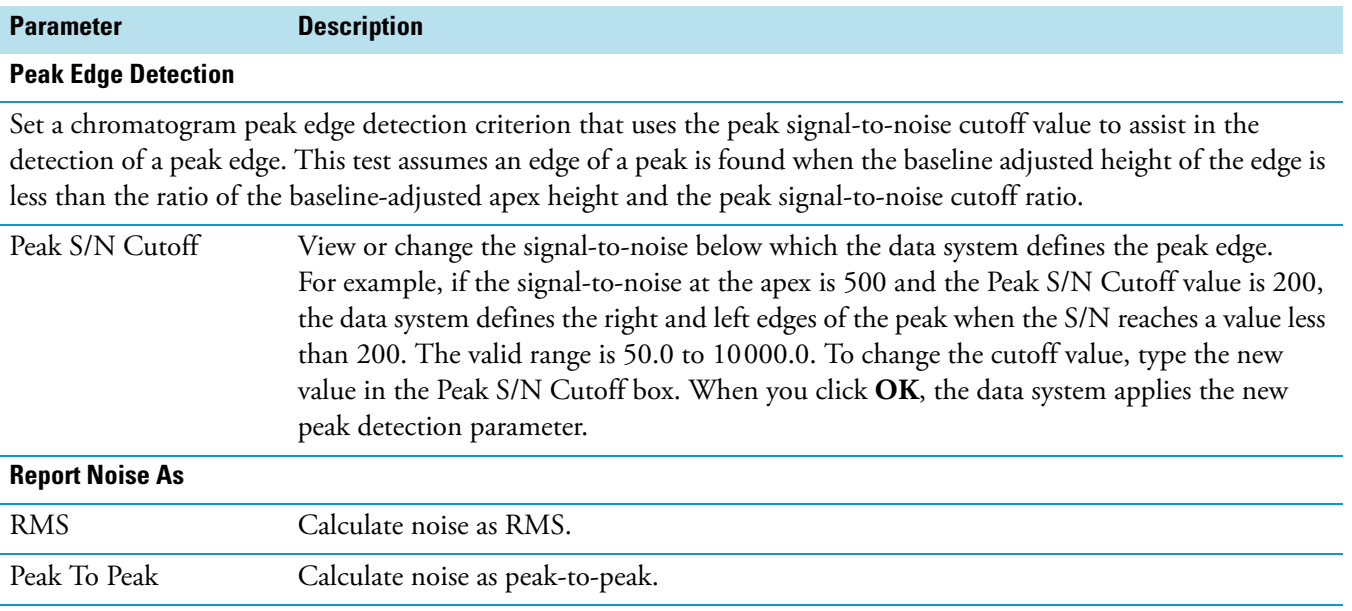

**Valley Detection**

Use a valley detection approximation method to detect unresolved peaks. This method drops a vertical line from the apex of the valley between unresolved peaks to the baseline. The intersection of the vertical line and the baseline defines the end of the first peak and the beginning of the second peak.

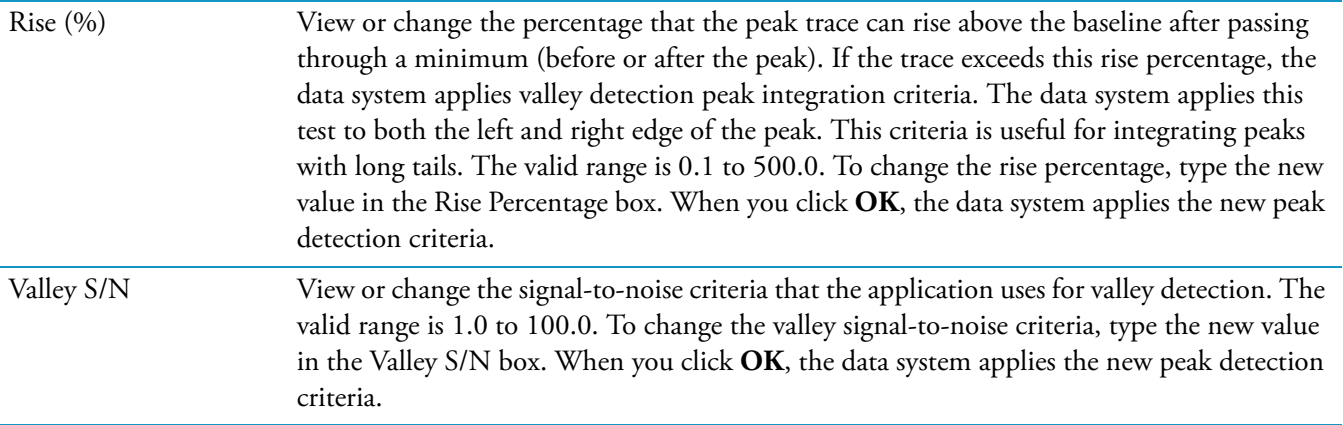

**Table 32.** Genesis Advanced Detection Options dialog box parameters (Sheet 2 of 2)

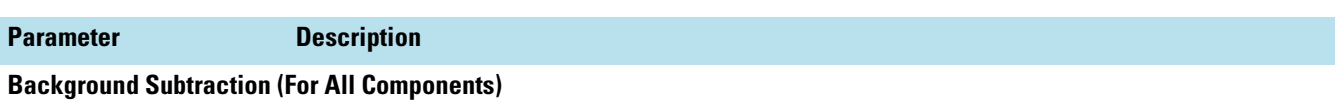

Minimize the contaminating effect of background on the peak identification process by performing background subtraction. The Xcalibur data system does the following:

- Locates the lowest intensity scan in the Baseline and Noise window (as specified in the Identification Options dialog box)
- Sums the specified Number of Scans in Background taken around the lowest scan
- Normalizes this representative background spectrum
- Subtracts the background spectrum from all scans in the detection window

The data system periodically recalculates the representative background scan used for background subtraction to compensate for the possibility that the composition of the background can change over the course of a run.

Number of Scans in Background View or change the number of background scans used to determine the background. The valid range is 1 to 100. To change the number of background scans, type the new value in the Number of Scans in Background box. When you click **OK**, the data system applies the new baseline parameter.

## **Genesis Advanced Chromatogram Options Dialog Box**

Use the Genesis Advanced Chromatogram Options dialog box to specify advanced criteria to detect your chromatographic peak. You can use these additional criteria if the standard detection criteria do not provide the desired results.

**Table 33.** Genesis Advanced Chromatogram Options dialog box parameters (Sheet 1 of 4)

| <b>Parameter</b>                   | <b>Description</b>                                                                                                    |  |  |  |
|------------------------------------|----------------------------------------------------------------------------------------------------|--|--|--|
| <b>Peak Identification</b>         |                                                                                                    |  |  |  |
| Spectrum                           | Identify a peak using the maximizing masses technique. This technique is based on the<br>assumption that each spectrum across a peak in a mass chromatogram contains one or more<br>masses, <i>m/z</i> values, that are representative of the compound producing the peak. Assuming<br>that there is no mass distortion across the apex of a peak, all masses rise, maximize, and fall<br>in a consistent pattern. Noise by contrast is random: while noise at one <i>m/z</i> might increase,<br>it is unlikely to occur consistently over multiple <i>m/z</i> values. You can then use this process to<br>detect peaks in the presence of noise contamination. |  |  |  |
|                                    | The Spectrum Option is only available when the selected Detector Type on the<br>Qual Identification page is either MS or PDA. Also, if you have selected Spectrum detection<br>and subsequently change the Detector Type to something other than MS or PDA, the data<br>system automatically changes the detection mode to Highest Peak.                                                                                                    |  |  |  |
|                                    | If this option is selected, the data system keeps the setting only if the minimum number of<br>masses is set to greater than one, or the minimum percentage of masses found is greater<br>than zero.                                                                                                    |  |  |  |
| <b>Highest Peak</b>                | Specify using the highest peak for chromatogram peak identification. This option uses the<br>Minimum Peak Height (S/N) parameter.                                                                                                    |  |  |  |
| Minimum Mass<br>Required           | View or change the minimum number of masses that the data system should maximize<br>simultaneously as a criteria for peak detection. The valid range is 1 to 999. To change the<br>minimum number, type the new number in the Minimum Mass Required box.                                                                                                    |  |  |  |
| Minimum Percent of<br>Masses Found | View or change the minimum percent of masses that the data system should maximize<br>simultaneously as a criteria for peak detection. The valid range is 0 to 100 percent. To<br>change the minimum percent, type the new percent in the Minimum Percent of Masses<br>Found box.                                                                                                    |  |  |  |
| Minimum Peak Height                | View or change the peak signal-to-noise criteria so that it is equal to or exceeds the criteria<br>for peak detection.                                                                                                    |  |  |  |
|                                    | The application ignores all chromatogram peaks that have signal-to-noise values that are less<br>than the Minimum Peak Height (S/N) value. To enter a peak signal-to-noise criteria, type<br>the value in the Minimum Peak Height (S/N) box. The valid range is 0.0 (all peaks)<br>to 999.0.                                                                                                    |  |  |  |

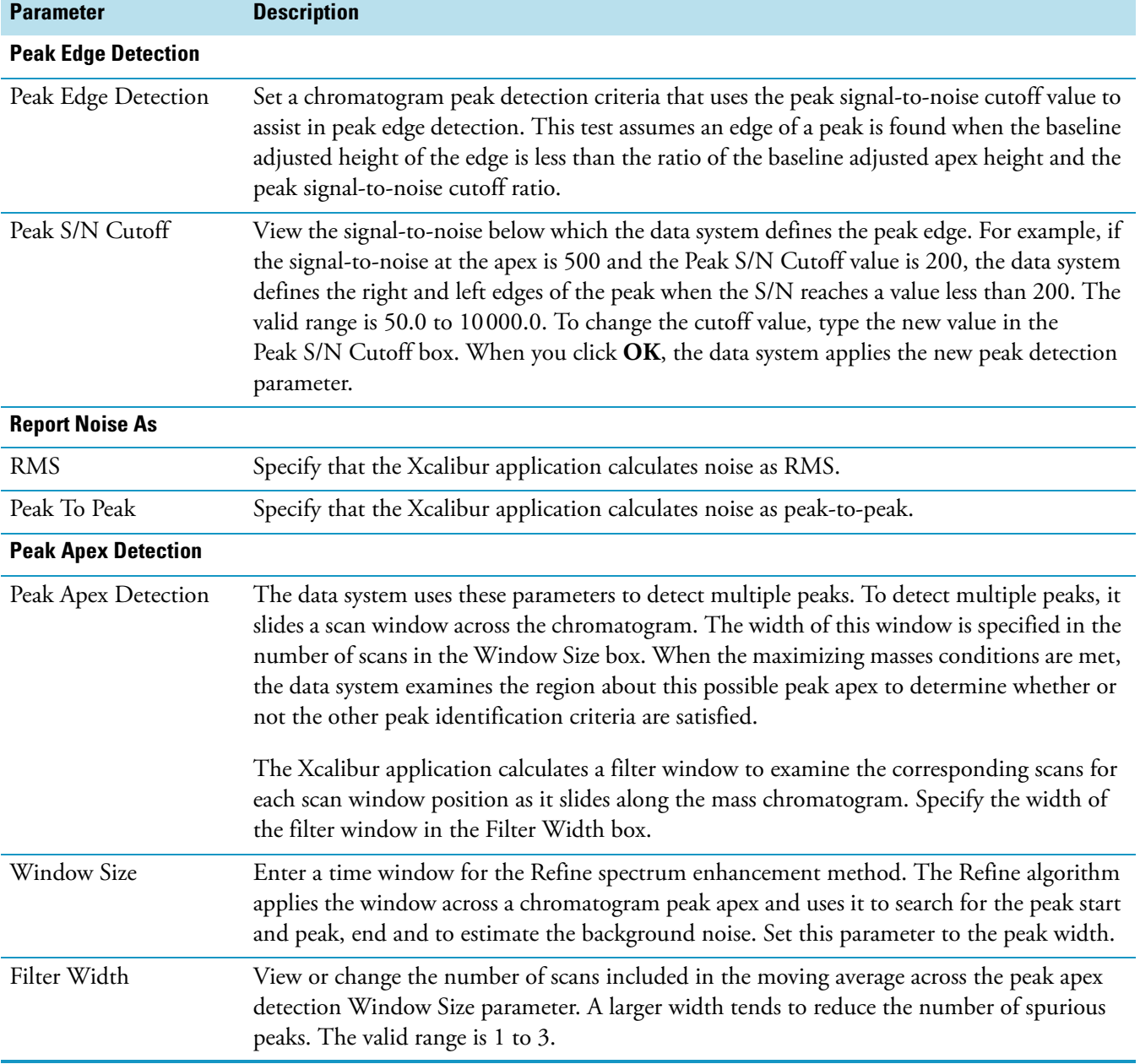

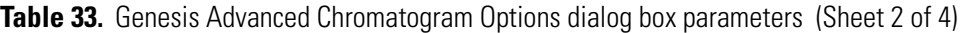

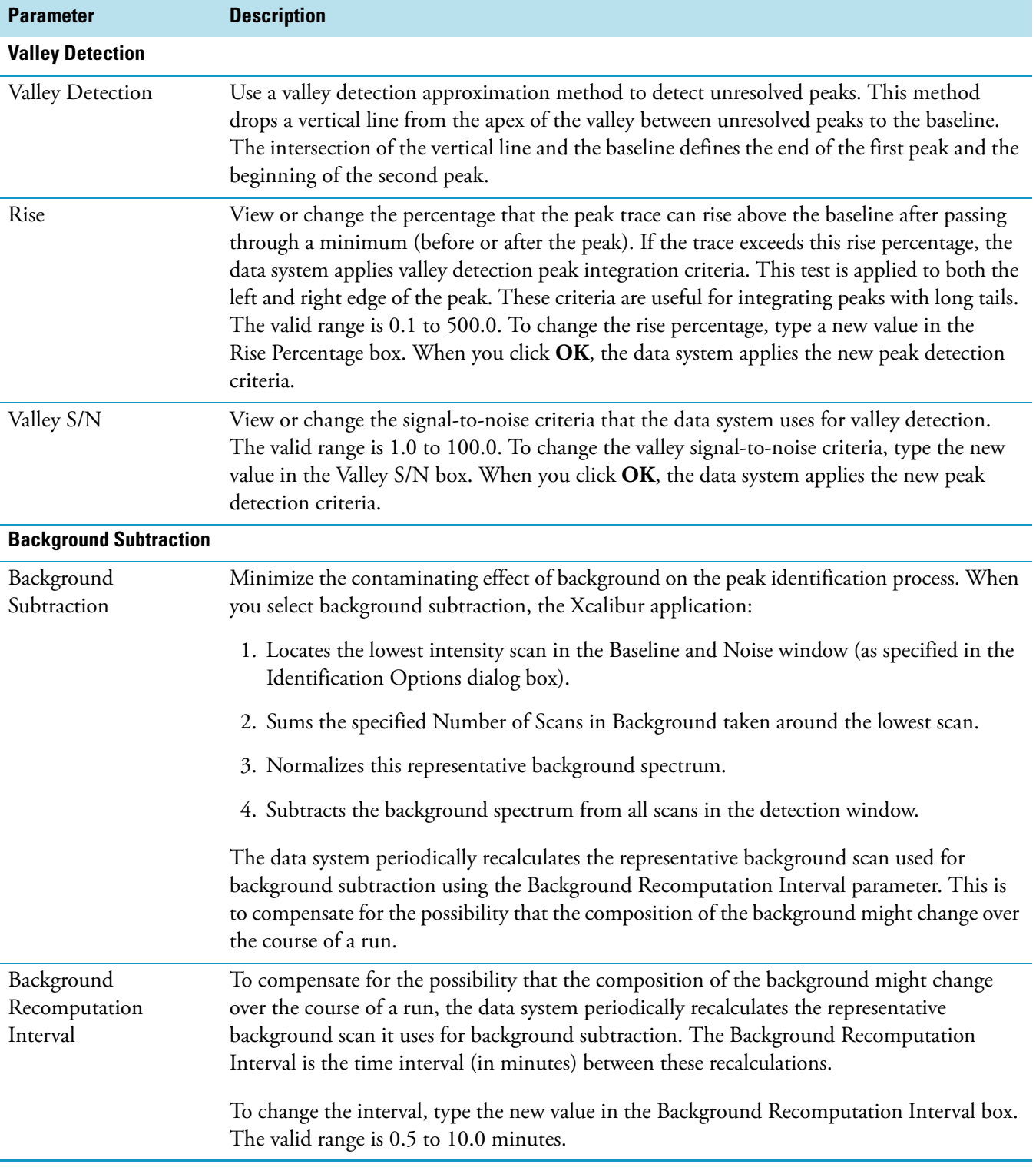

**Table 33.** Genesis Advanced Chromatogram Options dialog box parameters (Sheet 3 of 4)

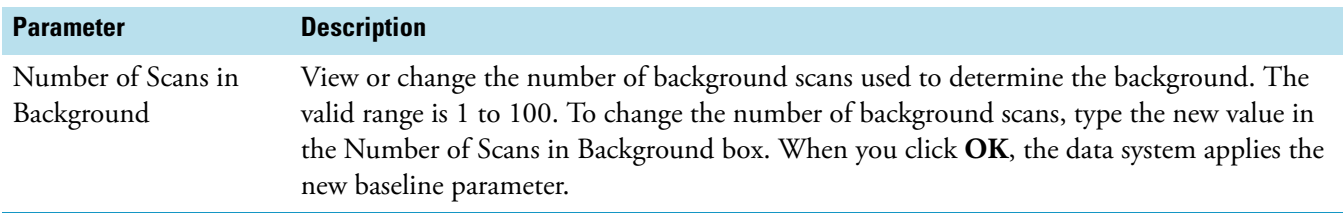

**Table 33.** Genesis Advanced Chromatogram Options dialog box parameters (Sheet 4 of 4)

# **ICIS Advanced Parameters Dialog Box**

Use the ICIS Advanced Parameters dialog box to specify advanced component detection criteria. Use these additional criteria if the standard detection criteria do not provide the desired results.

**Table 34.** ICIS Advanced Parameters dialog box parameters

| <b>Parameter</b>       | <b>Description</b>                                                                                                    |  |  |  |
|------------------------|----------------------------------------------------------------------------------------------------|--|--|--|
| <b>Noise Method</b>    |                                                                                                    |  |  |  |
| <b>INCOS</b> Noise     | Use a single pass algorithm to determine the noise level. The ICIS peak detection algorithm<br>uses this value.                                                                                                    |  |  |  |
| Repetitive Noise       | Use a multiple pass algorithm to determine the noise level. The ICIS peak detection<br>algorithm uses this value. In general, this algorithm is more accurate in analyzing the noise<br>than the INCOS Noise algorithm, but it takes longer.                                                                                 |  |  |  |
| <b>RMS</b>             | Have the application calculate noise as RMS. By default, the data system uses Peak To Peak<br>for the noise calculation. RMS is automatically selected if you determine the noise region<br>manually.                                                                                                    |  |  |  |
| <b>Peak Parameters</b> |                                                                                                    |  |  |  |
| Min Peak Width         | Type the minimum number of scans required in a peak. The valid range is 0 to 100 scans.<br>The default value is 3 scans. The ICIS peak detection algorithm uses this value.                                                                                                    |  |  |  |
| Multiple Resolution    | Type the minimum separation in scans between the apexes of two potential peaks. This is a<br>criterion to determine if two peaks are resolved. The valid range is 1 to 500 scans. The<br>default value is 10 scans. The ICIS peak detection algorithm uses this value.                                                       |  |  |  |
| Area Tail Extension    | Type the number of scans past the peak endpoint to use in averaging the intensity. The valid<br>range is 0 to 100 scans. The default value is 5 scans. The ICIS peak detection algorithm uses<br>this value.                                                                                                    |  |  |  |
| Area Scan Window       | Enter the number of scans on each side of the peak apex to be included in the area<br>integration. The valid range is 0 to 100 scans. The default value of 0 scans specifies that all<br>scans from peak start to peak end are to be included in the area integration. The ICIS peak<br>detection algorithm uses this value. |  |  |  |
|                        |                                                                                                    |  |  |  |
|                        | <b>Note</b> This dialog box is available for a new processing method when ICIS is your current<br>default. It is also available when Genesis or Avalon is your default, but the current<br>processing method was previously created using the ICIS peak detection algorithm.                                                 |  |  |  |

# **Identification Options Dialog Box**

Use the Identification Options dialog box to adjust the parameters used by the Xcalibur data system to estimate baseline noise and to correct retention time assignments for void time.

**Table 35.** Identification Options dialog box parameters

| <b>Parameter</b>                       | <b>Description</b>                                                                                                    |  |  |
|----------------------------------------|----------------------------------------------------------------------------------------------------|--|--|
| <b>Void Time</b>                       |                                                                                                    |  |  |
| Value                                  | Type a value for the void time in minutes. The data system subtracts this time from the<br>elution time of all recorded peaks to obtain the correct relative retention times.                                                                                                    |  |  |
| <b>First Peak</b>                      | Select this option to set the void time to the retention time of the first detected peak. The<br>data system processes data using the specified peak detection parameters to obtain the<br>retention time of the first peak. This peak is assumed to be non-retained and its retention<br>time is subsequently used as the void time. The application subtracts this time from the<br>elution time for all remaining peaks to estimate the correct relative retention time. |  |  |
| <b>Baseline</b>                        |                                                                                                    |  |  |
| Baseline and Noise<br>Window           | View the time range that the data system applies to each peak before calculating the<br>baseline and baseline noise within it. If the window is too small, then the data system<br>cannot calculate the baseline for a peak correctly because the baseline will be positioned up<br>the sides of the peak. To ensure accurate noise calculation, the window should include the<br>base width of the peak and an appreciable amount of baseline.                             |  |  |
| <b>Baseline Noise</b><br>Tolerance     | View or change a value that controls how the baseline is drawn in the noise data. The higher<br>the baseline noise tolerance value, the higher the baseline is drawn through the noise data.<br>The valid range is 0.0 to 100.0. To change the baseline noise tolerance, type the new value<br>in the Baseline Noise Tolerance box. When you click OK, the data system applies the new<br>peak integration parameter.                                                       |  |  |
| Minimum Number<br>of Scans in Baseline | View or change the minimum number of scans that the data system uses to calculate a<br>baseline. A larger number includes more data in determining an averaged baseline. The valid<br>range is 2 to 100.0. To change the minimum number of scans, type the new value in the<br>Minimum Number of Scans in Baseline box. When you click OK, the data system applies<br>the new baseline parameter.                                                                           |  |  |

# **Print Dialog Box**

Use the Print dialog box to choose a report template for printing a processing method. Select a report template in the Report template box.

**Note** The Xcalibur data system prints a processing method using the name of the person who is currently logged in and requesting the print job, *not* the name of the person who developed the method. Similarly, the date and time on the printed report will be the time of the print job, not the time that the method was created.

#### **Table 36.** Print dialog box parameter

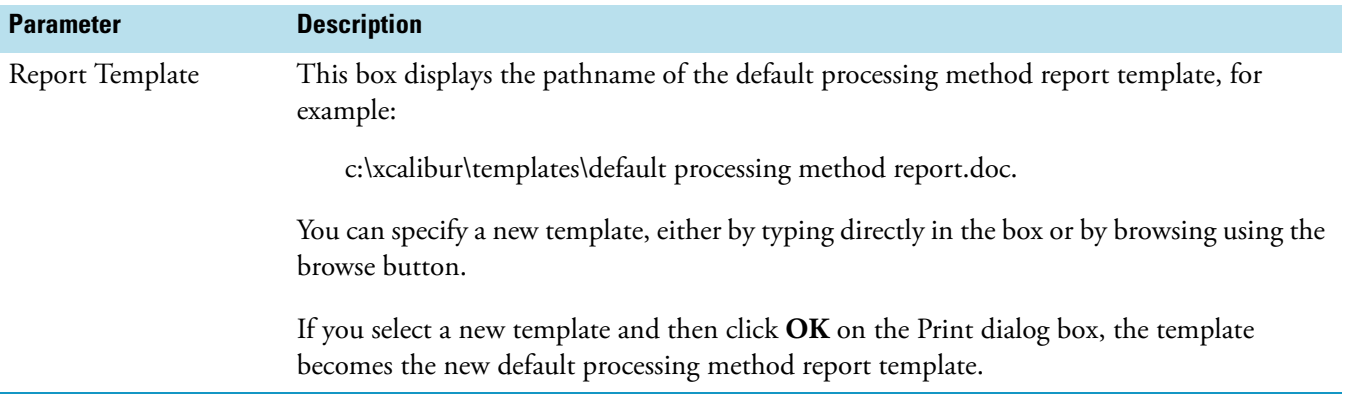

## **Search List Dialog Box**

Use the Search List dialog box to specify the names and search order of libraries used by the processing method.

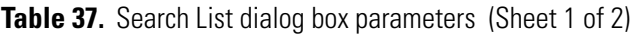

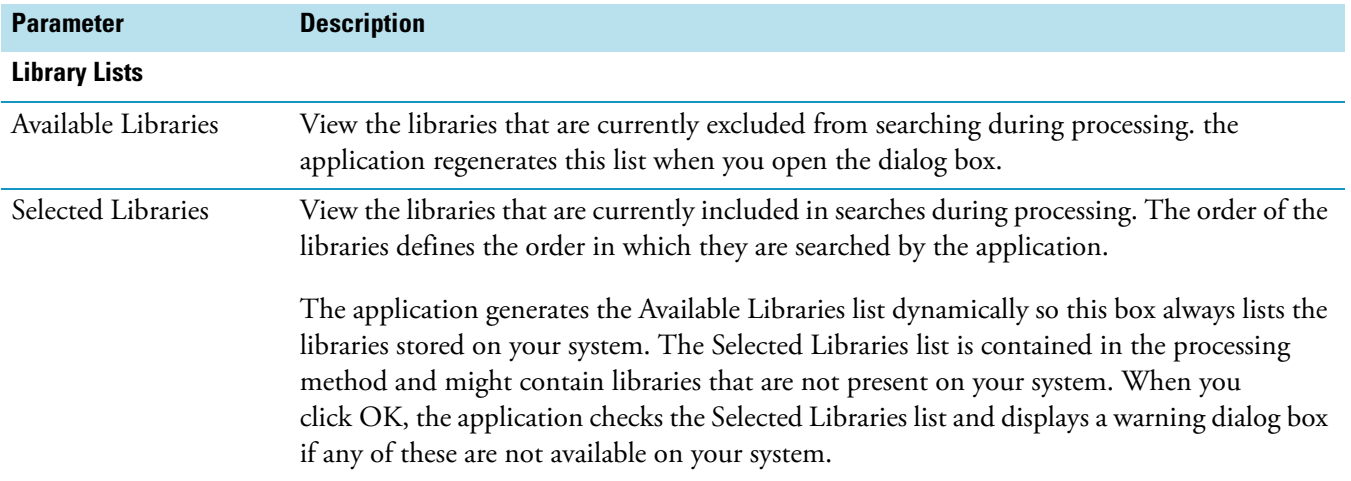

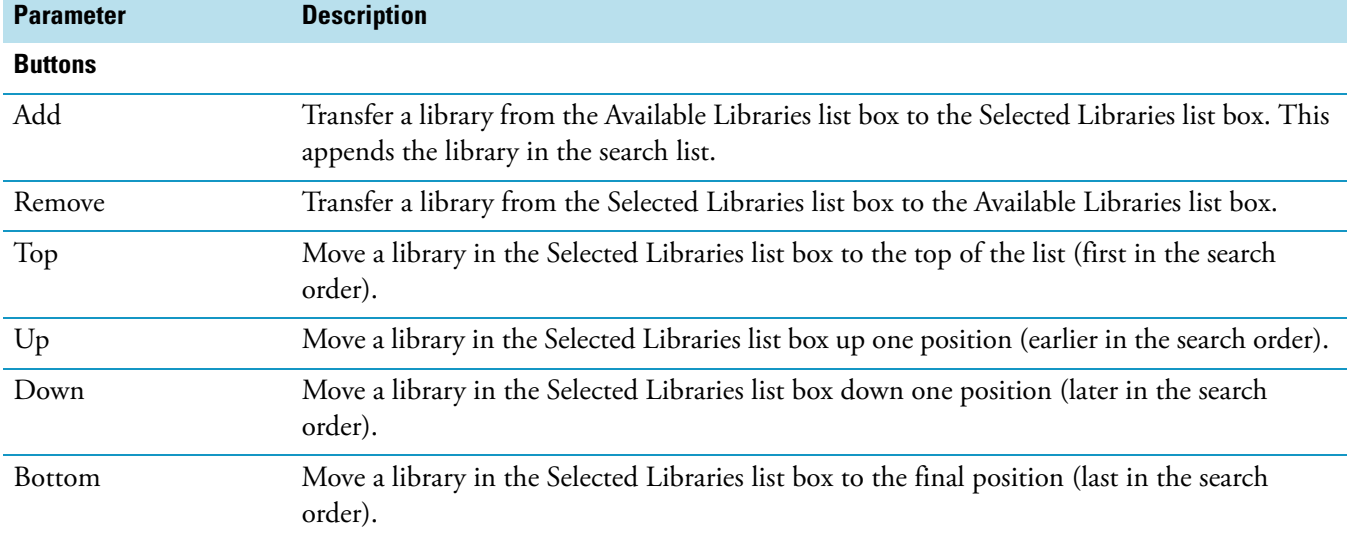

**Table 37.** Search List dialog box parameters (Sheet 2 of 2)

## **Settings Dialog Box**

Use the Settings dialog box to customize Processing Setup. By default, the Xcalibur data system loads the most recently used method into Processing Setup at startup. You can change this option and also configure the application to open a raw file in the Chromatogram and Spectrum previews when you open a processing method.

**Table 38.** Settings dialog box parameters

| <b>Parameter</b>                       | <b>Description</b>                                                                                                    |  |  |
|----------------------------------------|----------------------------------------------------------------------------------------------------|--|--|
| <b>Startup Mode</b>                    |                                                                                                    |  |  |
| Startup Mode                           | Specify whether Processing Setup opens with a new method or with the most recently used<br>method.                                                                                                    |  |  |
| Load Last Processing<br>Method         | Specify that the application will load the most recently used method when you start a<br>Processing Setup session.                                                                                                    |  |  |
| <b>Create New Processing</b><br>Method | Specify that the application will start a new method when you begin a Processing Setup<br>session.                                                                                                    |  |  |
| <b>Auto-Open Raw File</b>              |                                                                                                    |  |  |
| Auto-Open Raw File                     | Specify whether or not Processing Setup opens a raw file in the chromatogram and spectrum<br>cells when you open a method. For this feature to operate, a raw file must be associated with<br>the method. This association occurs when the method is saved—if a raw file is present, it is<br>saved with the method. |  |  |
| On                                     | Configure Processing Setup so that a raw file is automatically opened with each method.<br>The data system populates the chromatogram and spectrum cells with the raw file associated<br>with the method when it was last saved.                                                                                     |  |  |
| Off                                    | Configure Processing Setup so that no raw file is opened when you open a method.                                                                                                    |  |  |

# **Spectrum Options Dialog Box**

Use the Spectrum Options dialog box to set a low intensity cutoff (%) value for use in Spectrum detection mode.

**Table 39.** Spectrum Options dialog box parameter

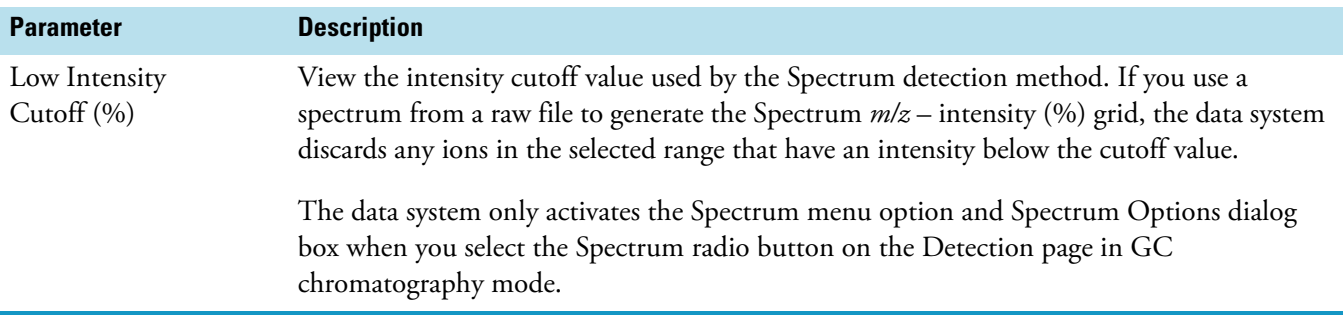

## **Standard Dilution Dialog Box**

Use the Standard Dilution dialog box to enter calibration level information for all target components.

**Table 40.** Standard Dilution dialog box parameters (Sheet 1 of 2)

| <b>Parameter</b>                     | <b>Description</b>                                                                                                    |  |  |
|--------------------------------------|----------------------------------------------------------------------------------------------------|--|--|
| <b>Target Compound</b><br>Components | View the total number of target compound components defined in the processing method,<br>including ISTD and non-ISTD component types.                                                                                                    |  |  |
| <b>Selected Components</b>           | View the selected number of non-ISTD components for Standard Dilution.                                                                                                    |  |  |
| <b>Base Amounts</b>                  |                                                                                                    |  |  |
| Component                            | View the names of all the defined target components included in the standard dilution,<br>calibration level calculations in your method.                                                                                                    |  |  |
| Amount                               | View or change the calibration amounts of the target components used for each target<br>compound. To enter a calibration amount, type the value in the Amount box at the<br>appropriate level. You must provide a value for each listed Component for the data system<br>to be able to calculate the calibration levels.                                                                                                    |  |  |
| <b>Dilution Factors</b>              |                                                                                                    |  |  |
| Cal Level                            | View or change defined calibration levels. The Xcalibur application can accommodate up to<br>50 calibration levels. To enter a calibration level, type the new name in the appropriate<br>Cal Level box (32 characters maximum). To delete a Cal Level row, click the numbered tile<br>to the left of the row. The application highlights the row. Press DELETE.<br>The application transfers these Cal Level values to the Cal Level column of the Calibration<br>Levels table on the Levels page for each component. |  |  |

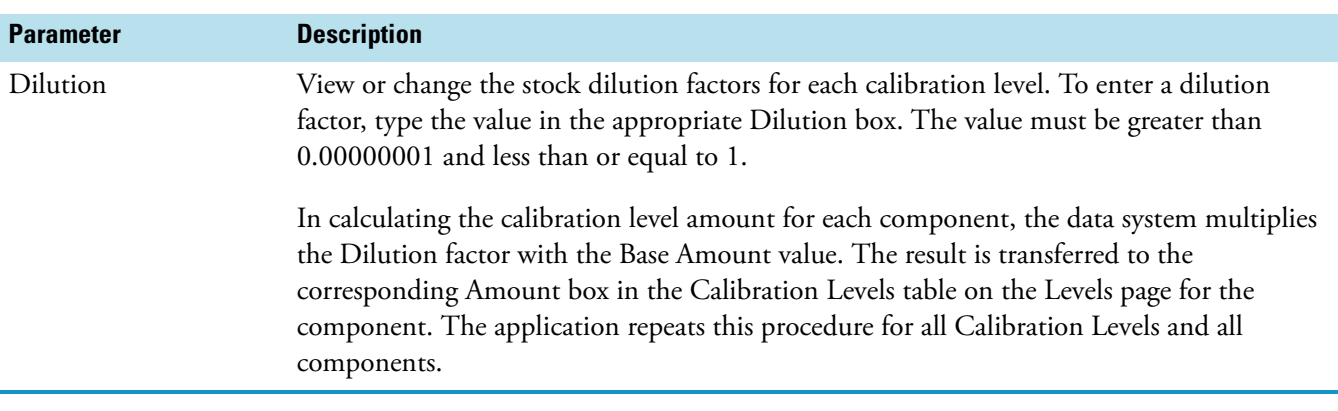

**Table 40.** Standard Dilution dialog box parameters (Sheet 2 of 2)

# **Processing Views**

Click the appropriate link for information about processing views.

- [Qual View](#page-163-0)
	- [Identification Page for Qual View](#page-165-0)
	- [Spectrum Enhancement Page for Qual View](#page-201-0)
	- [Library Search Options Page for Qual View](#page-196-0)
	- [Library Search Constraints Page for Qual View](#page-190-0)
	- [Peak Purity Page for Qual View](#page-200-0)
- [Quan View](#page-205-0)
	- [Identification Page for Quan View](#page-229-0)
	- [Detection Page for Quan View](#page-210-0)
	- [Calibration Page for Quan View](#page-207-0)
	- [Levels Page for Quan View](#page-236-0)
	- [System Suitability Page for Quan View](#page-239-0)
	- [Peak Purity Page for Quan View](#page-238-0)
- [Programs View](#page-243-0)
- [Reports View](#page-246-0)

# <span id="page-163-0"></span>**Qual View**

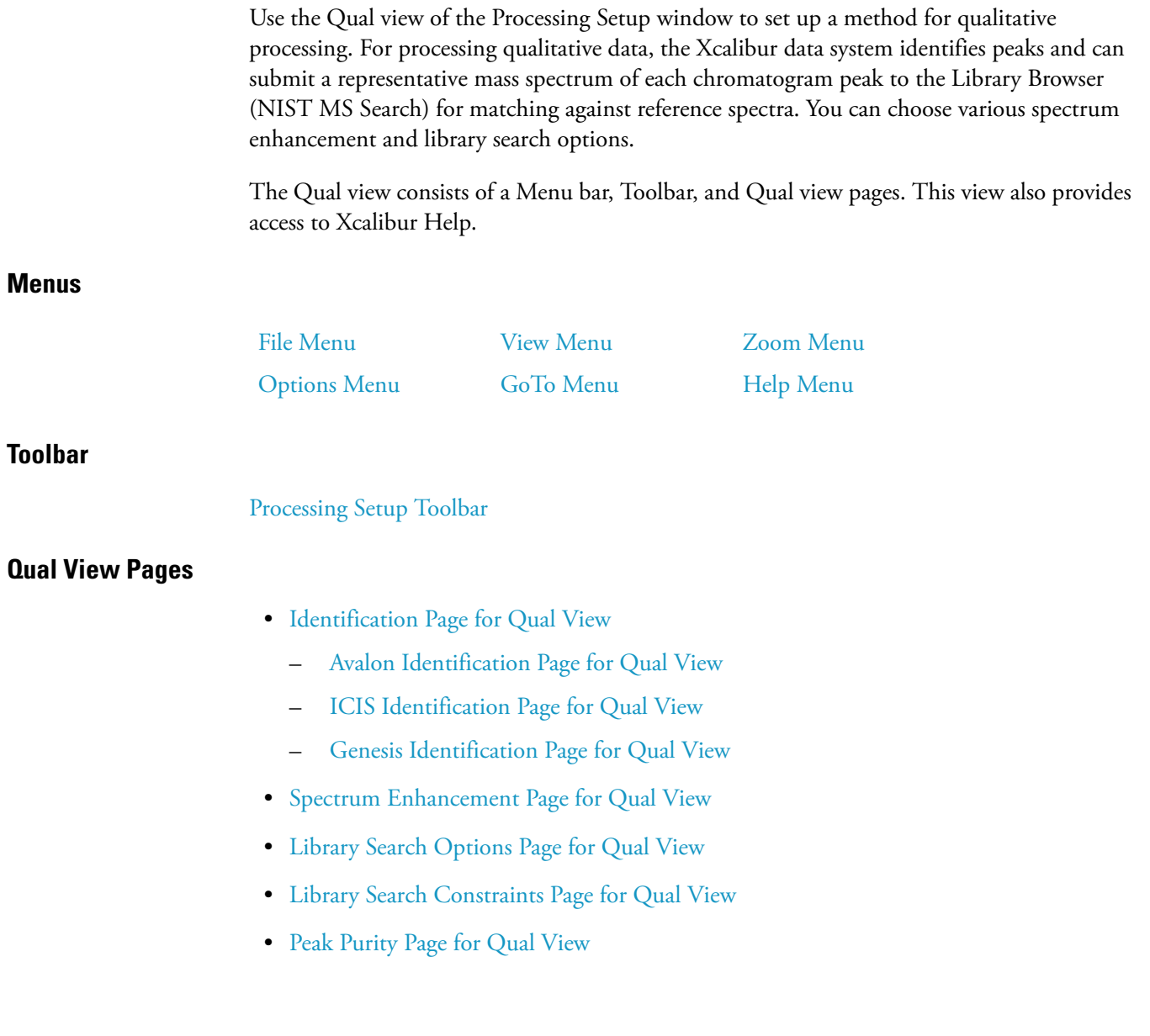

#### **Buttons**

Qual view pages feature OK and Cancel buttons. These are enabled only if you change one or more parameters on the page; otherwise, they are unavailable. When you change or edit a parameter, do one of the following:

- To apply the changes to the current processing method, click **OK**. The data system reports any validation errors.
- To undo all changes made to the page and revert to the previously applied values, click **Cancel**.

Note that these actions do not affect the saved version of the processing method. This can only be modified by choosing **File > Save**.

The application displays the [Apply Changes? Dialog Box](#page-141-0) if you attempt to change pages, views, or programs without applying or discarding changes. Use this dialog box to apply or discard the changes before continuing with your intended action.

#### **Chromatogram and Spectrum Previews**

The Chromatogram and Spectrum previews display the chromatogram and spectrum from the currently opened raw file. Initially, the application displays the spectrum corresponding to the apex scan of the first detected peak. If no peak has been detected in the Chromatogram preview, the spectrum for the first scan in the raw file appears.

These previews are available on the following pages:

- Identification, Detection, and Peak Purity pages for Quan View
- Identification, Spectrum Enhancement, and Peak Purity pages for Qual View

You can use the Chromatogram preview, together with the Spectrum preview, to assess the effects of processing parameters. You can also use the Chromatogram preview to set the retention time Range window in the Identification page for Qual View. You can also use the Spectrum preview in the Qual view to do the following:

- Set Mass Ranges on the Identification page
- Combine parameters on the Spectrum Enhancement page

Methods of rescaling the chromatogram displayed in the preview:

- Toolbar buttons
- Zoom menu commands
- The cursor

Important points to note:

- The cursor action is always applied to the pinned cell.
- Within an active cell, cursor actions rescale the chromatogram shown in the preview.

### <span id="page-165-0"></span>**Identification Page for Qual View**

Use the Identification page for Qual View to specify the type of chromatogram the processing method uses during qualitative processing. You can also adjust peak detection and identification criteria.

The application displays the version of this page (ICIS, Genesis, or Avalon) that corresponds to your current default peak detection algorithm: ICIS, Genesis, or Avalon.

### <span id="page-165-1"></span>**Avalon Identification Page for Qual View**

Use the Avalon Identification page for Qual View to specify the type of chromatogram to be used by the processing method during qualitative processing. You can also adjust peak detection and identification criteria for the Avalon peak detection algorithm.

**Table 41.** Avalon Identification page for Qual view parameters (Sheet 1 of 8)

| <b>Parameter</b> | <b>Description</b>                                                                                                    |  |  |  |
|------------------|----------------------------------------------------------------------------------------------------|--|--|--|
| <b>Detector</b>  |                                                                                                    |  |  |  |
| Type             | View or change the currently selected detector type:                                                                                                    |  |  |  |
|                  | $\bullet$ MS                                                                                                    |  |  |  |
|                  | • Analog                                                                                                    |  |  |  |
|                  | • A/D Card                                                                                                    |  |  |  |
|                  | $\bullet$ PDA                                                                                                    |  |  |  |
|                  | $\bullet$ UV                                                                                                    |  |  |  |
|                  | To change the detector type, click the arrow to display the list of detector types. Click the<br>required detector type.                                                                                                    |  |  |  |
| Peak Detect      | View or change the Xcalibur peak detection algorithms.                                                                                                    |  |  |  |
|                  | To select an algorithm<br>❖                                                                                                    |  |  |  |
|                  | 1. Enter a name in the <b>Name</b> box.                                                                                                    |  |  |  |
|                  | 2. Click the Peak Detect list to display the algorithm names.                                                                                                    |  |  |  |
|                  | 3. Select an algorithm and click OK. The application recalculates the current data using<br>the specified algorithm. It changes the default parameters for peak detection to those<br>specific to that algorithm.                                                    |  |  |  |
| Delay            | Enter a delay time (in minutes) to synchronize analog or digital data with MS scans. The<br>Delay value compensates for any difference (negative or positive) in the arrival time of<br>eluents at the UV and MS detectors. The valid range is -5.0 to +5.0 minutes. |  |  |  |

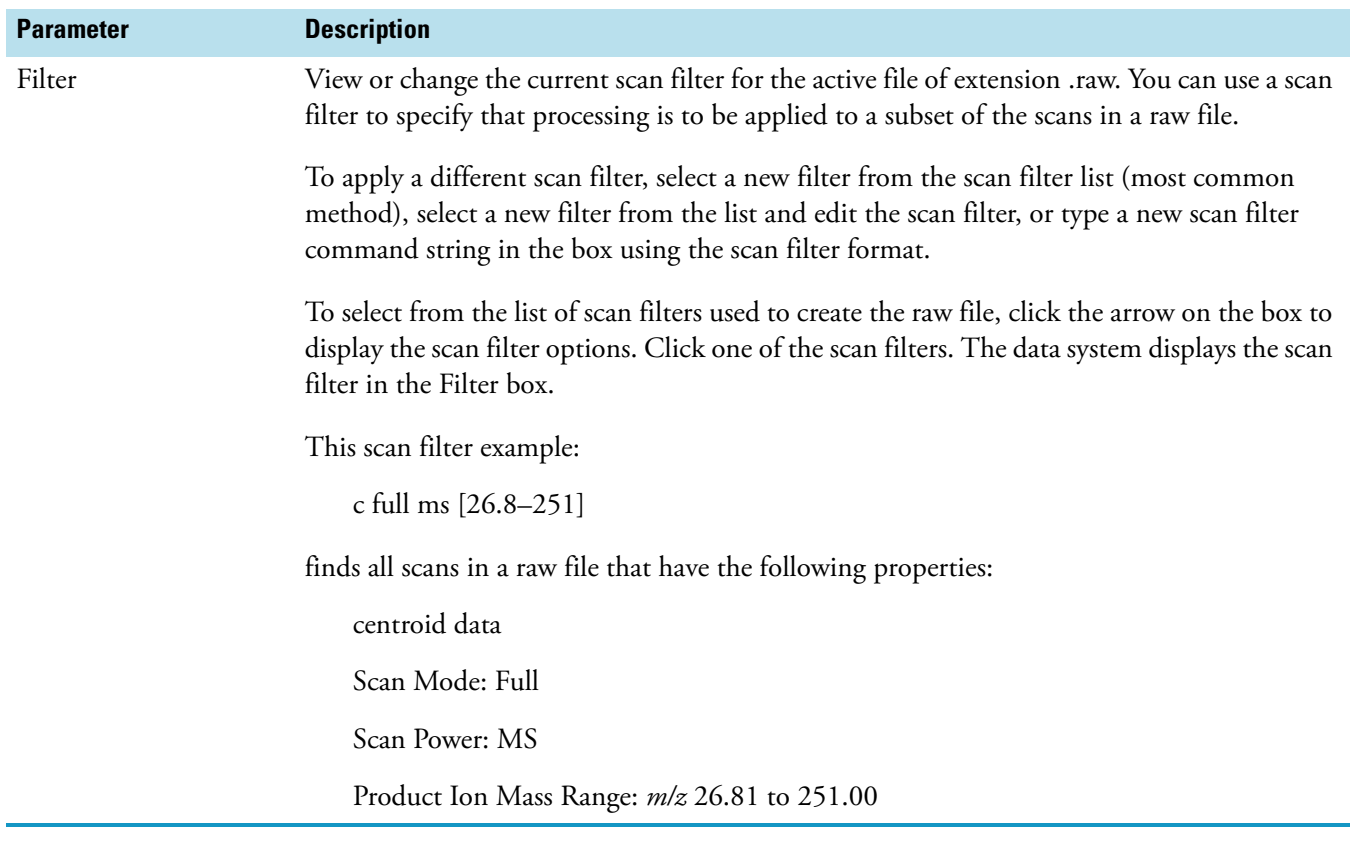

## **Table 41.** Avalon Identification page for Qual view parameters (Sheet 2 of 8)

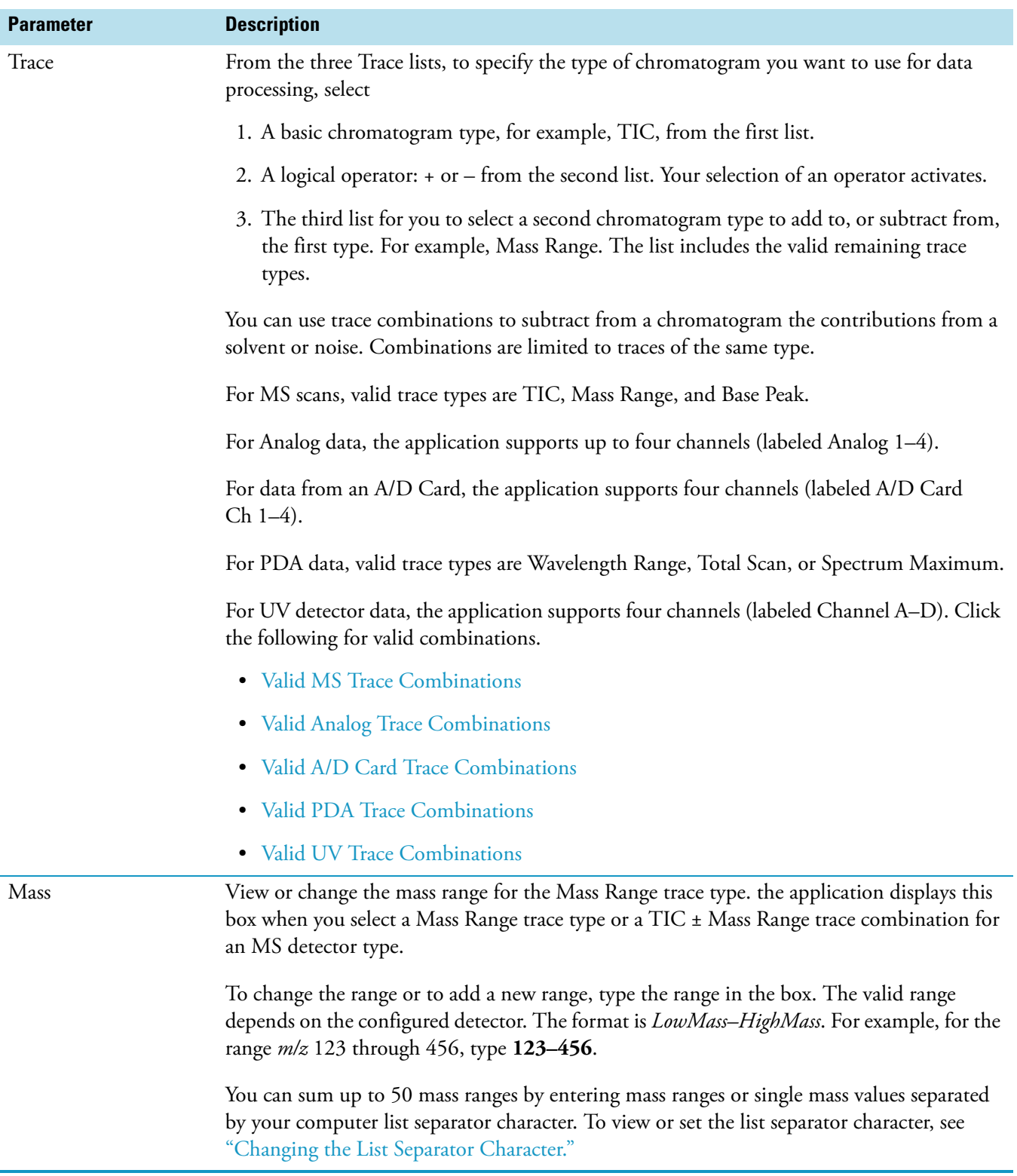

### **Table 41.** Avalon Identification page for Qual view parameters (Sheet 3 of 8)

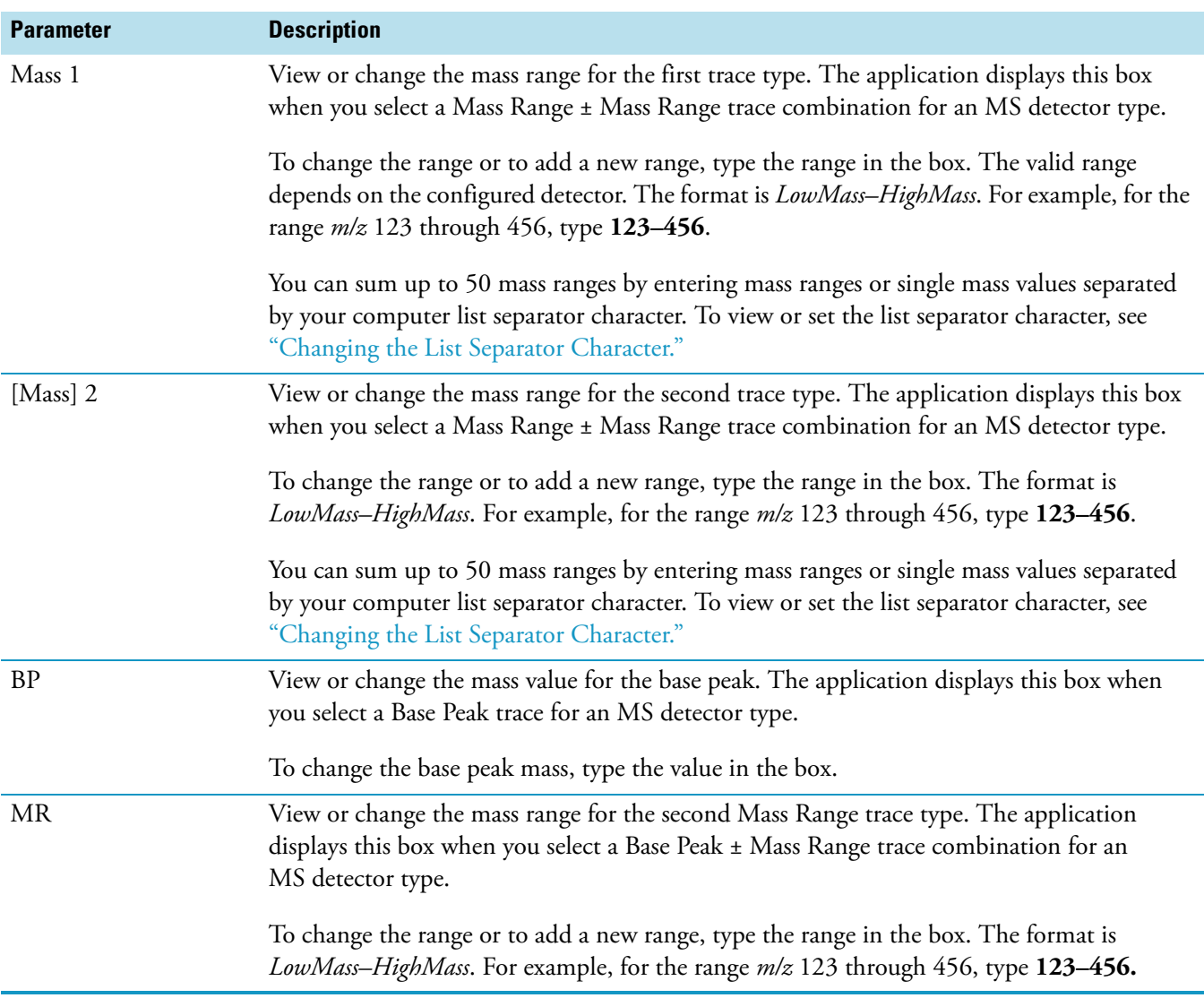

## **Table 41.** Avalon Identification page for Qual view parameters (Sheet 4 of 8)

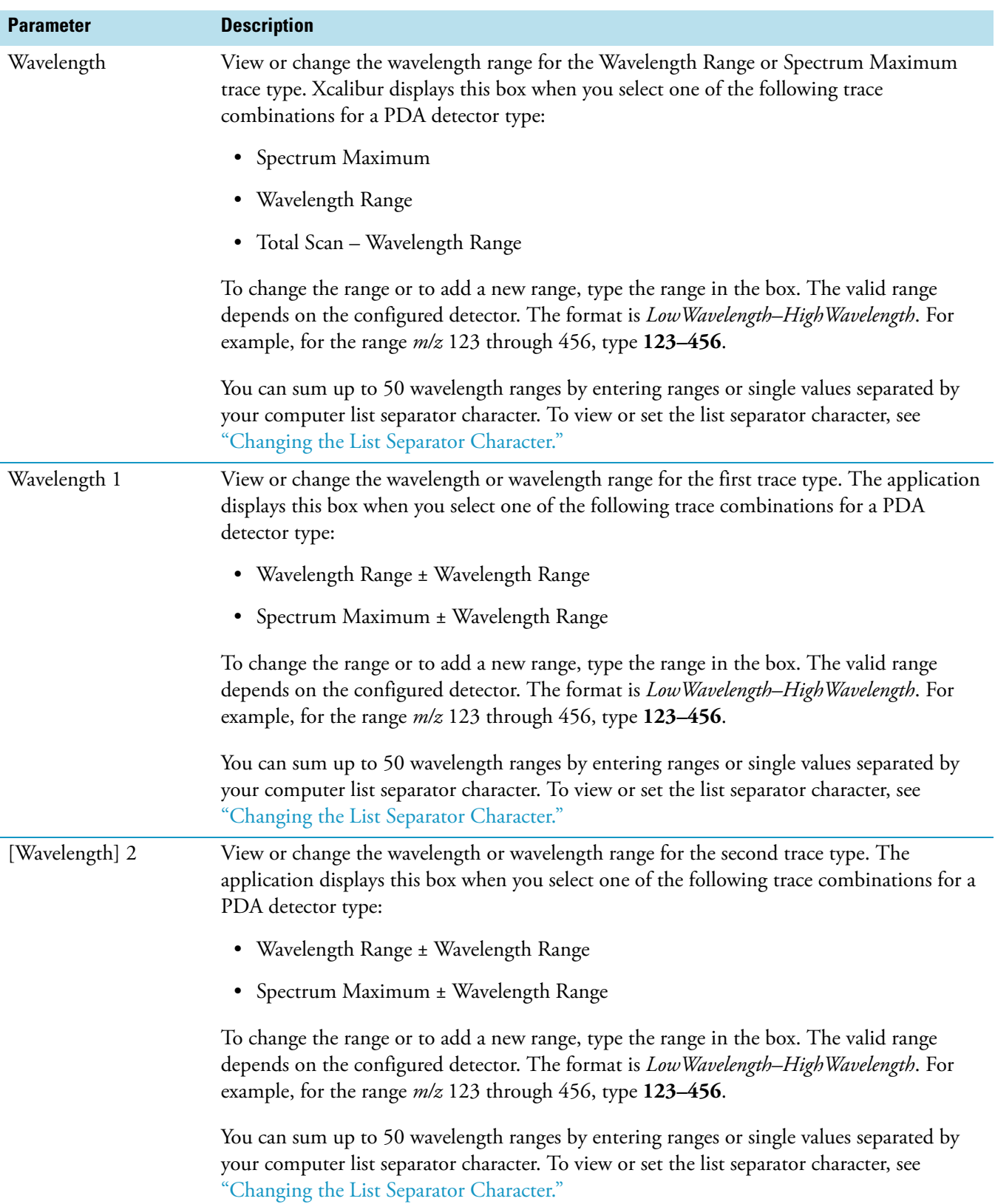

**Table 41.** Avalon Identification page for Qual view parameters (Sheet 5 of 8)

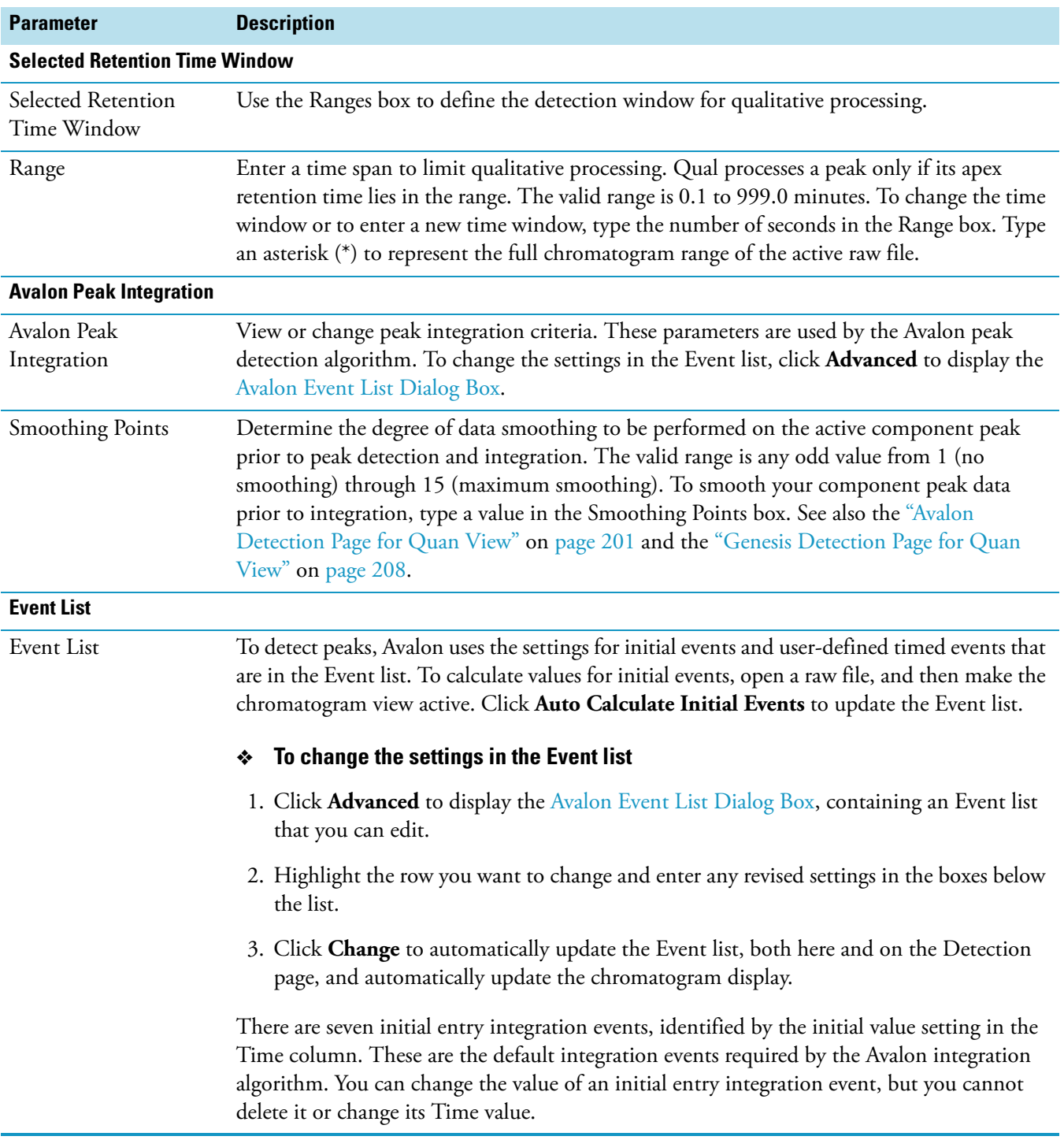

## **Table 41.** Avalon Identification page for Qual view parameters (Sheet 6 of 8)

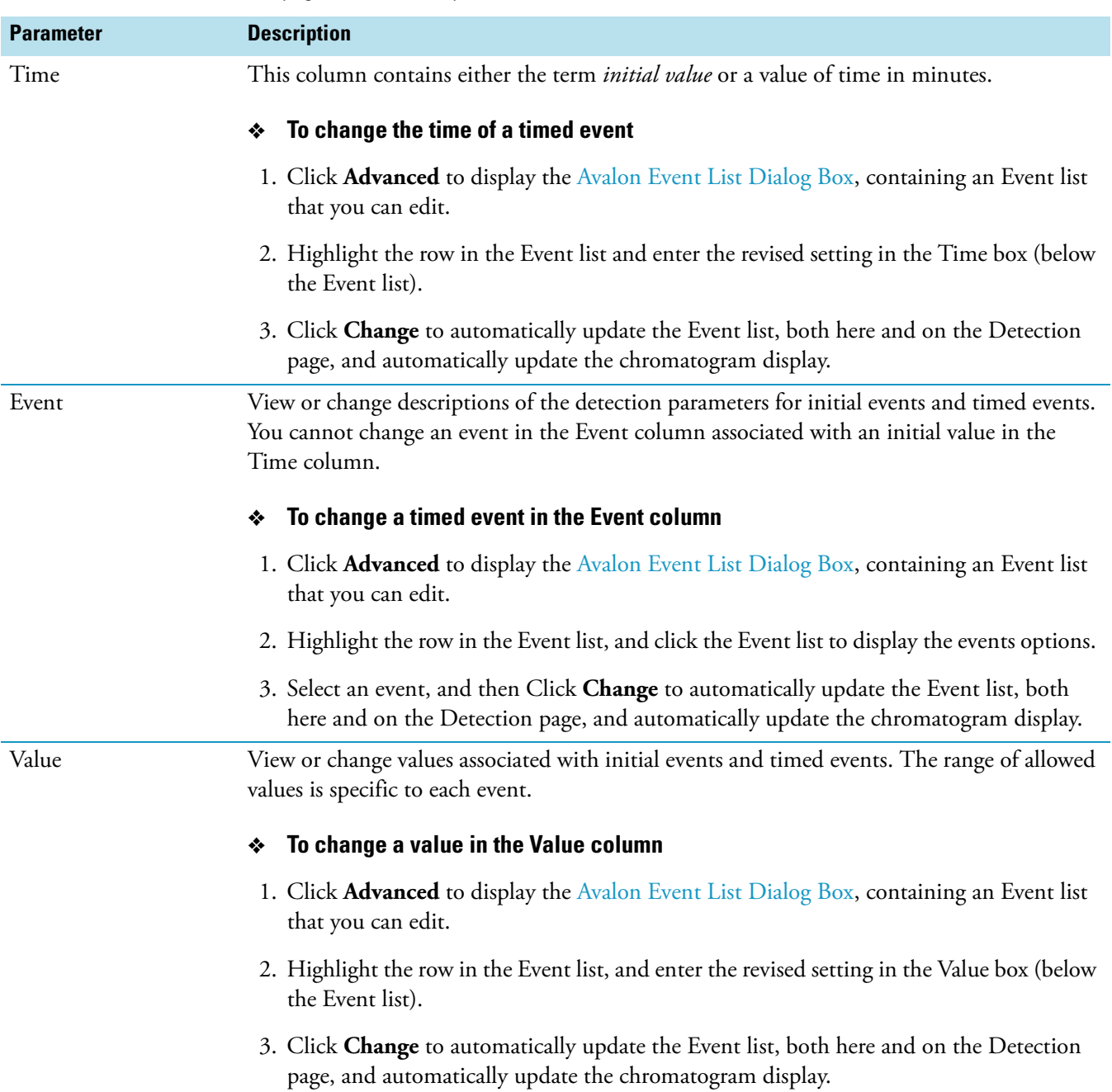

### **Table 41.** Avalon Identification page for Qual view parameters (Sheet 7 of 8)

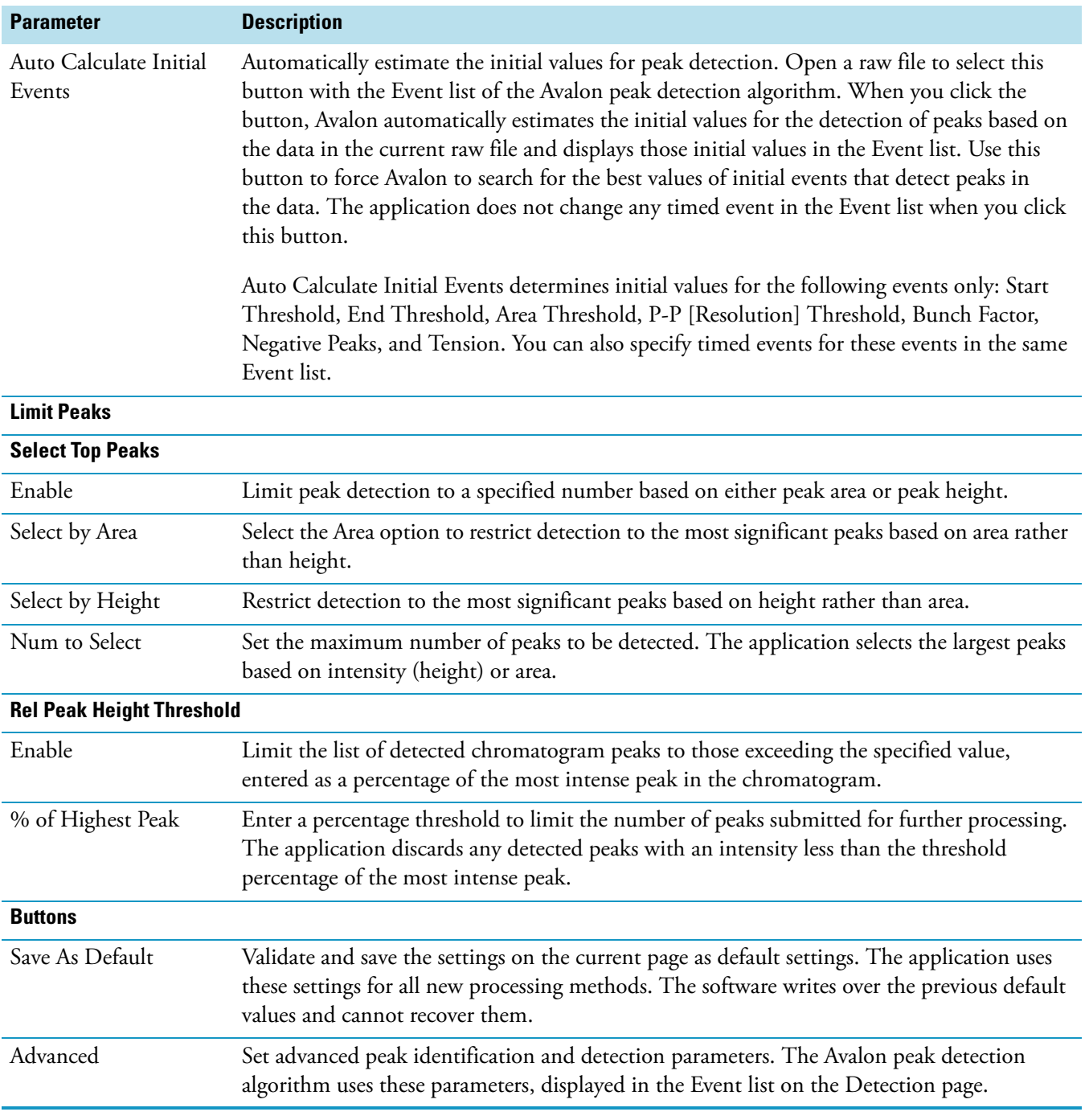

**Table 41.** Avalon Identification page for Qual view parameters (Sheet 8 of 8)

### <span id="page-173-0"></span>**Valid MS Trace Combinations**

This table shows the valid trace combinations available on the Trace lists. Your choice of combination affects other controls on the page as described in the Resulting Controls column.

**Table 42.** Valid MS trace combinations parameters

| <b>Trace 1</b>                        | <b>Operator</b> | Trace 2       | <b>Resulting Controls</b>    |
|---------------------------------------|-----------------|---------------|------------------------------|
| Mass Range                            | [blank]         | [unavailable] | Mass $(m/z)$ box             |
| Mass Range                            |                 | Mass Range    | Mass1 $(m/z)$ box 2 text box |
| Mass Range                            | $+$             | Mass Range    | Mass1 $(m/z)$ box 2 text box |
| <b>TIC</b>                            | [blank]         | [unavailable] | none                         |
| TIC                                   |                 | Mass Range    | Mass $(m/z)$ box             |
| <b>TIC</b>                            |                 | Base Peak     | Mass $(m/z)$ box             |
| Base Peak                             | [blank]         | [unavailable] | Mass $(m/z)$ box             |
| Base Peak                             |                 | Mass Range    | BP box MR text box           |
| Base Peak                             | $+$             | Mass Range    | BP box MR text box           |
| Neutral Fragment<br>(MS/MS data only) | [unavailable]   | [unavailable] | Mass                         |

### <span id="page-173-1"></span>**Valid Analog Trace Combinations**

This table shows the valid trace combinations available in the Trace lists. The Mass Range/Wavelength Range control is unavailable.

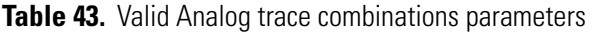

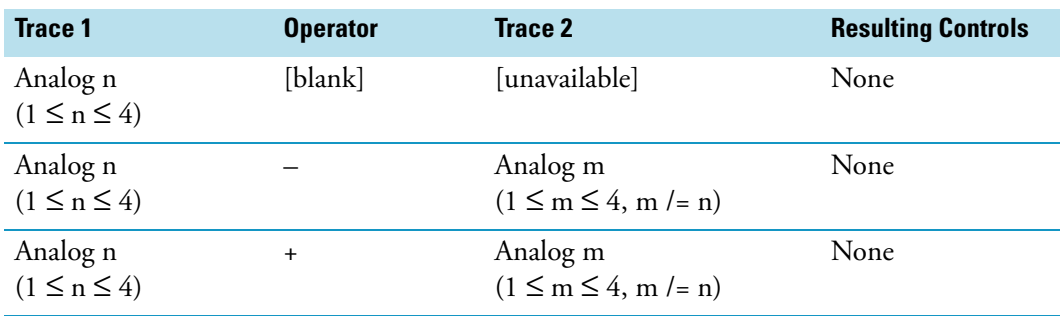

### <span id="page-174-0"></span>**Valid A/D Card Trace Combinations**

This table shows the valid trace combinations available in the Trace lists when you have selected an A/D Card detector type. The Mass Range/Wavelength Range control is unavailable.

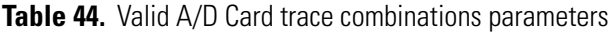

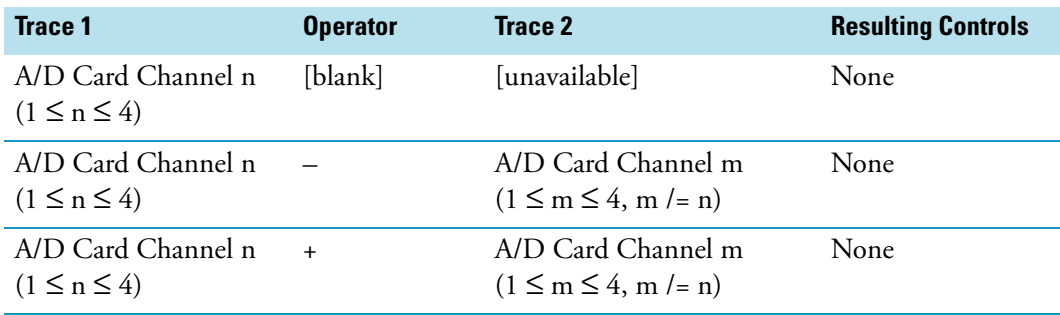

## <span id="page-174-1"></span>**Valid PDA Trace Combinations**

This table shows the valid trace combinations available in the Trace lists when you have selected a PDA detector type in the Type list box on the Identification page of Qual or Quan views. Your choice of combination affects other controls on the page as described in the Resulting Controls column.

**Table 45.** Valid PDA trace combinations parameters

| <b>Trace 1</b>   | <b>Operator</b> | Trace 2          | <b>Resulting Controls</b>          |
|------------------|-----------------|------------------|------------------------------------|
| Wavelength Range | [blank]         | [unavailable]    | Wavelength (nm) box                |
| Wavelength Range | $+$             | Wavelength Range | Wavelength1 (nm) box<br>2 text box |
| Wavelength Range |                 | Wavelength Range | Wavelength1 (nm) box<br>2 text box |
| Total Scan       | [blank]         | [unavailable]    | None                               |
| Total Scan       |                 | Wavelength Range | Wavelength (nm) box                |
| Total Scan       |                 | Spectrum Maximum | Wavelength (nm) box                |
| Spectrum Maximum | [blank]         | [unavailable]    | Wavelength (nm) box                |
| Spectrum Maximum | $+$             | Wavelength Range | Wavelength1 (nm) box<br>2 text box |
| Spectrum Maximum |                 | Wavelength Range | Wavelength1 (nm) box<br>2 text box |

### <span id="page-175-1"></span>**Valid UV Trace Combinations**

This table lists the valid trace combinations available in the Trace lists for UV detectors. The Mass Range/Wavelength Range control is unavailable.

**Table 46.** Valid UV trace combinations parameters

| <b>Trace 1</b>                 | <b>Operator</b> | Trace 2                                    | <b>Resulting Controls</b> |
|--------------------------------|-----------------|--------------------------------------------|---------------------------|
| Channel n<br>$(A \le n \le D)$ | [blank]         | [unavailable]                              | None                      |
| Channel n<br>$(A \le n \le D)$ |                 | Channel m<br>$(A \leq m \leq D, m \leq n)$ | None                      |
| Channel n<br>$(A \le n \le D)$ | $+$             | Channel m<br>$(A \leq m \leq D, m \leq n)$ | None                      |

### <span id="page-175-0"></span>**ICIS Identification Page for Qual View**

Use the ICIS Identification page for Qual View to specify the type of chromatogram to be used by the processing method during qualitative processing. You can also adjust peak detection and identification criteria for the ICIS peak detection algorithm.

**Table 47.** ICIS Identification page for Qual view parameters (Sheet 1 of 7)

| <b>Parameter</b> | <b>Description</b>                                                                                                    |
|------------------|----------------------------------------------------------------------------------------------------|
| <b>Detector</b>  |                                                                                                    |
| Type             | View or change the currently selected detector type:                                                                                                    |
|                  | $\bullet$ MS                                                                                                    |
|                  | $\bullet$ Analog                                                                                                    |
|                  | A/D Card<br>$\bullet$                                                                                                    |
|                  | $\cdot$ PDA                                                                                                    |
|                  | $\bullet$ UV                                                                                                    |
|                  | To change the detector type, click the arrow to display the list of detector types, and then<br>click the required detector type.                                                              |
| Peak Detect      | Select an Xcalibur peak detection algorithm.                                                                                                    |
|                  | To select an algorithm<br>❖                                                                                                    |
|                  | 1. Click the <b>Peak Detect</b> list to display the algorithm names.                                                                                                    |
|                  | 2. Select an algorithm and click OK to recalculate the data using that algorithm. The<br>application changes the default parameters for peak detection to those specific to that<br>algorithm. |

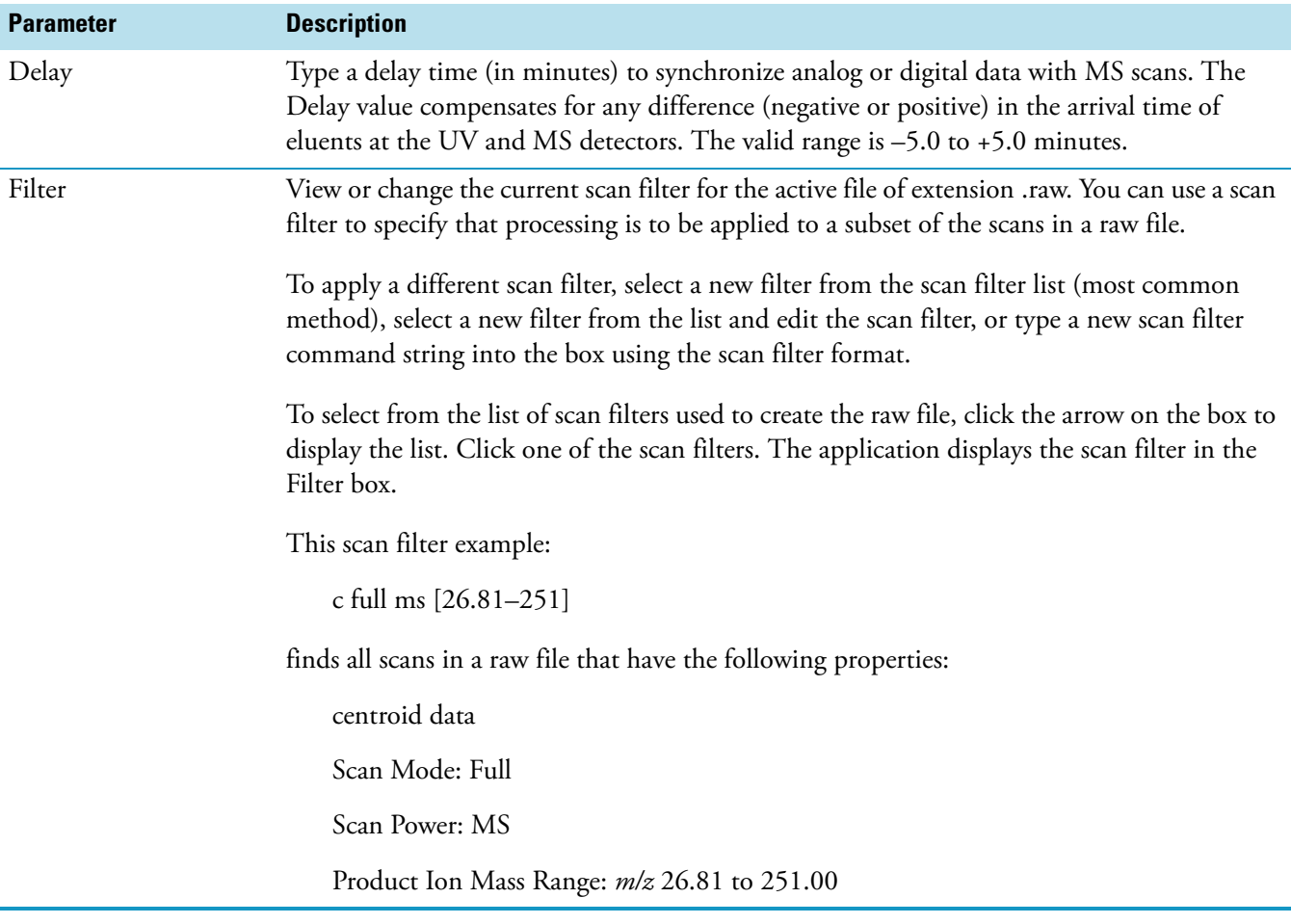

## **Table 47.** ICIS Identification page for Qual view parameters (Sheet 2 of 7)

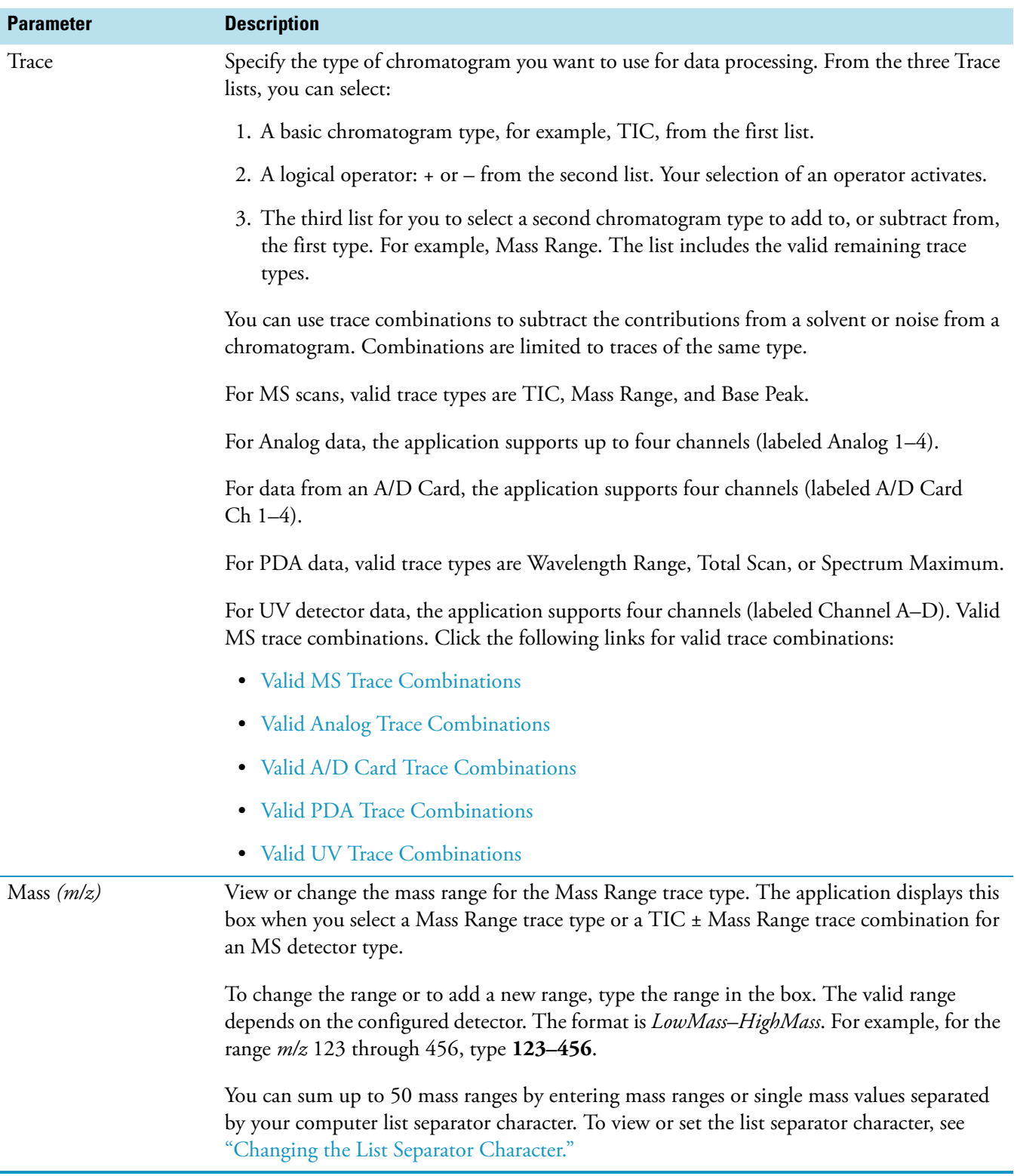

### **Table 47.** ICIS Identification page for Qual view parameters (Sheet 3 of 7)

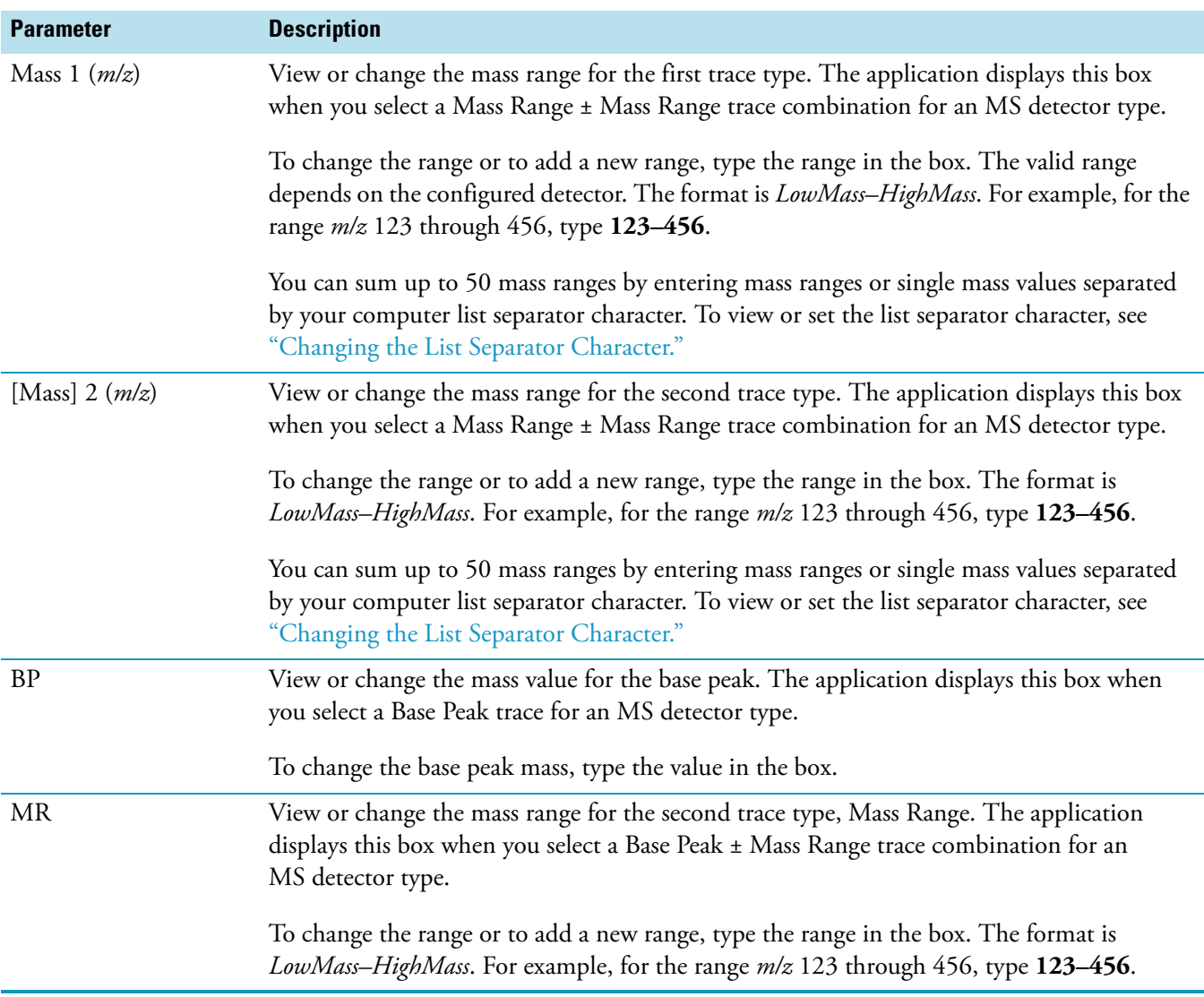

## **Table 47.** ICIS Identification page for Qual view parameters (Sheet 4 of 7)

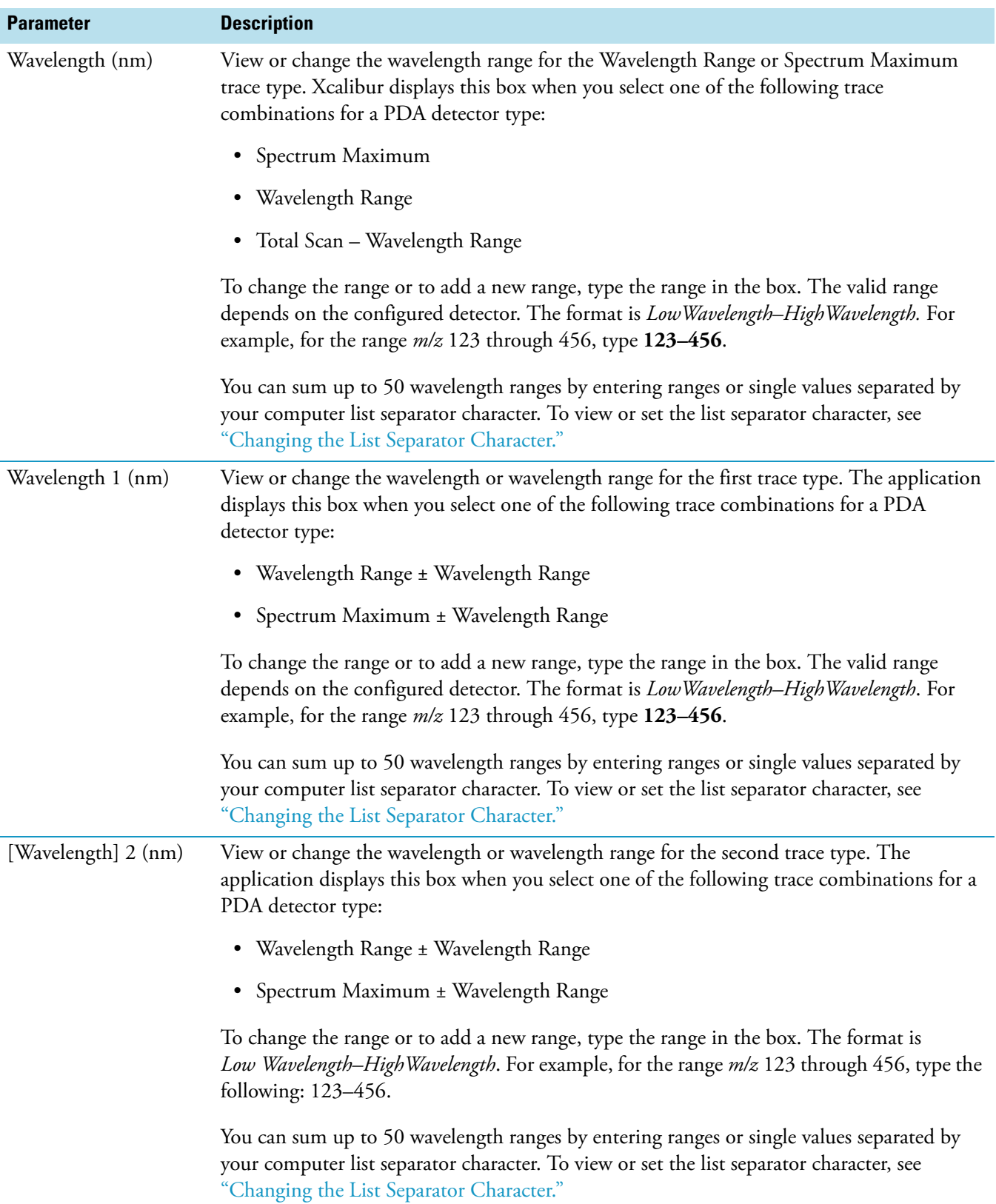

**Table 47.** ICIS Identification page for Qual view parameters (Sheet 5 of 7)
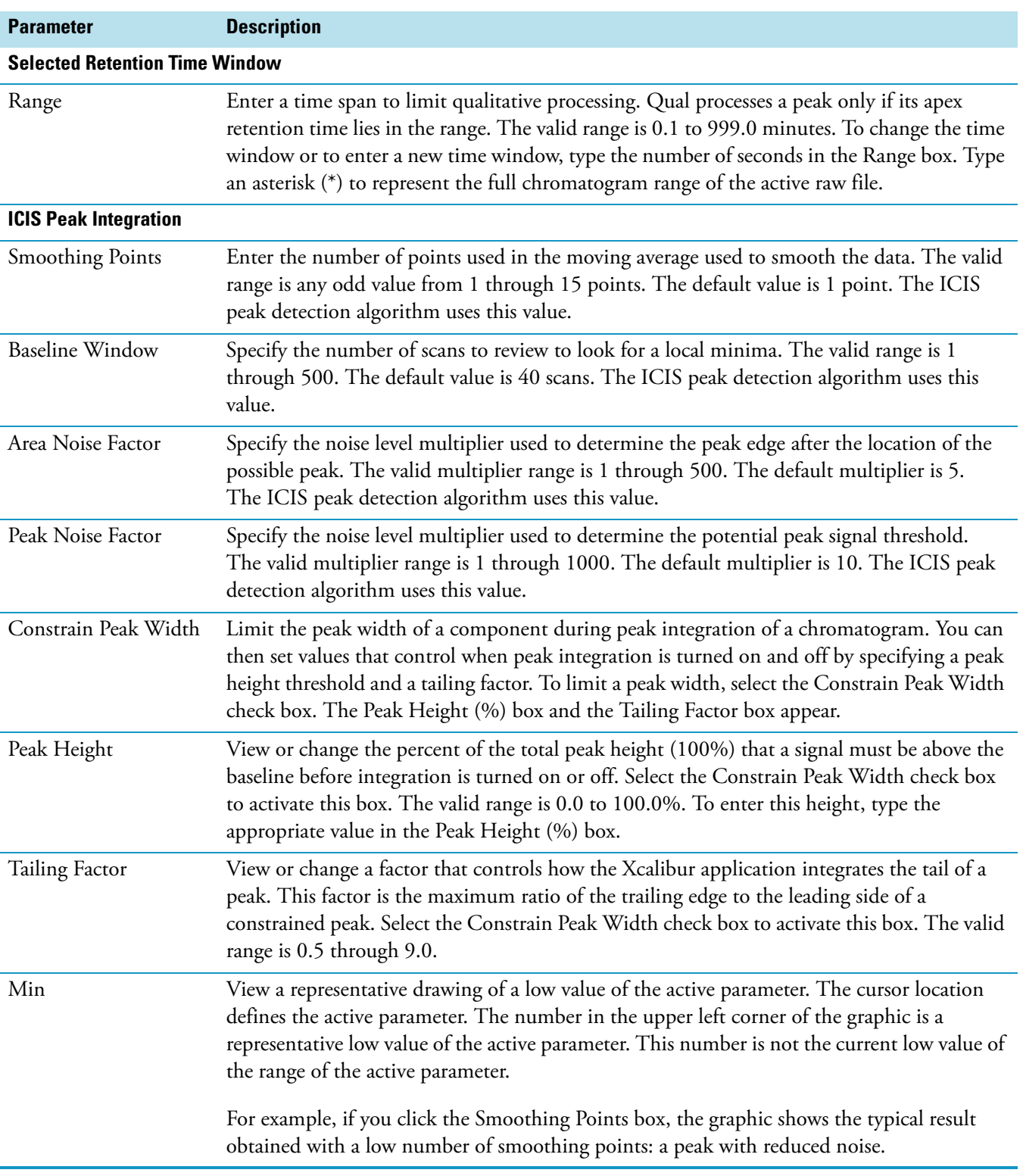

**Table 47.** ICIS Identification page for Qual view parameters (Sheet 6 of 7)

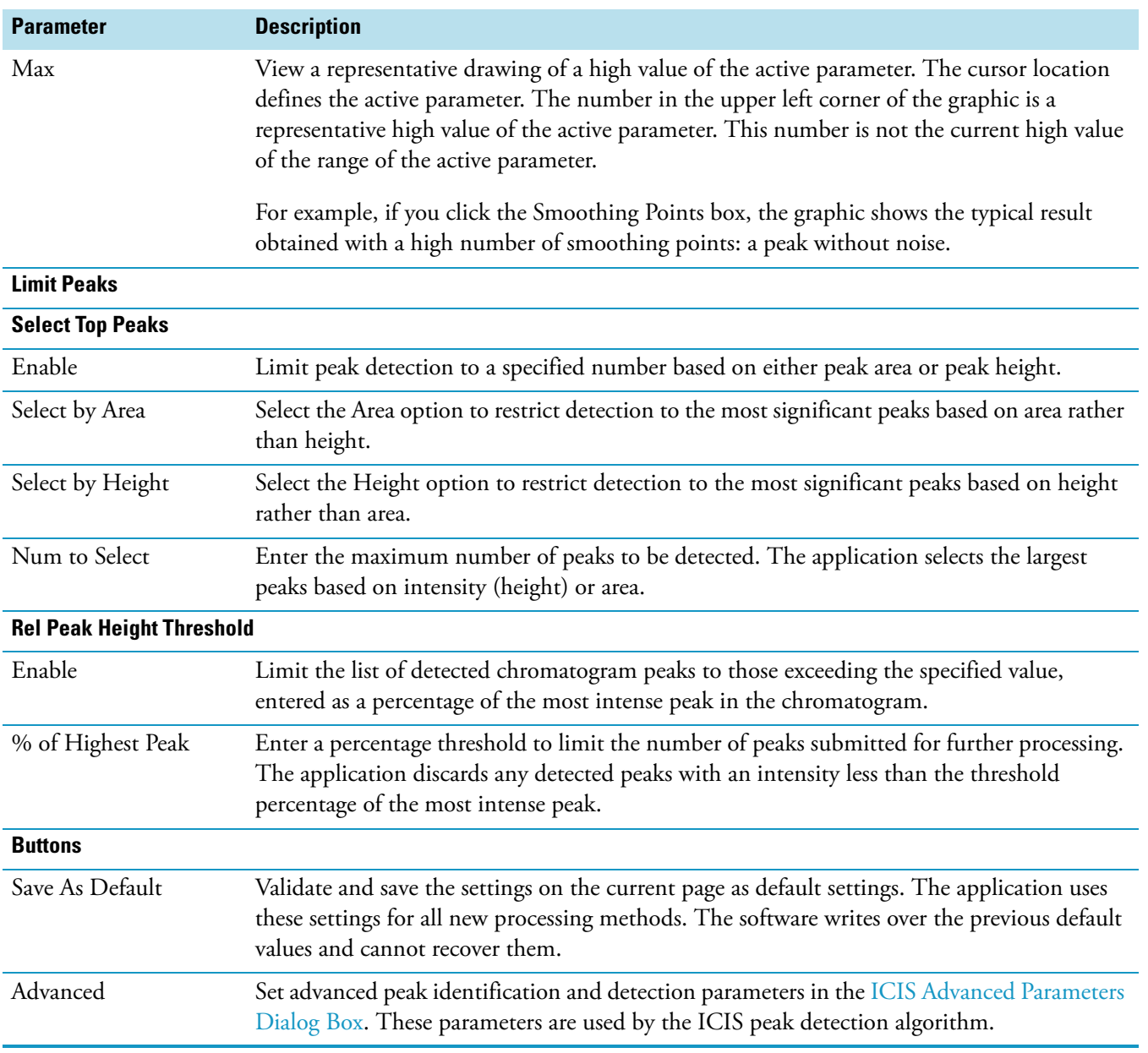

**Table 47.** ICIS Identification page for Qual view parameters (Sheet 7 of 7)

## **Genesis Identification Page for Qual View**

Use the Genesis Identification page for Qual View to specify the type of chromatogram the processing method uses during qualitative processing. You can also adjust peak detection and identification criteria for the Genesis peak detection algorithm.

**Table 48.** Genesis Identification page for Qual view parameters (Sheet 1 of 8)

| <b>Parameter</b> | <b>Description</b>                                                                                                    |
|------------------|----------------------------------------------------------------------------------------------------|
| <b>Detector</b>  |                                                                                                    |
| Type             | View or change the currently selected detector type:                                                                                                    |
|                  | $\bullet$ MS                                                                                                    |
|                  | • Analog                                                                                                    |
|                  | A/D Card<br>$\bullet$                                                                                                    |
|                  | $\bullet$ PDA                                                                                                    |
|                  | $\bullet$ UV                                                                                                    |
|                  | To change the detector type, click the arrow to display the list of detector types, and then<br>click the required detector type.                                                                                                    |
| Peak Detect      | Select one of the Xcalibur peak detection algorithms.                                                                                                    |
|                  | To select an algorithm<br>❖                                                                                                    |
|                  | 1. Enter a name in the <b>Name</b> box.                                                                                                    |
|                  | 2. Click the Peak Detect list to display the algorithm names.                                                                                                    |
|                  | 3. Select an algorithm and click OK. The application recalculates the current data using<br>the specified algorithm. The application changes the default parameters for peak<br>detection to those specific to that algorithm.                                           |
| Delay            | Enter a delay time (in minutes) to synchronize analog or digital data with MS scans. The<br>Delay value compensates for any difference (negative or positive) in the arrival time of<br>eluents at the UV and MS detectors. The valid range is $-5.0$ to $+5.0$ minutes. |

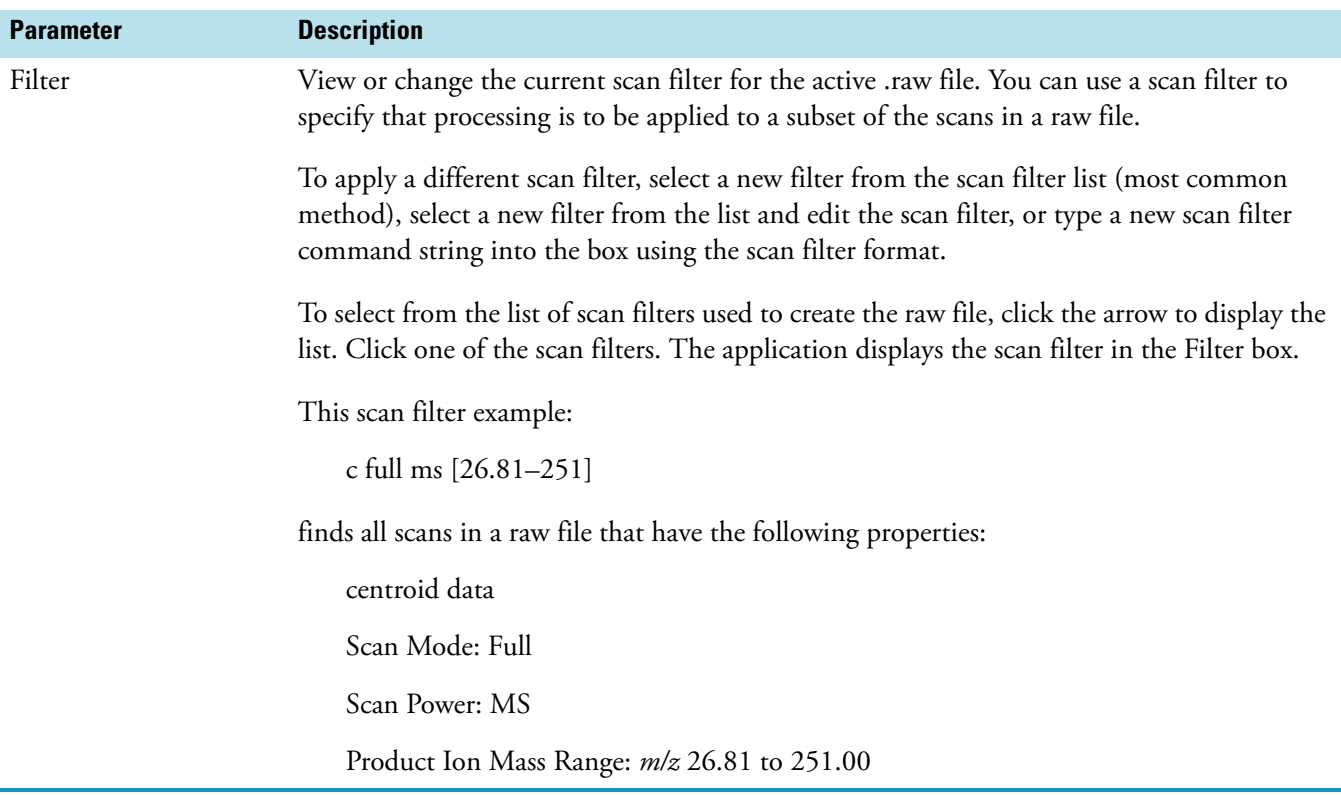

**Table 48.** Genesis Identification page for Qual view parameters (Sheet 2 of 8)

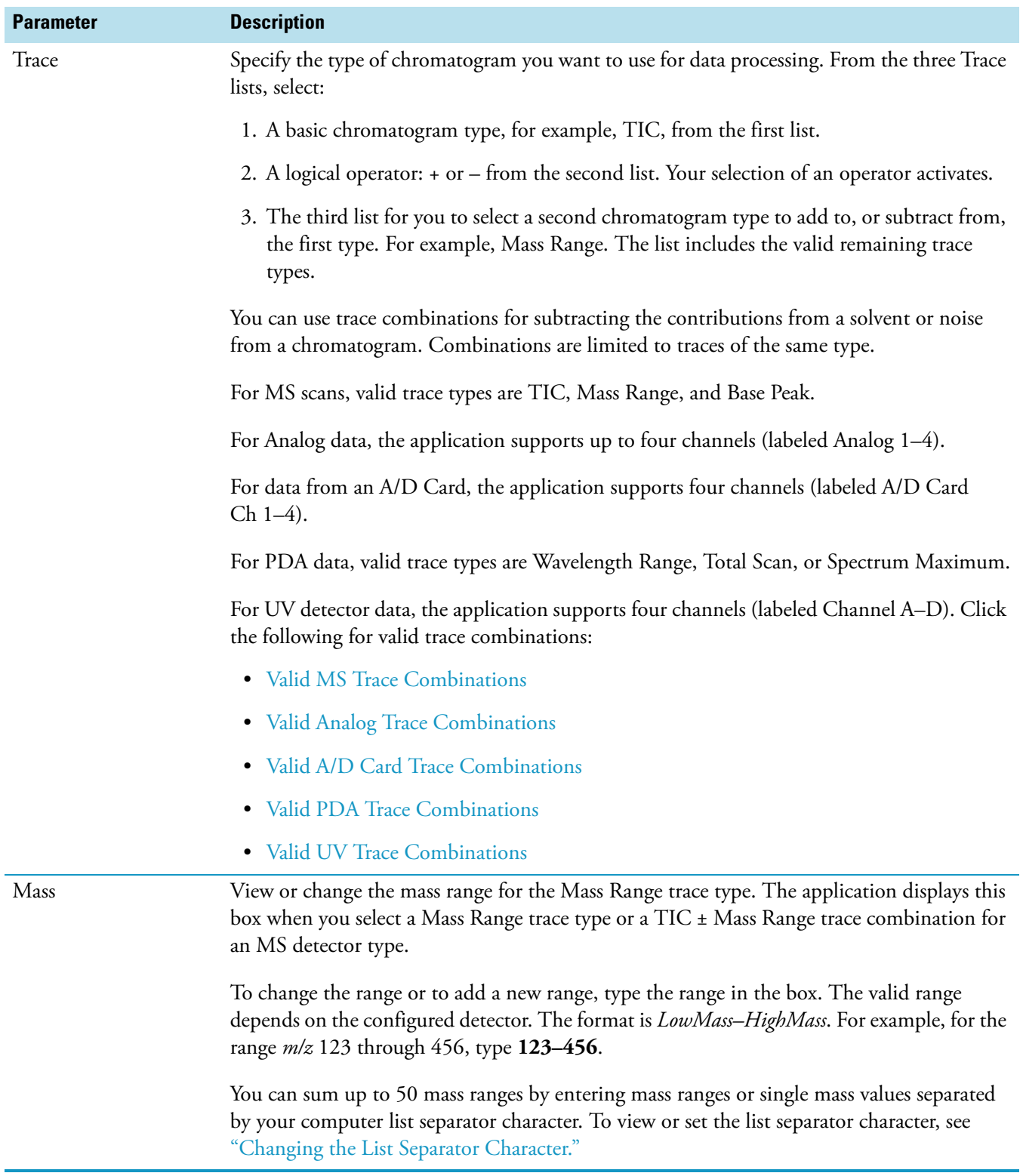

# **Table 48.** Genesis Identification page for Qual view parameters (Sheet 3 of 8)

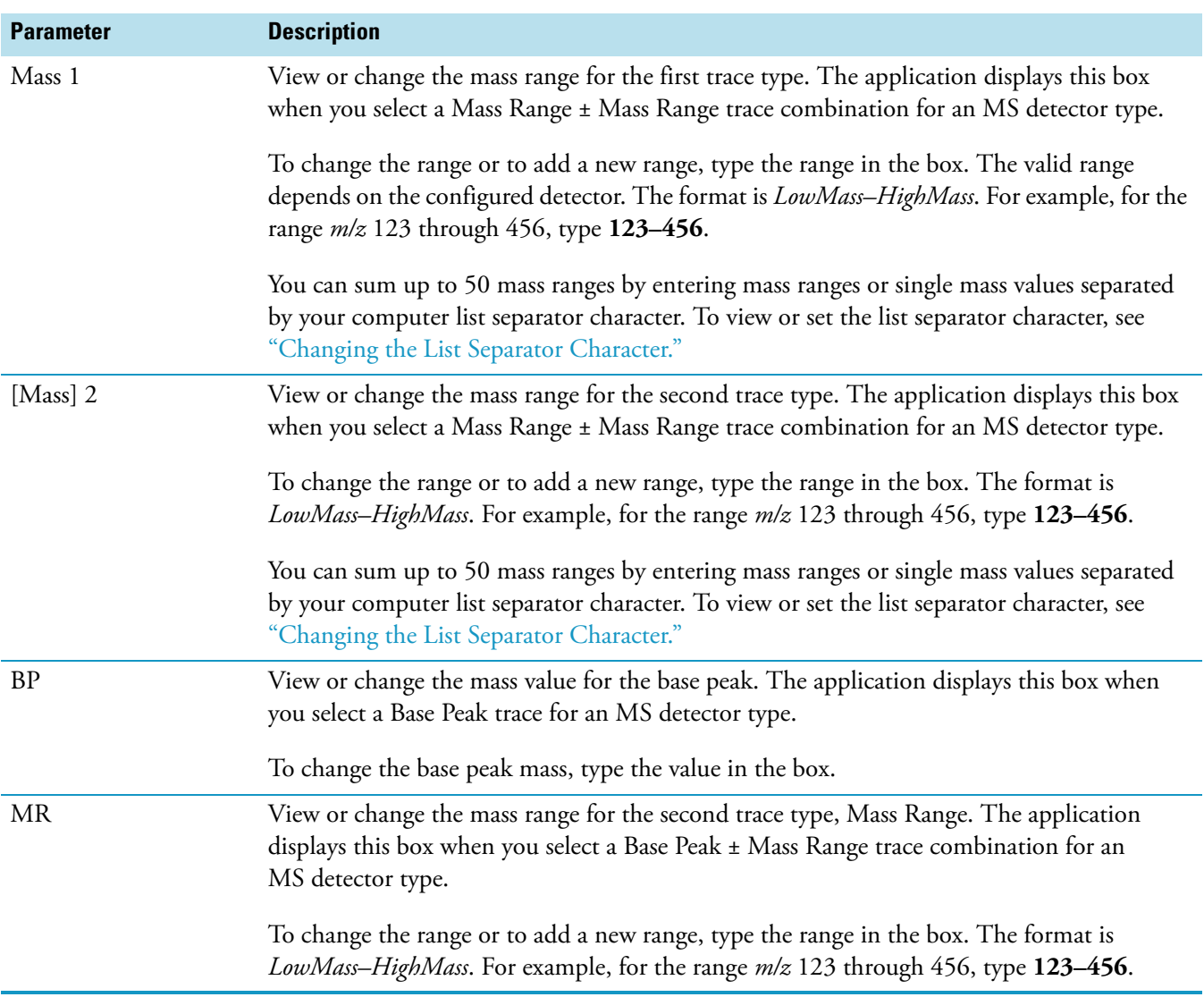

**Table 48.** Genesis Identification page for Qual view parameters (Sheet 4 of 8)

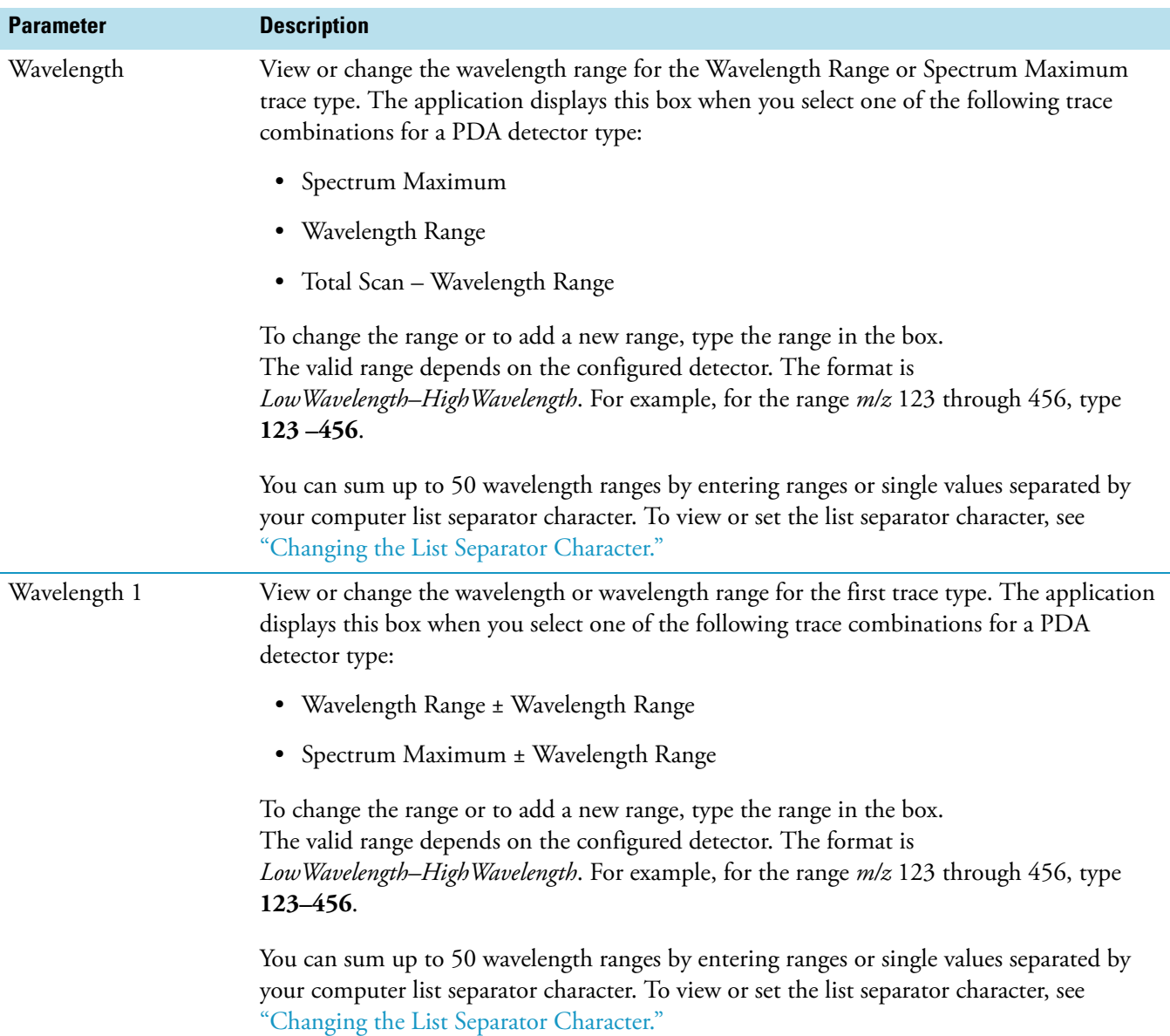

**Table 48.** Genesis Identification page for Qual view parameters (Sheet 5 of 8)

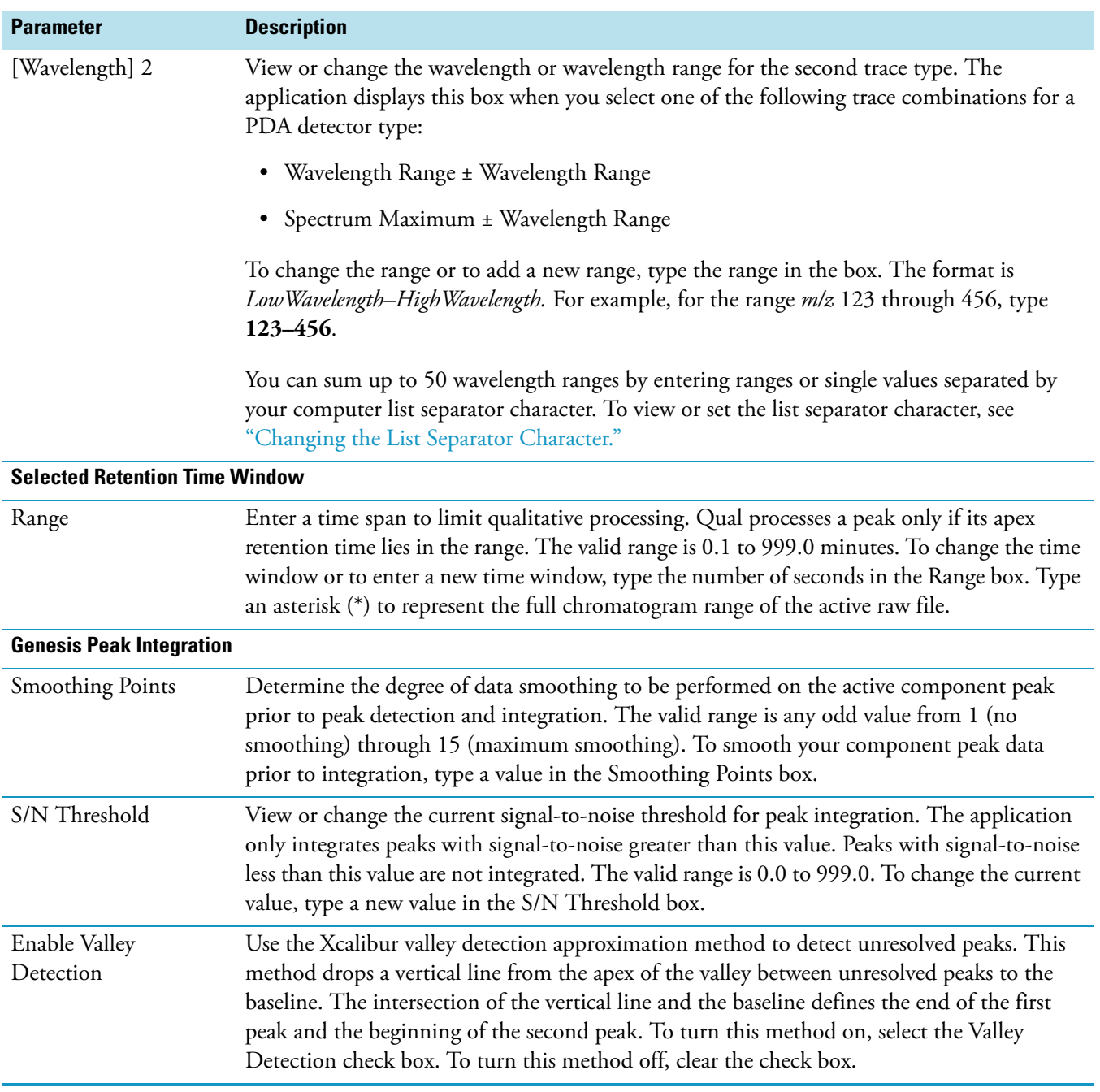

**Table 48.** Genesis Identification page for Qual view parameters (Sheet 6 of 8)

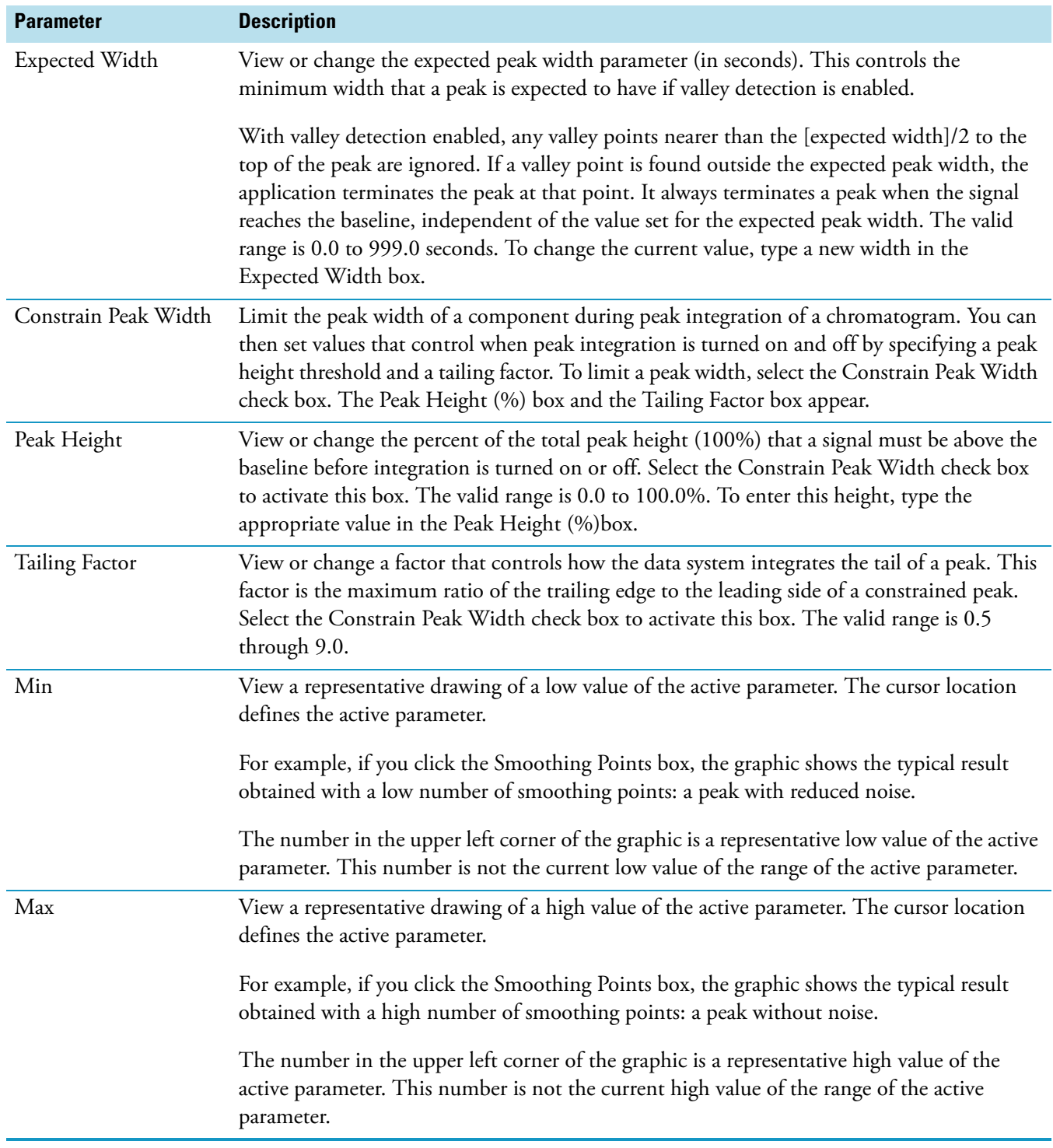

**Table 48.** Genesis Identification page for Qual view parameters (Sheet 7 of 8)

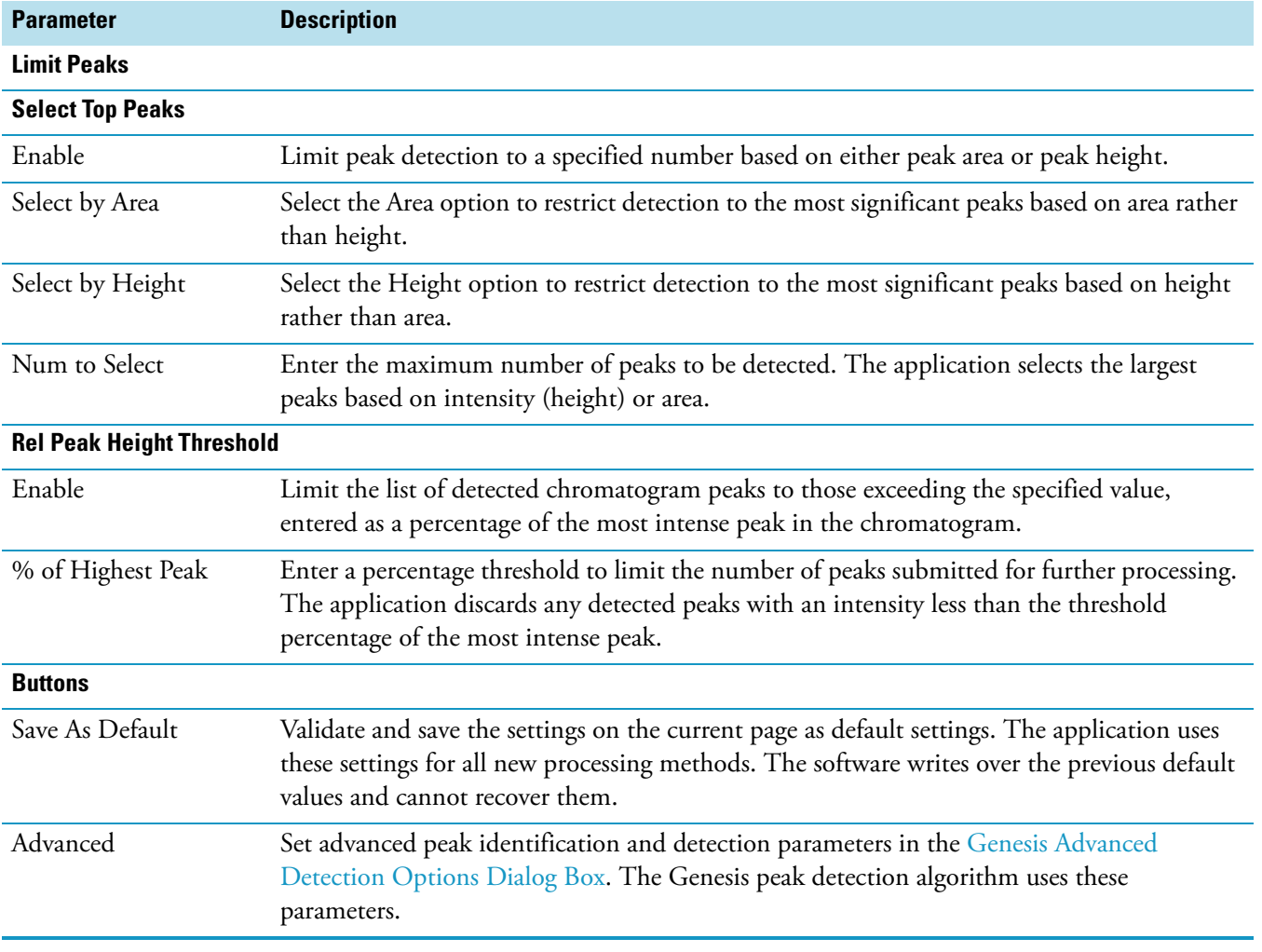

## **Table 48.** Genesis Identification page for Qual view parameters (Sheet 8 of 8)

## **Library Search Constraints Page for Qual View**

Use the Library Search Constraints page for Qual View to limit a library search to increase processing efficiency. For example, you might want to exclude certain high intensity ions that appear in many compounds or that are present in the spectrum background. You can target a search to a particular range of molecular weights or to compounds containing certain elements.

| <b>Parameter</b>        | <b>Description</b>                                                                                                    |
|-------------------------|----------------------------------------------------------------------------------------------------|
| <b>Molecular Weight</b> |                                                                                                    |
| Enable                  | Limit the library search to compounds with a specific molecular weight or molecular weight<br>range.                                                                                                    |
| Range                   | Type a molecular weight or molecular weight range in the box (for example, 200–250).<br>During a search, the data system only compares processed spectra with reference data<br>derived from compounds with a molecular weight inside the specified range. |
| <b>Other Databases</b>  |                                                                                                    |
| Enable                  | Limit the library search to entries in the NIST library that are also featured in other<br>databases. Each entry in the NIST library contains a list of other commercial databases<br>containing information about the compound.                           |
|                         | The application reports search results featured in one or more of the selected databases.<br>(A search result does not have to feature in all the selected databases.)                                                                                     |
| Fine                    | Report search results from reference compounds or spectra also to be found in commercially<br>available Fine Chemical Index.                                                                                                    |
| <b>TSCA</b>             | Report search results from reference compounds or spectra also to be found in the<br>Toxic Substances Control Act Inventory (TSCA).                                                                                                    |
| <b>RTECS</b>            | Report search results from reference compounds or spectra also to be found in the<br>Registry of Toxic Effects of Chemical Substances (RTECS).                                                                                                    |
| <b>EPA</b>              | Report search results from reference compounds or spectra also to be found in the<br>Environmental Protection Agency (EPA) Environmental Monitoring Methods Index.                                                                                         |
| <b>USP</b>              | Report search results from reference compounds or spectra also to be found in the<br>US Pharmacopoeia (USP)/U.S.A.N.                                                                                                    |
| HODOC                   | Report search results from reference compounds or spectra also to be found in the<br>CRC Handbook of Data of Organic Compounds (HODOC).                                                                                                    |
| <b>NIH</b>              | Report search results from reference compounds or spectra also to be found in the<br>NIH-NCI Inventory File.                                                                                                    |
| <b>EINECS</b>           | Report search results from reference compounds or spectra also to be found in the<br>European Index of Commercial Chemical Substances (EINECS).                                                                                                    |
| <b>IR</b>               | Report search results from reference compounds or spectra also to be found in the<br>NIST/EPA Gas Phase IR Database.                                                                                                    |

**Table 49.** Library Search Constraints page for Qual view parameters (Sheet 1 of 6)

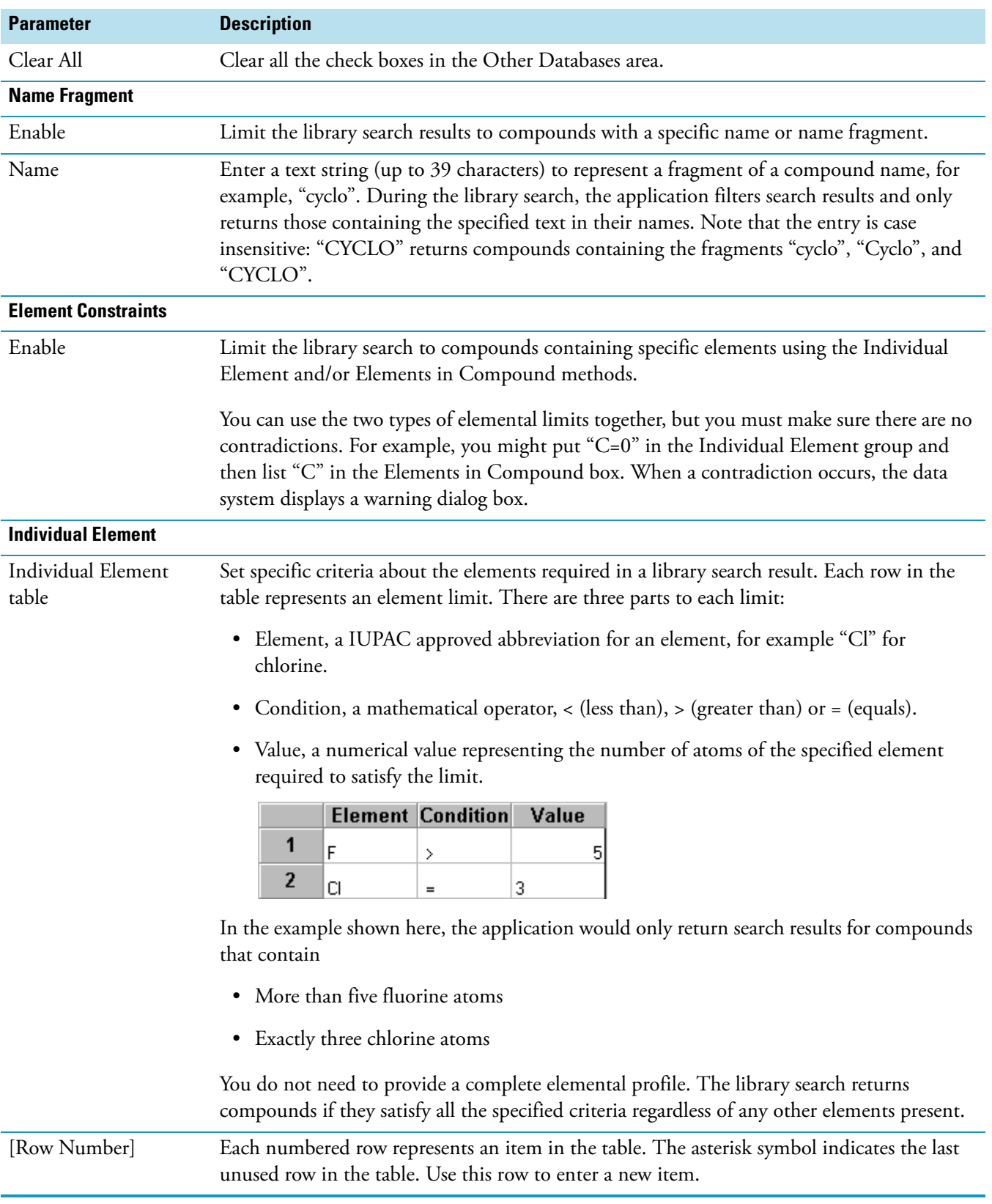

## **Table 49.** Library Search Constraints page for Qual view parameters (Sheet 2 of 6)

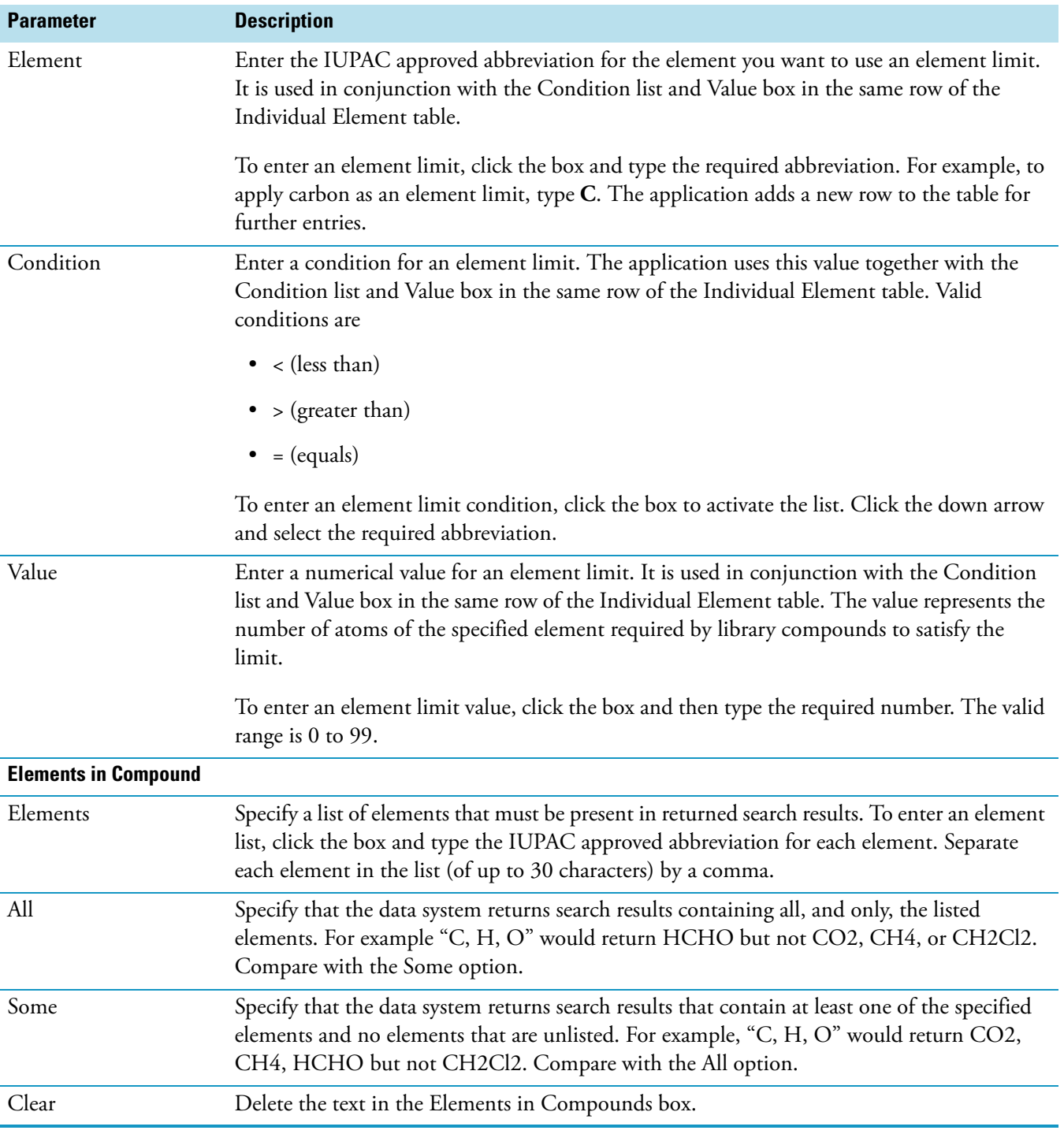

**Table 49.** Library Search Constraints page for Qual view parameters (Sheet 3 of 6)

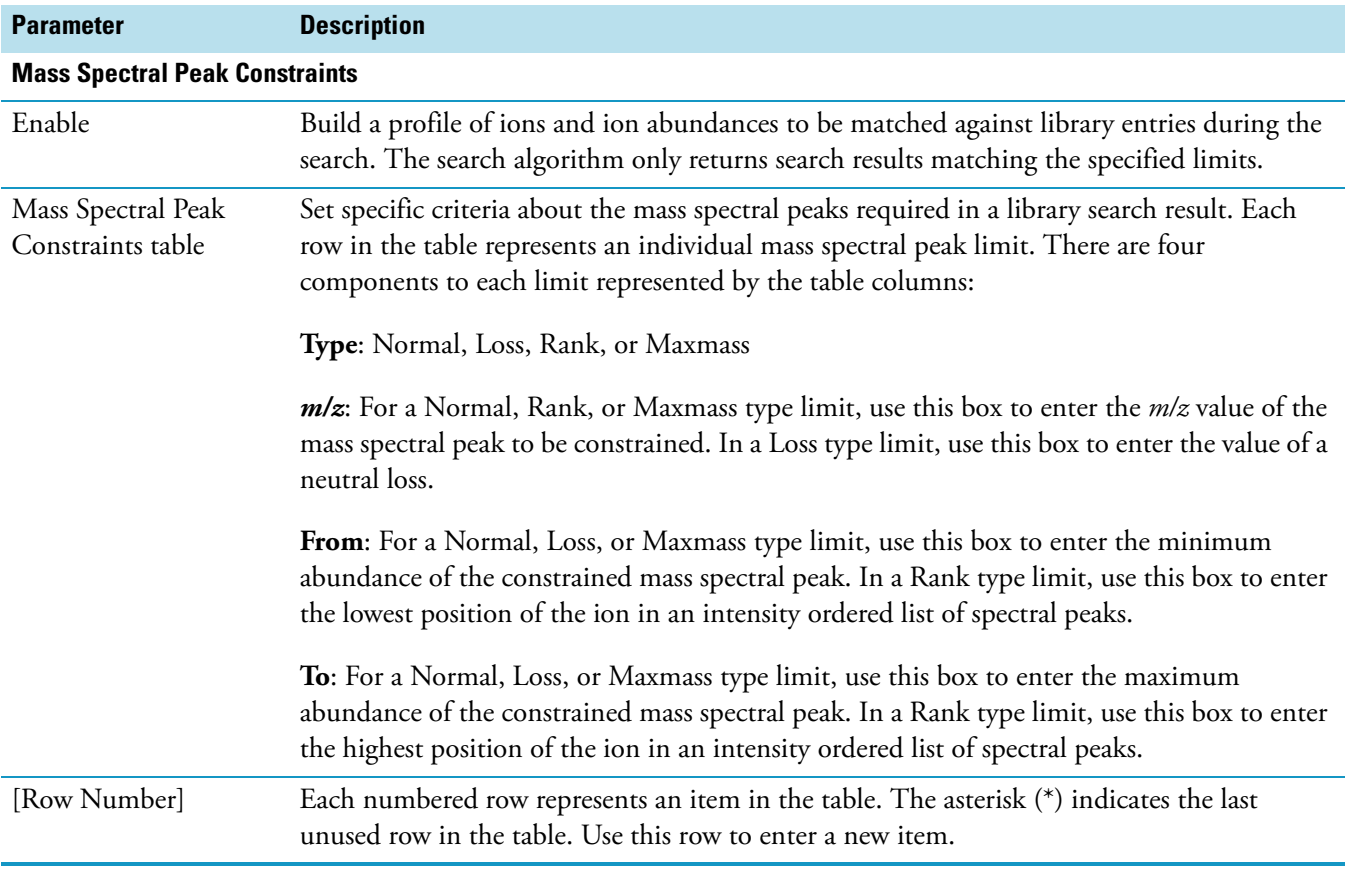

## **Table 49.** Library Search Constraints page for Qual view parameters (Sheet 4 of 6)

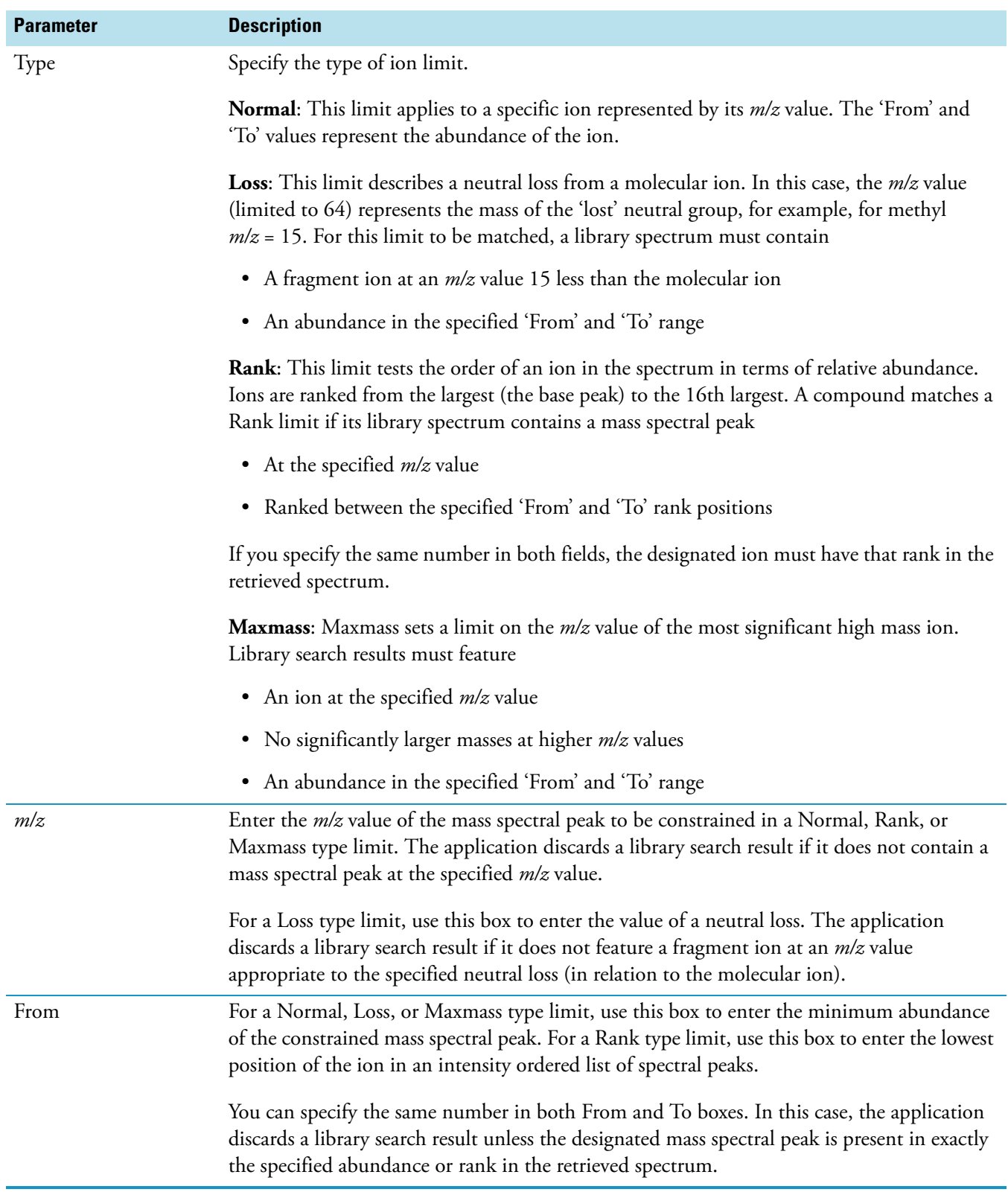

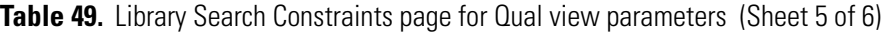

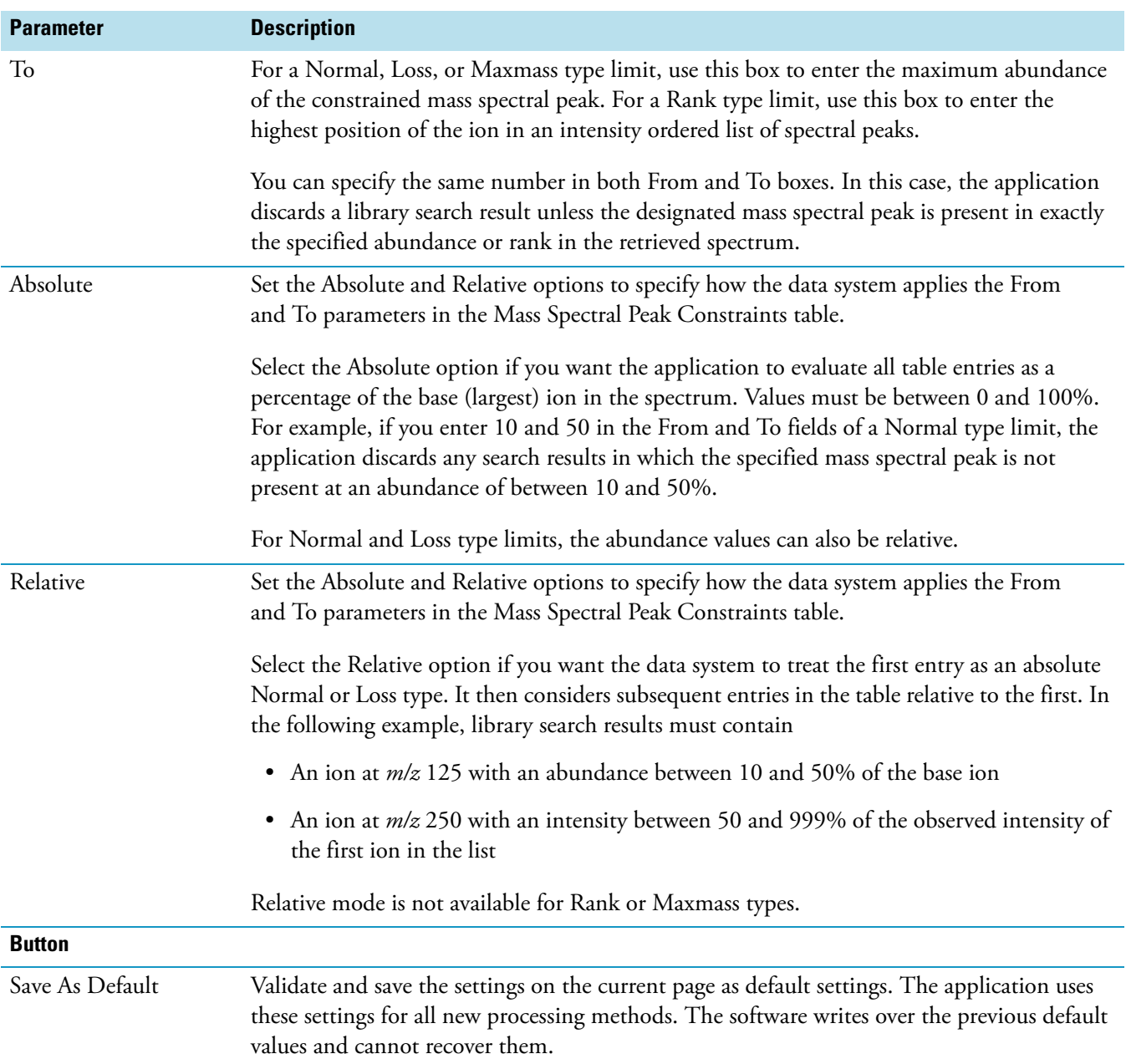

# **Table 49.** Library Search Constraints page for Qual view parameters (Sheet 6 of 6)

## **Library Search Options Page for Qual View**

The Library Search Options page consists of the parameters to define a comparison search of your compound to published compound data. It consists of three main areas: Search Type, Options, and Append to User Library.

Use the Library Search Options page to view and select search criteria that are defined for the active processing method. See the next table.

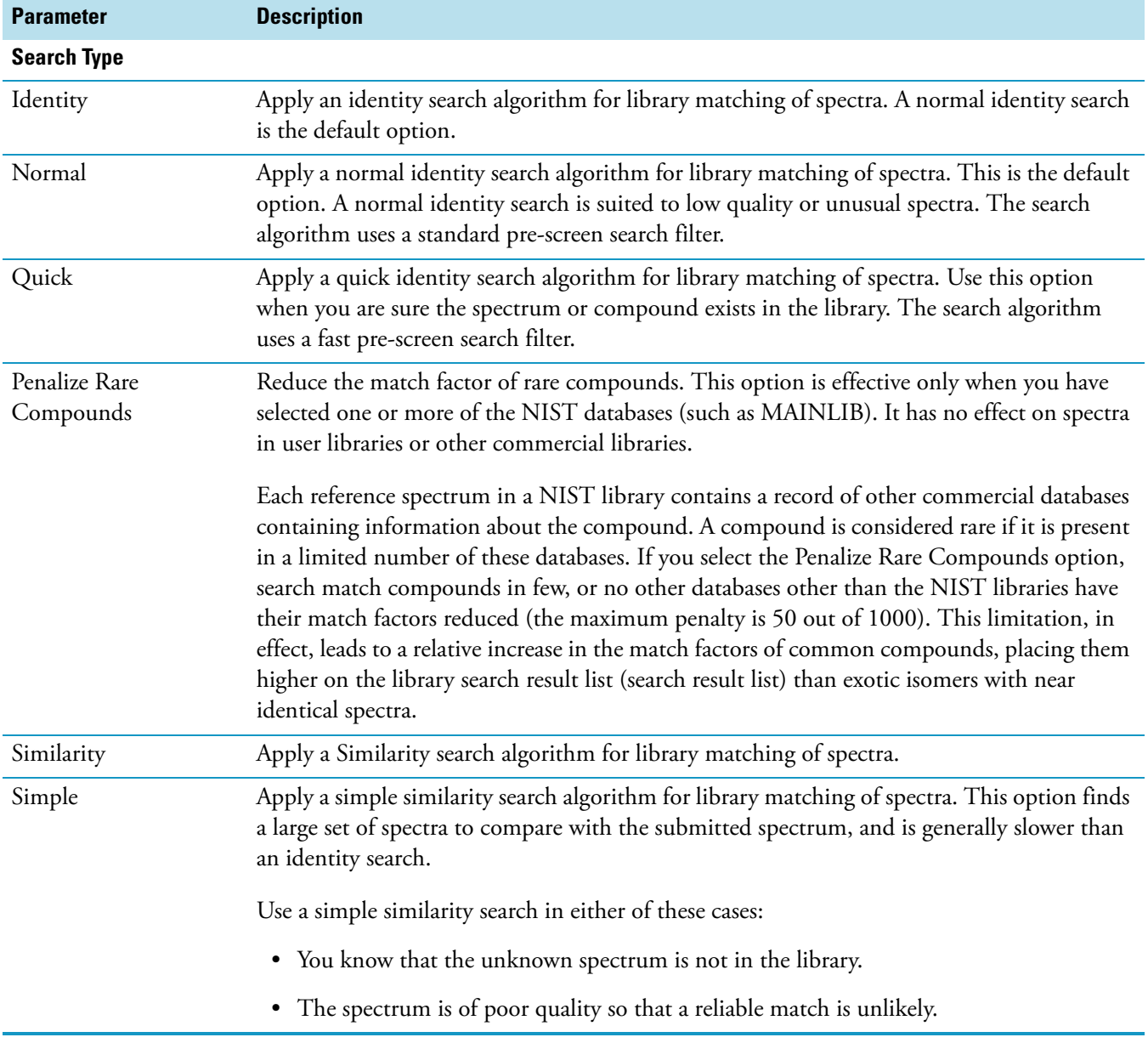

**Table 50.** Library Search Options page for Qual view parameters (Sheet 1 of 4)

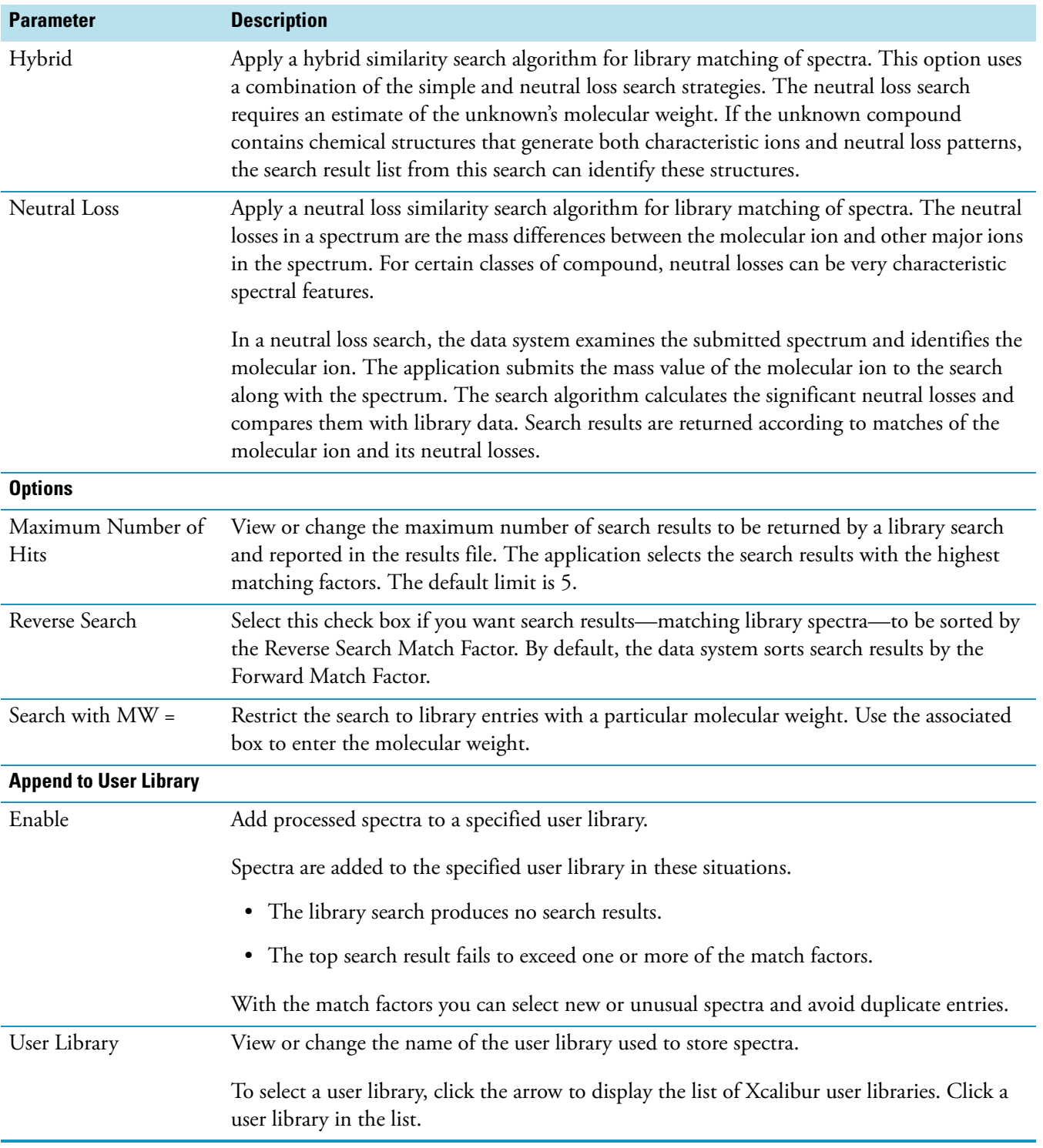

**Table 50.** Library Search Options page for Qual view parameters (Sheet 2 of 4)

| <b>Parameter</b>     | <b>Description</b>                                                                                                    |
|----------------------|----------------------------------------------------------------------------------------------------|
| <b>Thresholds</b>    |                                                                                                    |
| Match Factor         | Set a forward match factor threshold for spectra subject to the Append to User Library<br>option. The application submits the spectrum from each identified peak to a library search<br>as determined by the other parameters on the Library Search Options page. If the top search<br>result (hit) from a library search exceeds the Match Factor threshold or any of the other<br>threshold values, the application records the search result list in the results file and the<br>spectrum is not appended to the specified library.<br>If the top search result fails to match any of the threshold values, the data system discards                                                                                                    |
|                      | the search result list and appends the spectrum to the specified library.                                                                                                    |
|                      | The match is scored on a scale of 0 to 999.                                                                                                    |
| Reverse Match Factor | Set a Reverse Match Factor threshold for spectra subject to the Append to User Library<br>option. The application submits the spectrum from each identified peak to a library search<br>as determined by the other parameters on the Library Search Options page. If the top search<br>result from a library search exceeds the Reverse Match Factor threshold or any of the other<br>threshold values, the application records the search result list in the results file and the<br>spectrum is not appended to the specified library.<br>If the top search result fails to match any of the threshold values, the application discards the<br>search result list and appends the spectrum to the specified library.<br>The match is scored on a scale of 0 to 999. |
| Probability          | Set a Probability threshold for spectra subject to the Append to User Library option.<br>The application submits the spectrum from each identified peak to a library search as<br>determined by the other parameters on the Library Search Options page. If the top search<br>result from a library search exceeds the Probability threshold or any of the other threshold<br>values, the application records the search result list in the results file and the spectrum is not<br>appended to the specified library.<br>If the top search result fails to match any of the threshold values, the Xcalibur application<br>discards the search result list and appends the spectrum to the specified library.<br>The limits of probability are 0 to 100.              |

**Table 50.** Library Search Options page for Qual view parameters (Sheet 3 of 4)

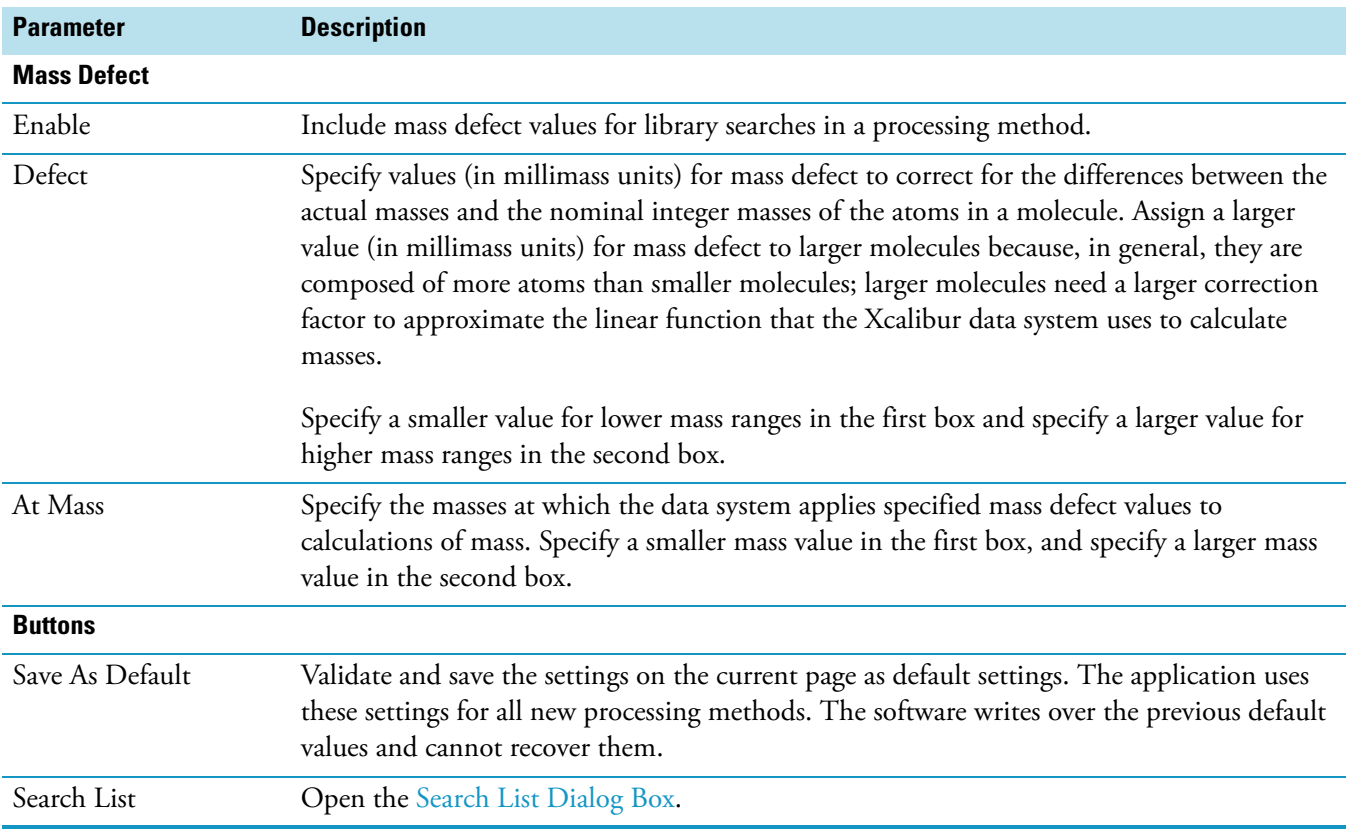

## **Table 50.** Library Search Options page for Qual view parameters (Sheet 4 of 4)

## **Peak Purity Page for Qual View**

Use the Peak Purity page for Qual view to specify the values of the peak purity parameters to be included in a qualitative processing method for the PDA detector type only. After you specify the processing method in a sequence, you can apply the parameters to your qualitative PDA analysis as you acquire data. Use a raw file of PDA data in Qual Browser to determine which peak purity parameter values you want to use in the processing method.

**Table 51.** Peak Purity page for Qual view parameters

| <b>Parameter</b>         | <b>Description</b>                                                                                                    |
|--------------------------|----------------------------------------------------------------------------------------------------|
| <b>Purity Parameters</b> |                                                                                                    |
| Enable                   | Activate Peak Purity parameters for PDA chromatograms in an active chromatogram cell to<br>calculate peak purity results. Peak detection occurs automatically prior to the peak purity<br>calculation.                                                                                                    |
| Scan Threshold           | Specify a minimum value of intensity for wavelength scans in milliabsorbance units (mAU).<br>A Peak Purity computation using scan threshold starts with the scan at the apex of the peak<br>and then collects wavelength data from scans on both sides of the apex until the scan<br>threshold is reached. Use scan threshold for either symmetrical or asymmetrical peaks.                                  |
|                          | The default value for scan threshold is 3 mAU. The range of possible values is<br>0 to 1000 mAU (or 1 AU). In a sample with high background or noise, you might start<br>with a value for scan threshold of 40 mAU.                                                                                                    |
| Peak Coverage            | Specify a maximum percent value of the width of the integrated peak. A Peak Purity<br>computation using peak coverage starts with the scan at the apex of the peak and then<br>collects wavelength data from scans on both sides of the apex until the percent peak<br>coverage is reached. Use peak coverage for symmetrical peaks.                                                                         |
|                          | The default value for peak coverage is 95% of the integrated peak width.                                                                                                    |
| Limit Scan Wavelength    | Limit the number of wavelengths to include in the Peak Purity computation. Enter a range<br>in the Wavelength Range box.                                                                                                    |
| [Wavelength] Range       | Specify a range of UV scans (in nanometers) that include the wavelengths of your peak(s) of<br>interest. A Peak Purity computation using wavelength range starts with the scan at the apex<br>of a peak and then collects wavelength data from scans on both sides of the apex until all the<br>wavelengths in the range are included. Use wavelength range for either symmetrical or<br>asymmetrical peaks. |
|                          | Select the Limit Scan Wavelength check box to activate this box.                                                                                                    |
|                          | The default wavelength range is the full width of the scan.                                                                                                    |

### **Spectrum Enhancement Page for Qual View**

Use the Spectrum Enhancement page for Qual View to select an option for enhancing spectra. If you select the check box, the Xcalibur data system displays one of three options:

- [Refine Option in the Spectrum Enhancement Page for Qual View](#page-201-0)
- [Combine Option in the Spectrum Enhancement Page for Qual View](#page-202-0)
- [Threshold Option in the Spectrum Enhancement Page for Qual View](#page-204-0)

### <span id="page-201-0"></span>**Refine Option in the Spectrum Enhancement Page for Qual View**

Use the Refine option to specify the Refine spectrum enhancement method. The Refine algorithm determines which ions in the selected spectrum derive from a constant chromatography background and then removes them to produce a refined spectrum.

Refine requires two parameters that you can set and test interactively: Window Size (sec) and Noise Threshold.

The Refine algorithm examines the mass chromatogram of each ion contributing to the apex scan:

- 1. It discards masses without a peak maximum within ±1 scan of the defined chromatogram peak apex.
- 2. It then searches for a minimum in the specified Window Size range on either side of the peak apex. These points define the peak start and peak end.
- 3. Using scans at and beyond the peak start and peak end, Refine measures the background noise level in the mass chromatogram.
- 4. Refine uses extrapolation to estimate the contribution of noise to the scan at the peak apex. Refine adjusts the mass intensity of the apex scan accordingly.
- 5. Finally, Refine uses the Noise Threshold parameter to determine whether the adjusted intensity is significant in comparison to the background noise. If:

Adjusted Intensity < Noise Threshold × Background Noise

the mass is discarded from the final spectrum.

<span id="page-202-0"></span>

| <b>Parameter</b>           | <b>Description</b>                                                                                                    |
|----------------------------|----------------------------------------------------------------------------------------------------|
| <b>Enhancement Options</b> |                                                                                                    |
| Refine                     |                                                                                                    |
| Window Size                | Enter a time window for the Refine spectrum enhancement method. The Refine algorithm<br>applies the window across a chromatogram peak apex and uses it to search for the peak start<br>and peak end and to estimate the background noise. Set this parameter to the peak width.                                                                                                    |
| Noise Threshold            | Enter a value for the Noise Threshold parameter. The Refine algorithm uses the<br>Noise Threshold parameter to determine whether adjusted ion intensities are significant in<br>comparison to the background noise. The parameter is actually a factor rather than a<br>threshold. For example, with a Noise Threshold value of 2, ions are discarded from the<br>enhanced spectrum unless their intensities are twice the measured background noise. |
| <b>Button</b>              |                                                                                                    |
| Save As Default            | Validate and save the settings on the current page as default settings. The application uses<br>these settings for all new processing methods. The software writes over the previous default<br>values and cannot recover them.                                                                                                    |
|                            | To display this page and option<br>❖                                                                                                    |
|                            | 1. From the Qual view of the Processing Setup window, click the Spectrum Enhancement<br>tab.                                                                                                    |
|                            | 2. Select the Enable check box.                                                                                                    |
|                            | 3. Select the <b>Refine</b> option.                                                                                                    |
|                            | <b>Combine Option in the Spectrum Enhancement Page for Qual View</b>                                                                                                    |
|                            | Use the Combine option to specify the Combine spectrum enhancement method. The<br>Combine algorithm produces a single enhanced spectrum for each detected peak by                                                                                                    |
|                            | • Averaging all the scans across each peak top                                                                                                    |
|                            | • Subtracting background contributions (averaged from a number of scans and scaled<br>appropriately) assessed from baseline regions on either side of each peak.                                                                                                    |
|                            | Combine requires six parameters that you can set and test interactively. The algorithm is<br>applied to all detected chromatogram peaks in the specified Retention Time field. You might<br>need to examine the peaks in a reference chromatogram carefully to make sure the Combine<br>settings are appropriate for all the peaks of interest.                                                                                                    |
|                            | In setting up Combine, you might find it helpful to display scan numbers in<br>the chromatogram cell. To do this, open a raw file and activate Scan Numbers in the<br>Chromatogram Labels page of the Display Options dialog box.                                                                                                    |

**Table 52.** Spectrum Enhancement page for Qual view parameters

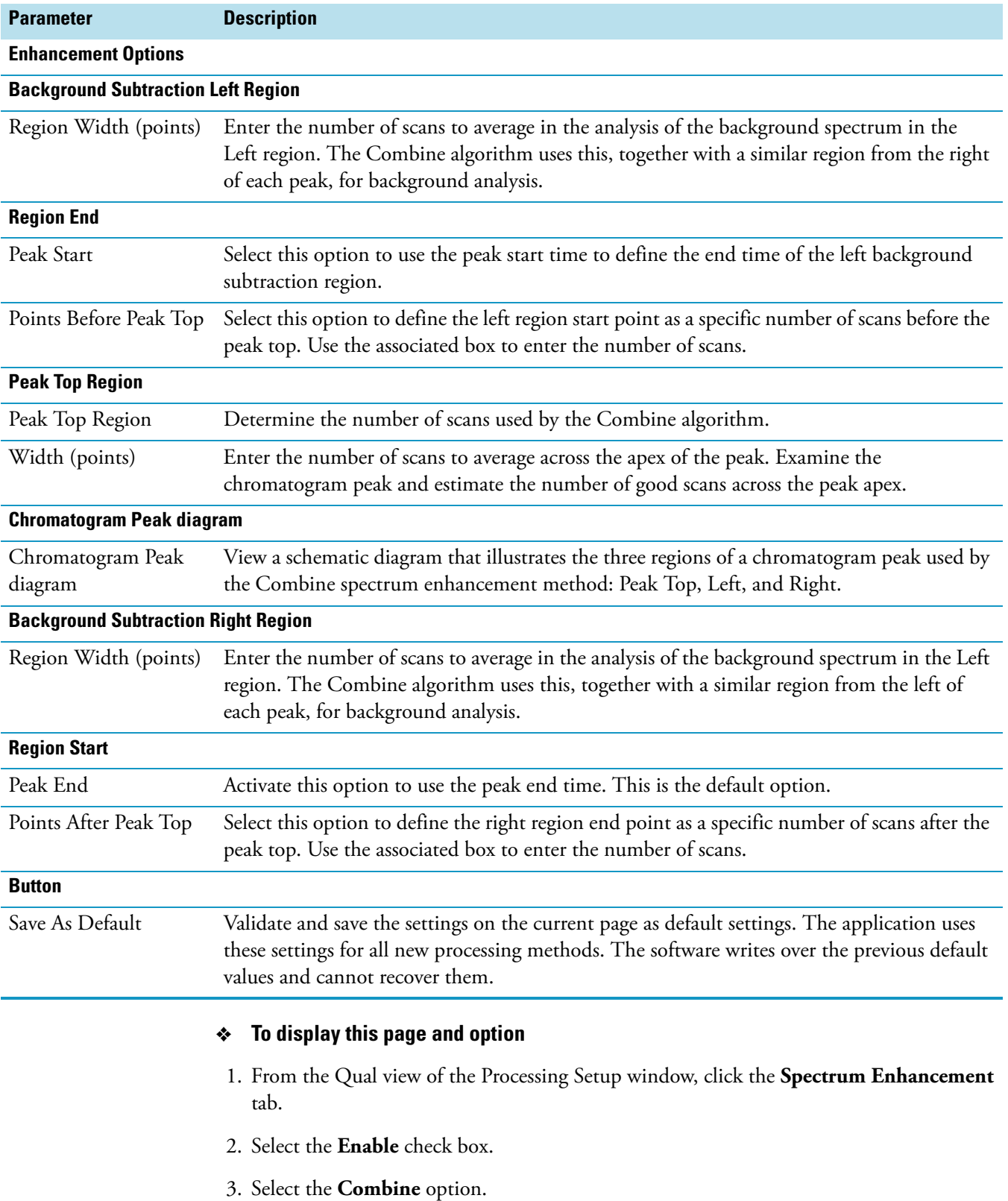

**Table 53.** Combine Option in the Spectrum Enhancement page for Qual view parameters

# <span id="page-204-0"></span>**Threshold Option in the Spectrum Enhancement Page for Qual View**

Use the Threshold option to specify the threshold spectrum enhancement method. This method limits the number of ions in the final spectrum prior to library searching by applying an intensity threshold. If the intensity of an ion is below the specified threshold, the ion is discarded from the spectrum.

**Table 54.** Threshold option in the Spectrum Enhancement page for Qual view parameters

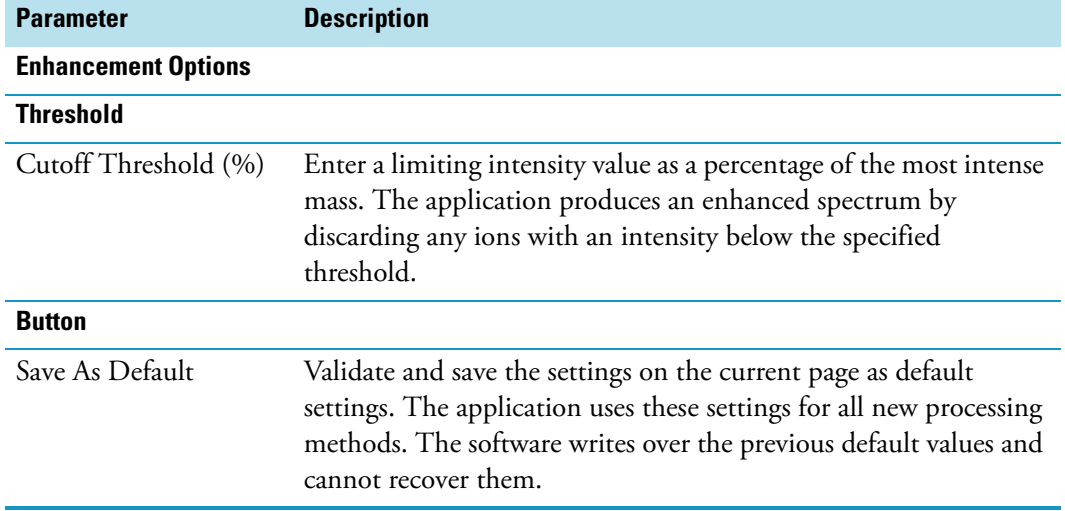

### **To display this page and option**

- 1. From the Qual view of the Processing Setup window, click the **Spectrum Enhancement**  tab.
- 2. Select the **Enable** check box.
- 3. Select the **Threshold** option.

# **Quan View**

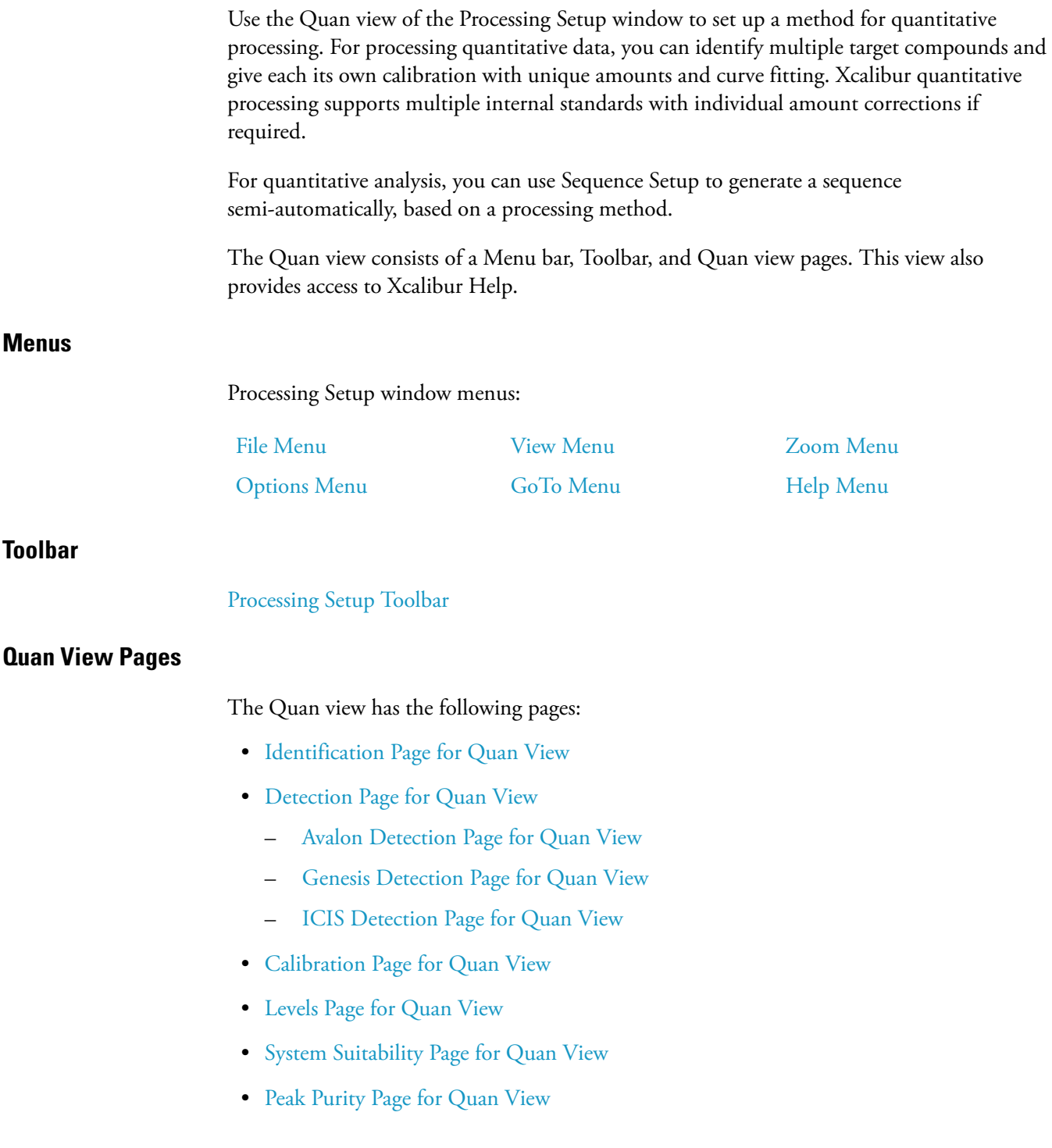

### **Buttons**

Each of the Quan view pages feature OK and Cancel buttons. These are active only if you change one or more parameters on the page. Otherwise, they are unavailable. When you have changed or edited a parameter, do the following:

- To apply the changes to the current processing method, click **OK**. The application reports any validation errors.
- To undo all changes made to the page and revert to the previously applied values, click **Cancel**.

Note that these actions do not affect the saved version of the processing method. The saved version can only be modified by using the **File > Save** command.

The application displays the [Apply Changes? Dialog Box](#page-141-0) if you attempt to change pages, views, or applications without applying or discarding changes. Use this dialog box to apply or discard the changes before you continue with your intended action.

#### **Chromatogram and Spectrum Previews**

The Chromatogram and Spectrum previews display the chromatogram and spectrum from the currently opened raw file. Initially, the spectrum shown is the one corresponding to the apex scan of the first detected peak. If no peak has been detected in the Chromatogram preview, the spectrum for the first scan in the raw file appears.

These previews are available on the following pages:

- Identification, Detection, and Peak Purity pages for Quan View
- Identification, Spectrum Enhancement, and Peak Purity pages for Qual View

You can use the Chromatogram preview, in conjunction with the Spectrum preview, to assess the effects of processing parameters. You can also use the Chromatogram preview to set the retention time Range window on the Identification page for Qual View. You can also use the Spectrum preview in the Qual view to do the following:

- Set Mass Ranges on the Identification page
- Combine parameters on the Spectrum Enhancement page

You can rescale the chromatogram displayed in the preview by using toolbar buttons, Zoom menu commands, or the cursor.

Important points to note are as follows:

- The cursor action is always applied to the pinned cell.
- Within an active cell, cursor actions rescale the chromatogram shown in the preview.

# <span id="page-207-0"></span>**Calibration Page for Quan View**

The Calibration page consists of a Calibration settings page and a Components list:

- The Calibration settings page consists of Component Type, Target Compounds, Internal Standard, Weighting, Origin, and Response.
- The Components list is located at the far right of the page where you can view and select component names that are defined for the active processing method.

### **Table 55.** Calibration page for Quan view parameters (Sheet 1 of 4)

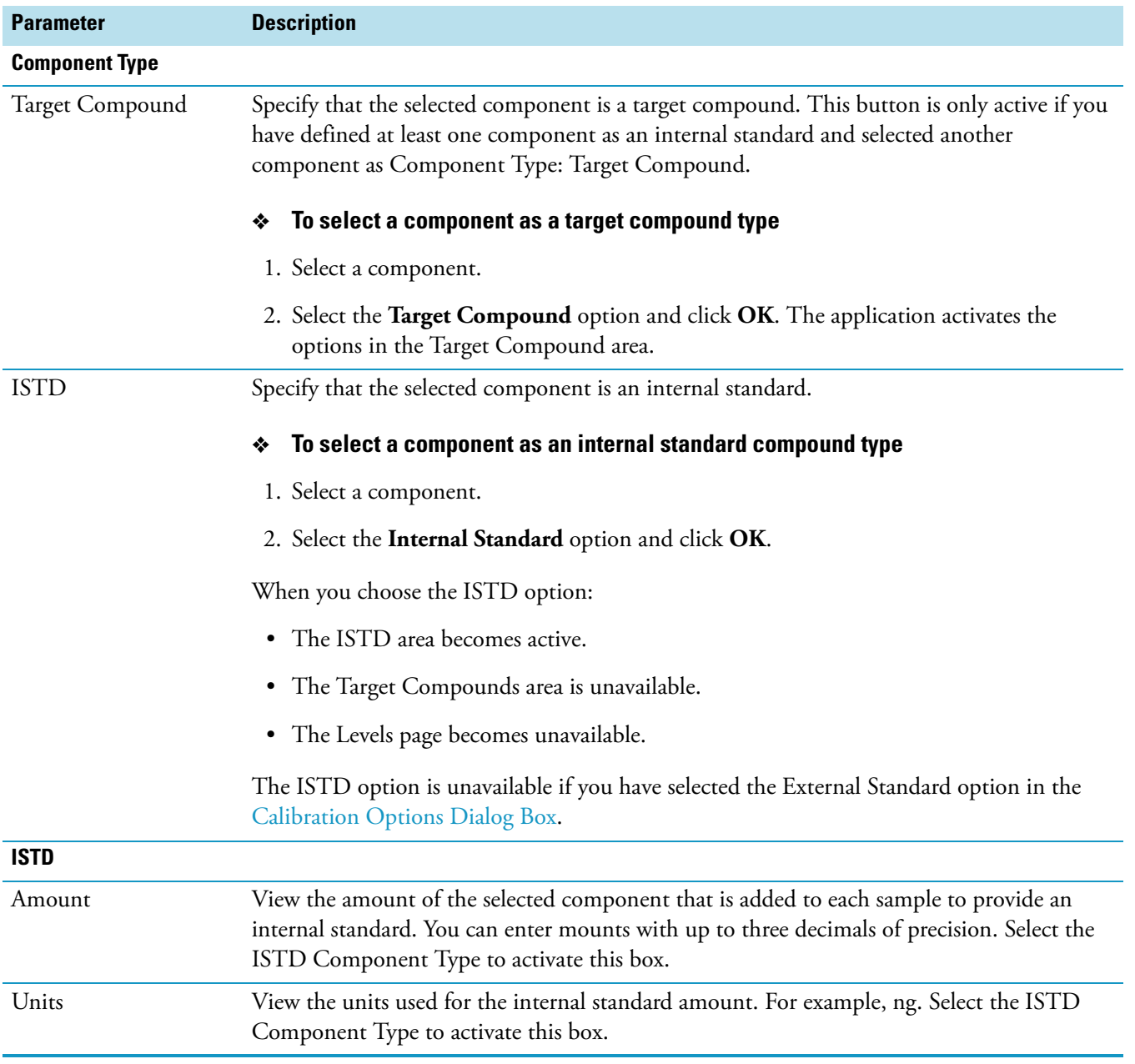

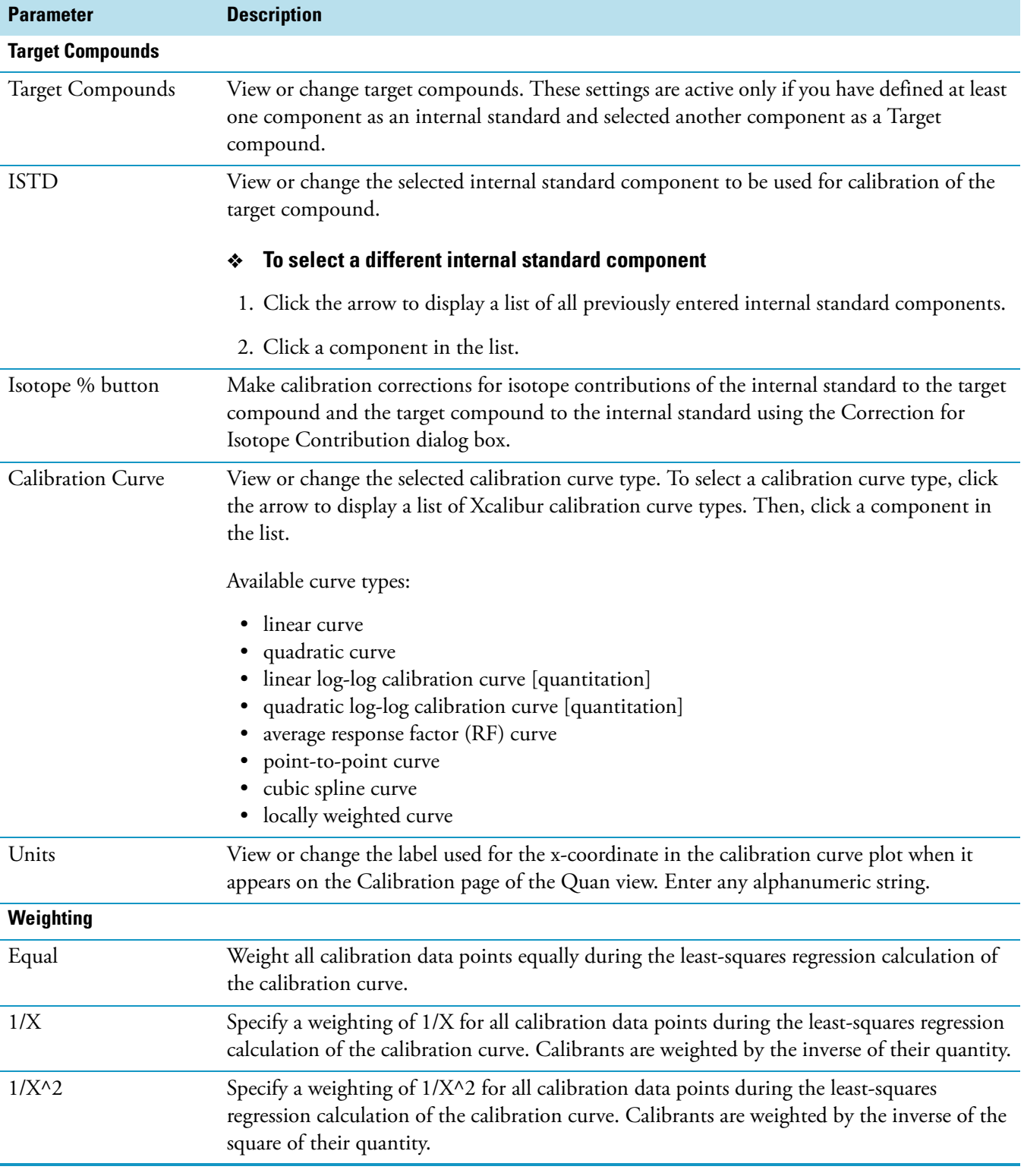

**Table 55.** Calibration page for Quan view parameters (Sheet 2 of 4)

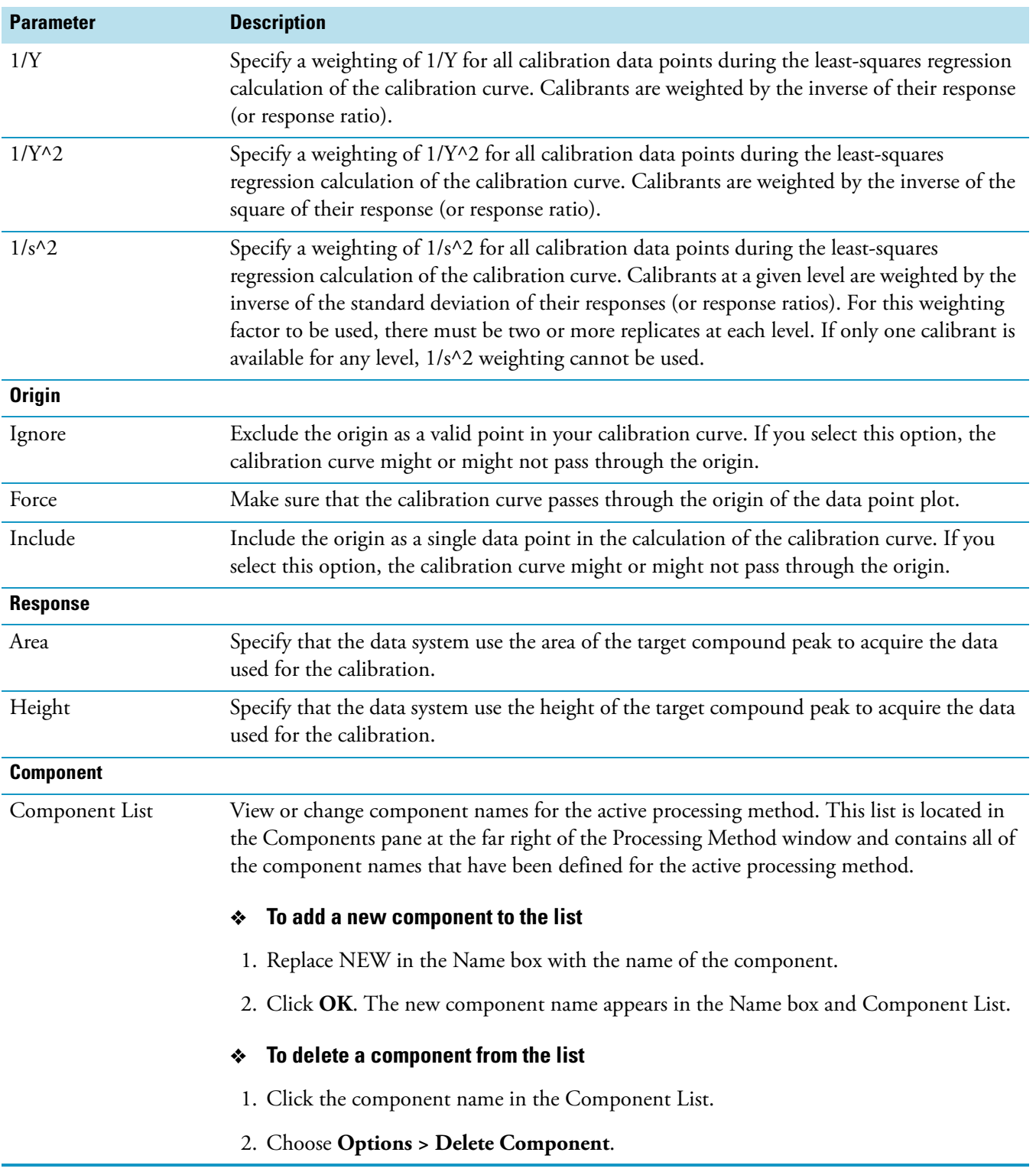

## Table 55. Calibration page for Quan view parameters (Sheet 3 of 4)

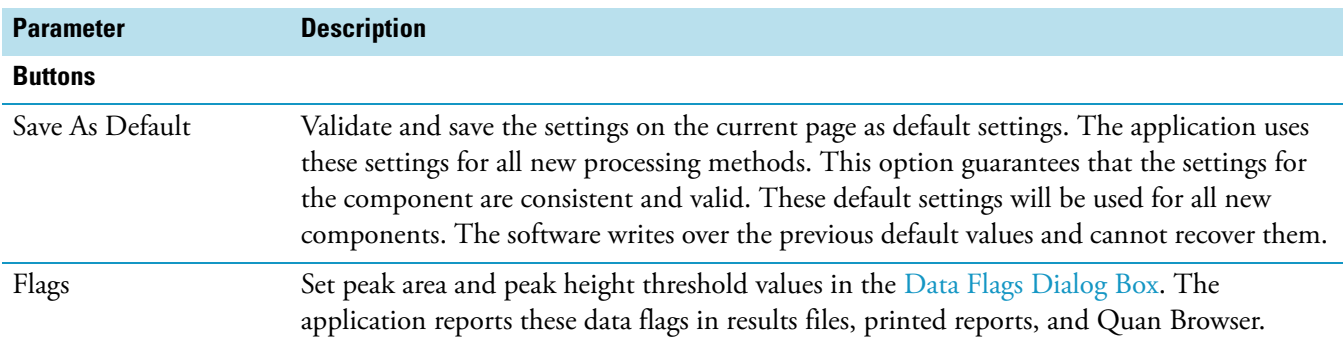

### **Table 55.** Calibration page for Quan view parameters (Sheet 4 of 4)

### <span id="page-210-1"></span>**Detection Page for Quan View**

Use the Detection page to specify peak integration and detection criteria.

Based on your selected default peak detection algorithm, the data system displays the corresponding version of this page [\(ICIS Detection Page for Quan View](#page-223-0), [Genesis Detection](#page-217-0)  [Page for Quan View,](#page-217-0) or [Avalon Detection Page for Quan View](#page-210-0)).

### <span id="page-210-0"></span>**Avalon Detection Page for Quan View**

On the Identification page of the Quan view, you can choose from among the ICIS, Genesis, and Avalon Xcalibur peak detection algorithms.

**Note** Click **Advanced** to display a dialog box to change parameters in the Event list.

Use the Avalon Detection page to view or specify the peak detection and integration criteria for the Avalon peak detection algorithm.

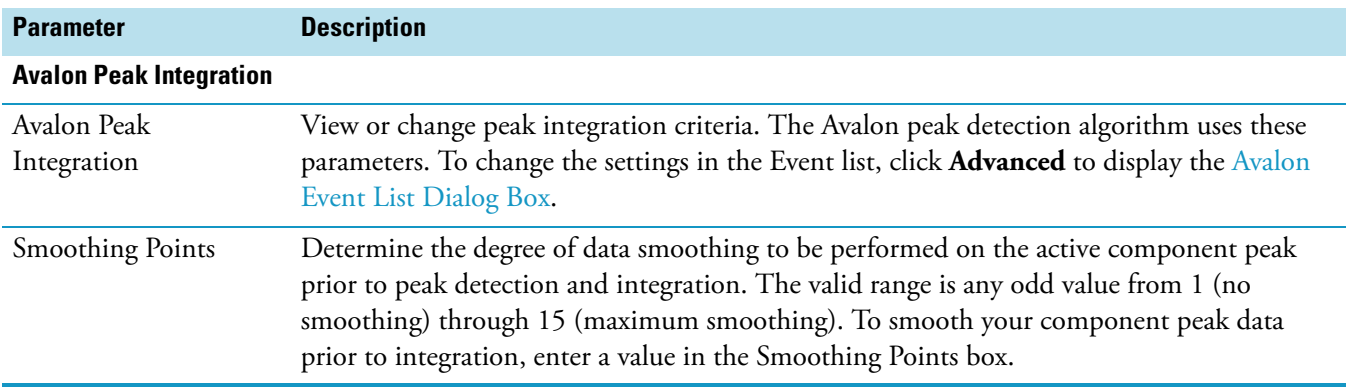

**Table 56.** Avalon Detection page for Quan view parameters (Sheet 1 of 8)

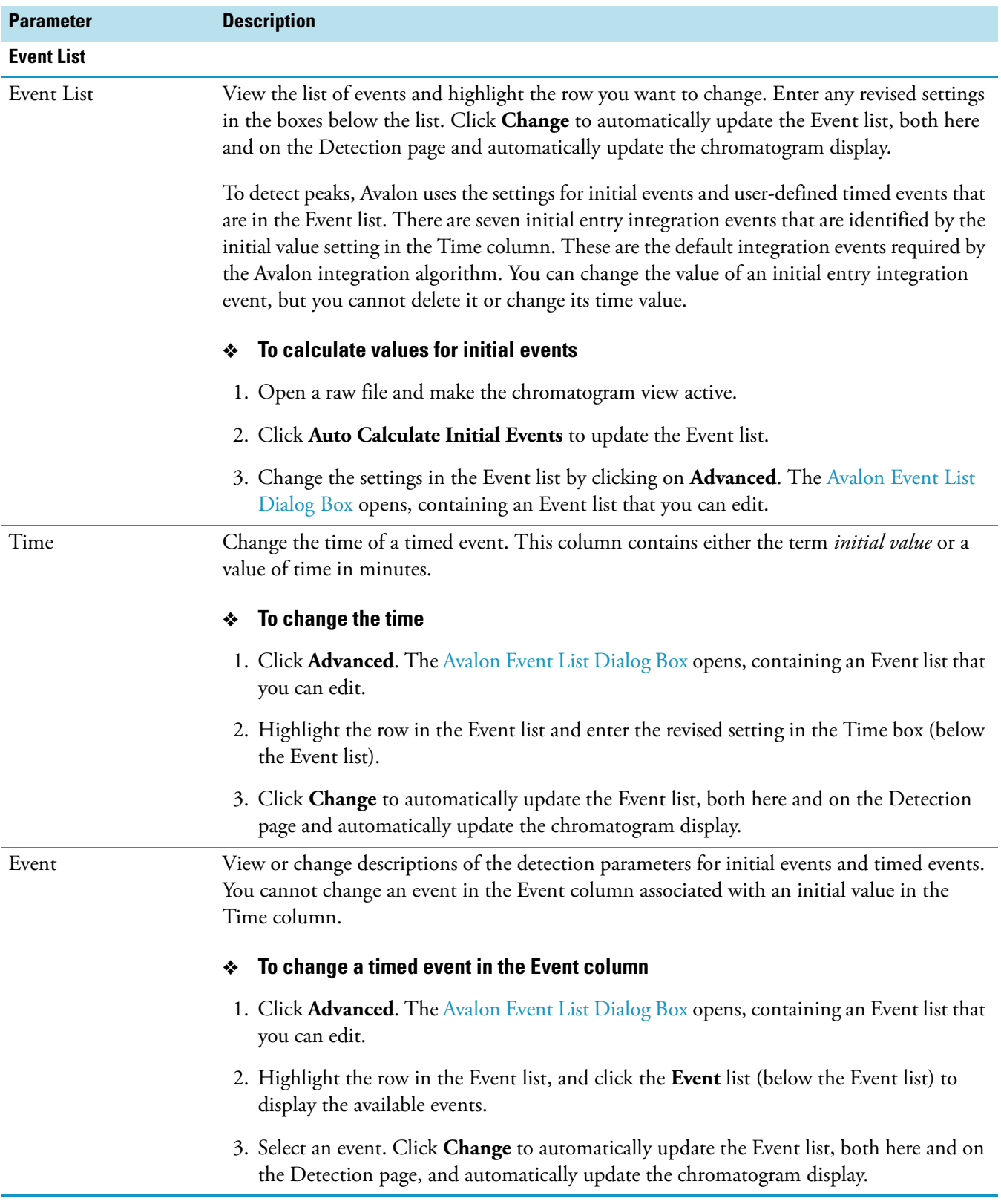

## **Table 56.** Avalon Detection page for Quan view parameters (Sheet 2 of 8)

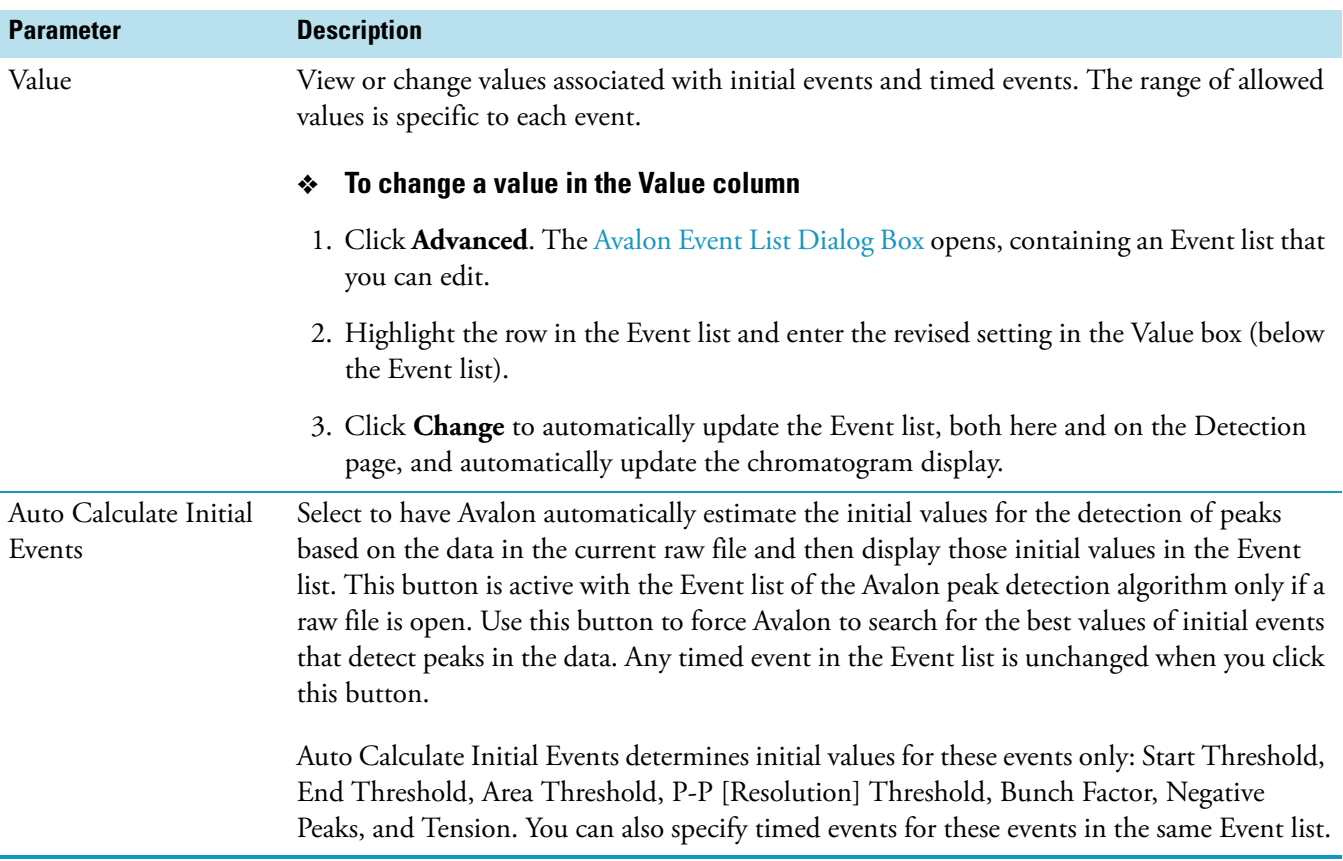

# **Table 56.** Avalon Detection page for Quan view parameters (Sheet 3 of 8)

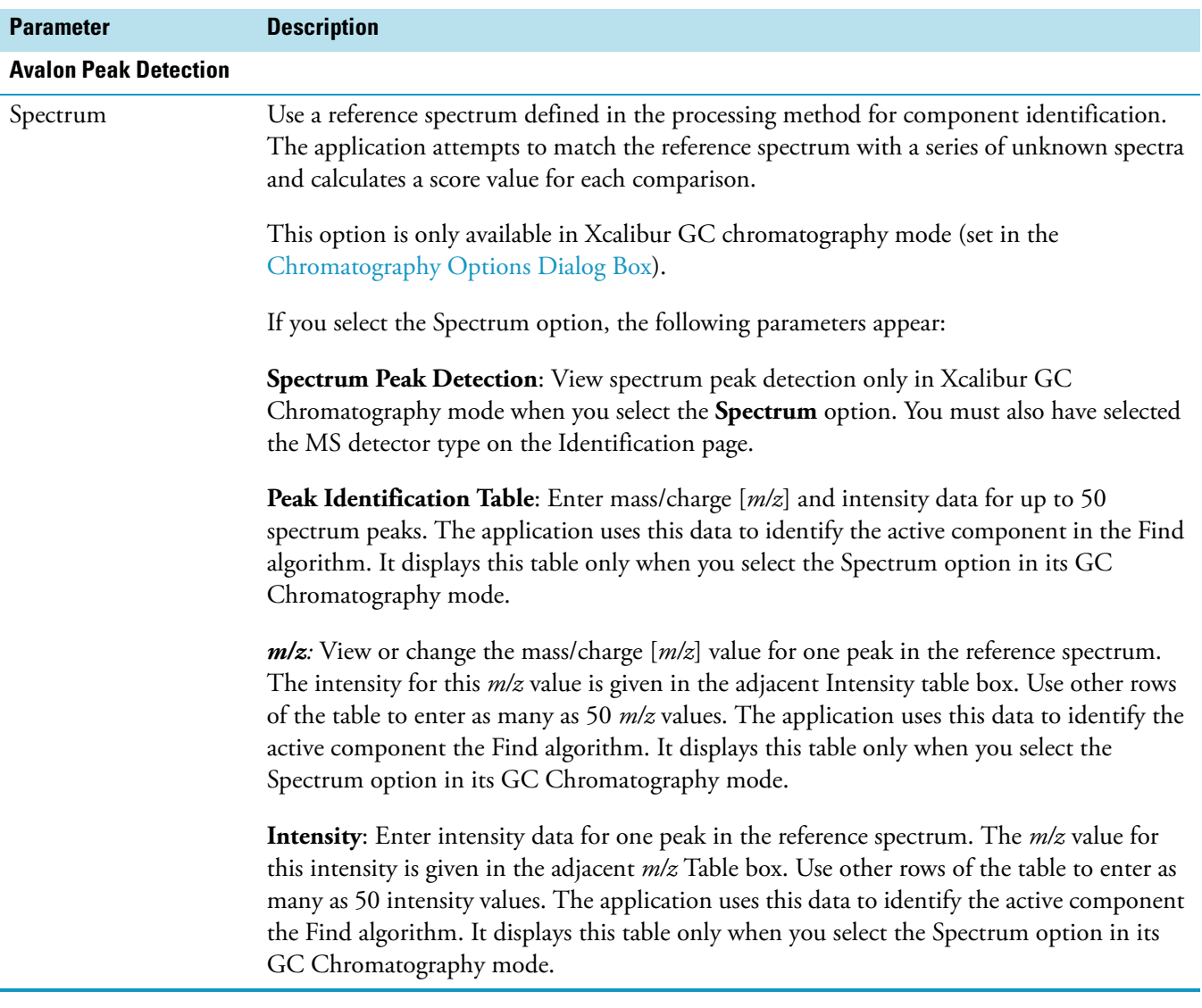

## **Table 56.** Avalon Detection page for Quan view parameters (Sheet 4 of 8)

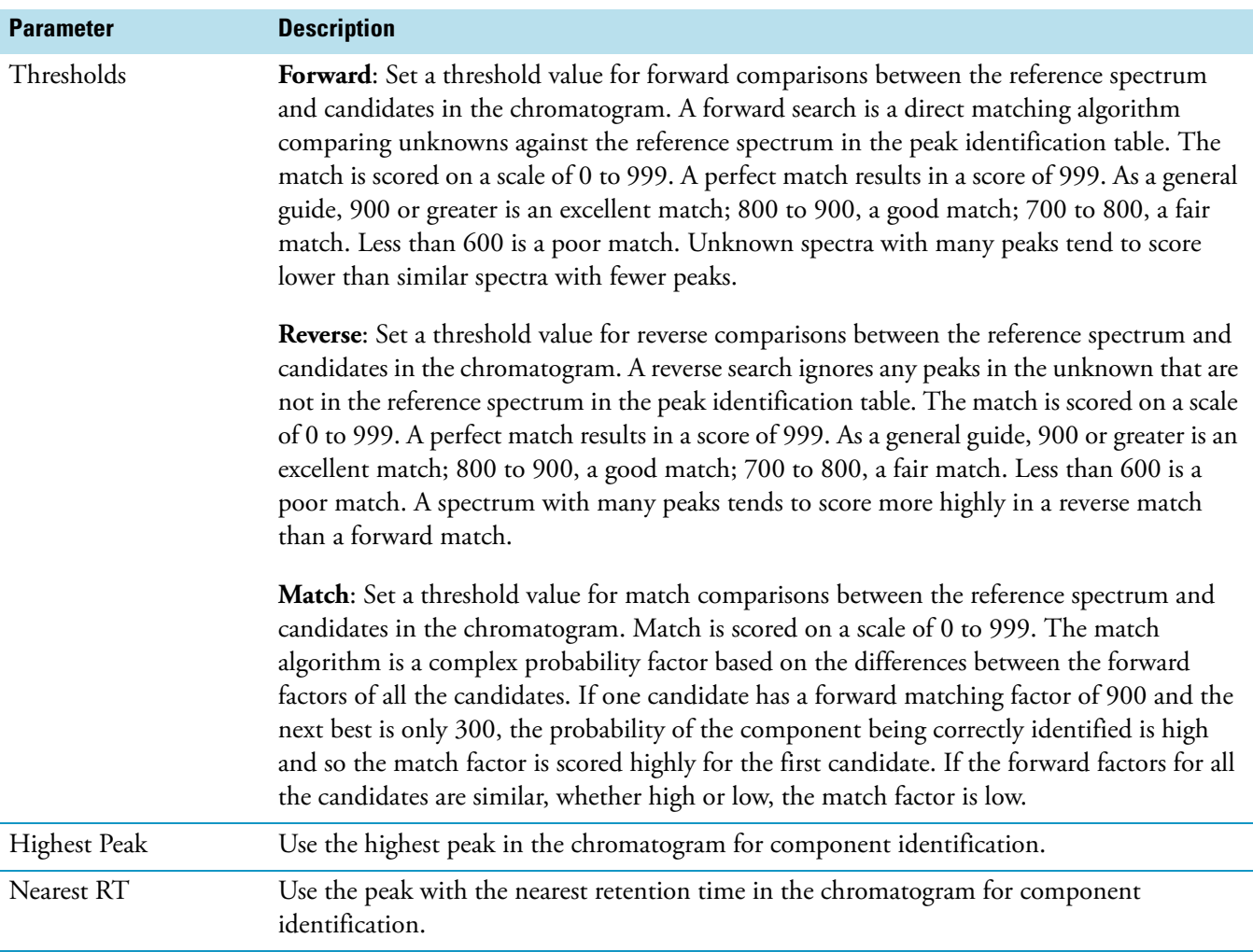

# **Table 56.** Avalon Detection page for Quan view parameters (Sheet 5 of 8)

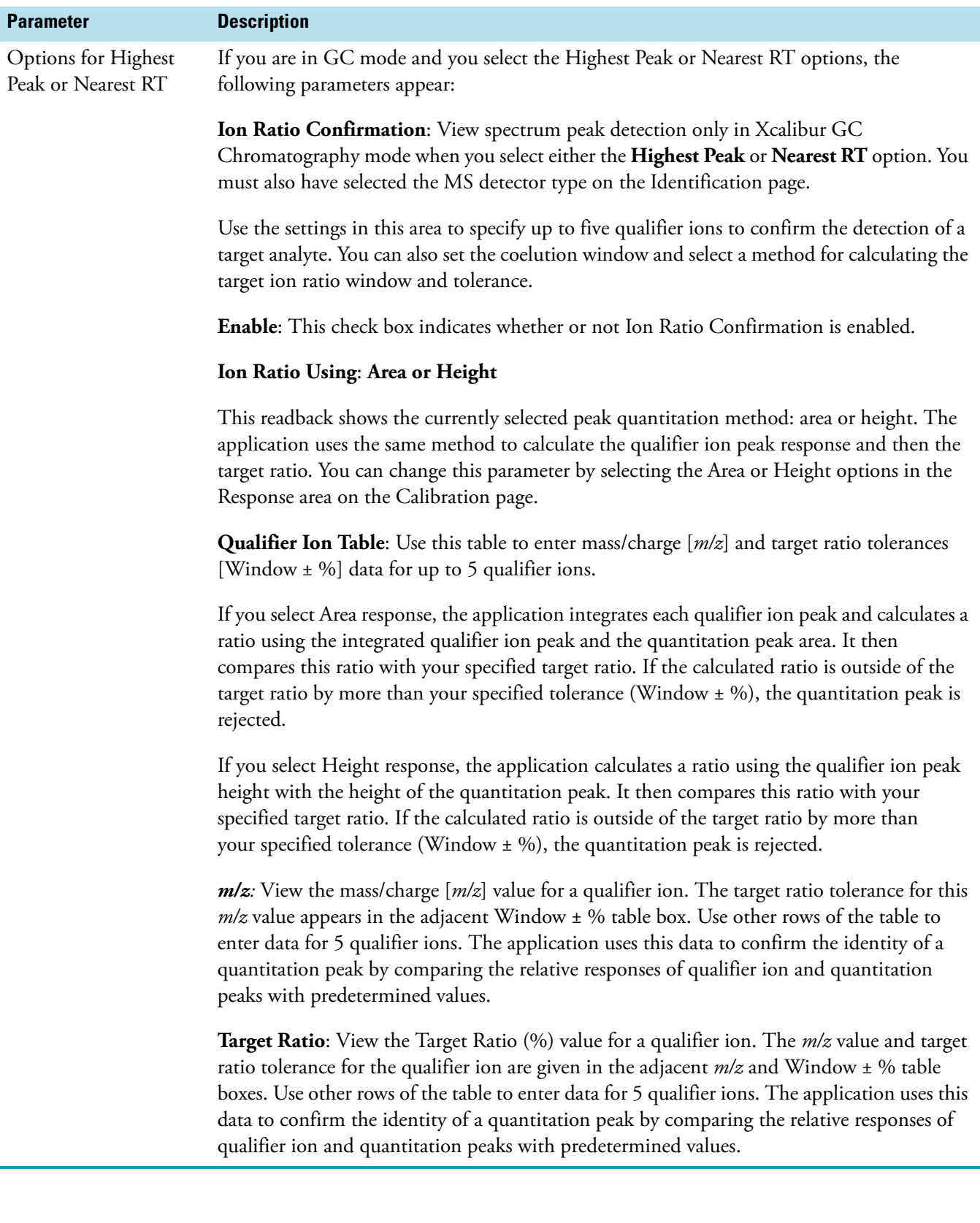

**Table 56.** Avalon Detection page for Quan view parameters (Sheet 6 of 8)
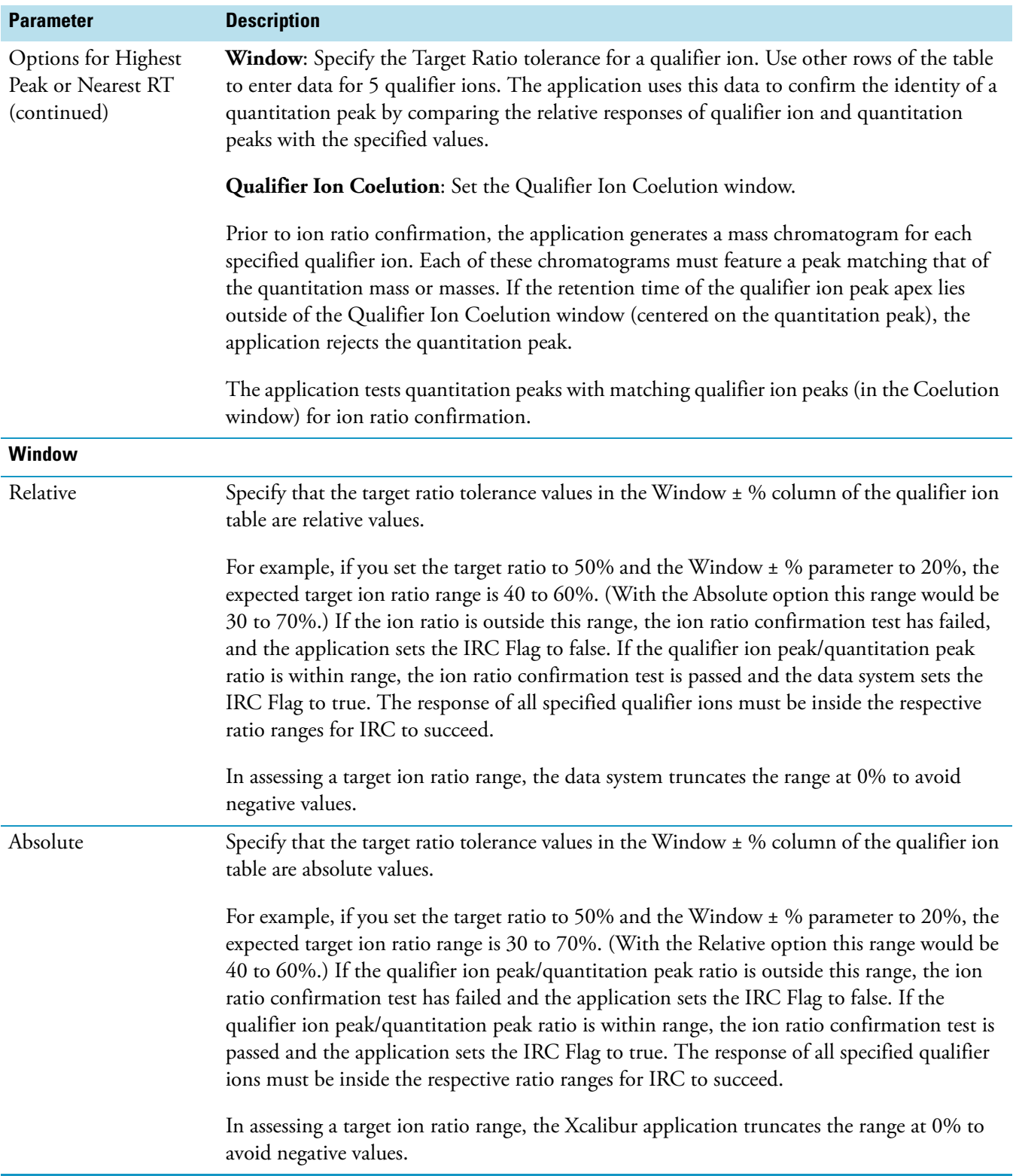

**Table 56.** Avalon Detection page for Quan view parameters (Sheet 7 of 8)

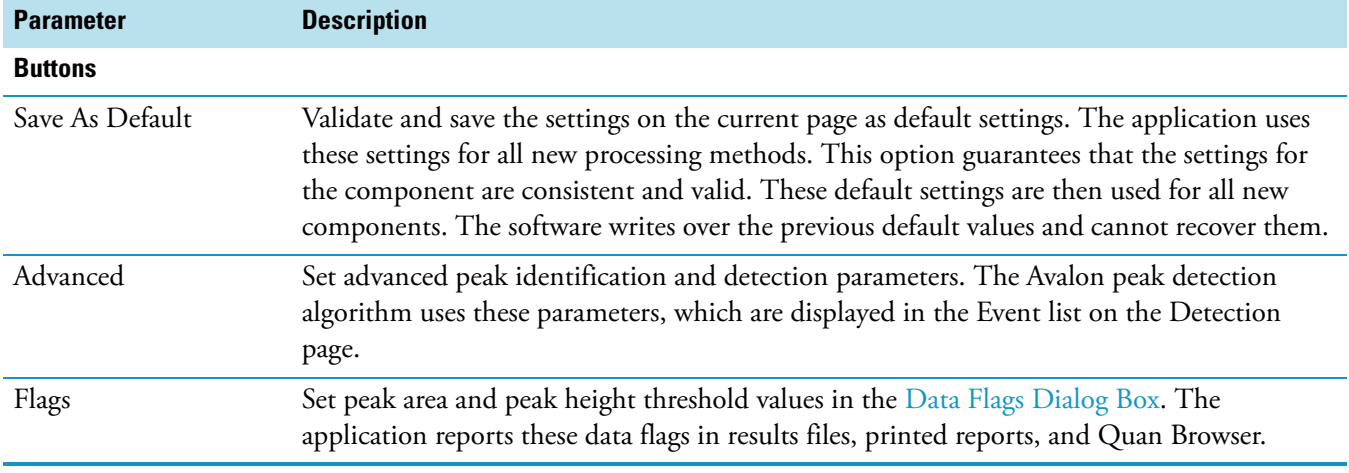

## **Table 56.** Avalon Detection page for Quan view parameters (Sheet 8 of 8)

## **Genesis Detection Page for Quan View**

On the Identification page for Quan view, you can choose from among the ICIS, Genesis, and Avalon Xcalibur peak detection algorithms.

Use the Genesis Detection page to specify peak integration and detection criteria for the Genesis peak detection algorithm.

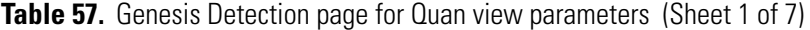

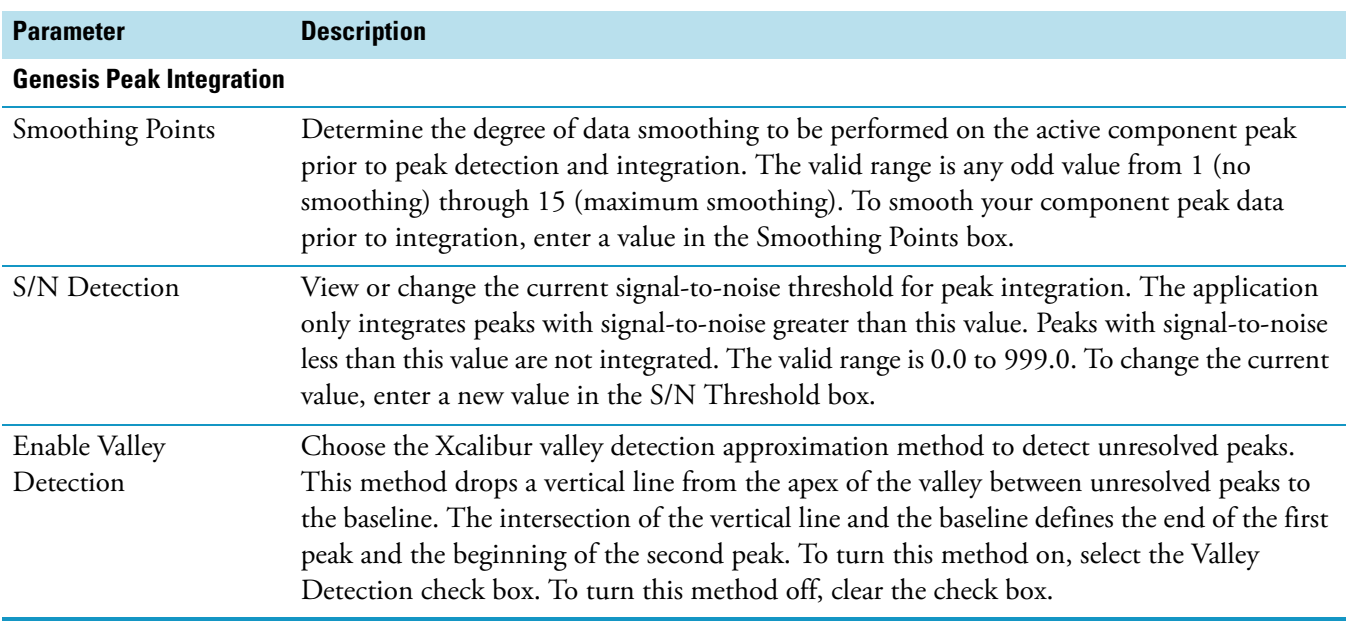

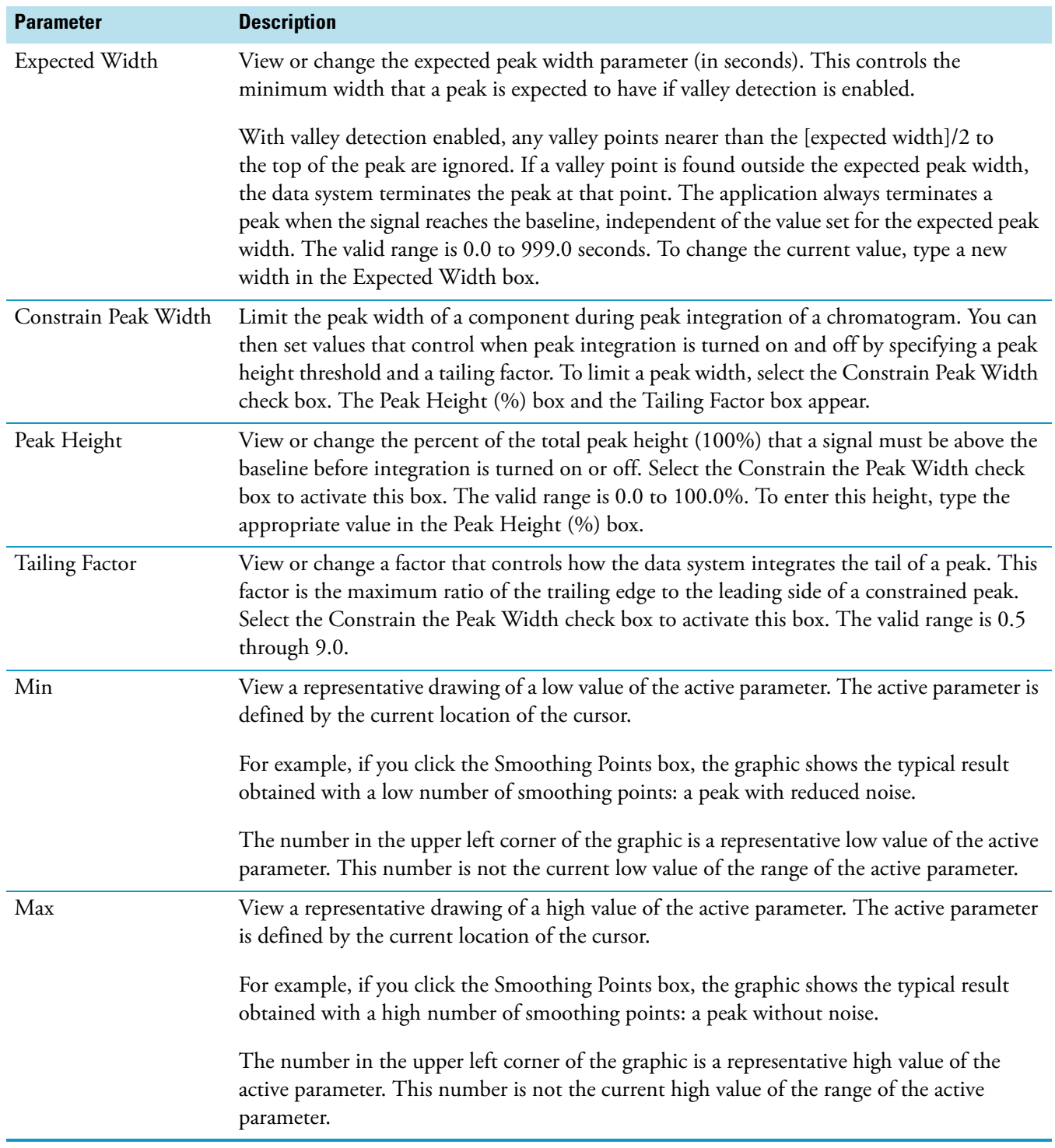

**Table 57.** Genesis Detection page for Quan view parameters (Sheet 2 of 7)

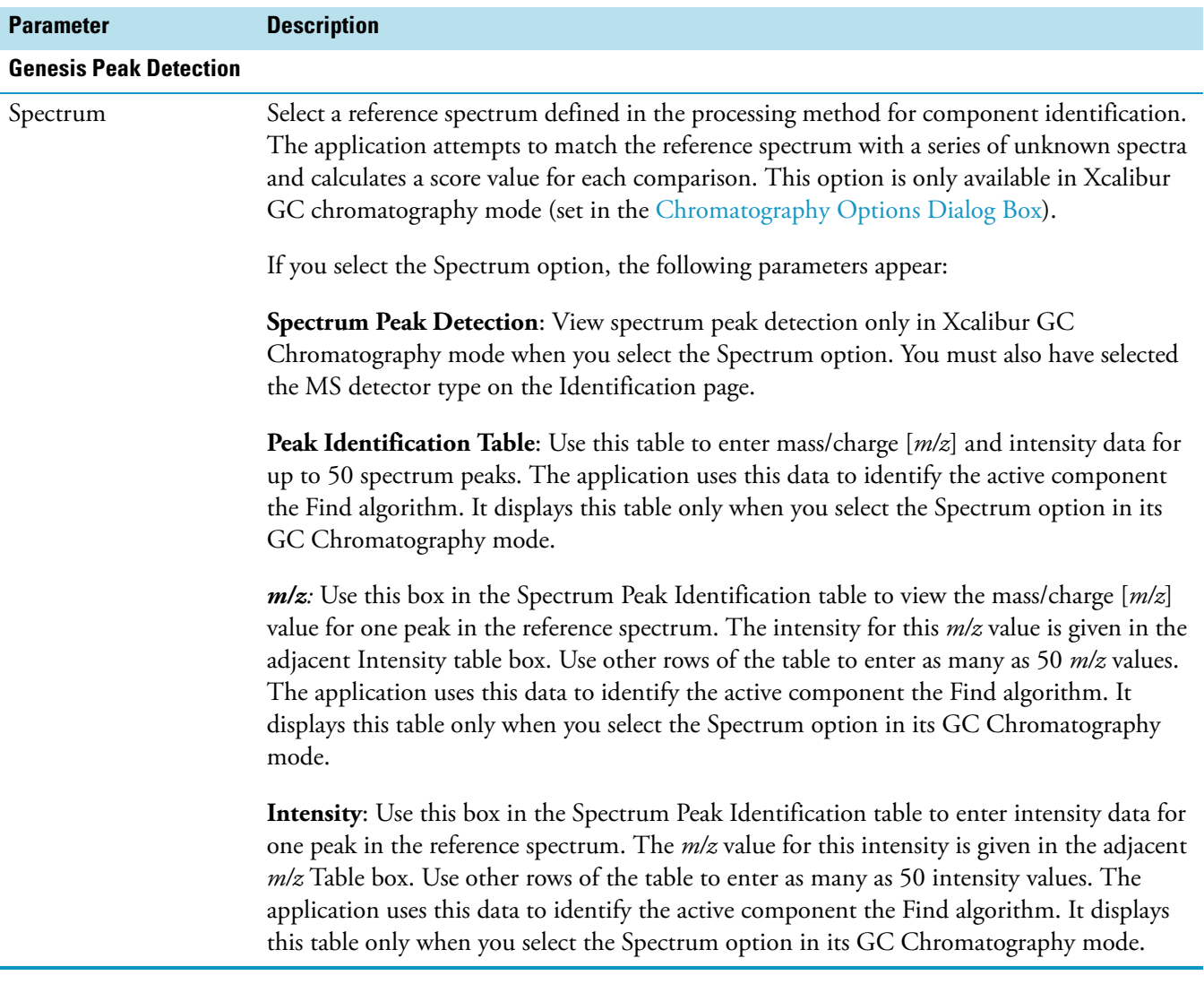

## **Table 57.** Genesis Detection page for Quan view parameters (Sheet 3 of 7)

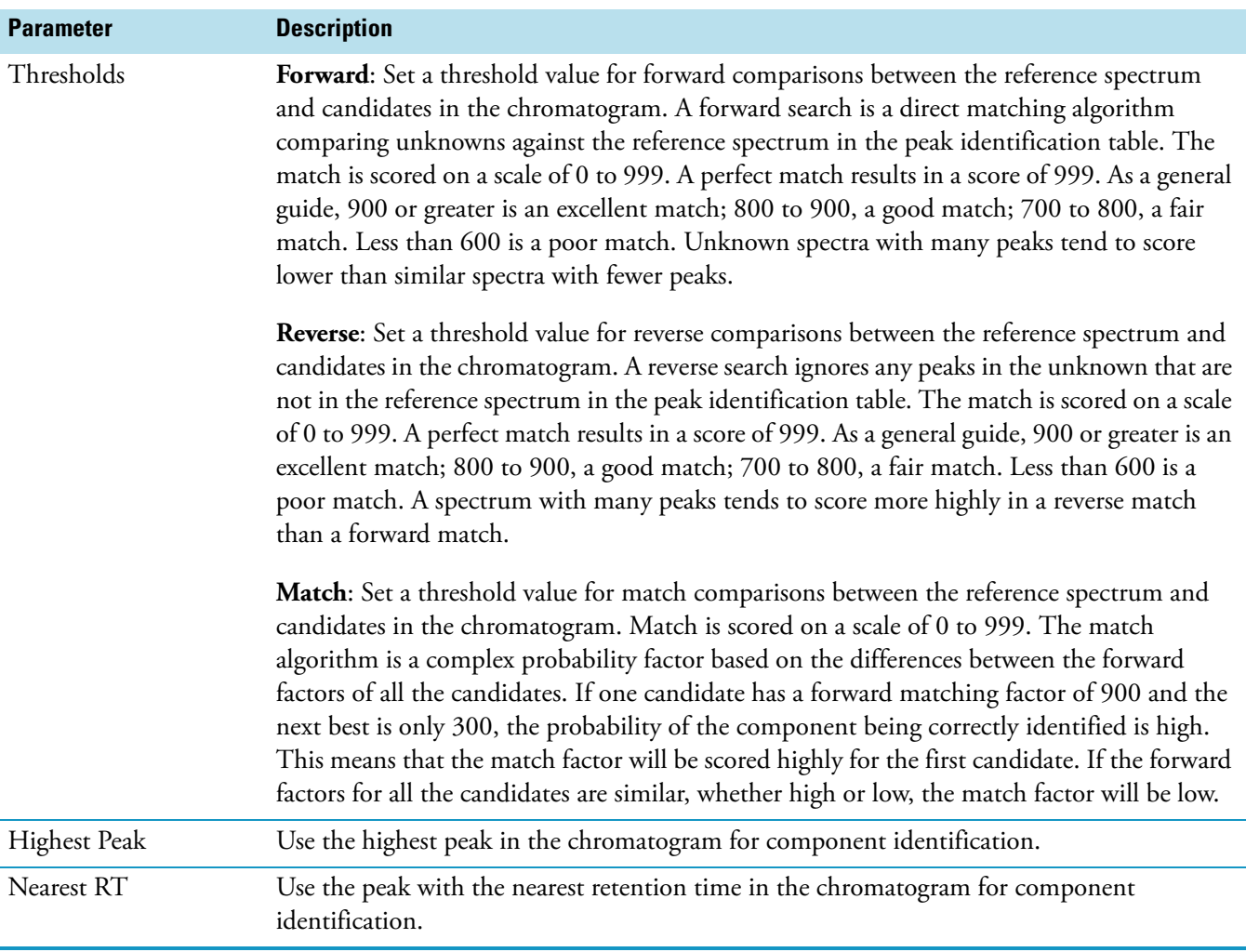

# **Table 57.** Genesis Detection page for Quan view parameters (Sheet 4 of 7)

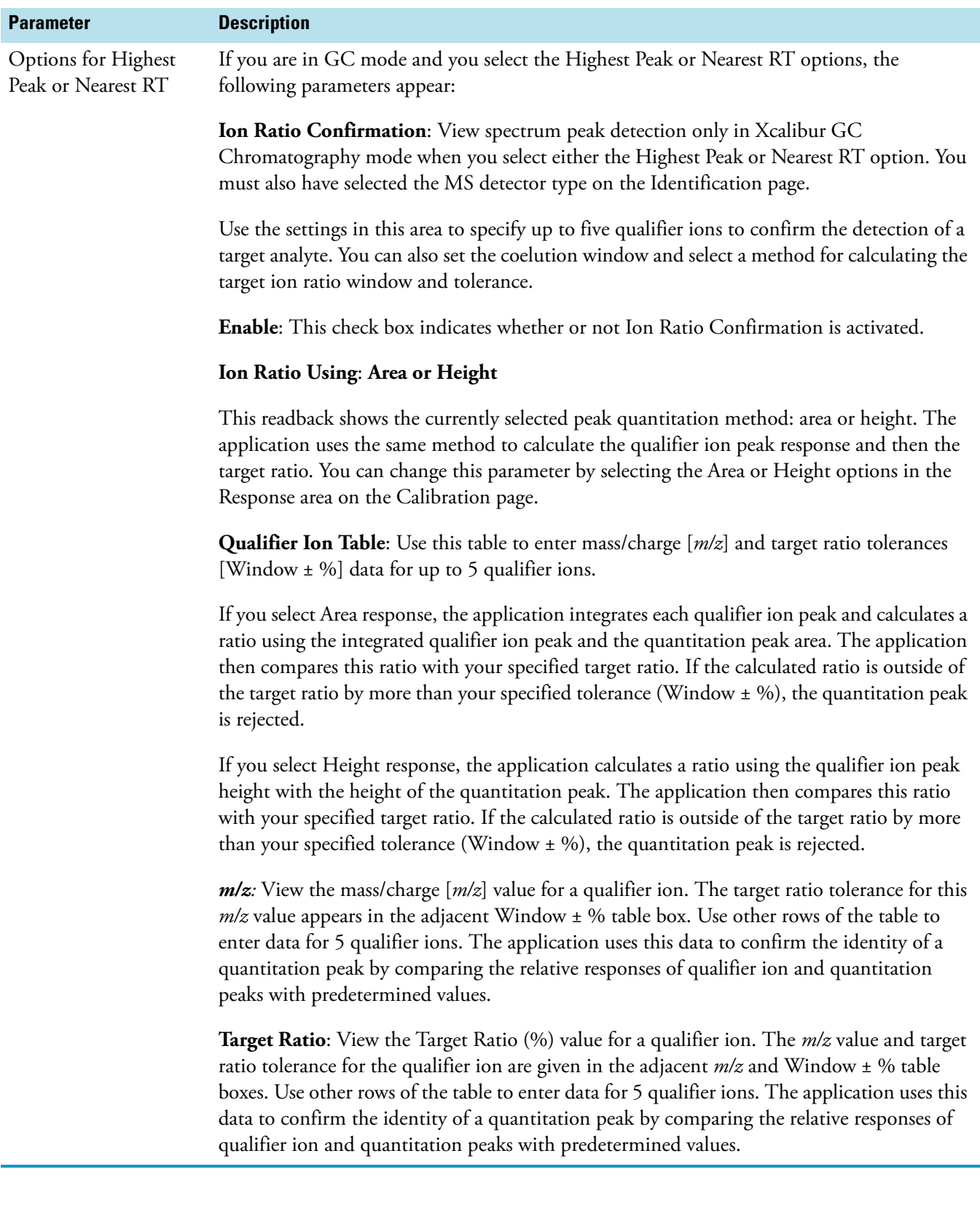

**Table 57.** Genesis Detection page for Quan view parameters (Sheet 5 of 7)

| <b>Parameter</b>                                         | <b>Description</b>                                                                                                    |
|----------------------------------------------------------|----------------------------------------------------------------------------------------------------|
| Options for Highest<br>Peak or Nearest RT<br>(continued) | Window: Use this box in the Qualifier Ion table to specify the Target Ratio tolerance for a<br>qualifier ion. Use other rows of the table to enter data for 5 qualifier ions. The application<br>uses this data to confirm the identity of a quantitation peak by comparing the relative<br>responses of qualifier ion and quantitation peaks with the specified values.                                                                                                    |
|                                                          | <b>Qualifier Ion Coelution:</b> Use this box to set the Qualifier Ion Coelution window.                                                                                                    |
|                                                          | Prior to ion ratio confirmation, the data system generates a mass chromatogram for each<br>specified qualifier ion. Each of these chromatograms must feature a peak matching that of<br>the quantitation mass(es). If the retention time of the qualifier ion peak apex lies outside of<br>the Qualifier Ion Coelution window (centered on the quantitation peak), the data system<br>rejects the quantitation peak.                                                                                                    |
|                                                          | The application tests quantitation peaks with matching qualifier ion peaks (inside the<br>Coelution window) for ion ratio confirmation.                                                                                                    |
| Window                                                   |                                                                                                    |
| Relative                                                 | Specify that the target ratio tolerance values in the Window ± % column of the qualifier ion<br>table are relative values.                                                                                                    |
|                                                          | For example, if you set the target ratio to 50% and the Window $\pm$ % parameter to 20%, the<br>expected target ion ratio range is 40 to 60% (with the Absolute option this would be 30 to<br>70%). If the ion ratio is outside this range, the ion ratio confirmation test has failed and the<br>data system sets the IRC flag to false. If the qualifier ion peak/quantitation peak ratio is<br>within range, the ion ratio confirmation test is passed and the data system sets the IRC Flag<br>to true. The response of all specified qualifier ions must be inside the respective ratio ranges<br>for IRC to succeed.                                                                                                    |
|                                                          | In assessing a target ion ratio range, the application truncates the range at 0% to avoid<br>negative values.                                                                                                    |
| Absolute                                                 | Specify that the target ratio tolerance values in the Window $\pm$ % column of the qualifier ion<br>table are absolute values.                                                                                                    |
|                                                          | For example, if you set the target ratio to 50% and the Window ± % parameter to 20%, the<br>expected target ion ratio range is 30 to 70% (with the Relative option this would be 40 to<br>60%). If the qualifier ion peak/quantitation peak ratio is outside this range, the ion ratio<br>confirmation test has failed and the data system sets the IRC Flag to false. If the qualifier ion<br>peak/quantitation peak ratio is within range, the ion ratio confirmation test is passed and<br>the data system sets the IRC Flag to true. The response of all specified qualifier ions must be<br>inside the respective ratio ranges for IRC to succeed.<br>In assessing a target ion ratio range, the application truncates the range at 0% to avoid |
|                                                          | negative values.                                                                                                    |

**Table 57.** Genesis Detection page for Quan view parameters (Sheet 6 of 7)

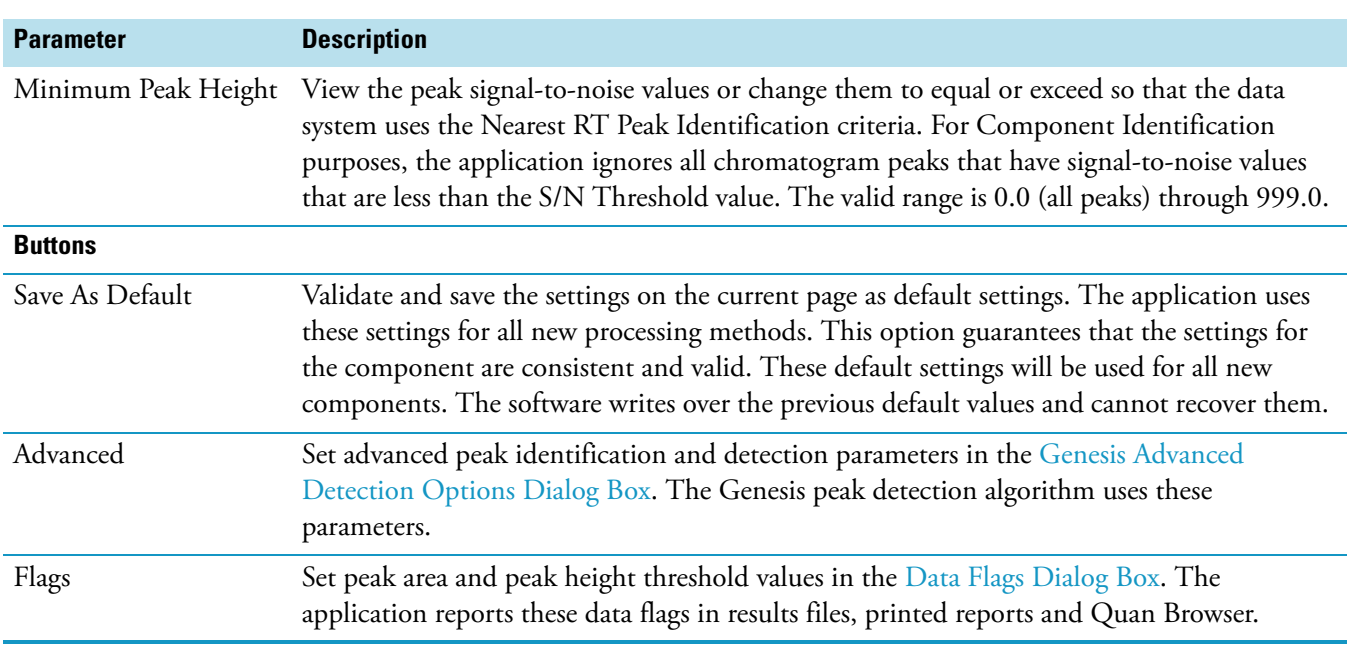

**Table 57.** Genesis Detection page for Quan view parameters (Sheet 7 of 7)

# **ICIS Detection Page for Quan View**

On the Identification page of the Quan view, you can choose from among the ICIS, Genesis, and Avalon Xcalibur peak detection algorithms.

Use the ICIS Detection page to specify peak integration and detection criteria for the ICIS peak detection algorithm.

| <b>Parameter</b>             | <b>Description</b>                                                                                                    |
|------------------------------|----------------------------------------------------------------------------------------------------|
| <b>ICIS Peak Integration</b> |                                                                                                    |
| <b>ICIS</b> Peak Integration | Specify peak integration criteria. These parameters are used by the ICIS peak detection and<br>integration algorithm.                                                                                                    |
| <b>Smoothing Points</b>      | Enter the number of points used in the moving average used to smooth the data. The valid<br>range is any odd value from 1 through 15 points. The default value is 1 point. The ICIS<br>peak detection algorithm uses this value.               |
| Baseline Window              | Specify the number of scans to review for a local minima. The valid range is 1 through 500.<br>The default value is 40 scans. The ICIS peak detection algorithm uses this value.                                                               |
| Area Noise Factor            | Specify the noise level multiplier used to determine the peak edge after the location of the<br>possible peak. The valid multiplier range is 1 through 500. The default multiplier is 5. The<br>ICIS peak detection algorithm uses this value. |
| Peak Noise Factor            | Specify the noise level multiplier used to determine the potential peak signal threshold. The<br>valid multiplier range is 1 through 1000. The default multiplier is 10. The ICIS peak<br>detection algorithm uses this value.                 |

**Table 58.** ICIS Detection page for Quan view parameters (Sheet 1 of 7)

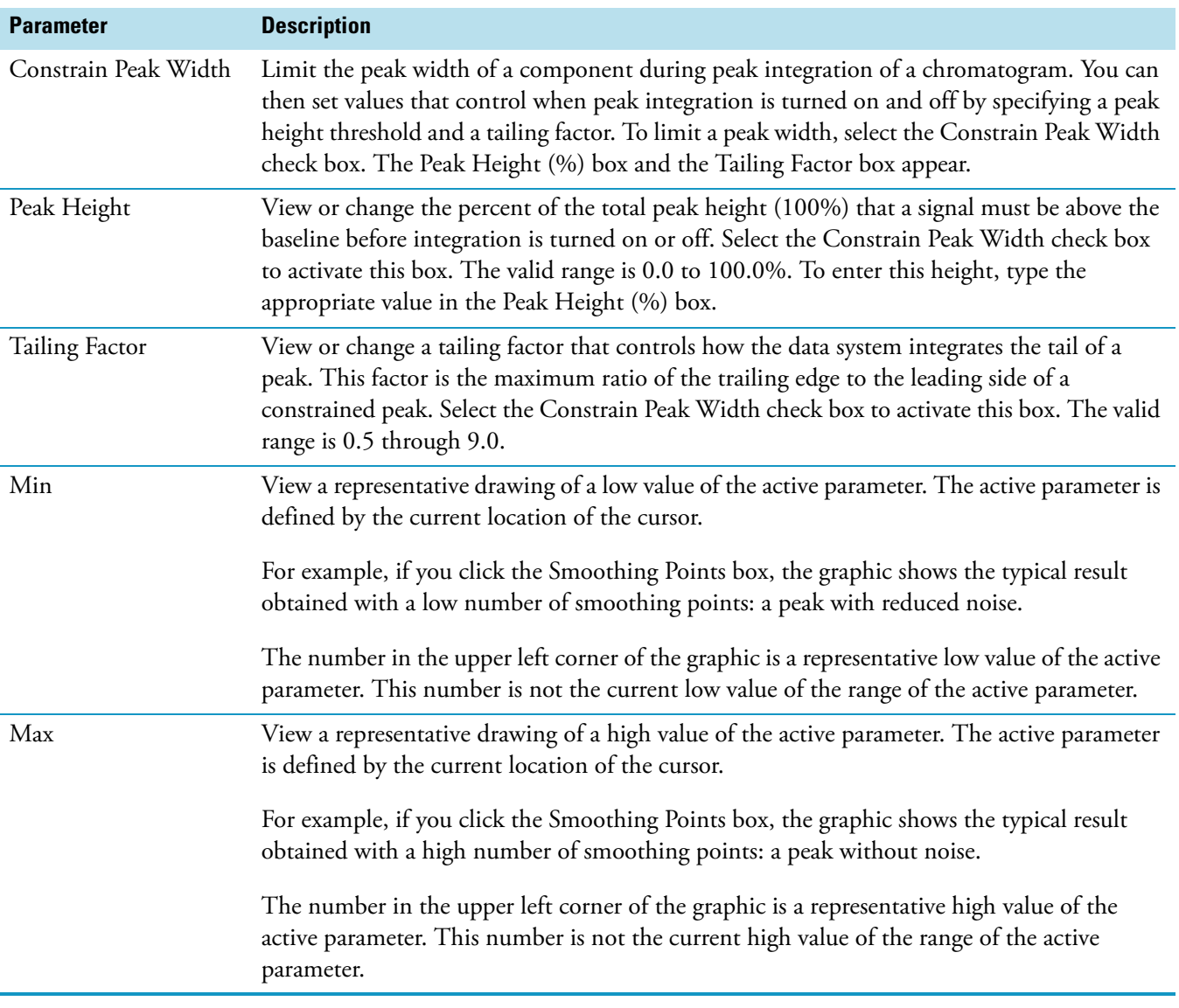

**Table 58.** ICIS Detection page for Quan view parameters (Sheet 2 of 7)

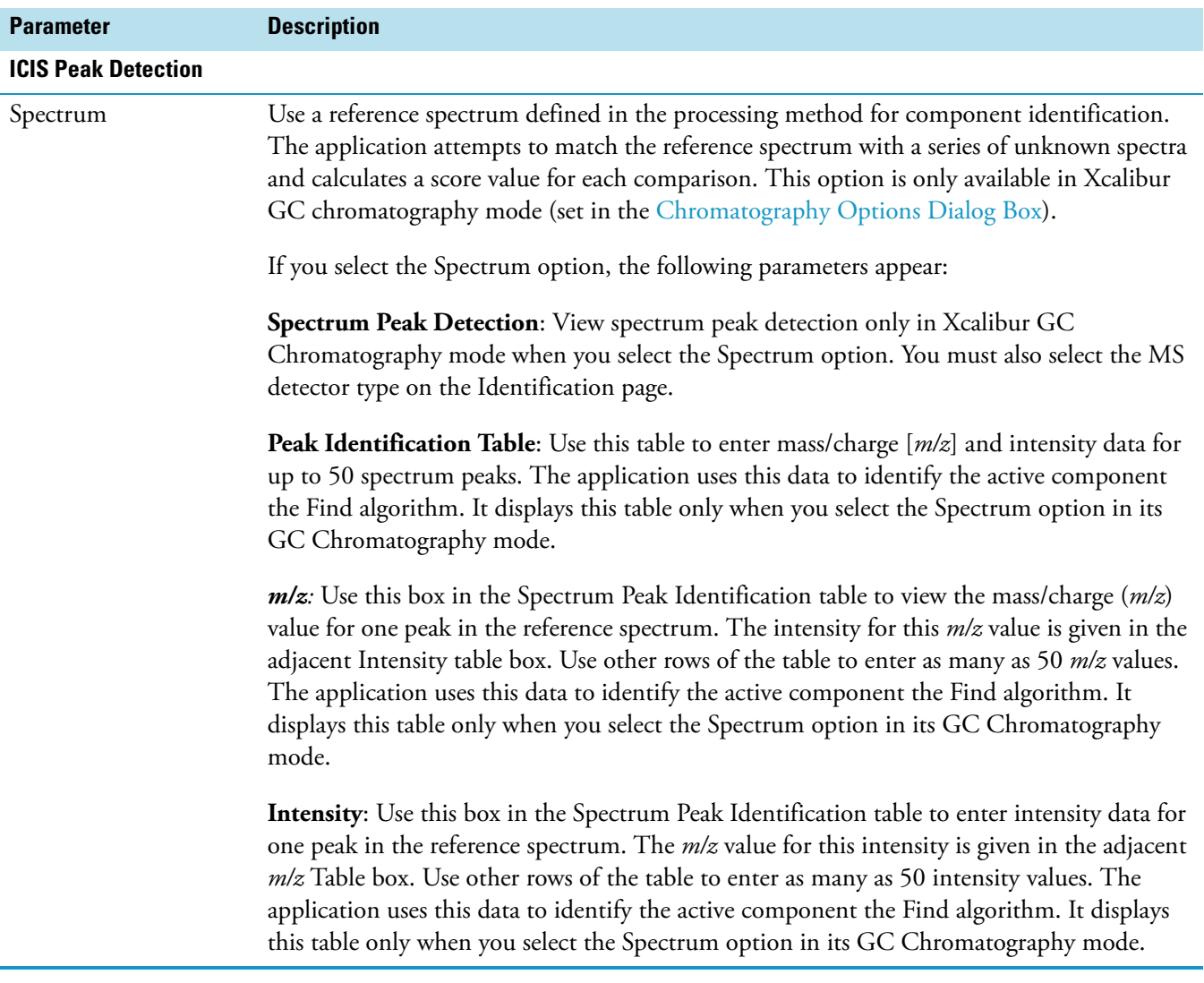

# **Table 58.** ICIS Detection page for Quan view parameters (Sheet 3 of 7)

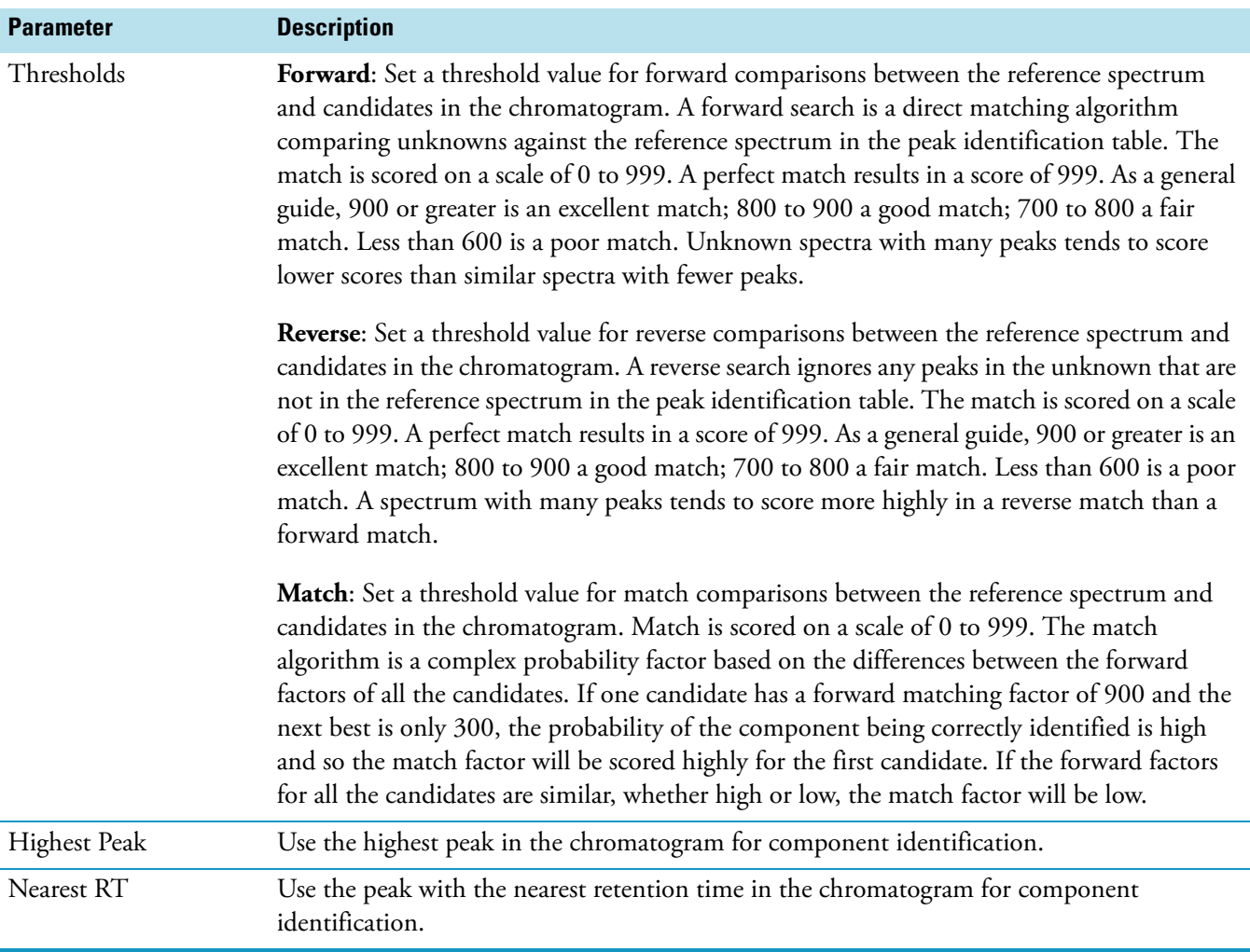

# **Table 58.** ICIS Detection page for Quan view parameters (Sheet 4 of 7)

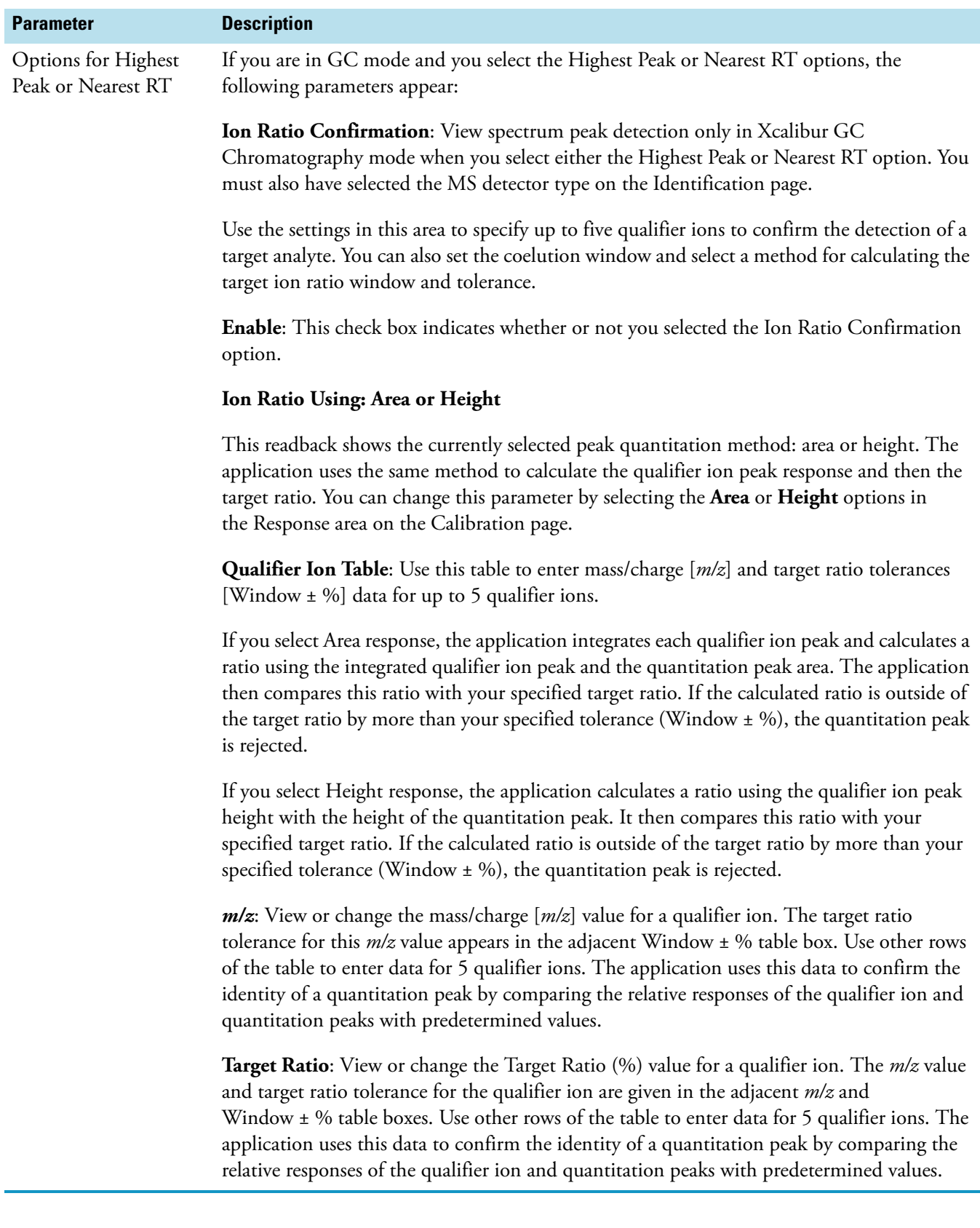

**Table 58.** ICIS Detection page for Quan view parameters (Sheet 5 of 7)

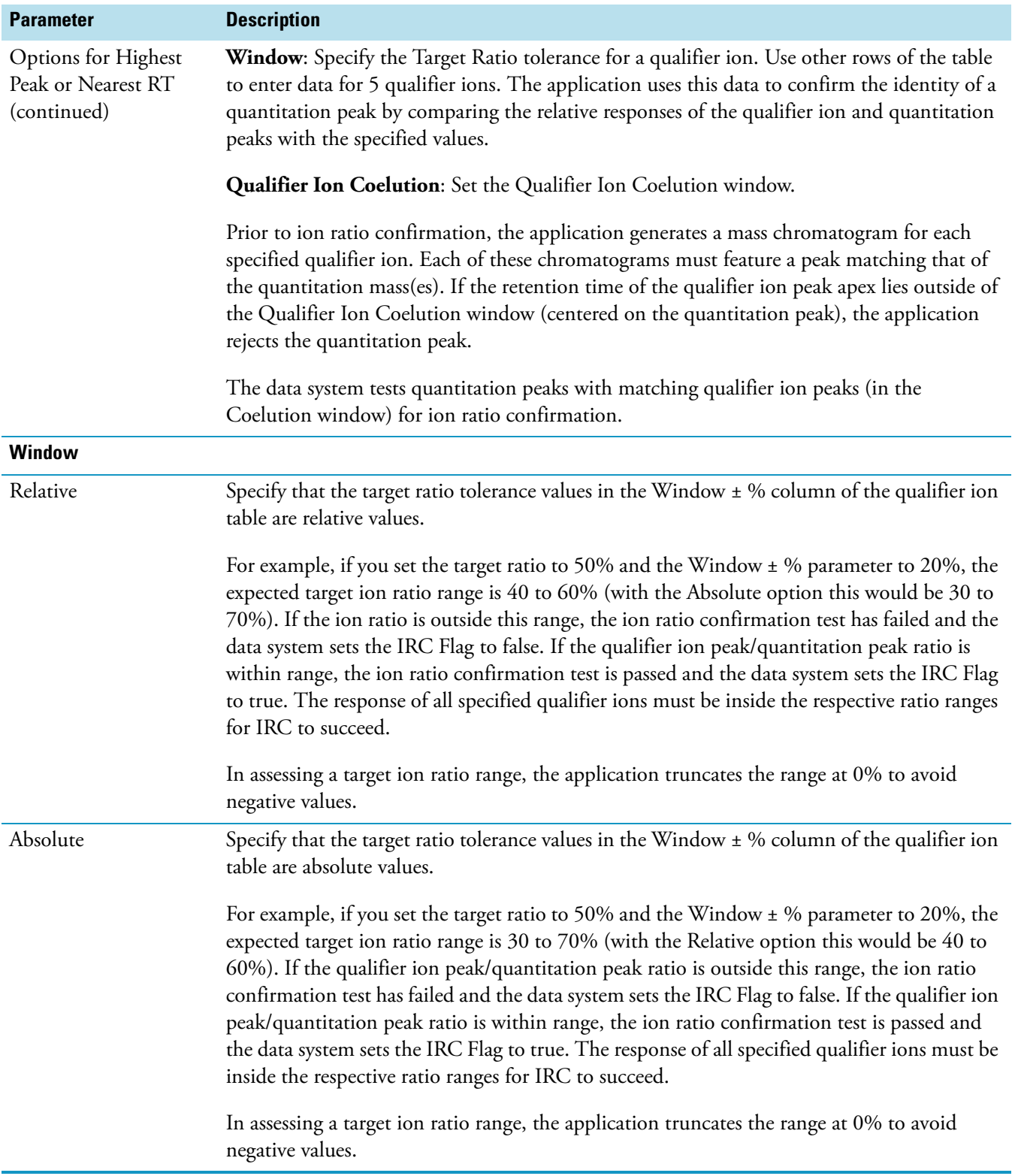

**Table 58.** ICIS Detection page for Quan view parameters (Sheet 6 of 7)

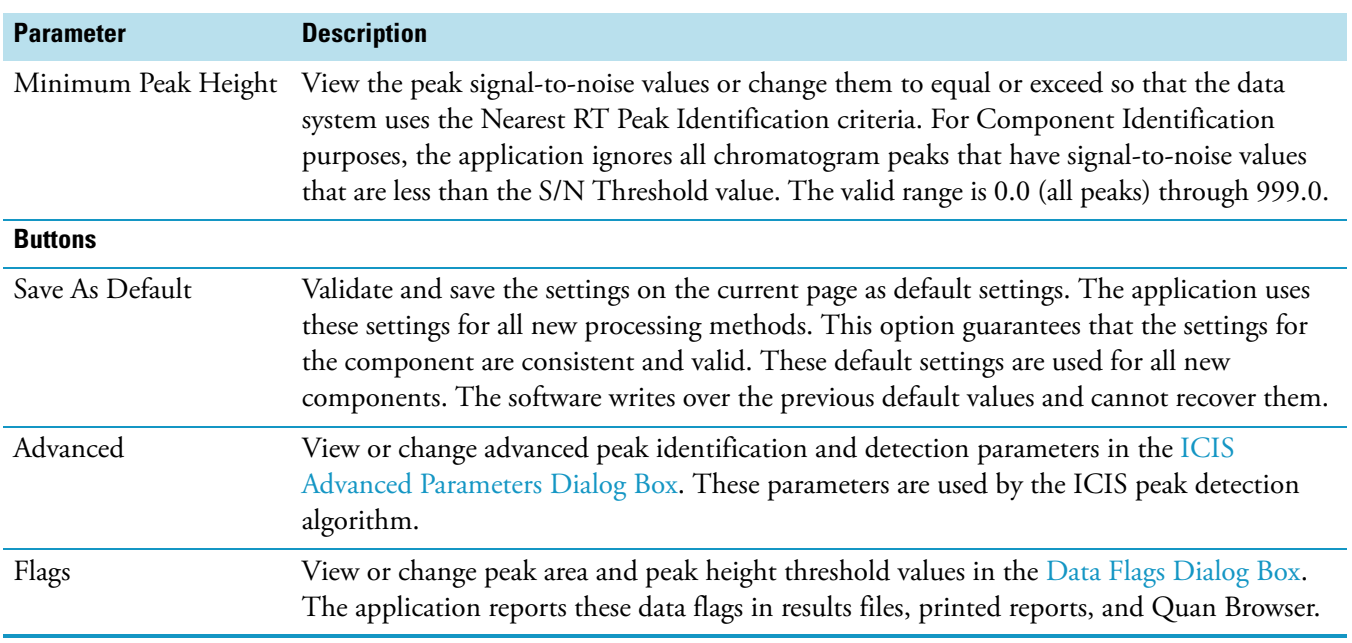

**Table 58.** ICIS Detection page for Quan view parameters (Sheet 7 of 7)

## **Identification Page for Quan View**

Use the Identification page to name components and specify retention time, detector type, and peak identification, detection, and integration criteria.

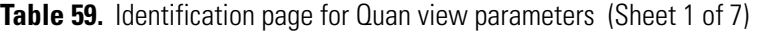

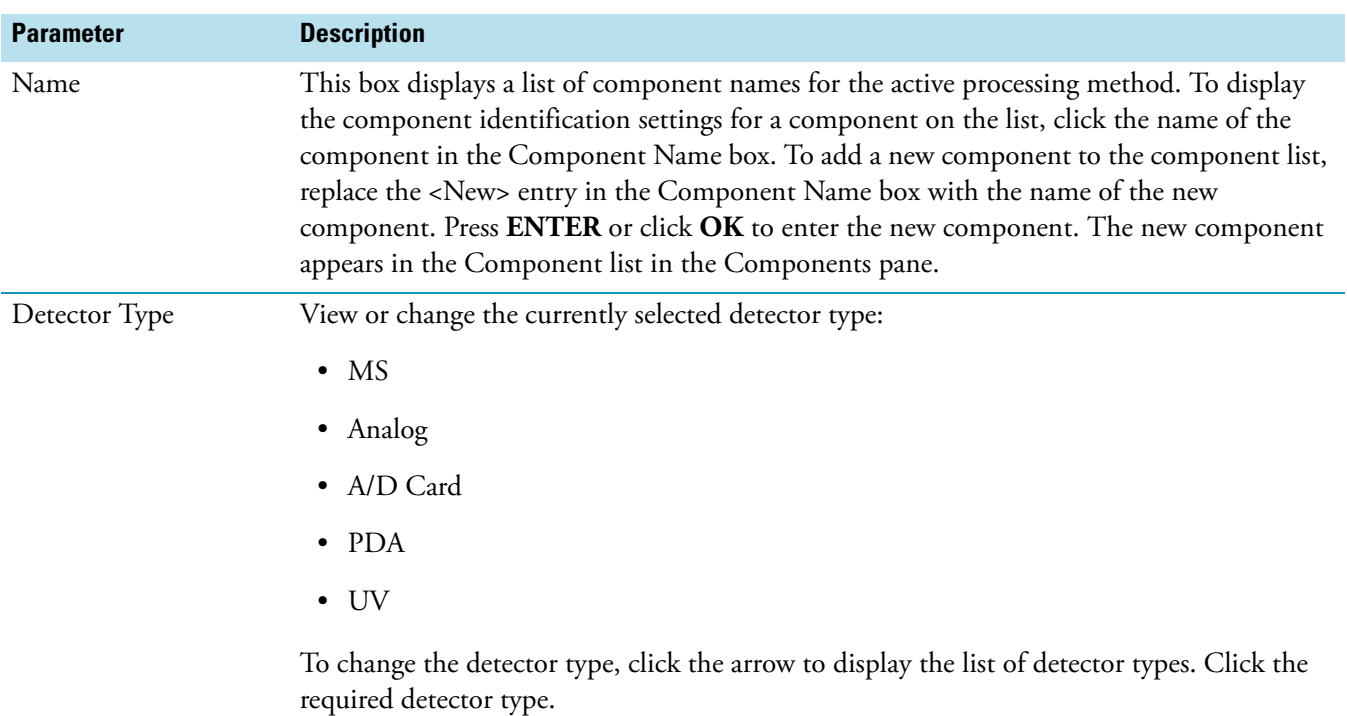

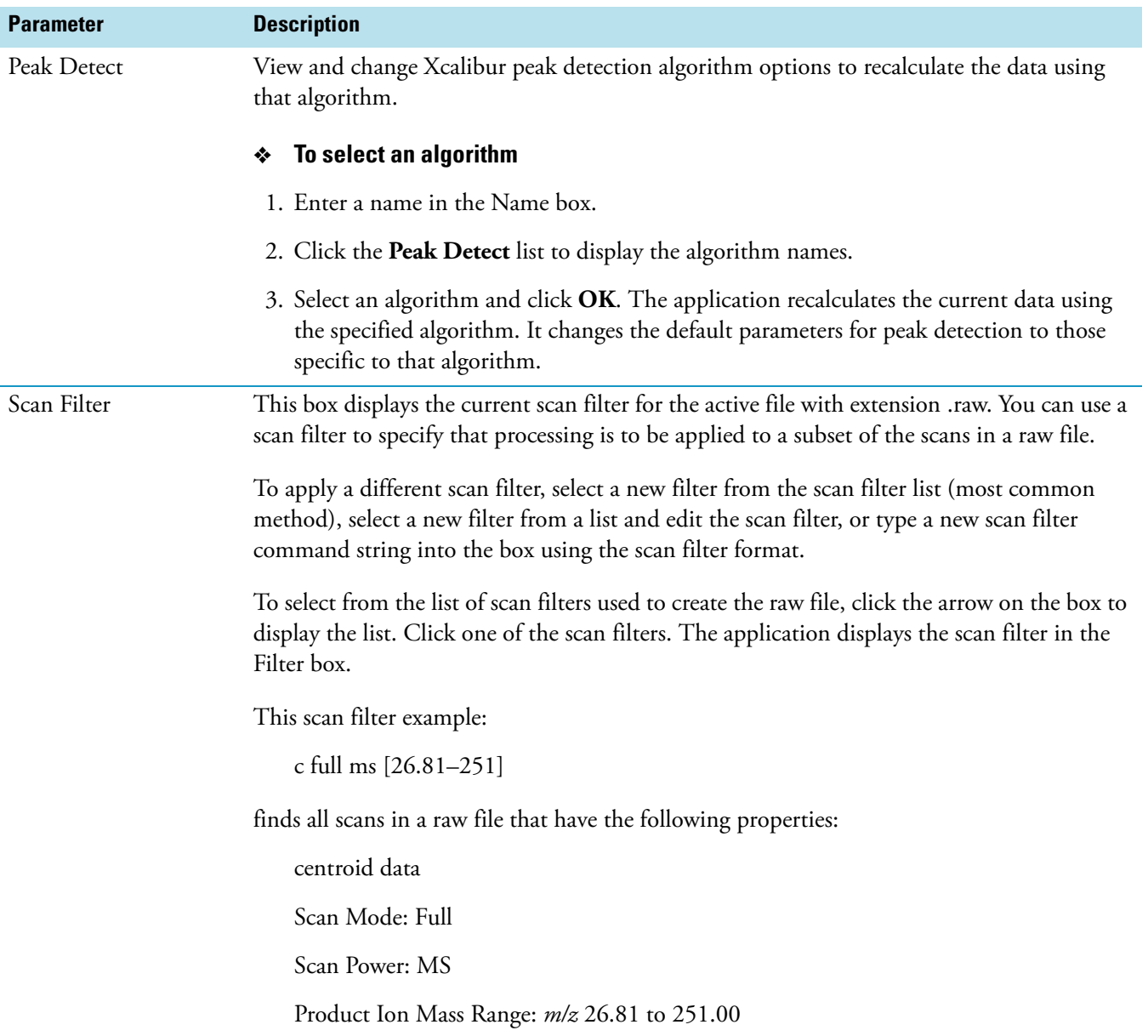

**Table 59.** Identification page for Quan view parameters (Sheet 2 of 7)

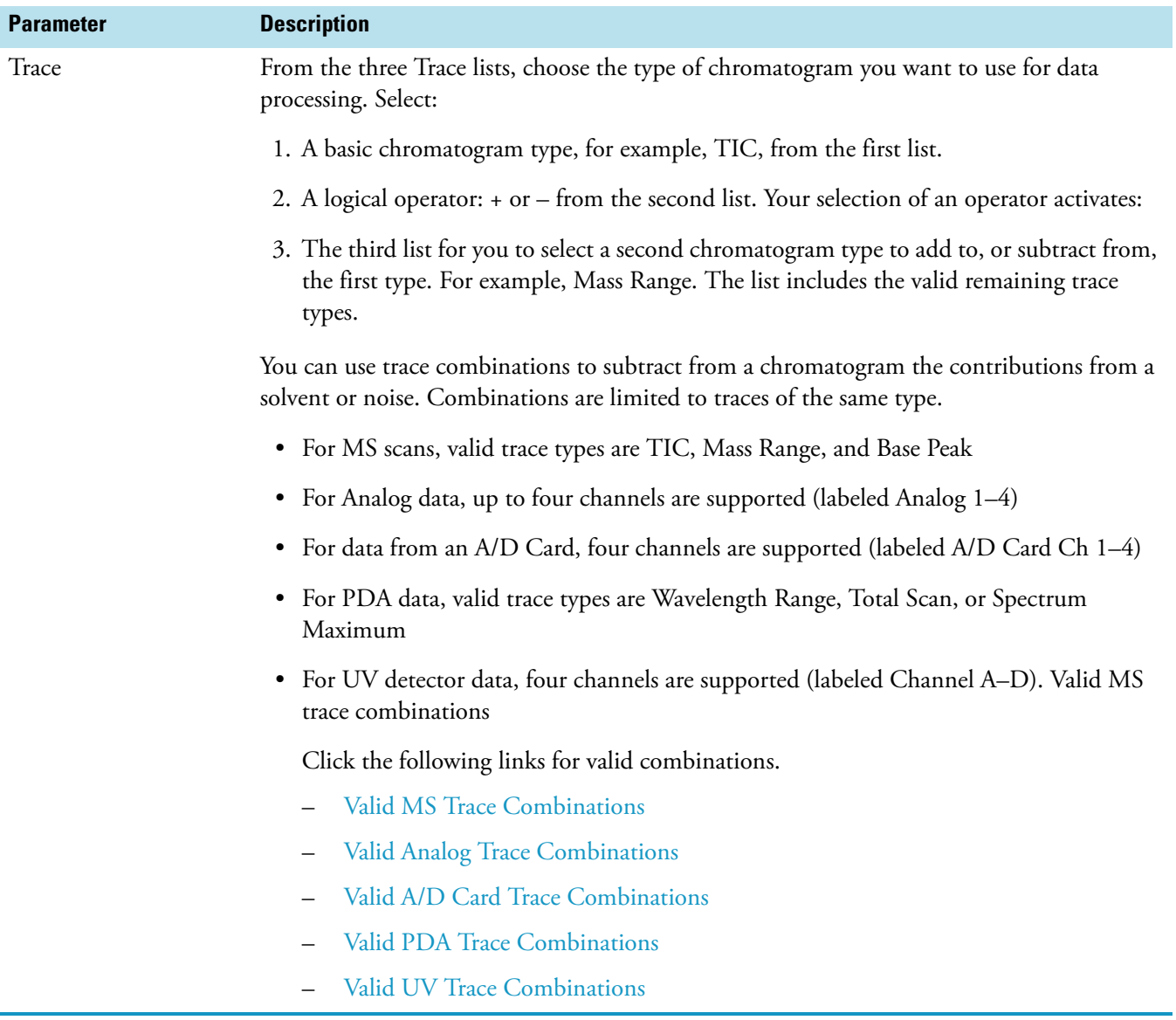

## **Table 59.** Identification page for Quan view parameters (Sheet 3 of 7)

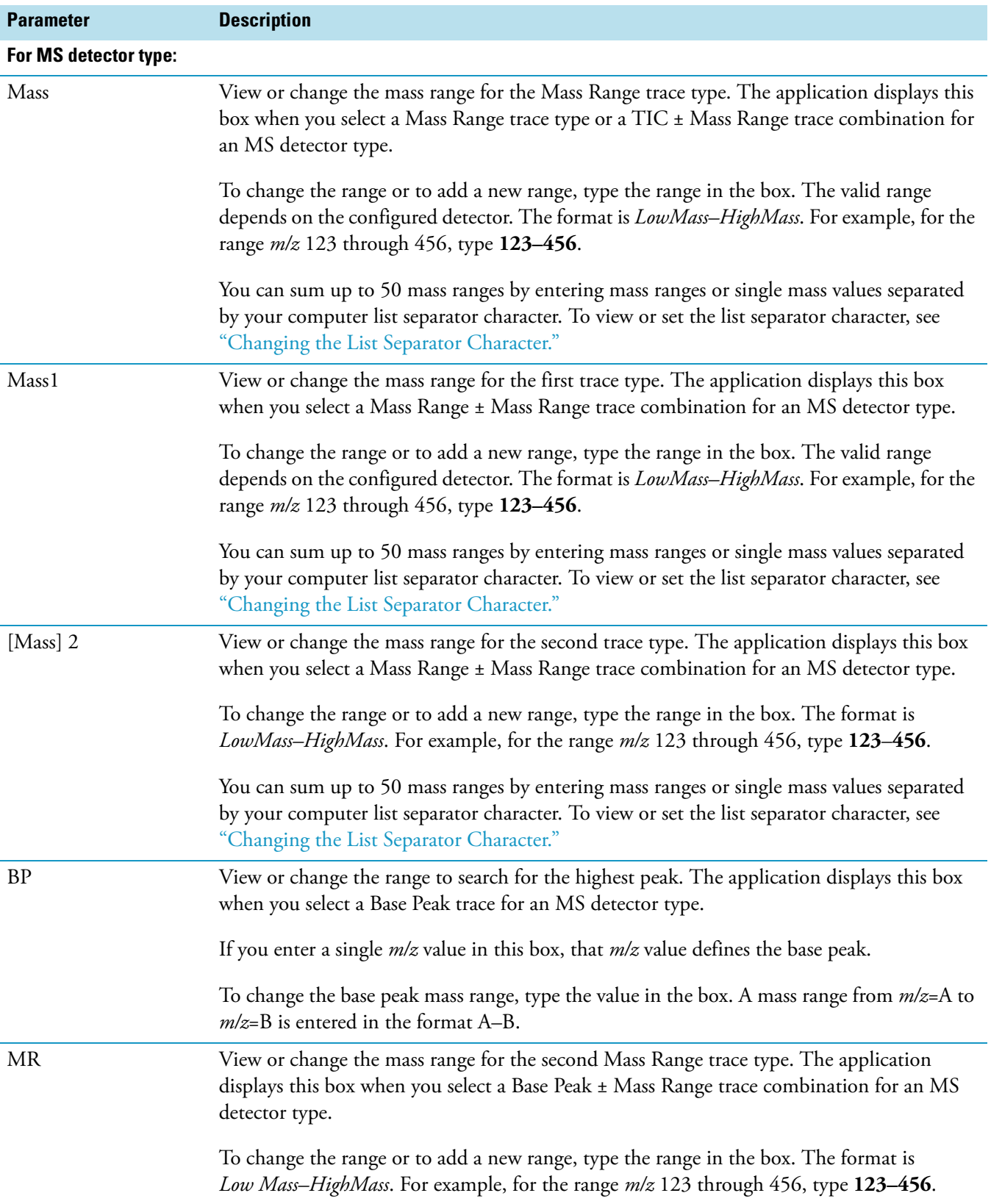

**Table 59.** Identification page for Quan view parameters (Sheet 4 of 7)

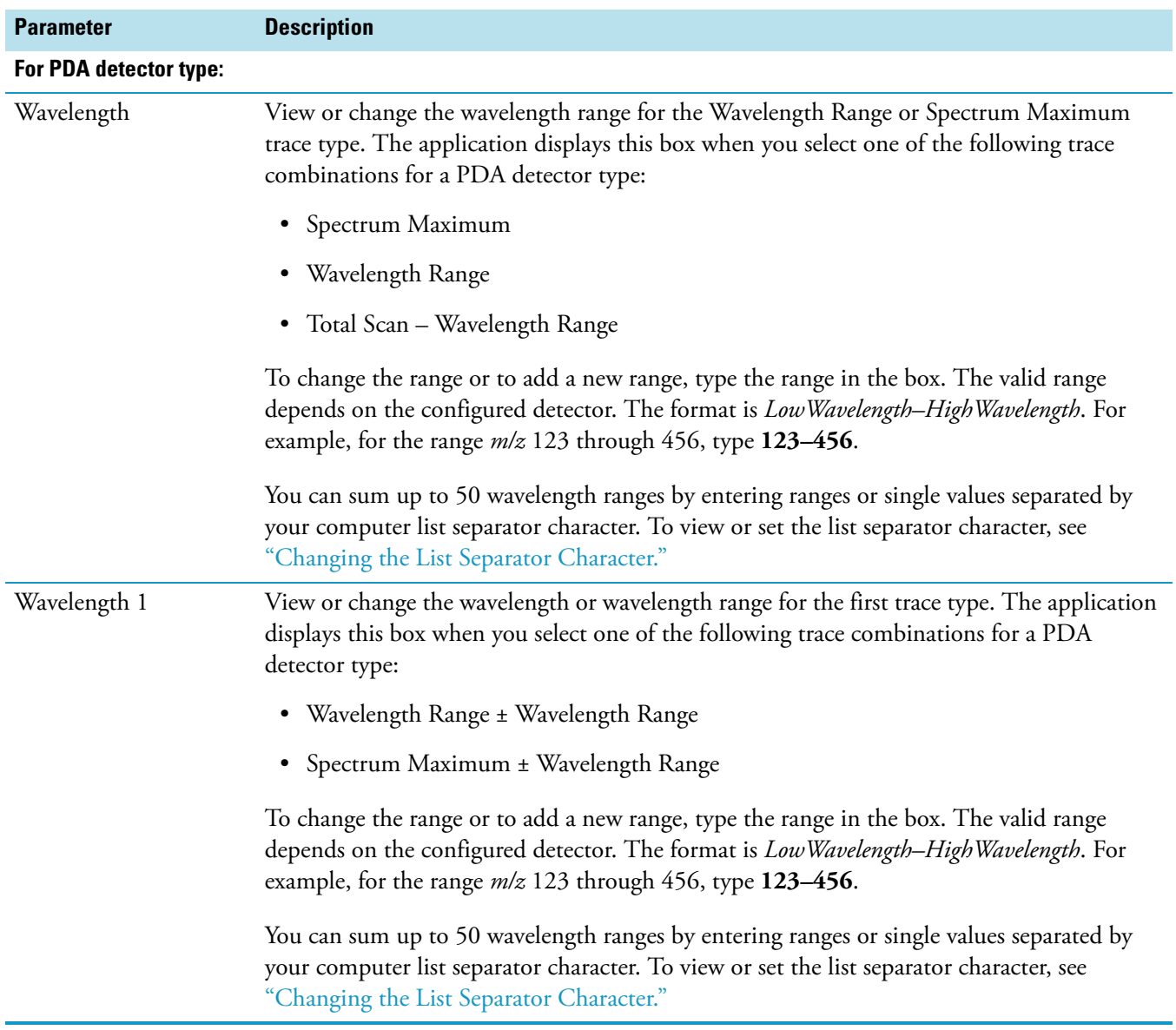

**Table 59.** Identification page for Quan view parameters (Sheet 5 of 7)

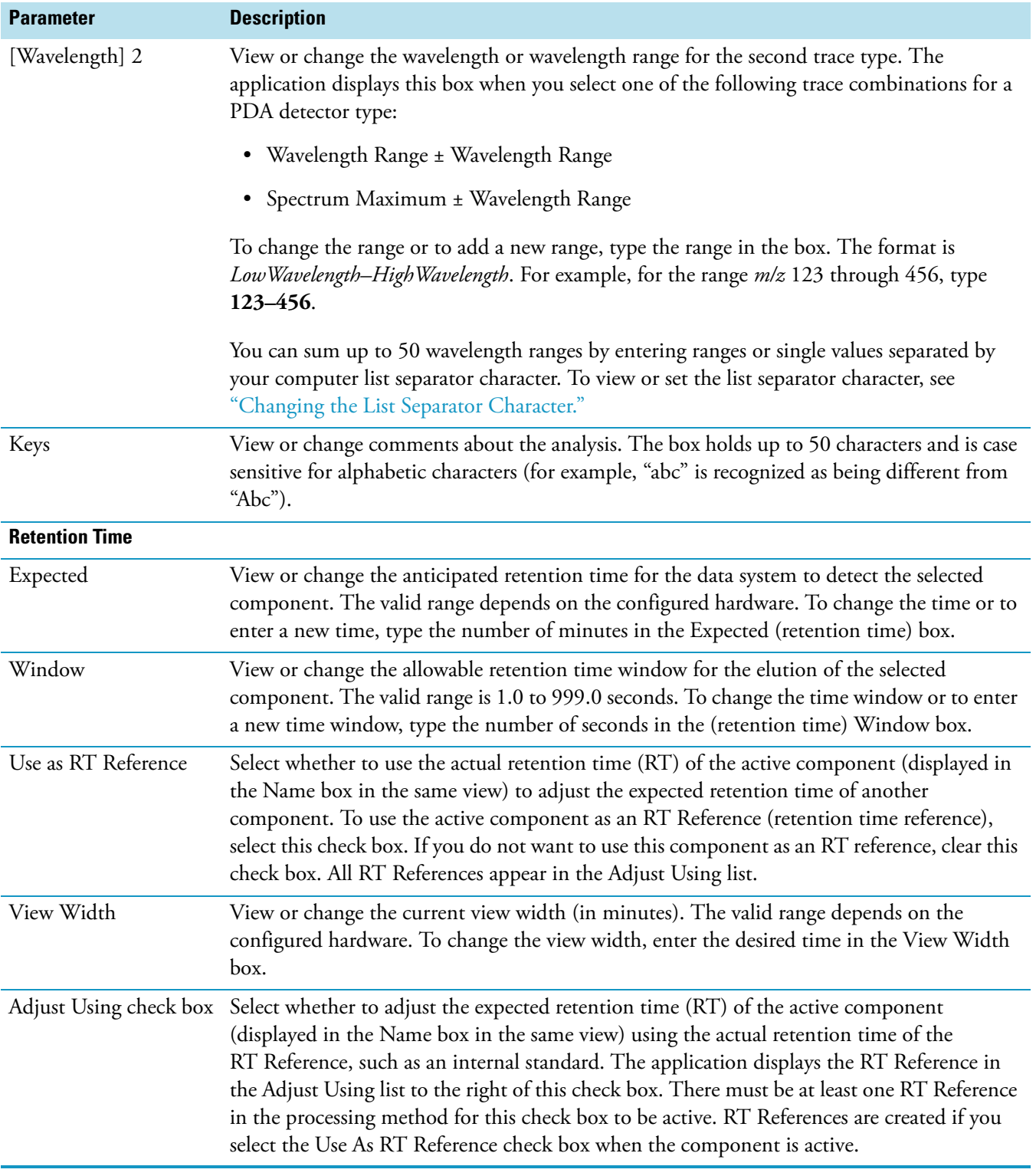

# **Table 59.** Identification page for Quan view parameters (Sheet 6 of 7)

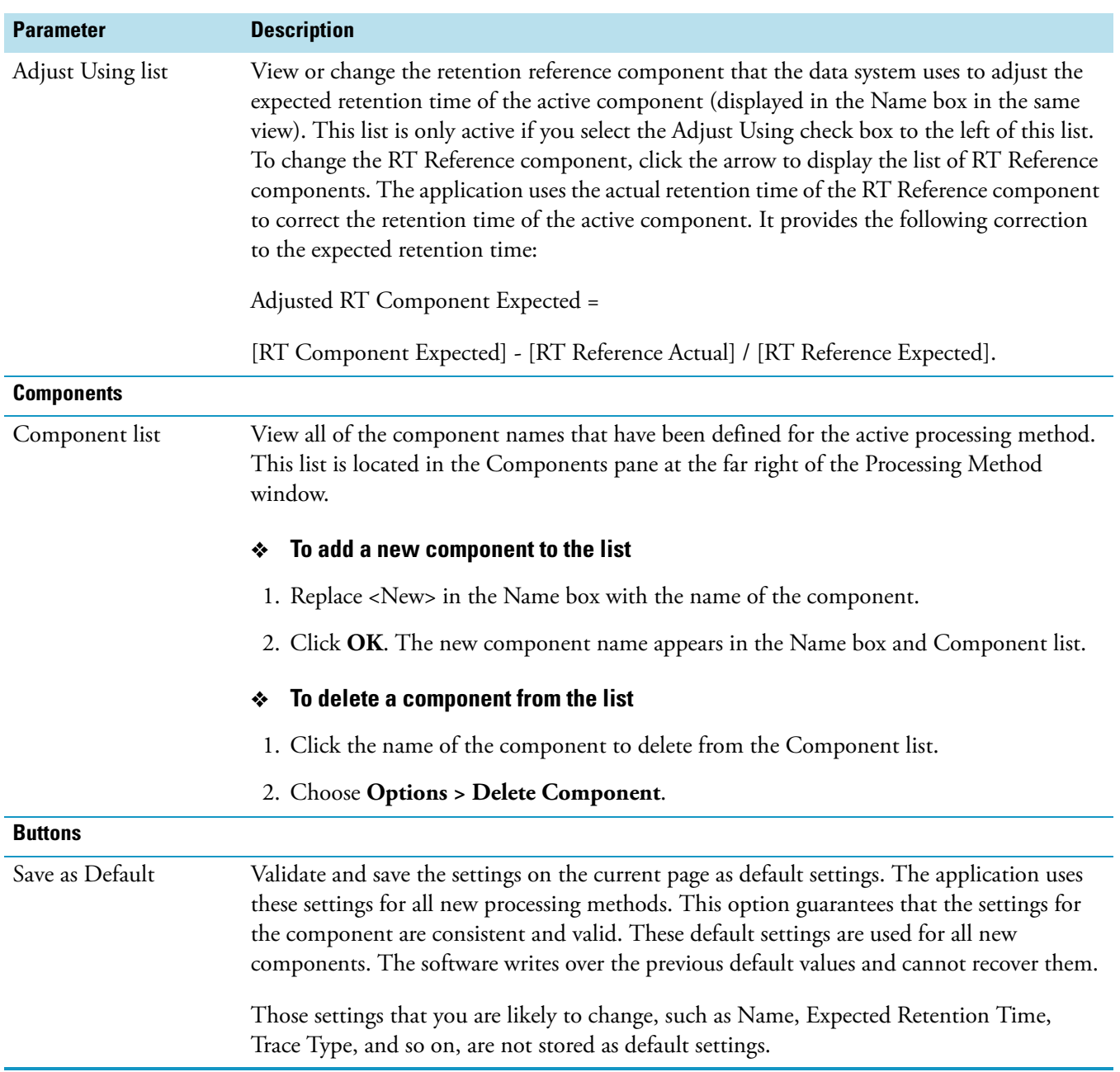

**Table 59.** Identification page for Quan view parameters (Sheet 7 of 7)

## **Levels Page for Quan View**

Use the Levels page to define Calibration and QC levels for Target compounds. You can use the [Standard Dilution Dialog Box](#page-161-0) to create calibration level information for all components quickly and easily. This page is not available for ISTD component types.

**Table 60.** Levels page for Quan view parameters (Sheet 1 of 2)

| <b>Parameter</b>                    | <b>Description</b>                                                                                                    |
|-------------------------------------|----------------------------------------------------------------------------------------------------|
| <b>Readback</b>                     |                                                                                                    |
| Units                               | View the units set on the Calibration page. The units are also used in reports and in<br>Quan Browser.                                                                                                    |
| <b>Calibration Levels</b>           |                                                                                                    |
| Calibration Levels<br>Shortcut Menu | Insert a new row in the Calibration Levels table. From the Levels page of the Processing<br>Setup Quan window, right-click the Cal Levels table to display this menu containing the<br>following commands:                                                                                                    |
|                                     | <b>Delete Rows:</b> This command deletes the currently selected row of the QC Levels table.                                                                                                    |
|                                     | Insert Rows: This command inserts a new row in the QC Levels table.                                                                                                    |
|                                     | Copy Levels to All Target Components: This command copies the current QC Levels<br>table to all target components. This action ensures that all target components contain exact<br>duplicates of the current components table.                                                                                                    |
| Calibration Levels<br>Table         | View calibration level names and calibration level amounts.                                                                                                    |
| Cal Level                           | View or change the calibration levels for the selected component. The application can<br>accommodate up to 50 calibration levels. To enter a calibration level, type the new value in<br>the appropriate Cal Level box. To delete a Cal level row, click to the left of the row. The<br>application highlights the row. Then press DELETE. |
| Amount                              | View or change the amounts of the target compound used for each calibration level. You can<br>enter amounts with up to three decimals of precision. To enter a calibration amount, type<br>the value in the Amount box at the appropriate level.                                                                                           |
| <b>QC Levels</b>                    |                                                                                                    |
| QC Levels Shortcut<br>Menu          | Make changes to the QC Levels table. From the Levels page of the Processing Setup Quan<br>window, right-click the QC Levels table to display this menu containing the following<br>commands:                                                                                                    |
|                                     | <b>Delete Rows:</b> This command deletes the currently selected row of the QC Levels table.                                                                                                    |
|                                     | <b>Insert Rows:</b> This command inserts a new row in the QC Levels table.                                                                                                    |
|                                     | Copy Levels to All Target Components: This command copies the current QC Levels<br>table to all target components. This action ensures that all target components contain exact<br>duplicates of the current components table.                                                                                                    |

## **Table 60.** Levels page for Quan view parameters (Sheet 2 of 2)

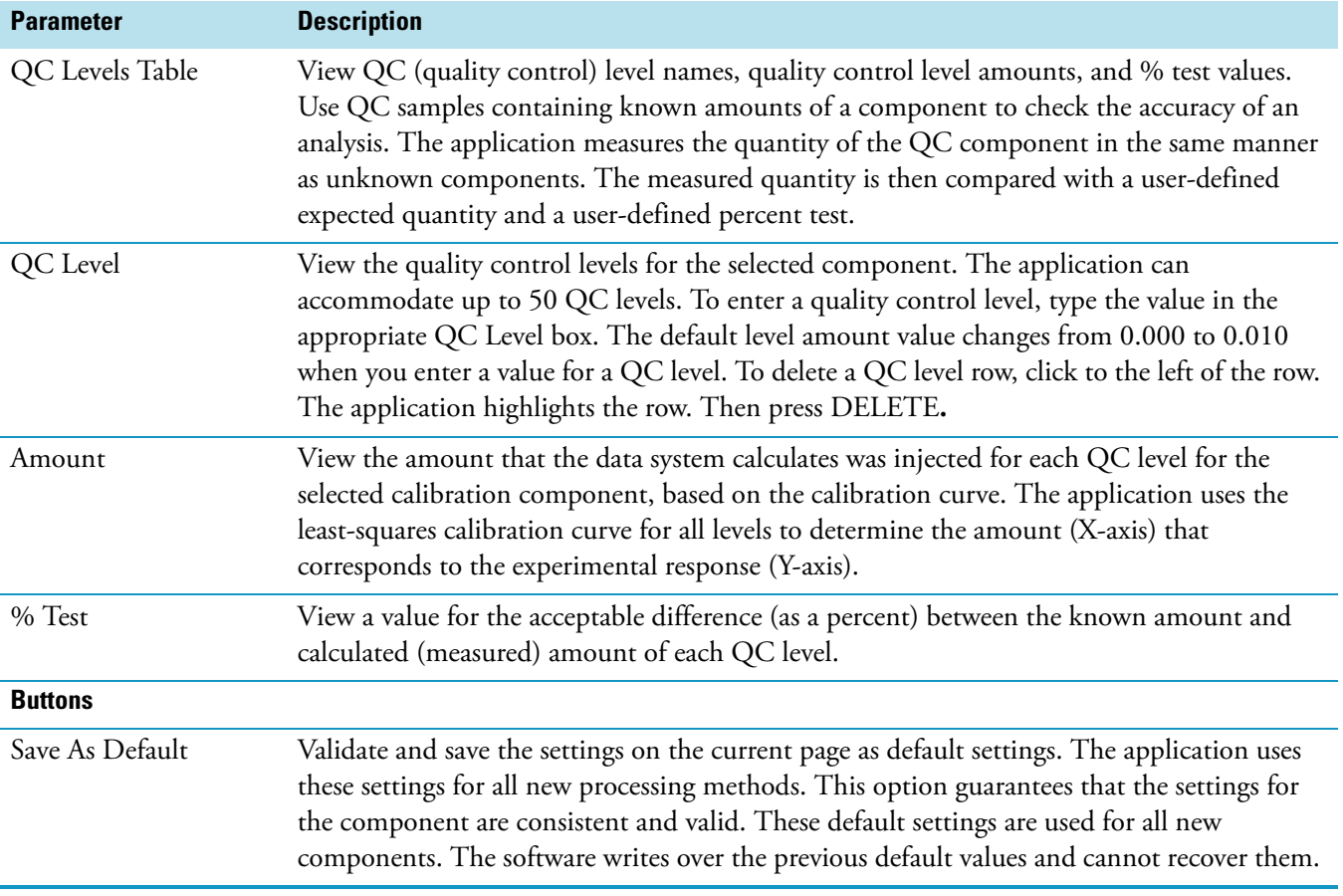

## **Peak Purity Page for Quan View**

Use the Peak Purity page to specify the values of the peak purity parameters to include in a quantitative processing method for the PDA detector type only. When you specify the processing method in a sequence, you can then apply the parameters to your quantitative PDA analysis as you acquire data. Use a raw file of PDA data in Quan Browser to specify the values for peak purity parameters that you want to use in the processing method.

**Table 61.** Peak Purity page for Quan view parameters

| <b>Parameter</b>         | <b>Description</b>                                                                                                    |
|--------------------------|----------------------------------------------------------------------------------------------------|
| <b>Purity Parameters</b> |                                                                                                    |
| Enable                   | View or change Peak Purity parameters for PDA chromatograms in an active chromatogram<br>cell. To view or change Peak Purity parameters and calculate peak purity results, select the<br>Enable check box. Peak detection occurs automatically prior to the peak purity calculation.                                                                                                    |
| Scan Threshold           | Specify a minimum value of intensity for wavelength scans in milliabsorbance units (mAU).<br>A Peak Purity computation using scan threshold starts with the scan at the apex of the peak,<br>and then collects wavelength data from scans on both sides of the apex until the scan<br>threshold is reached. Use scan threshold for either symmetrical or asymmetrical peaks.<br>The default value for scan threshold is 3 mAU. The range of possible values is |
|                          | 0 to 1000 mAU (or 1 AU). In a sample with high background or noise, you might start<br>with a value for scan threshold of 40 mAU.                                                                                                    |
| Peak Coverage            | Specify a maximum percent value of the width of the integrated peak. A Peak Purity<br>computation using peak coverage starts with the scan at the apex of the peak and then<br>collects wavelength data from scans on both sides of the apex until the percent peak<br>coverage is reached. Use peak coverage for symmetrical peaks.                                                                                                    |
|                          | The default value for peak coverage is 95% of the integrated peak width.                                                                                                    |
| Limit Scan Wavelength    | View or change the Wavelength Range box. Select this check box to limit the number of<br>wavelengths to include in the Peak Purity computation. Then enter a range in the<br>Wavelength Range box.                                                                                                    |
| [Wavelength] Range       | Specify a range of UV scans (in nanometers) that include the wavelengths of your peak or<br>peaks of interest. A Peak Purity computation using wavelength range starts with the scan at<br>the apex of a peak and collects wavelength data from scans on both sides of the apex until all<br>the wavelengths in the range are included. Use wavelength range for either symmetrical or<br>asymmetrical peaks.                                                  |
|                          | To activate this box, select the Limit Scan Wavelength check box.                                                                                                    |
|                          | The default wavelength range is the full width of the scan.                                                                                                    |

## **System Suitability Page for Quan View**

Use the System Suitability page to carry out a sequence of automated chromatographic checks that assign a pass or fail qualification to a target peak. These checks are based on an analysis of the quantitation peak and, if ion ratio confirmation is enabled, all qualifier ion peaks in the retention time window. System suitability flags are reported in Sample and Summary reports and in Quan Browser.

**Table 62.** System Suitability page for Quan view parameters (Sheet 1 of 4)

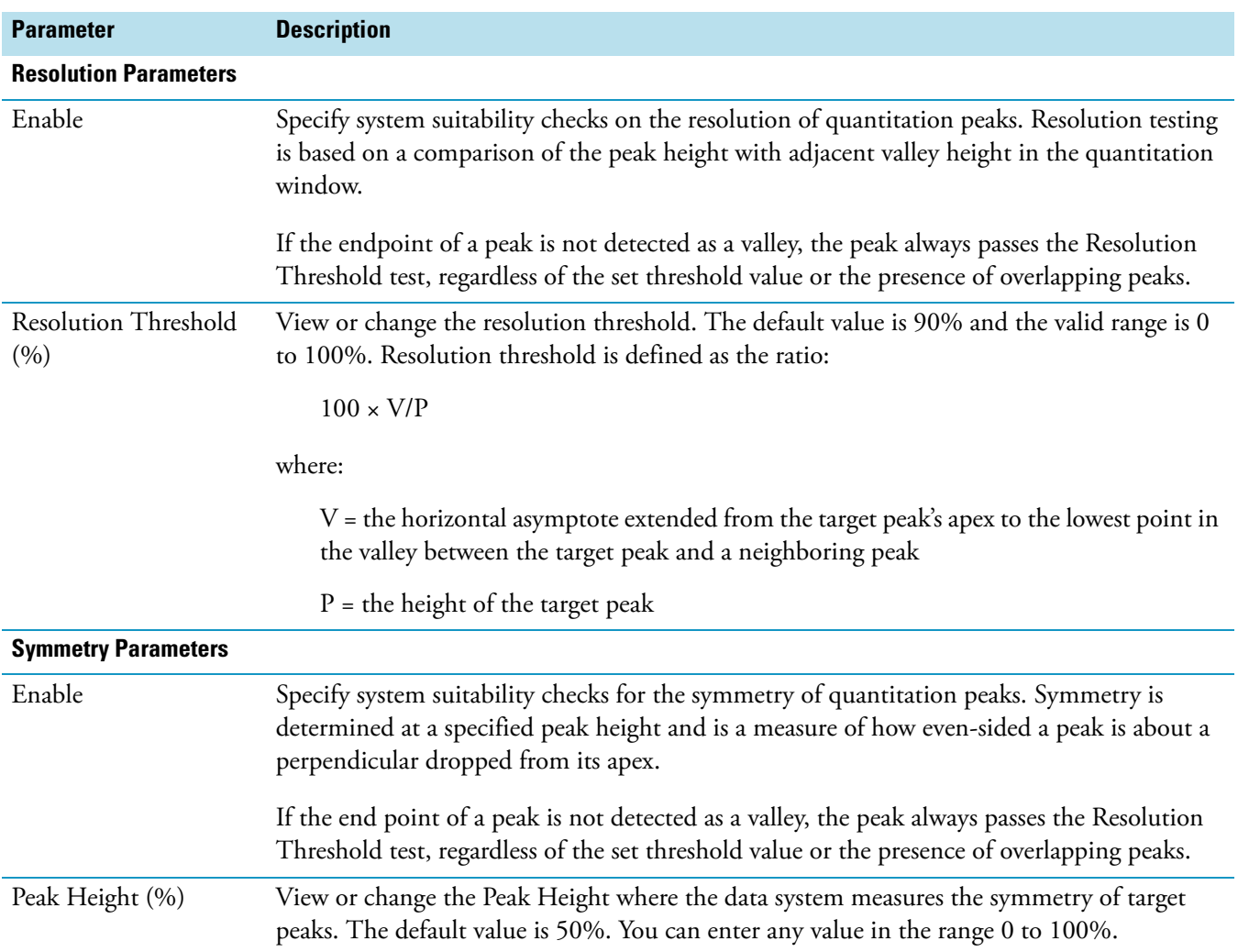

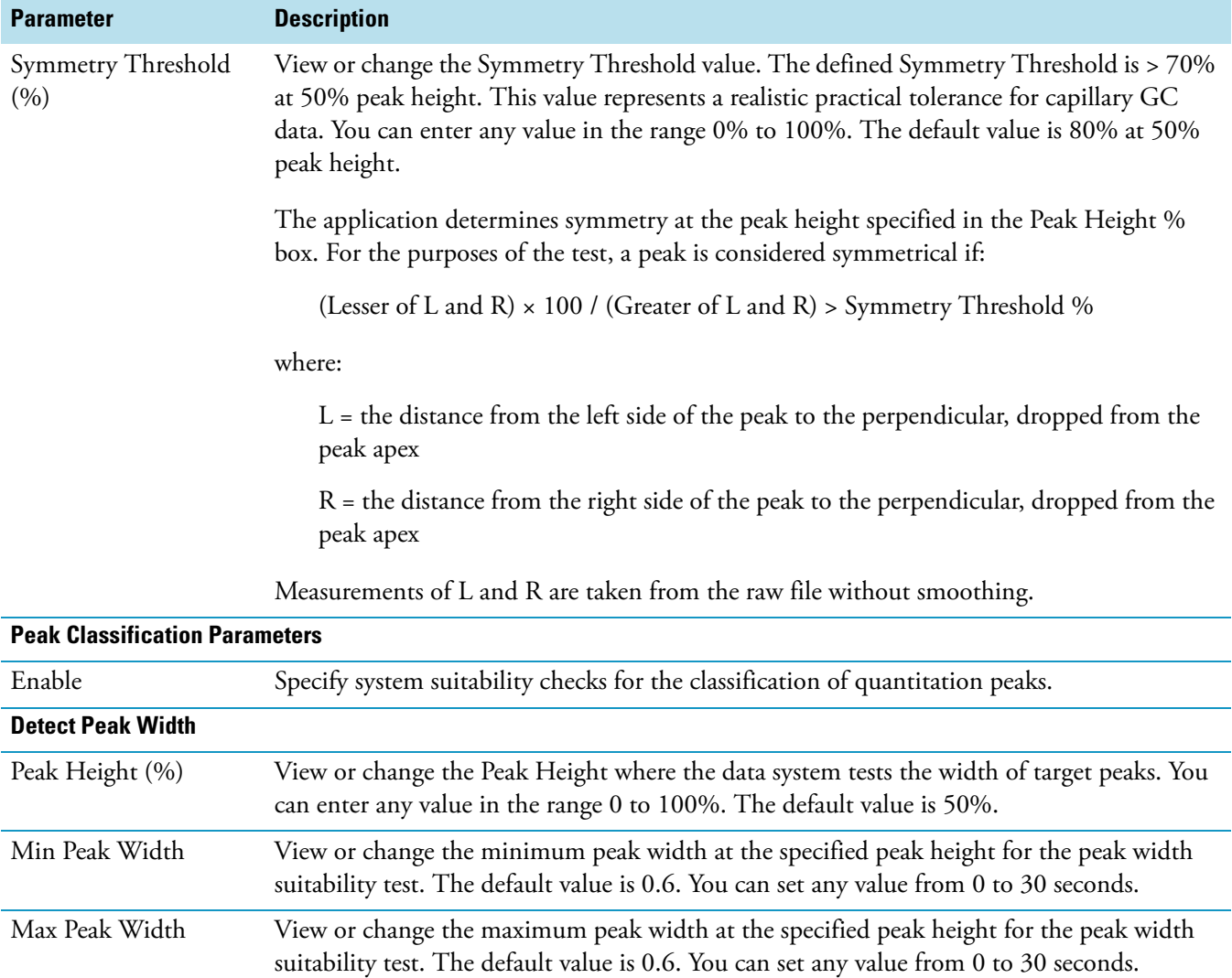

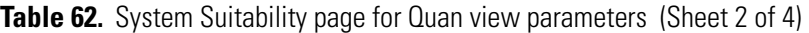

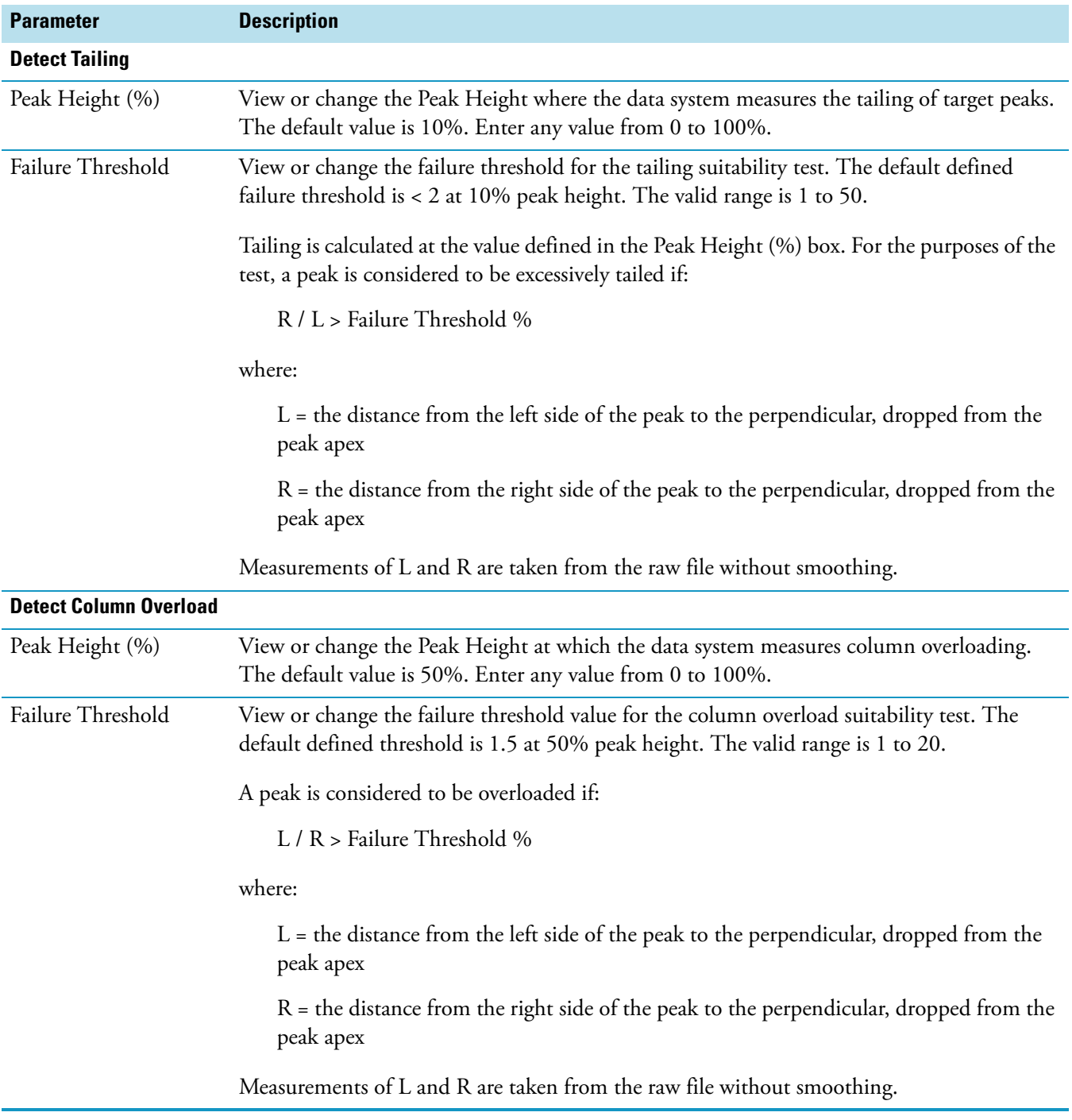

## **Table 62.** System Suitability page for Quan view parameters (Sheet 3 of 4)

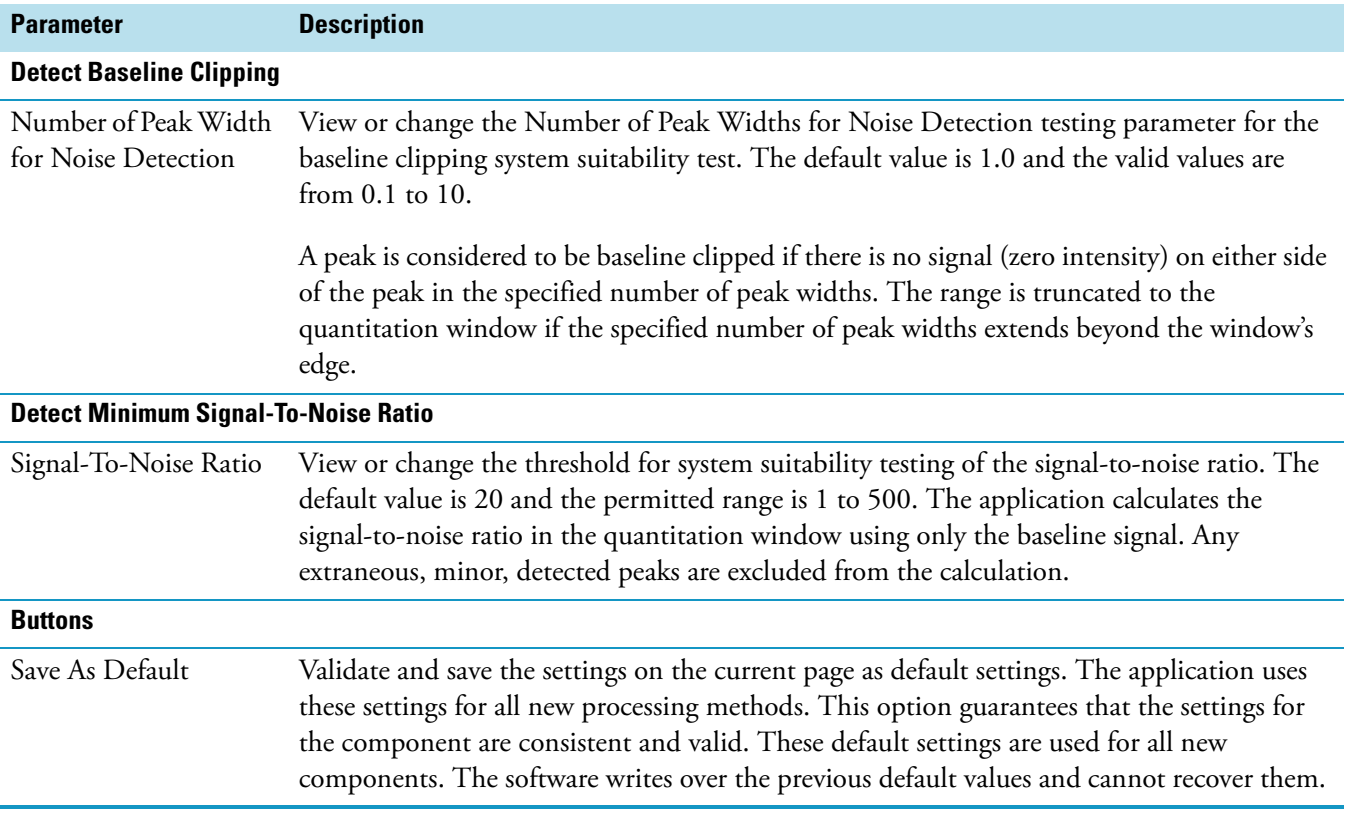

**Table 62.** System Suitability page for Quan view parameters (Sheet 4 of 4)

# **Programs View**

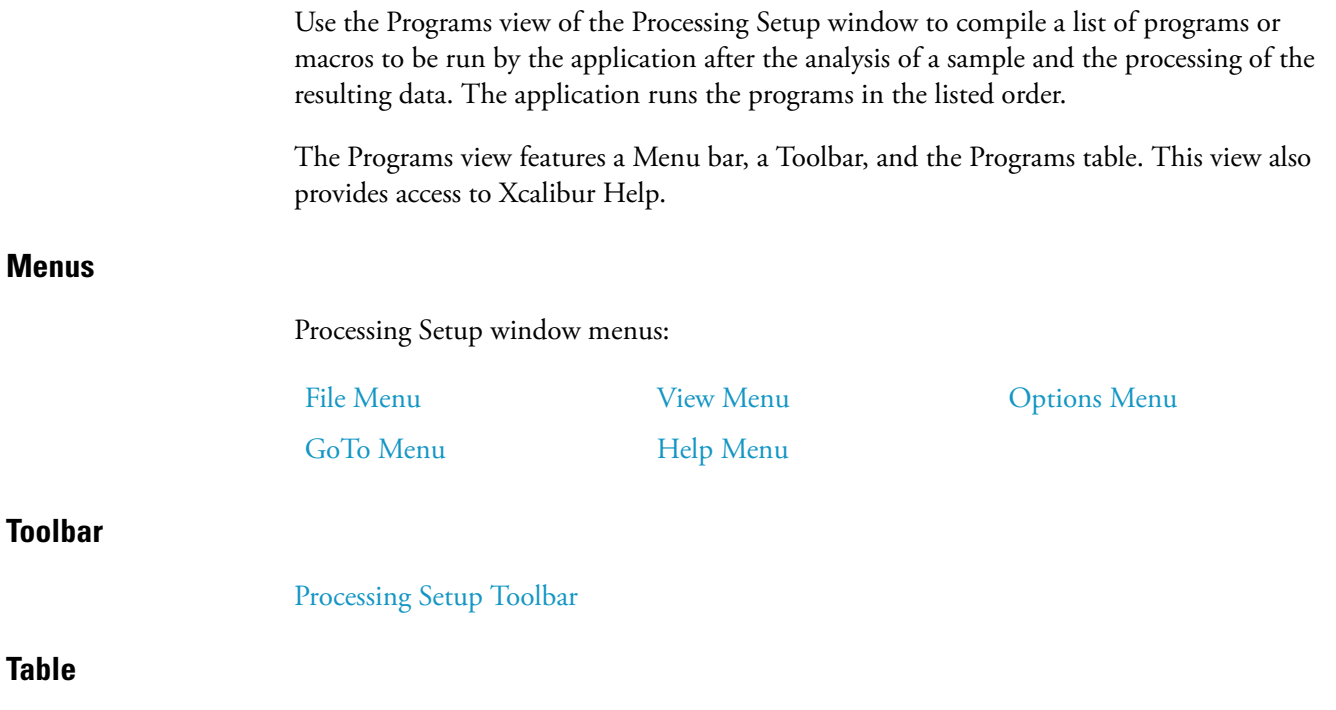

The Programs Table lists the programs to be run by the application during post processing.

# **Table 63.** Programs table (Sheet 1 of 2)

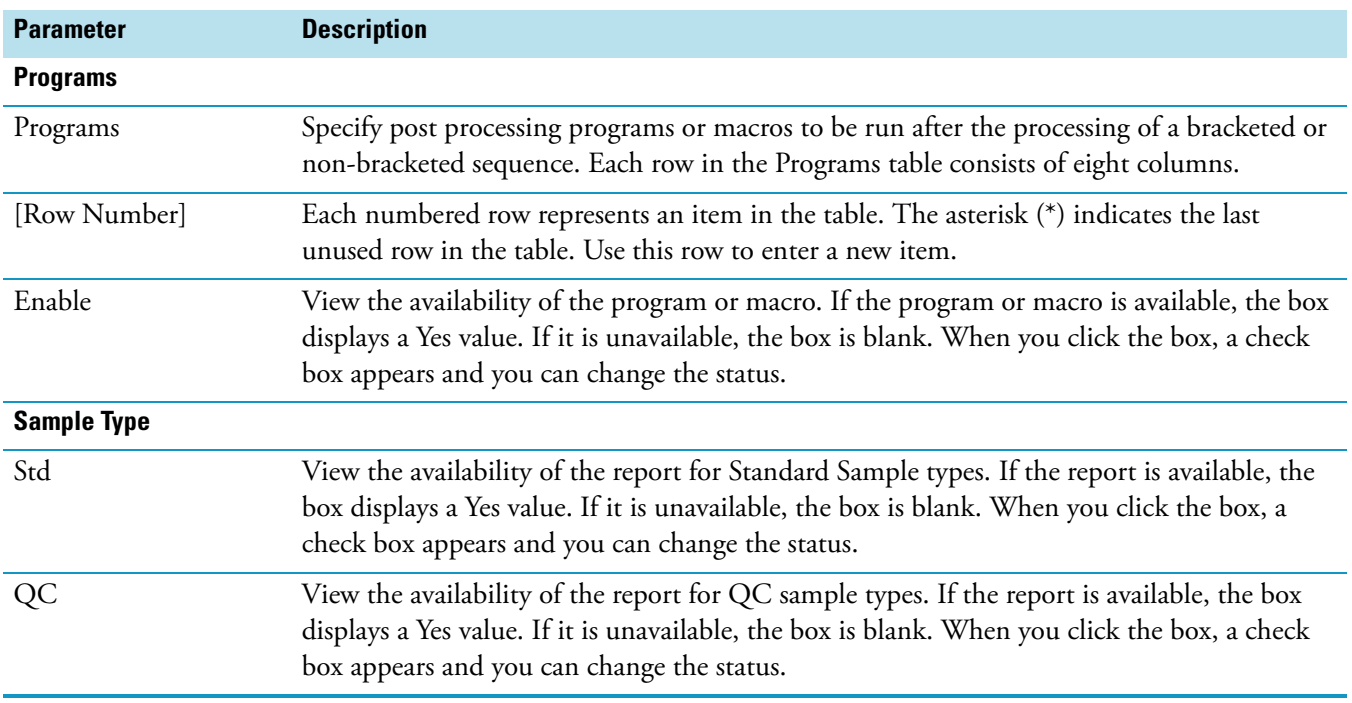

<span id="page-244-0"></span>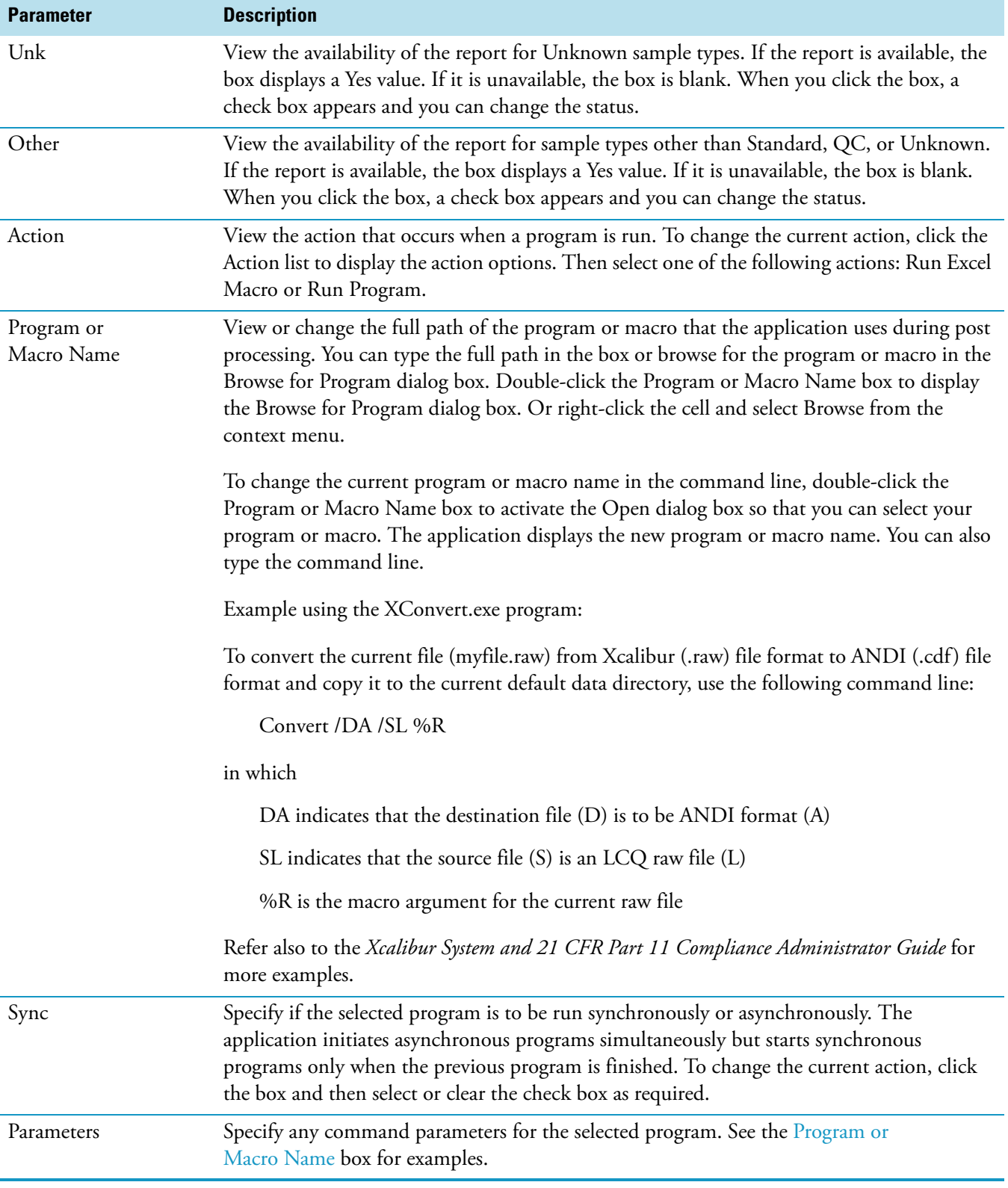

# **Table 63.** Programs table (Sheet 2 of 2)

## **Column Headings**

This table lists column headings in the Programs table and their use.

**Table 64.** Column headings in the Programs table

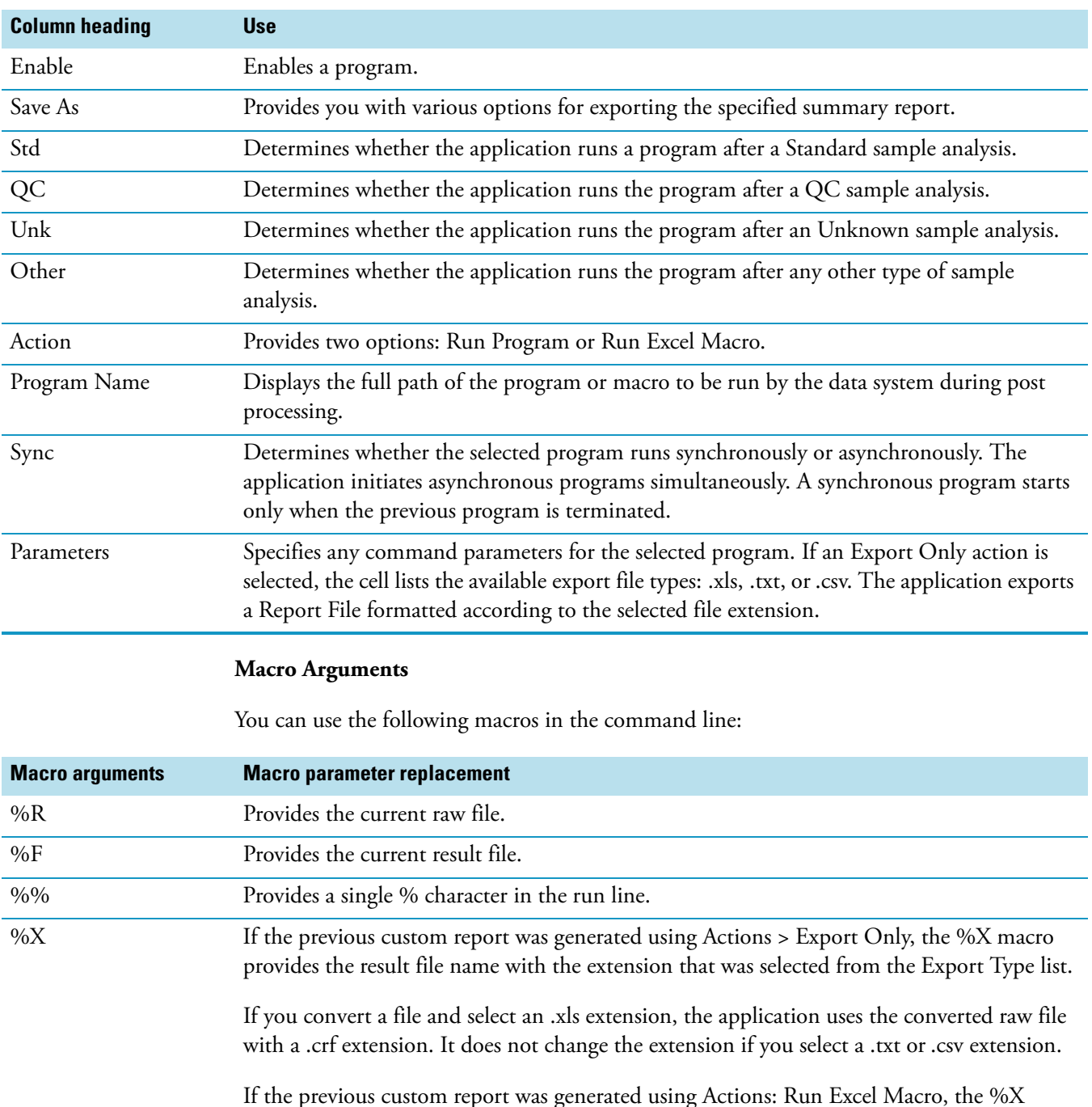

macro provides the result file name with an .xls extension. %S Passes the current .sld file and the current row number. The row number is zero based: 0 denotes the first sample, 1 refers to the second sample, and so on.

## **Printing Raw Files and Layout Files**

You can include a command line argument that launches an application and prints a specified file to the default printer  $(1)$  or a specified printer  $(1)$ pt).

## **Buttons**

Reports View features OK, Cancel, and Save As Default buttons. The OK and Cancel buttons are activated only if you change one or more parameters in the Reports tables; otherwise, they are unavailable. When you change or edit a parameter:

- To apply the changes to the current processing method, click **OK**. The application reports any validation errors.
- To undo all changes made to the tables and revert to the previously applied values, click **Cancel**.

Note that these actions do not affect the saved version of the processing method. This can only be modified by using the **File > Save** command.

To validate and save the settings on the current page as default settings, click **Save As Default**. These settings are then used for all new processing methods. The previous default values are overridden and cannot be recovered.

If you attempt to change views or applications without applying or discarding changes, the application displays the [Apply Changes? Dialog Box.](#page-141-0) Use this dialog box to apply or discard the changes before continuing with your intended action.

**Reports View** Use the Reports view of the Processing Setup window to specify how the data system produces reports for samples and sequences. The application provides several standard report formats. You can also design custom reports in XReport, the Xcalibur report designer. The application exports results in a number of file formats including XLS and HTML.

> The Reports view consists of a Menu bar, a Toolbar, and two reports tables. This view also provides access to Xcalibur Help.

## **Menus**

Processing Setup window menus:

[File Menu](#page-135-0) [View Menu](#page-139-0) View Menu [Options Menu](#page-137-0)

[GoTo Menu](#page-136-0) [Help Menu](#page-136-1)

## **Toolbar**

[Processing Setup Toolbar](#page-133-0)

# **Tables**

The Reports view displays two tables:

- Sample Reports list the reports to be produced for processed samples in a sequence.
- Summary Reports list the reports to be produced for sequences or brackets.

## **Table 65.** Reports view tables (Sheet 1 of 2)

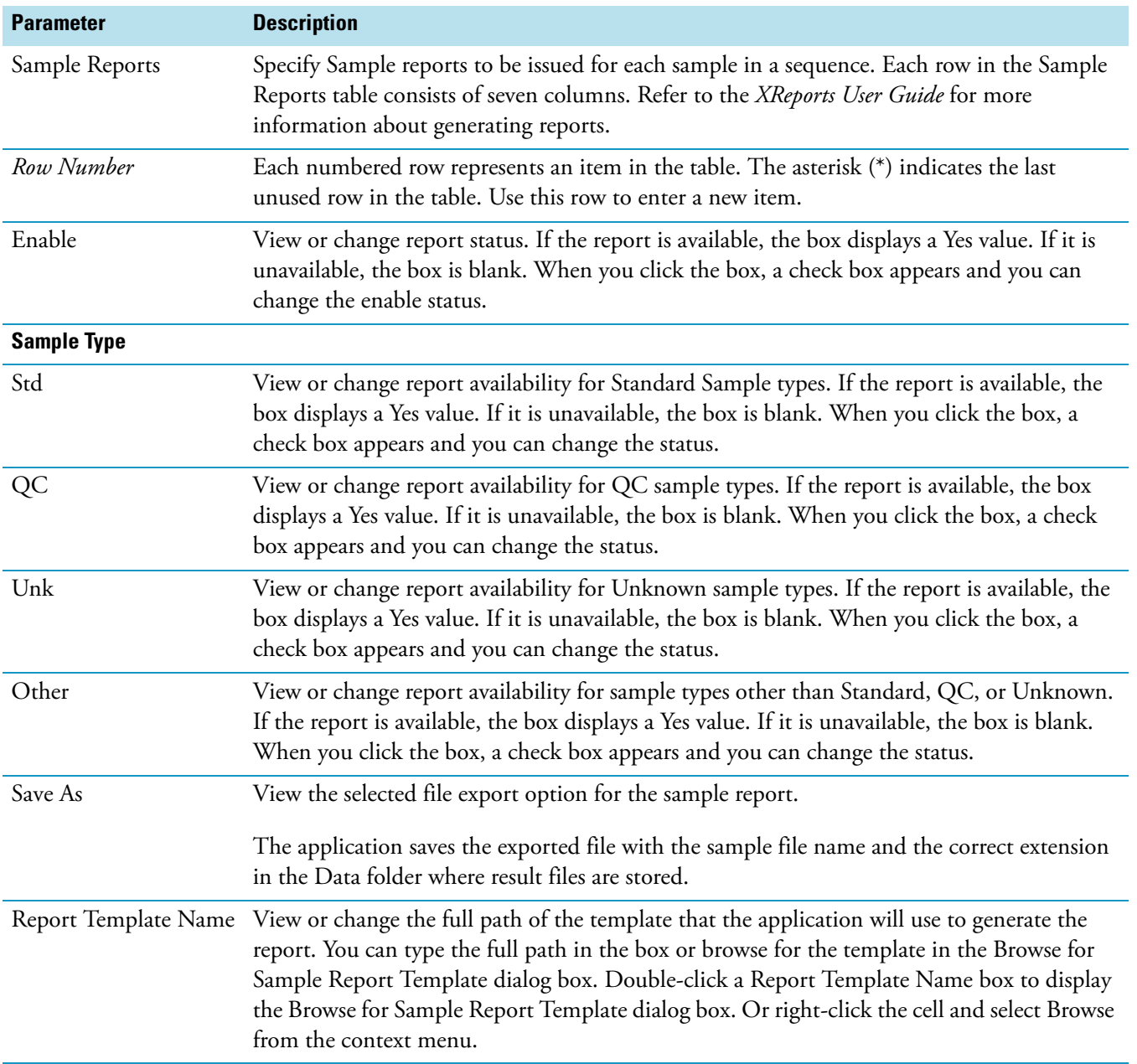

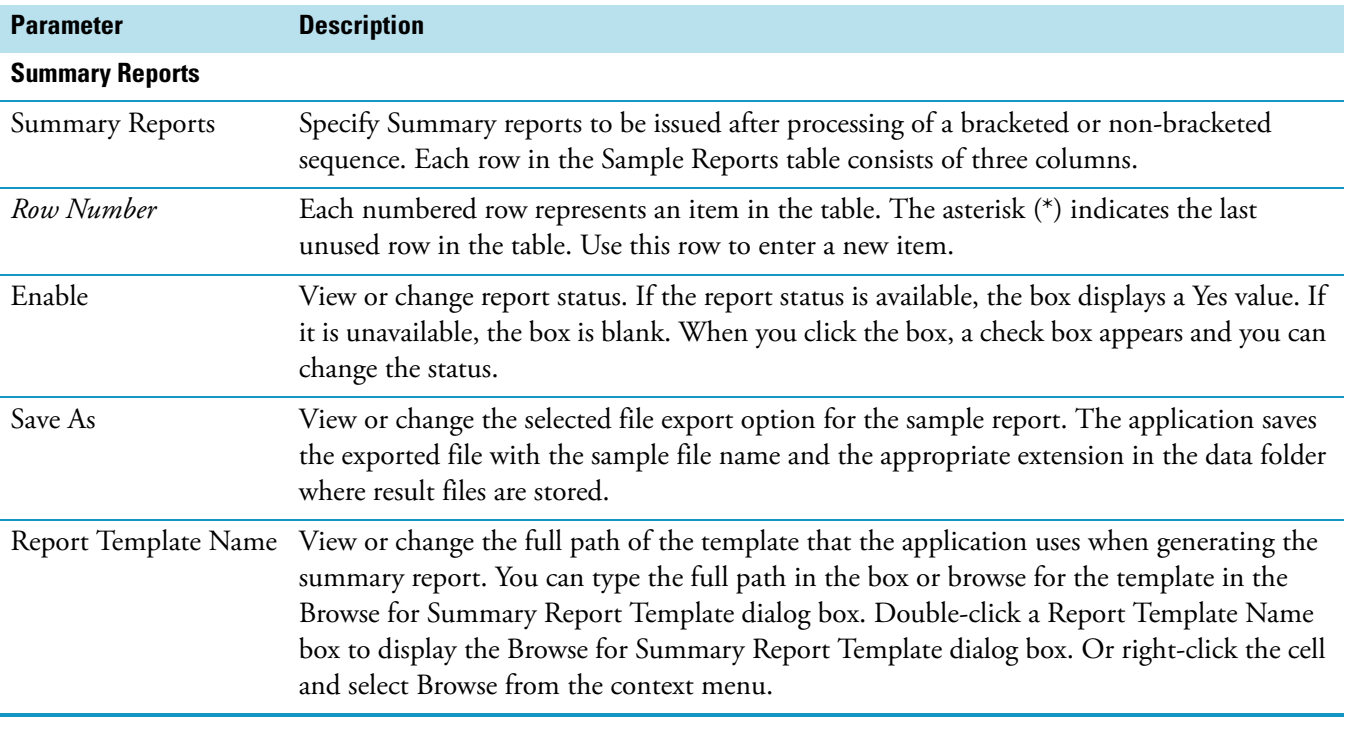

**Table 65.** Reports view tables (Sheet 2 of 2)

The following table defines columns for sample reports.

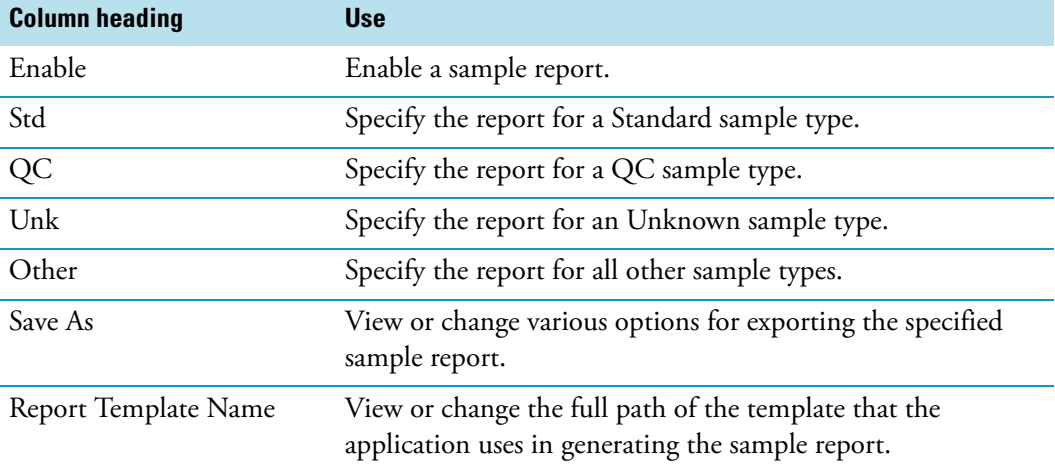

The following table defines columns for summary reports.

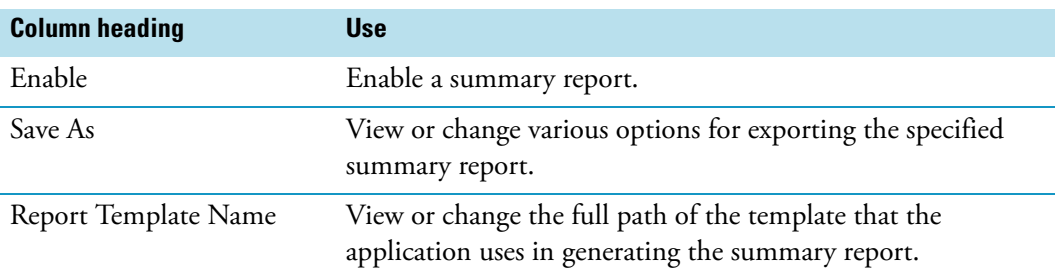

## **Valid file types**

The following table lists the valid files types.

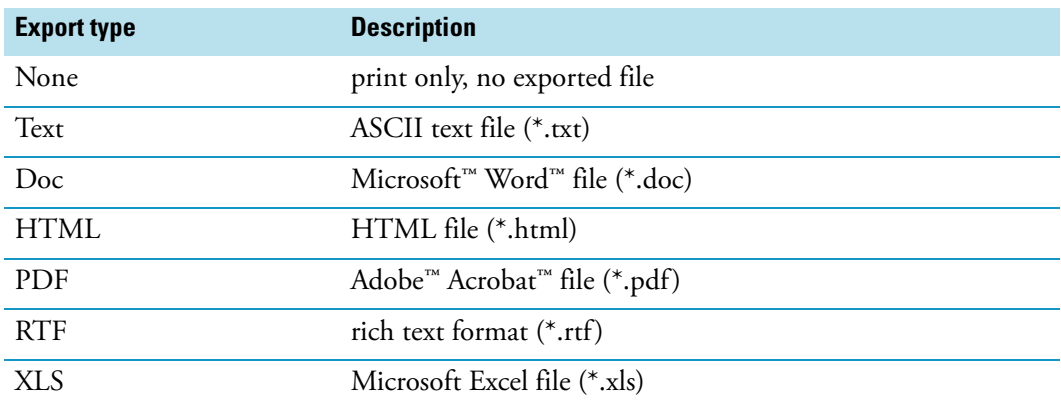

### **Buttons**

Reports View features OK, Cancel, and Save As Default buttons. You can only select the OK and Cancel buttons if you change one or more parameters in the Reports tables; otherwise, they are unavailable. When you change or edit a parameter:

- To apply the changes to the current processing method, click **OK**. The application reports any validation errors.
- To undo all changes made to the tables and revert to the previously applied values, click **Cancel**.

Note that these actions do not affect the saved version of the processing method. This version can only be modified by using the **File > Save** command.

Click **Save As Default** to validate and save the settings on the current page as default settings. The application uses these settings for all new processing methods. The software writes over the previous default values and cannot recover them.

If you attempt to change views or applications without applying or discarding changes, the application displays the Apply Changes? dialog box. Use this dialog box to apply or discard the changes before continuing with your intended action.

## **Processing Queue Manager Window**

Use the Processing Queue Manager window to control the Xcalibur processing queue. Each time you select Processing options in Run This Sample, Run Sequence, or Batch Reprocess in the Sequence Setup window, a queue service starts in the background. When the Run Manager program finishes an analysis, it sends the data to the queue for processing. Processings are submitted using a first-in first-out queue priority. You can pause processing, resume processing, purge the queue, and obtain information about processing.

To control the Xcalibur processing queue, use these menu commands and toolbar buttons:

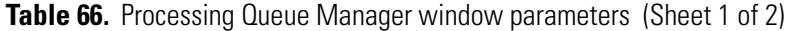

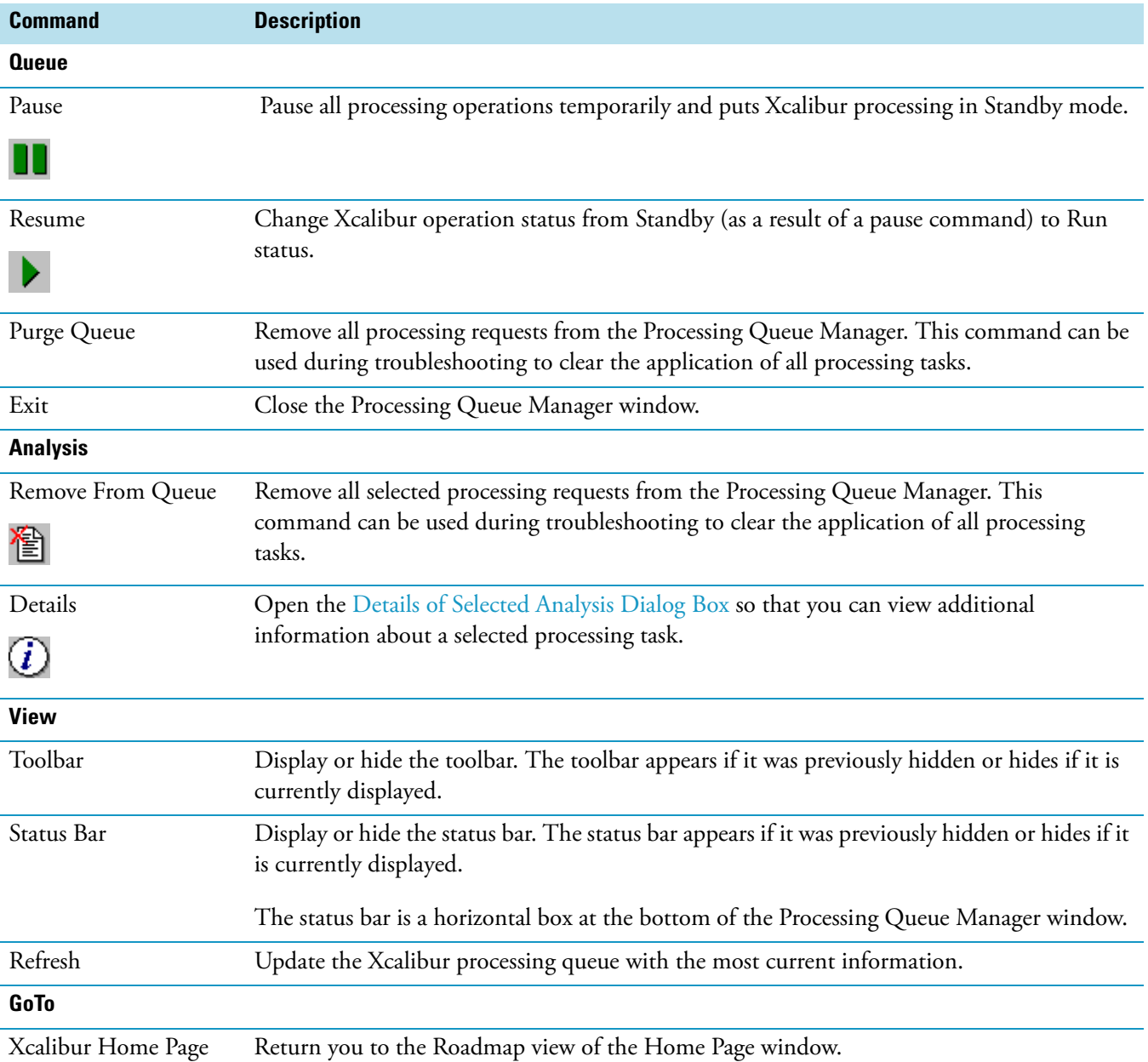

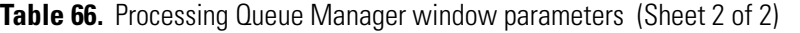

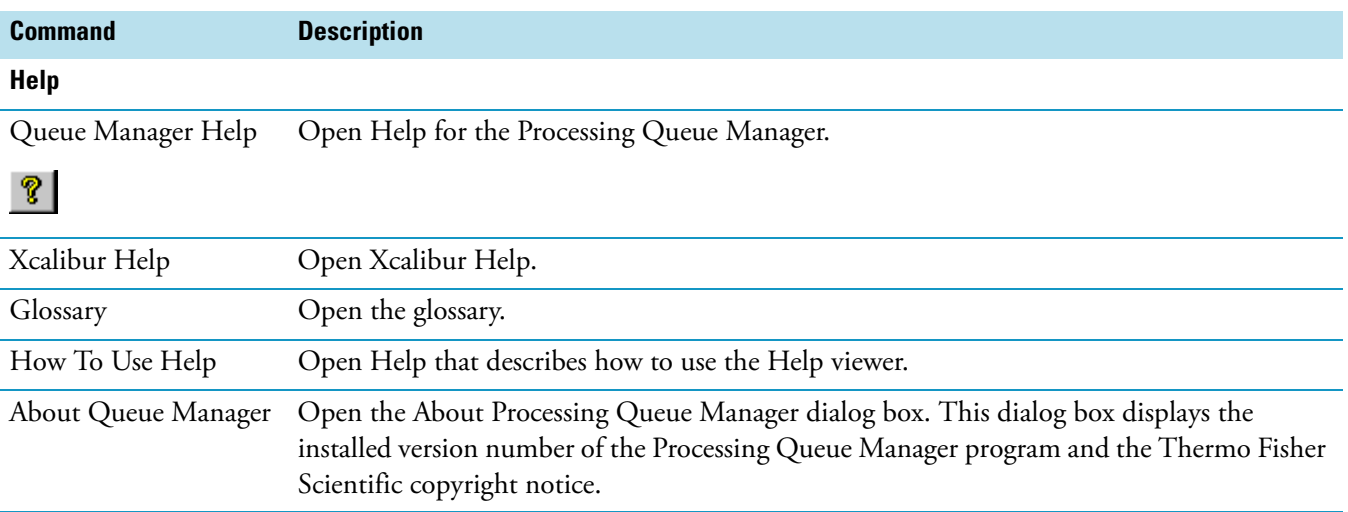
# **Index**

#### **A**

acquisition and processing flow [85](#page-94-0) acquisition queue [39](#page-48-0) Acquisition Queue page purging [40](#page-49-0) using [39](#page-48-1) acquisition, preparing for [5](#page-14-0) add hardware devices [6](#page-15-0) advanced chromatogram options, setting for Qual view [69](#page-78-0) advanced detection options, setting [48](#page-57-0) Apply Changes? dialog box, reference [132](#page-141-0) Avalon Detection page for Quan view, reference [201](#page-210-0) Avalon detection parameters, setting [53](#page-62-0) Avalon Event List dialog box, reference [134](#page-143-0) Avalon Identification page for Qual view, reference [156](#page-165-0)

#### **B**

base file name, entering [25](#page-34-0) Batch Reprocess Setup dialog box, reference [98](#page-107-0) bracket type, entering [26](#page-35-0)

#### **C**

calibration and QC level parameters, setting [63](#page-72-0) Calibration And Quantitation Flags dialog box, reference [137](#page-146-0) calibration and quantitation flags, setting [60](#page-69-0) Calibration impurities, correcting for [61](#page-70-0) calibration levels, setting [57](#page-66-0) Calibration mode, changing [46](#page-55-0) Calibration Options dialog box, reference [138](#page-147-0) Calibration or QC level, selecting [83](#page-92-0) Calibration page for Quan view, reference [198](#page-207-0) calibration parameters, setting [58](#page-67-0) calibration settings, entering [27](#page-36-0) cells, adding to real-time display [38](#page-47-0) Change [101](#page-110-0) Change Instruments In Use dialog box, reference [101](#page-110-0) changing

Calibration mode [46](#page-55-0) chromatography detection mode [45](#page-54-0) list separator character [19](#page-28-0) sequence display [13](#page-22-0) checking a sequence before importing [87](#page-96-0) Chromatogram Ranges dialog box [38](#page-47-1) chromatogram, monitoring in real time [36](#page-45-0) chromatography detection mode, changing [45](#page-54-0) Chromatography Options dialog box, reference [138](#page-147-1) Column Arrangement dialog box, reference [102](#page-111-0) column arrangement, changing [12](#page-21-0) combine option parameters, setting [70](#page-79-0) configure instruments [5](#page-14-1) Contacting Us [viii](#page-7-0) correcting for calibration impurities [61](#page-70-0) Correction For Isotope Contribution dialog box, reference [139](#page-148-0) creating new sequence [10](#page-19-0) sequence manually [10](#page-19-1) sequence, semi-automatically [23](#page-32-0)

I

#### **D**

data acquisition, viewing [35](#page-44-0) data flag settings, selecting [54](#page-63-0) Data Flags dialog box, reference [141](#page-150-0) data, reviewing [35](#page-44-1) Default Chromatography Type dialog box, reference [141](#page-150-1) default process parameters, setting [44](#page-53-0) defining unapplied page parameters [76](#page-85-0) Details of Selected Analysis dialog box reference [142](#page-151-0) using [41](#page-50-0) Detection page for Quan view, reference [201](#page-210-1) dilution factor, reference [96](#page-105-0)

#### **E**

entering

bracket types [26](#page-35-0) calibration settings [27](#page-36-0) quality control settings [28](#page-37-0) sample settings [26](#page-35-1) Export Sequence dialog box, reference [104](#page-113-0) exporting a sequence [89](#page-98-0)

#### **F**

File menu [126](#page-135-0) Fill Down dialog box, reference [106](#page-115-0) filling down sequence parameters [16](#page-25-0) flags, setting [60](#page-69-0)

# **G**

Genesis Advanced Chromatogram Options dialog box, reference [145](#page-154-0) Genesis Advanced Detection Options dialog box, reference [143](#page-152-0) Genesis Detection page for Quan view, reference [208](#page-217-0) Genesis detection parameters, setting [49](#page-58-0) Genesis Identification page for Qual view, reference [173](#page-182-0) Go To Line Number dialog box, reference [107](#page-116-0) GoTo menu, reference [127](#page-136-0)

#### **H**

hardware devices adding [6](#page-15-0) Help Menu, reference [127](#page-136-1) Home Page, Information view [39](#page-48-1)

# **I**

ICIS Advanced Parameters dialog box, reference [148](#page-157-0) ICIS Detection page for Quan view, reference [214](#page-223-0) ICIS detection parameters, setting [52](#page-61-0) ICIS Identification page for Qual view, reference [166](#page-175-0) Identification Options dialog box, reference [149](#page-158-0) identification options, selecting [51](#page-60-0) Identification page for Qual view, reference [156](#page-165-1) Identification page for Quan view, reference [220](#page-229-0) Import Sequence dialog box, reference [107](#page-116-1) importing a sequence [88](#page-97-0) importing a sequence, checking [87](#page-96-0) Information view, Acquisition Queue page [39](#page-48-1) Instrument Configuration dialog box [6](#page-15-1) instruments, configuring [5](#page-14-1) instruments, setting up [8](#page-17-0) Introduction Processing setup [1](#page-10-0)

Sequence setup [1](#page-10-0) ion ratio confirmation, setting [55](#page-64-0) ISTD correction amount, reference [96](#page-105-1) ISTD, correcting for impurities [61](#page-70-0)

# **L**

Levels page for Quan view, reference [227](#page-236-0) levels parameters, setting [63](#page-72-0) Library Search Constraints page for Qual view, reference [181](#page-190-0) Library Search Options page for Qual view, reference [187](#page-196-0) list separator character, changing [19](#page-28-0) Lock Display button [35](#page-44-2)

#### **M**

managing tasks in the queue manager [40](#page-49-1) Menus, reference [125](#page-134-0) methods, entering [25](#page-34-0)

#### **N**

new sequence creating [10](#page-19-0) creating manually [10](#page-19-1) New Sequence Template dialog box, reference [109](#page-118-0)

#### **O**

Opening a sequence in Sequence Setup [40](#page-49-2) Options menu Processing Setup [129](#page-138-0) reference [128](#page-137-0)

#### **P**

path, entering [25](#page-34-0) Peak Purity page for Qual view, reference [191](#page-200-0) Peak Purity page for Quan view, reference [229](#page-238-0) preparing for acquisition [5](#page-14-0) Print dialog box, reference [150](#page-159-0) printing report [77](#page-86-0) row list [20](#page-29-0) sequence list [20](#page-29-0) processing methods, adding to sequence [5](#page-14-2) Processing Queue Manager window [241](#page-250-0) Processing Queue Manager window, reference [241](#page-250-1) processing queue, managing [80](#page-89-0) processing samples from a sequence [82](#page-91-0) Processing Setup toolbar [124](#page-133-0) Processing Setup window introduction [3](#page-12-0)

reference [123](#page-132-0) processing views, reference [153](#page-162-0) program, selecting [77](#page-86-1) programs parameters, setting [78](#page-87-0) Programs view, reference [234](#page-243-0)

# **Q**

Qual view reference [154](#page-163-0) title bar format [123](#page-132-1) toolbar [124](#page-133-1) Qual view identification parameters, setting [66](#page-75-0) quality control settings, entering [28](#page-37-0) Quan Browser process parameters [45](#page-54-1) Quan view identification parameters [47](#page-56-0) quantitation, introduction [1](#page-10-1) Queue manager Details Of Selected Analysis dialog box [41](#page-50-0) updating the display [40](#page-49-3) Queue Manager window [40](#page-49-4)

#### **R**

Real Time Plot View button [35](#page-44-3) real-time data locking [35](#page-44-4) reviewing [35](#page-44-5) real-time data, reviewing [35](#page-44-6) refine option parameters, setting [71](#page-80-0) report parameters, setting [73](#page-82-0) report, printing [77](#page-86-0) Reports view, reference [237](#page-246-0) reviewing data [35](#page-44-1) reviewing real-time data [35](#page-44-6) row information, transferring [18](#page-27-0) Run Sequence dialog box, reference [116](#page-125-0) running a sample [30](#page-39-0) running a sequence [33](#page-42-0)

#### **S**

Sample Information dialog box, viewing [40](#page-49-5) Sample Information window [40](#page-49-6) sample report template, selecting [75](#page-84-0) sample settings, entering [26](#page-35-1) samples preparing [29](#page-38-0) processing [82](#page-91-0) running [30](#page-39-0) Search List Dialog Box, reference [150](#page-159-1) selecting

Calibration or QC level [83](#page-92-0) identification options [51](#page-60-0) program [77](#page-86-1) sample report template [75](#page-84-0) spectrum detection options [46](#page-55-1)–[47](#page-56-1) summary report template [75](#page-84-1) sequence adding a processing method to [5](#page-14-3) creating [23](#page-32-0) exporting [89](#page-98-0) importing [88](#page-97-0) running [33](#page-42-0) sequence display, changing [13](#page-22-0) sequence list, printing [20](#page-29-0) sequence parameters, filling down [16](#page-25-0) sequence quality, checking [87](#page-96-0) Sequence Setup view [2](#page-11-0) sequence table, reference [91](#page-100-0) setting advanced chromatogram options for Qual view [69](#page-78-0) Avalon detection parameters [53](#page-62-0) calibration and QC level parameters [63](#page-72-0) calibration and quantitation flags [60](#page-69-0) calibration levels [57](#page-66-0) calibration parameters [58](#page-67-0) combine option parameters [70](#page-79-0) data flag settings [54](#page-63-0) Genesis detection parameters [49](#page-58-0) ICIS detection parameters [52](#page-61-0) ion ratio confirmation [55](#page-64-0) Qual view identification parameters [66](#page-75-0) refine option parameters [71](#page-80-0) report parameters [73](#page-82-0) spectrum detection options [56](#page-65-0) standard dilution parameters [57](#page-66-0) system suitability parameters [64](#page-73-0) threshold option parameters [72](#page-81-0) setting advanced detection options [48](#page-57-0) setting default process parameters [44](#page-53-0) setting programs parameters [78](#page-87-0) setting Qual view identification parameters [68](#page-77-0) setting Quan Browser process parameters [45](#page-54-1) setting Quan view identification parameters [47](#page-56-0) setting up instruments [8](#page-17-0) spectrum detection options selecting [46](#page-55-1) setting [56](#page-65-0) spectrum detection options, selecting [47](#page-56-1) Spectrum Enhancement page for Qual view, reference [192](#page-201-0) Spectrum Options dialog box, reference [152](#page-161-0) spectrum, monitoring in real time [37](#page-46-0) Standard Dilution dialog box, reference [152](#page-161-1)

#### **Index:** T

standard dilution parameters, setting [57](#page-66-0) summary report template, selecting [75](#page-84-1) System Suitability page for Quan view, reference [230](#page-239-0) system suitability parameters, setting [64](#page-73-0)

### **T**

tasks, managing in the queue [40](#page-49-1) threshold option parameters, setting [72](#page-81-0) Title bar, reference [123](#page-132-1) Transfer Row Information Dialog Box, reference [121](#page-130-0) transferring row information [18](#page-27-0) Tray Selection dialog box, reference [121](#page-130-1)

### **U**

unapplied page parameters, defining [76](#page-85-0) Updating queue manager [40](#page-49-3) User Labels dialog box, reference [122](#page-131-0)

### **V**

valid A/D card trace combinations [165](#page-174-0) valid analog trace combinations [164](#page-173-0) valid MS trace combinations [164](#page-173-1) valid PDA trace combinations [165](#page-174-1) valid UV trace combinations [166](#page-175-1) vial list, printing [20](#page-29-0) View bar, reference [125](#page-134-1) View menu, reference [130](#page-139-0)

#### **W**

Windows, queue manager [40](#page-49-4)

# **X**

Xcalibur samples, preparing [29](#page-38-0)

#### **Z**

Zoom menu, reference [130](#page-139-1)